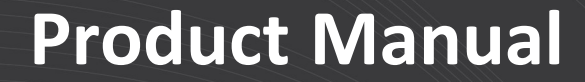

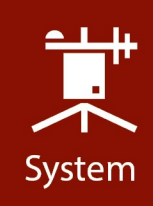

# **CPEC306/310**

## Closed-Path Eddy-Covariance Systems

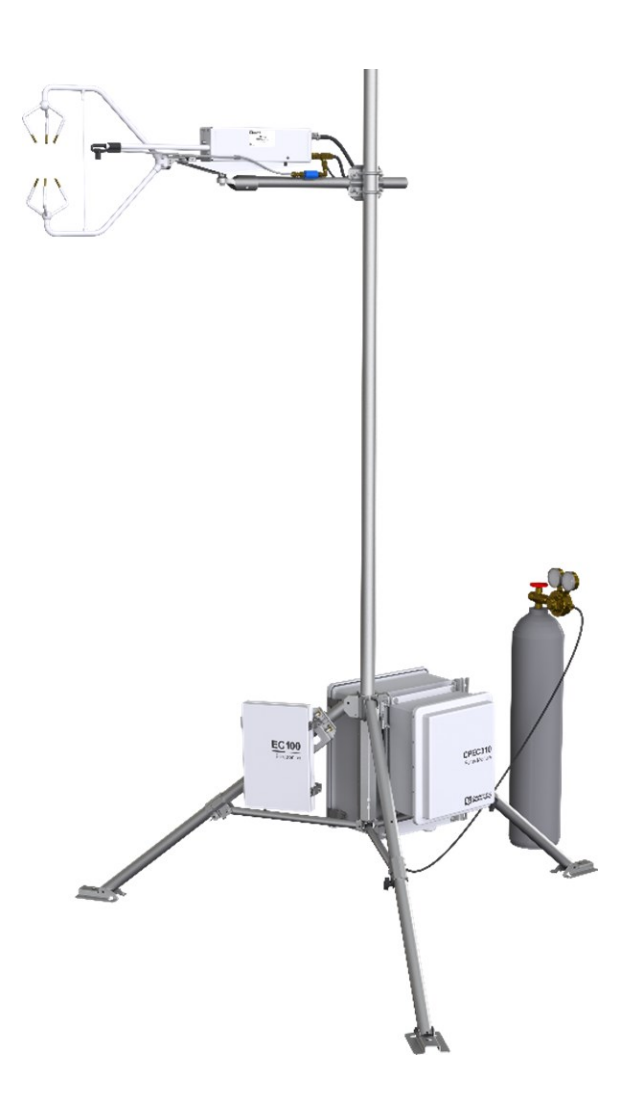

Revision: 04/2022 Copyright © 2019 – 2022 Campbell Scientific CSL I.D - 1277

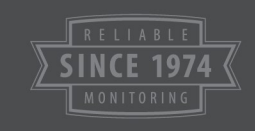

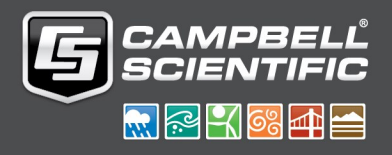

This equipment is guaranteed against defects in materials and workmanship. We will repair or replace products which prove to be defective during the guarantee period as detailed on your invoice, provided they are returned to us prepaid. The guarantee will not apply to:

- Equipment which has been modified or altered in any way without the written permission of Campbell Scientific
- **Batteries**
- Any product which has been subjected to misuse, neglect, acts of God or damage in transit.

Campbell Scientific will return guaranteed equipment by surface carrier prepaid. Campbell Scientific will not reimburse the claimant for costs incurred in removing and/or reinstalling equipment. This guarantee and the Company's obligation thereunder is in lieu of all other guarantees, expressed or implied, including those of suitability and fitness for a particular purpose. Campbell Scientific is not liable for consequential damage.

Please inform us before returning equipment and obtain a Repair Reference Number whether the repair is under guarantee or not. Please state the faults as clearly as possible, and if the product is out of the guarantee period it should be accompanied by a purchase order. Quotations for repairs can be given on request. It is the policy of Campbell Scientific to protect the health of its employees and provide a safe working environment, in support of this policy a "Declaration of Hazardous Material and Decontamination" form will be issued for completion.

When returning equipment, the Repair Reference Number must be clearly marked on the outside of the package. Complete the "Declaration of Hazardous Material and Decontamination" form and ensure a completed copy is returned with your goods. Please note your Repair may not be processed if you do not include a copy of this form and Campbell Scientific Ltd reserves the right to return goods at the customers' expense.

Note that goods sent air freight are subject to Customs clearance fees which Campbell Scientific will charge to customers. In many cases, these charges are greater than the cost of the repair.

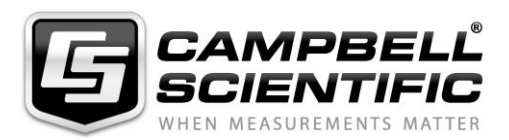

Campbell Scientific Ltd, 80 Hathern Road, Shepshed, Loughborough, LE12 9GX, UK Tel: +44 (0) 1509 601141 Fax: +44 (0) 1509 270924 *Email: support@campbellsci.co.uk www.campbellsci.co.uk* 

Please note that this manual was originally produced by Campbell Scientific Inc. primarily for the North American market. Some spellings, weights and measures may reflect this origin.

Some useful conversion factors:

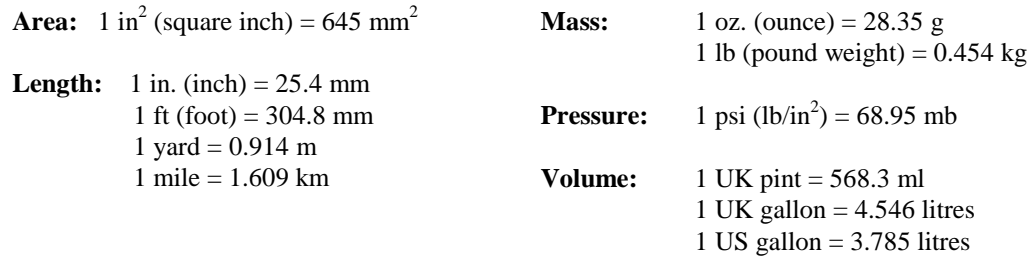

In addition, while most of the information in the manual is correct for all countries, certain information is specific to the North American market and so may not be applicable to European users.

Differences include the U.S standard external power supply details where some information (for example the AC transformer input voltage) will not be applicable for British/European use. *Please note, however, that when a power supply adapter is ordered it will be suitable for use in your country.* 

Reference to some radio transmitters, digital cell phones and aerials may also not be applicable according to your locality.

Some brackets, shields and enclosure options, including wiring, are not sold as standard items in the European market; in some cases alternatives are offered. Details of the alternatives will be covered in separate manuals.

Part numbers prefixed with a "#" symbol are special order parts for use with non-EU variants or for special installations. Please quote the full part number with the # when ordering.

#### **Recycling information**

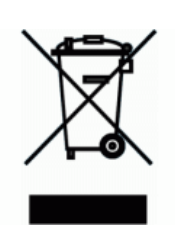

At the end of this product's life it should not be put in commercial or domestic refuse but sent for recycling. Any batteries contained within the product or used during the products life should be removed from the product and also be sent to an appropriate recycling facility.

Campbell Scientific Ltd can advise on the recycling of the equipment and in some cases arrange collection and the correct disposal of it, although charges may apply for some items or territories.

For further advice or support, please contact Campbell Scientific Ltd, or your local agent.

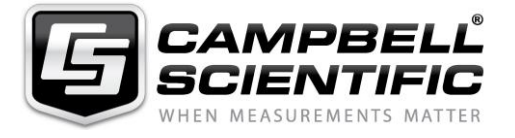

Campbell Scientific Ltd, 80 Hathern Road, Shepshed, Loughborough, LE12 9GX, UK Tel: +44 (0) 1509 601141 Fax: +44 (0) 1509 270924 *Email: support@campbellsci.co.uk www.campbellsci.co.uk* 

## *Safety*

DANGER — MANY HAZARDS ARE ASSOCIATED WITH INSTALLING, USING, MAINTAINING, AND WORKING ON OR AROUND **TRIPODS, TOWERS, AND ANY ATTACHMENTS TO TRIPODS AND TOWERS SUCH AS SENSORS, CROSSARMS, ENCLOSURES, ANTENNAS, ETC**. FAILURE TO PROPERLY AND COMPLETELY ASSEMBLE, INSTALL, OPERATE, USE, AND MAINTAIN TRIPODS, TOWERS, AND ATTACHMENTS, AND FAILURE TO HEED WARNINGS, INCREASES THE RISK OF DEATH, ACCIDENT, SERIOUS INJURY, PROPERTY DAMAGE, AND PRODUCT FAILURE. TAKE ALL REASONABLE PRECAUTIONS TO AVOID THESE HAZARDS. CHECK WITH YOUR ORGANIZATION'S SAFETY COORDINATOR (OR POLICY) FOR PROCEDURES AND REQUIRED PROTECTIVE EQUIPMENT PRIOR TO PERFORMING ANY WORK.

Use tripods, towers, and attachments to tripods and towers only for purposes for which they are designed. Do not exceed design limits. Be familiar and comply with all instructions provided in product manuals. Manuals are available at www.campbellsci.eu or by telephoning +44(0) 1509 828 888 (UK). You are responsible for conformance with governing codes and regulations, including safety regulations, and the integrity and location of structures or land to which towers, tripods, and any attachments are attached. Installation sites should be evaluated and approved by a qualified engineer. If questions or concerns arise regarding installation, use, or maintenance of tripods, towers, attachments, or electrical connections, consult with a licensed and qualified engineer or electrician.

#### **General**

- Prior to performing site or installation work, obtain required approvals and permits. Comply with all governing structure-height regulations, such as those of the FAA in the USA.
- Use only qualified personnel for installation, use, and maintenance of tripods and towers, and any attachments to tripods and towers. The use of licensed and qualified contractors is highly recommended.
- Read all applicable instructions carefully and understand procedures thoroughly before beginning work.
- Wear a **hardhat** and **eye protection**, and take **other appropriate safety precautions** while working on or around tripods and towers.
- **Do not climb** tripods or towers at any time, and prohibit climbing by other persons. Take reasonable precautions to secure tripod and tower sites from trespassers.
- Use only manufacturer recommended parts, materials, and tools.

#### **Utility and Electrical**

- **You can be killed** or sustain serious bodily injury if the tripod, tower, or attachments you are installing, constructing, using, or maintaining, or a tool, stake, or anchor, come in **contact with overhead or underground utility lines**.
- Maintain a distance of at least one-and-one-half times structure height, or 20 feet, or the distance required by applicable law, **whichever is greater**, between overhead utility lines and the structure (tripod, tower, attachments, or tools).
- Prior to performing site or installation work, inform all utility companies and have all underground utilities marked.
- Comply with all electrical codes. Electrical equipment and related grounding devices should be installed by a licensed and qualified electrician.

#### **Elevated Work and Weather**

- Exercise extreme caution when performing elevated work.
- Use appropriate equipment and safety practices.
- During installation and maintenance, keep tower and tripod sites clear of un-trained or non-essential personnel. Take precautions to prevent elevated tools and objects from dropping.
- Do not perform any work in inclement weather, including wind, rain, snow, lightning, etc.

#### **Maintenance**

- Periodically (at least yearly) check for wear and damage, including corrosion, stress cracks, frayed cables, loose cable clamps, cable tightness, etc. and take necessary corrective actions.
- Periodically (at least yearly) check electrical ground connections.

#### WHILE EVERY ATTEMPT IS MADE TO EMBODY THE HIGHEST DEGREE OF SAFETY IN ALL CAMPBELL SCIENTIFIC PRODUCTS, THE CUSTOMER ASSUMES ALL RISK FROM ANY INJURY RESULTING FROM IMPROPER INSTALLATION, USE, OR MAINTENANCE OF TRIPODS, TOWERS, OR ATTACHMENTS TO TRIPODS AND TOWERS SUCH AS SENSORS, CROSSARMS, ENCLOSURES, ANTENNAS, ETC.

# Table of contents

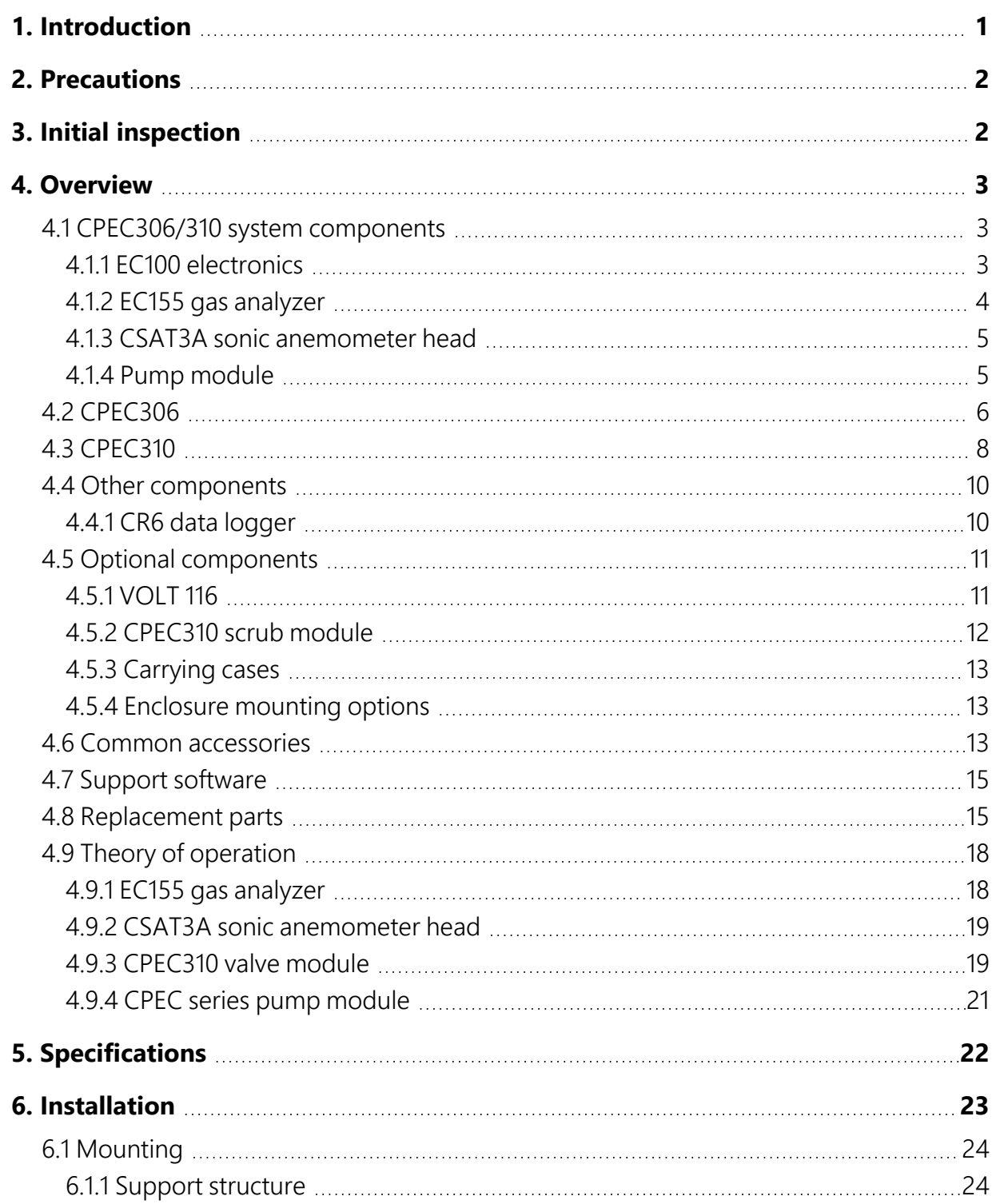

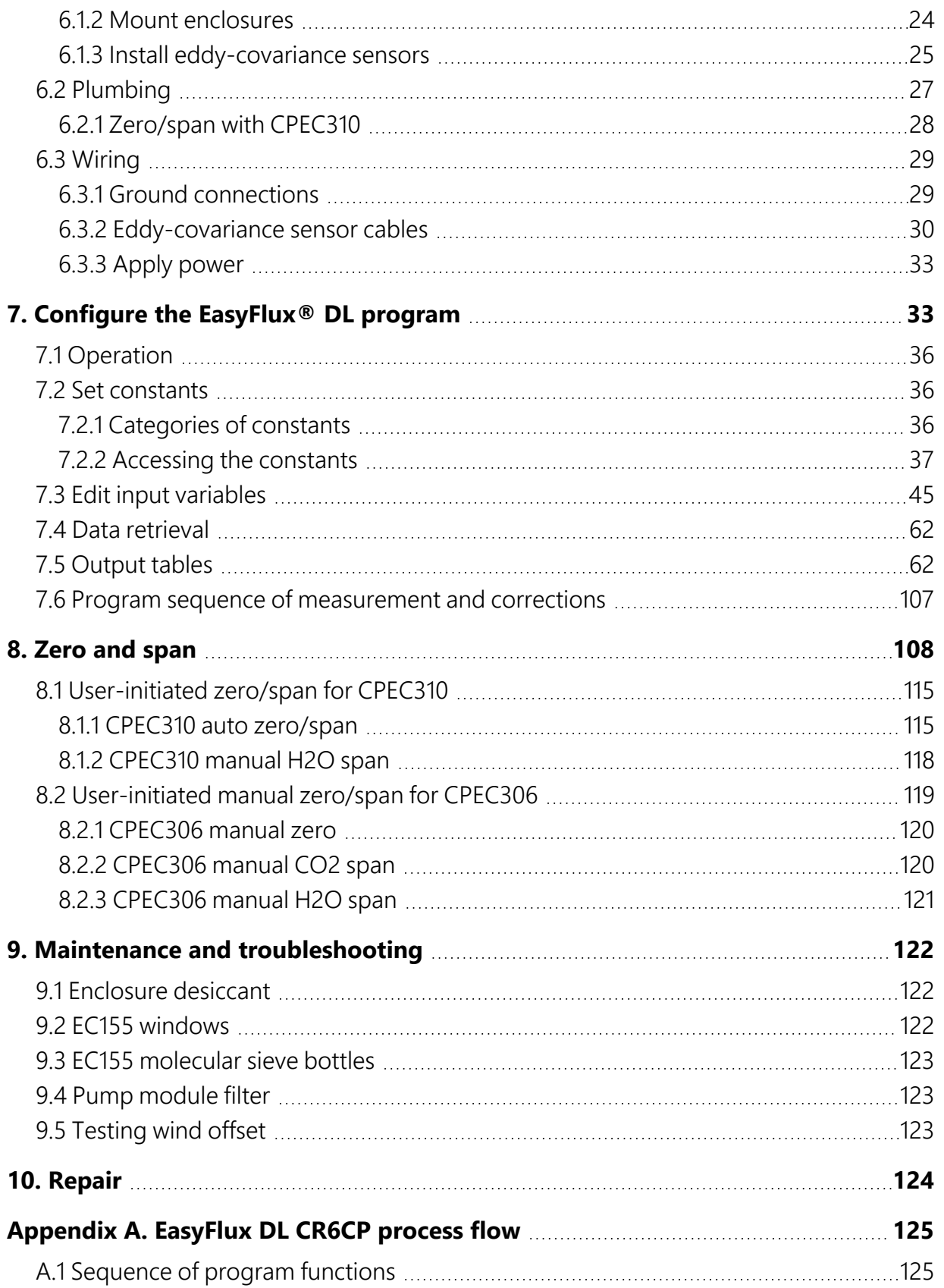

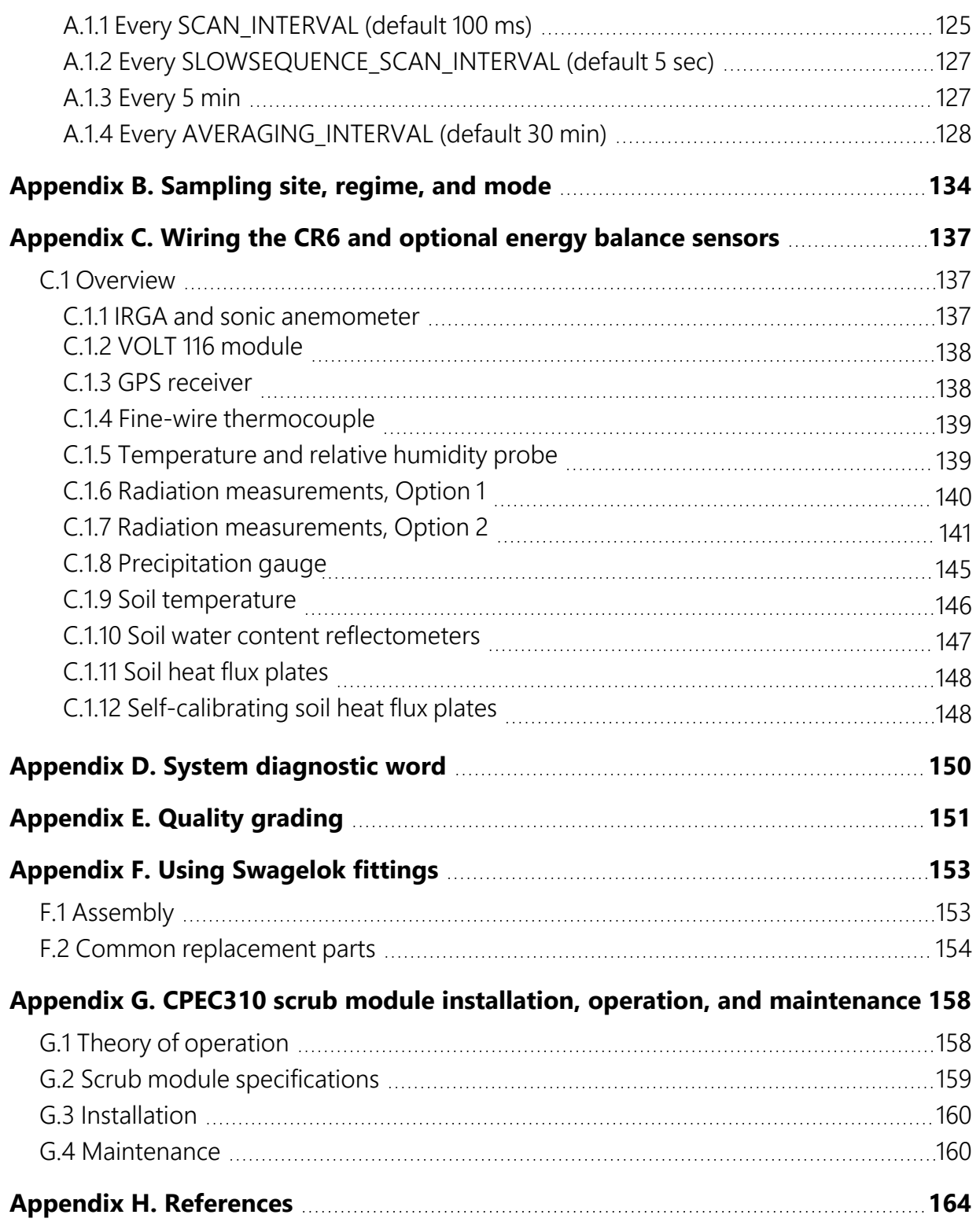

# <span id="page-7-0"></span>1. Introduction

The CPEC306 and CPEC310 (denoted as CPEC series from this point forward) are closed-path eddy-covariance (CPEC) flux systems used for long-term monitoring of atmosphere–biosphere exchanges of carbon dioxide, water vapour, heat, and momentum. The series replaces the Campbell Scientific CPEC200, which was a complete turnkey system that included a closed-path gas analyzer (EC155), sonic anemometer head (CSAT3A), data logger (CR6), sample pump, and optional valve module for automated zero and span.

The CPEC series provides users with three options that cater to various eddy-covariance applications. All CPEC systems use a CR6 data logger and the closed-path version of the data logger program *EasyFlux® DL* for automated post-processing flux calculations. All CPEC-series systems also include the latest improvements for compact packaging and mounting, as well as advancements in long-term automated operation. All CPEC-series systems now come with the current vortex intake technology on the EC155 gas analyzer.

The CPEC series is available as two systems:

- CPEC306 a mid-level, expandable system with pump module
- CPEC310 an expandable system with pump module and 3-valve zero-and-span module

#### NOTE:

This manual discusses two separate instrument packages, the CPEC306 and CPEC310, which are each suited to better address a wide variety of user needs. Throughout the manual, when the section being discussed applies to both systems, the systems will be referred to as the CPEC series. Where the manual discusses specifics that are unique to one of the systems, they will be specifically identified as a CPEC306 or CPEC310.

Before using any of the CPEC-series instrument configurations, please study:

- [Precautions](#page-8-0) (p.  $2$ )
- $\bullet$  [Initial inspection](#page-8-1) (p. 2)
- $\cdot$  [Installation](#page-29-0) (p. 23)

Operational instructions critical to the preservation of the system are found throughout this manual. Before using a CPEC series, please study the entire manual. Further information pertaining to the CPEC series can be found in the *EC155 CO<sup>2</sup> /H2O Closed-Path Gas Analyzer* manual, available at [www.campbellsci.](https://www.campbellsci.com/)eu  $\Box$ 

Other publications that may be helpful include:

- <sup>l</sup> *CR6 Measurement and Control Data Logger* manual
- <sup>l</sup> *CSAT3B Three-Dimensional Sonic Anemometer* manual
- <sup>l</sup> *LoggerNet Data Logger Support Software* manual
- <sup>l</sup> *ENC 10/12, 12/14, 14/16, 16/18 Enclosures* manual
- <sup>l</sup> *CM106B Tripod* manual
- <span id="page-8-0"></span><sup>l</sup> *Tripod Installation Models CM110, CM115, CM120* manual

# 2. Precautions

#### General warnings

- Do not connect or disconnect the EC155 gas analyzer head or the CSAT3A sonic anemometer head from the EC100 electronics while the EC100 is powered. Doing so can result in unpredictable performance of the system or damage to the instrument head.
- Ground electrical components in the measurement system—this is critical. Proper earth (chassis) grounding will ensure maximum electrostatic discharge (ESD) protection and higher measurement accuracy.
- Use care when connecting and disconnecting tube fittings to avoid introducing dust or other contaminants.
- Do not overtighten the tube fittings. Consult Using [Swagelok](#page-159-0) fittings (p. 153) for information on proper connection.
- Design the power source for a CPEC-series system thoughtfully to ensure uninterrupted power. Contact Campbell Scientific for assistance, if needed.
- <span id="page-8-1"></span>• Retain all spare caps and plugs, as these are required when shipping or storing any CPECseries system.

# 3. Initial inspection

Upon receipt of the CPEC-series, inspect the packaging and contents for damage. File any damage claims with the shipping company. Contact Campbell Scientific to facilitate repair or replacement.

<span id="page-9-0"></span>Immediately check package contents against shipping documentation. Thoroughly check all packaging material for product that may be trapped inside. Contact Campbell Scientific about any discrepancies. Model numbers are found on each product. On cables, the model number is often found at the connection end of the cable. Check that correct lengths of cables are received.

# 4. Overview

The CPEC306 and CPEC310 are closely related closed-path eddy-covariance systems, used for long-term monitoring of atmosphere–biosphere exchanges of carbon dioxide, water vapour, heat, and momentum.

Both the CPEC306 and CPEC310 have options for a VOLT 116 that allows for additional sensors for energy balance and meteorological measurements. The CPEC310 is equipped with a 3-valve module to allow automatic zero and span.

The systems come as complete, standalone systems consisting of a Campbell Scientific EC100 electronics module, closed-path gas analyzer (EC155), sonic anemometer (CSAT3A), and sample pump. Systems come wired for a CR6 data logger that can be purchased with the system, or they can be wired by users who already have a CR6 data logger. [CPEC306/310](#page-9-1) system components (p. [3\)](#page-9-1) describes the basic components of both systems. [CPEC306](#page-12-0) (p. 6) and [CPEC310](#page-14-0) (p. 8) describe the specifics of each system in greater detail.

# <span id="page-9-1"></span>4.1 CPEC306/310 system components

The following sections describe the components that come standard with any of the CPEC-series systems.

### <span id="page-9-2"></span>4.1.1 EC100 electronics

The EC100 electronics module [\(Figure](#page-10-1) 4-1 [p. 4]) controls the EC155 and CSAT3A. As a standalone enclosure, the EC100 must be mounted within 3.0 m (10.0 ft) of the EC155 and CSAT3A.

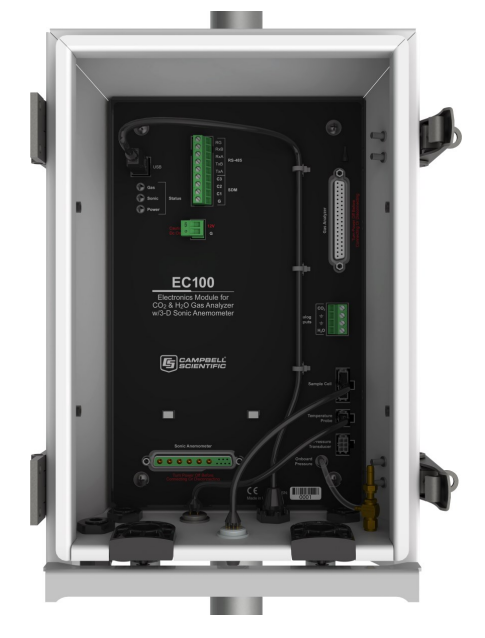

*Figure 4-1. EC100 electronics module*

### <span id="page-10-1"></span><span id="page-10-0"></span>4.1.2 EC155 gas analyzer

The EC155 is a closed-path infrared CO<sub>2</sub>/H<sub>2</sub>O gas analyzer. It shares integrated electronics (EC100 electronics) with the CSAT3A sonic anemometer head in CPEC systems. The EC155 includes a patented<sup>1/</sup> vortex intake, which reduces intake maintenance and has an absolute pressure sensor in the sample cell for more accurate measurements and improved sample cell corrosion protection. The EC155 with vortex intake, shown in [Figure](#page-10-2) 4-2 (p. 4), is included as part of both CPEC-series systems. For detailed information and specifications, see the *EC155 CO<sup>2</sup> /H2O Closed-Path Gas Analyzer* manual at [www.campbellsci.](https://www.campbellsci.com/)eu .

<span id="page-10-2"></span>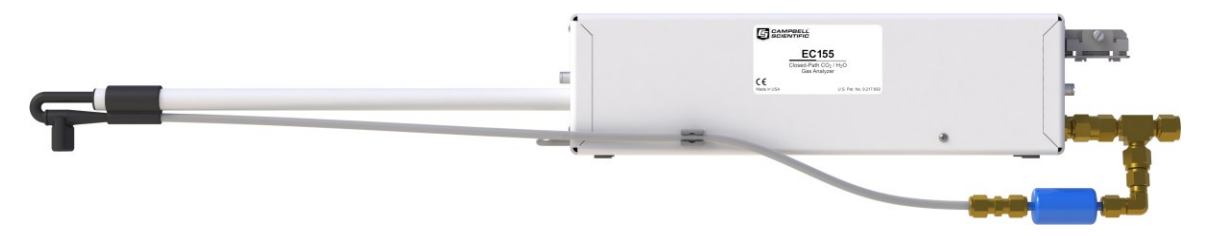

*Figure 4-2. EC155 CO<sup>2</sup> /H2O closed-path gas analyzer*

1/U.S. Pat. No. 9,217,692

## <span id="page-11-0"></span>4.1.3 CSAT3A sonic anemometer head

The CSAT3A, shown in [Figure](#page-11-2) 4-3 (p. 5), is the Campbell Scientific 3D sonic anemometer sensor head. It shares integrated electronics (EC100 electronics) with the EC155 gas analyzer. The CSAT3A and EC155 are mounted on the same platform to reduce separation between the instruments. For more details on the CSAT3AH operation, see the *CSAT3BH Three-Dimensional Heated Sonic Anemometer* manual.

#### NOTE:

The Campbell Scientific standalone sonic anemometer, CSAT3B, has its own electronics, whereas the CSAT3A shares the EC100 electronics with the EC155 gas analyzer to ensure optimal synchronization between the two sensors. The measurement specifications for the CSAT3A and CSAT3B are the same.

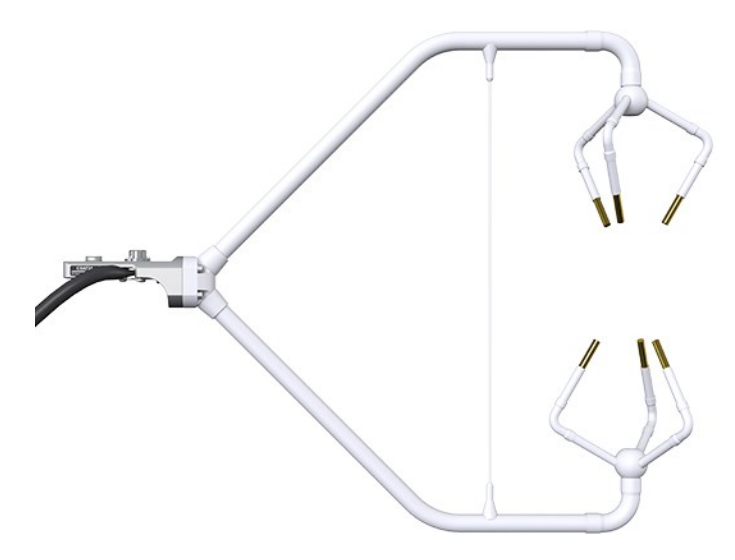

*Figure 4-3. CSAT3A sonic anemometer*

### <span id="page-11-2"></span><span id="page-11-1"></span>4.1.4 Pump module

The CPEC-series systems use a small, low-power diaphragm pump to draw air through the EC155 sample cell. The pumping speed is automatically controlled to maintain the volumetric flow at the set point (3 to 9 LPM). The pump module is temperature controlled to keep the pump in its operating temperature range of 0 to 55 °C. The pump module includes a large-capacity filter to protect the pump from contamination and dampen pressure fluctuations in the sample cell caused by the pump.

[CPEC306](#page-12-0) (p. 6) and [CPEC310](#page-14-0) (p. 8) describe each system in greater detail.

# <span id="page-12-0"></span>4.2 CPEC306

[Figure](#page-12-1) 4-4 (p. 6) shows a typical configuration of a CPEC306 system, which is a mid-level expandable system.

The two enclosures of the CPEC306 system are the EC100 electronics enclosure and data logger and pump module enclosure. The EC100 electronics are housed separately from the data logger ([Figure](#page-10-1) 4-1 [p. 4]). The CR6 data logger is positioned within the CPEC306 enclosure [\(Figure](#page-13-0) 4-5 [p. [7\]](#page-13-0) and [Figure](#page-13-1) 4-6 [p. 7]). The CPEC306 enclosure also includes the pump module and has capacity for an optional VOLT 116 module (see [VOLT 116](#page-17-1) [p. 11]) for energy balance and meteorological measurements.

<span id="page-12-1"></span>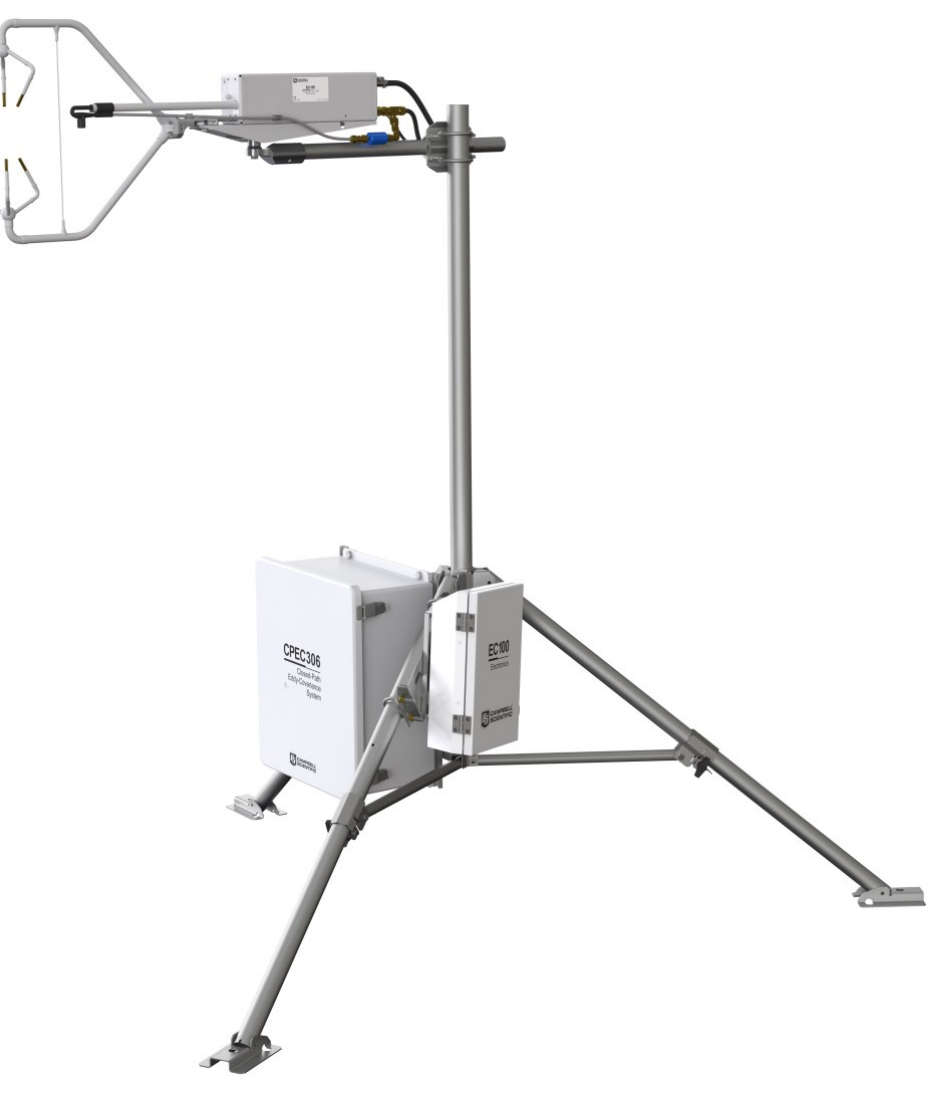

*Figure 4-4. CPEC306 system*

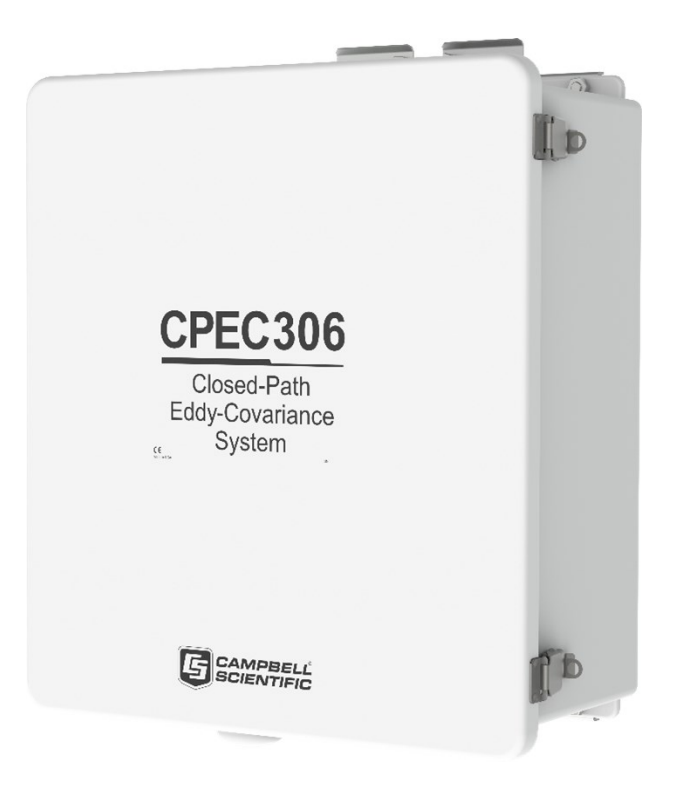

*Figure 4-5. CPEC306 system enclosure*

<span id="page-13-1"></span><span id="page-13-0"></span>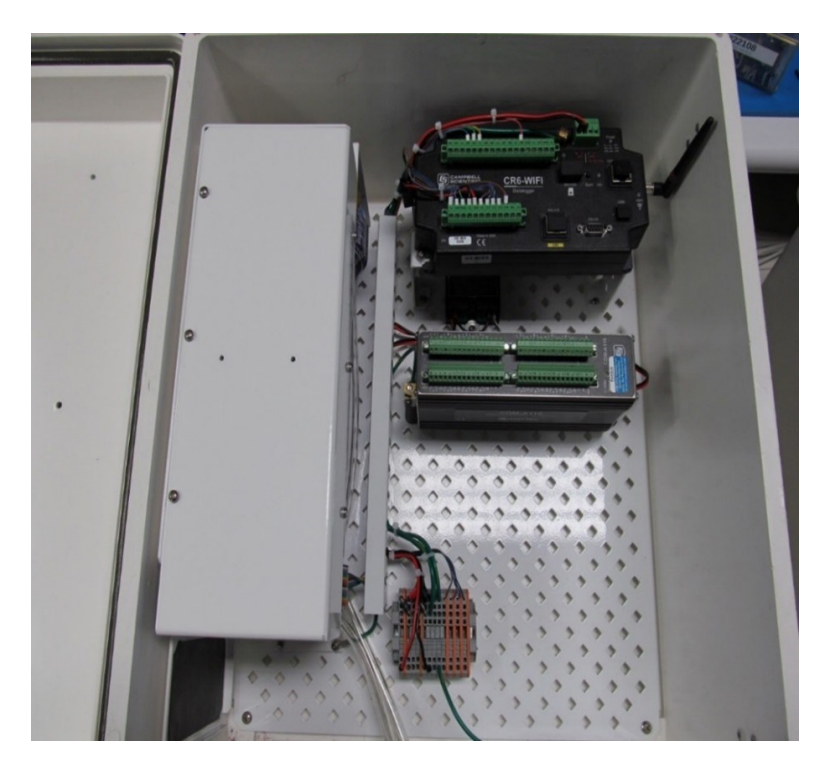

*Figure 4-6. Interior of CPEC306 system enclosure*

# <span id="page-14-0"></span>4.3 CPEC310

The CPEC310 includes the same features and components as the CPEC306, such as the capacity for a VOLT 116 (see [Figure](#page-15-0) 4-8 [p. 9] and [Figure](#page-15-1) 4-9 [p. 9]). Included with the CPEC310, however, is a 3-valve module that allows automatic zero and span. The CPEC310 can also be equipped with an optional scrub module providing a source of zero air for performing the zero-and-span procedures. A CPEC310 requires a CO<sub>2</sub> reference tank (as shown in [Figure](#page-14-1) 4-7 [p. 8]) and either a scrub module or a zero air reference tank to execute the automatic zero and span. (Campbell Scientific does not sell these reference tanks.)

[Figure](#page-14-1) 4-7 (p. 8) shows a typical CPEC310 system, including a scrub module.

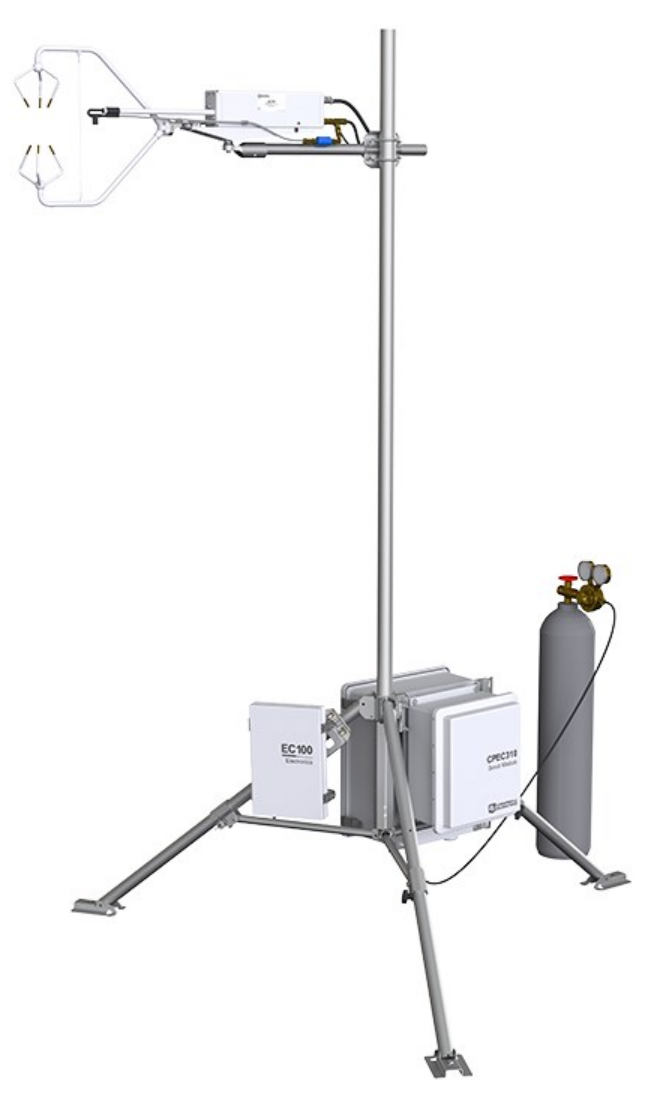

<span id="page-14-1"></span>*Figure 4-7. Fully configured CPEC310 system*

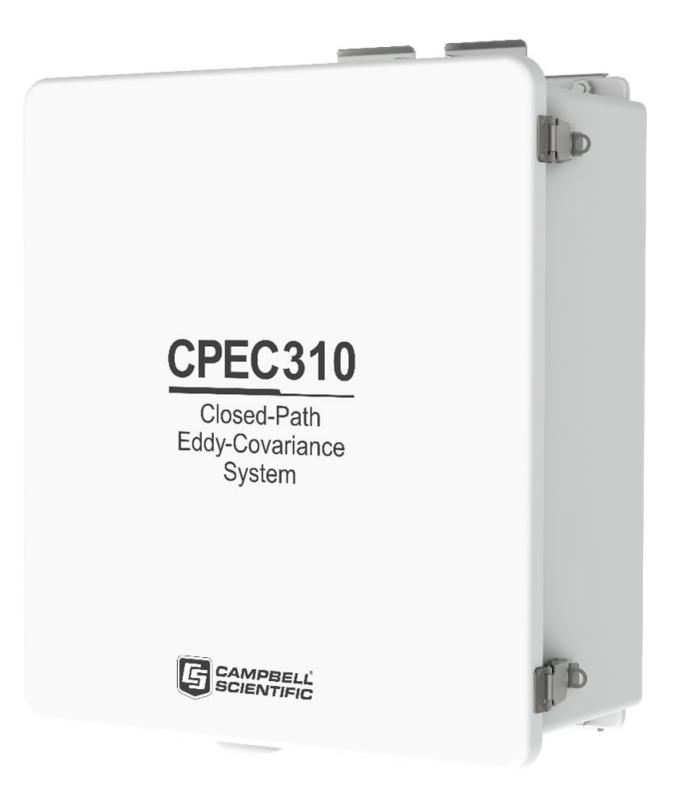

*Figure 4-8. CPEC310 system enclosure*

<span id="page-15-1"></span><span id="page-15-0"></span>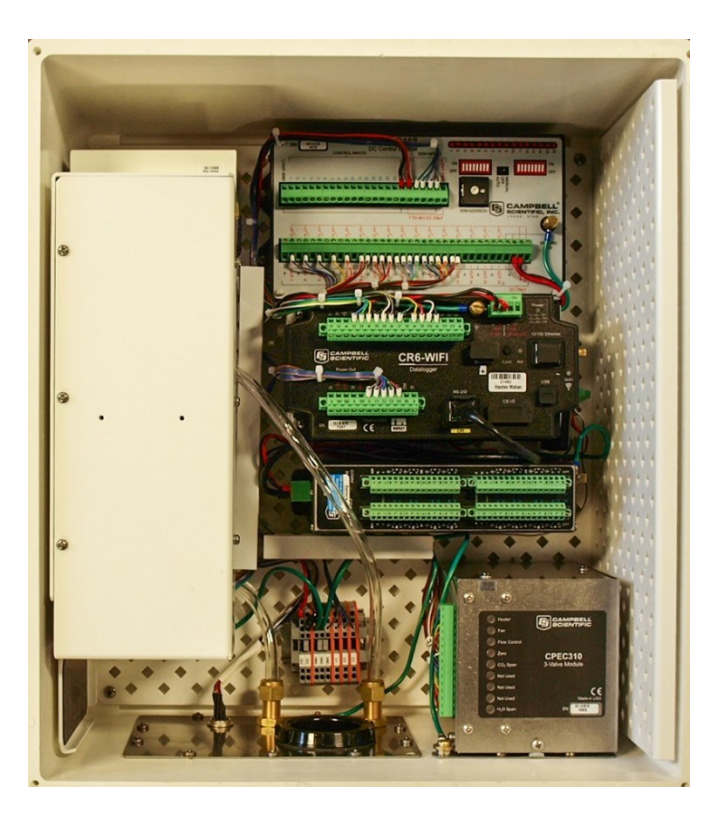

*Figure 4-9. Interior of CPEC310 system enclosure*

The CPEC310 3-valve module [\(Figure](#page-16-2) 4-10 [p. 10]) is housed in the CPEC310 enclosure and is used to automate zero and CO<sub>2</sub> span checks and automatically perform a field zero and field CO<sub>2</sub> span on a user-defined interval. Field  $H_2O$  span requires a dew point generator and cannot be automated because the dew point generator is a laboratory instrument and not designed for the long-term field deployment necessary for the automated zero-and-span operation. Therefore,  $H<sub>2</sub>O$  spans must be performed under manual control.

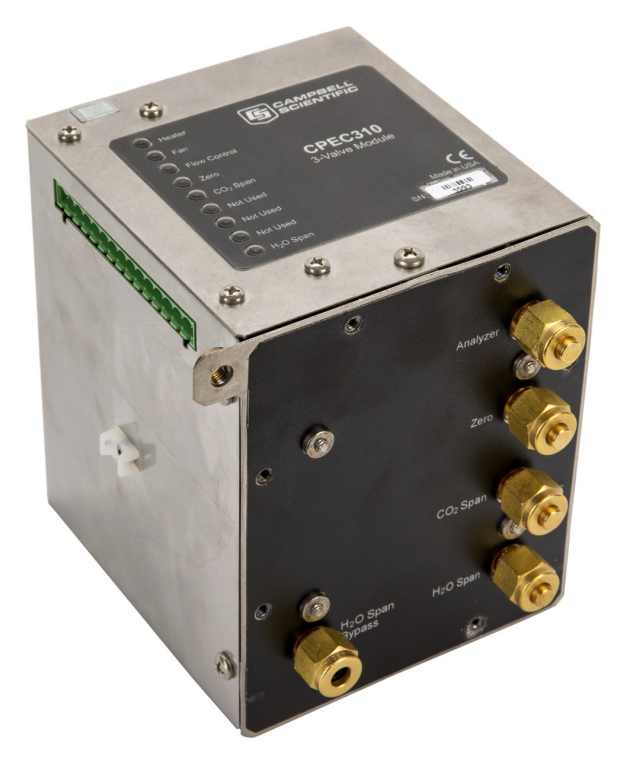

*Figure 4-10. CPEC310 valve module*

# <span id="page-16-2"></span><span id="page-16-0"></span>4.4 Other components

The following section describes the CR6 data logger that is required for any of the CPEC-series systems. As many users already own the CR6 data logger, CPEC-series systems do not include the CR6 data logger in a standard system.

### <span id="page-16-1"></span>4.4.1 CR6 data logger

The CR6 and *EasyFlux DL* are the core of the CPEC-series systems. They store raw data, process that data, store fluxes, allow for remote communications to the station, and provide diagnostic information about the system. Additionally, the CR6 ([Figure](#page-17-2) 4-11 [p. 11]) is used for system control of the pump and valves.

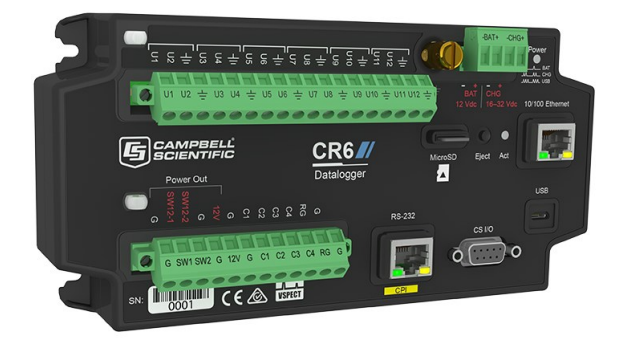

*Figure 4-11. CR6 measurement and control data logger*

## <span id="page-17-2"></span><span id="page-17-0"></span>4.5 Optional components

The following section describes optional components that are available to expand the capabilities of the CPEC-series systems. Specific configurations will depend on specific site conditions, data requirements, and research goals.

## <span id="page-17-1"></span>4.5.1 VOLT 116

The VOLT 116 (the VOLT 116 replaced the CDM-A116; see [Figure](#page-17-3) 4-12 [p. 11]) is a 24-bit analogue input module that can increase the capacity of analogue channels in a data logger system. The VOLT 116 has 16 additional channels available. The CPEC306 and CPEC310 enclosures both allow for the addition of a VOLT 116 module, making it possible to add energy balance and meteorological sensors. For more information on adding these sensors, see [Configure](#page-39-1) the [EasyFlux® DL](#page-39-1) program (p. 33) and Wiring the CR6 and [optional](#page-143-0) energy balance sensors (p. 137).

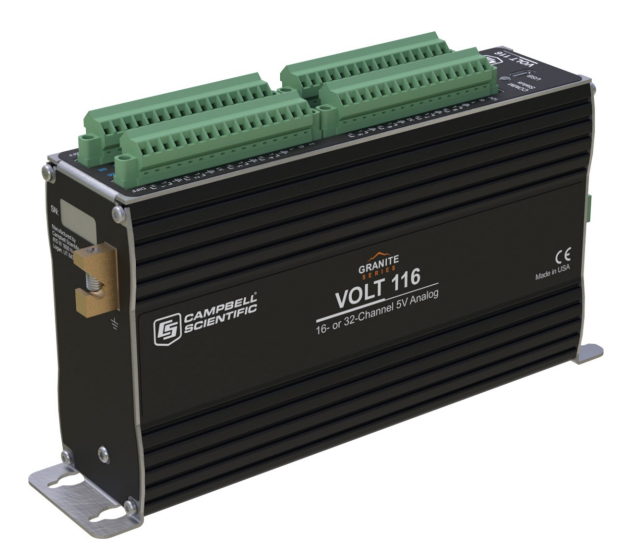

<span id="page-17-3"></span>*Figure 4-12. VOLT 116*

## <span id="page-18-0"></span>4.5.2 CPEC310 scrub module

The CPEC310 scrub module provides a source of zero air used for zeroing the EC155. It consists of a pump and a three-stage molecular sieve and connects to the CPEC310 system enclosure. The scrub module (shown in [Figure](#page-18-1) 4-13 [p. 12] and [Figure](#page-18-2) 4-14 [p. 12]) eliminates the need for a cylinder of zero air. A cylinder of known CO<sub>2</sub> is still required. By reducing the need for one of the two cylinders traditionally required for zero/span, the module is useful in locations where transporting and replacing cylinders is inconvenient. Additional information regarding installation and maintenance of the CPEC310 scrub module is found in [CPEC310](#page-164-0) scrub module installation, operation, and [maintenance](#page-164-0) (p. 158).

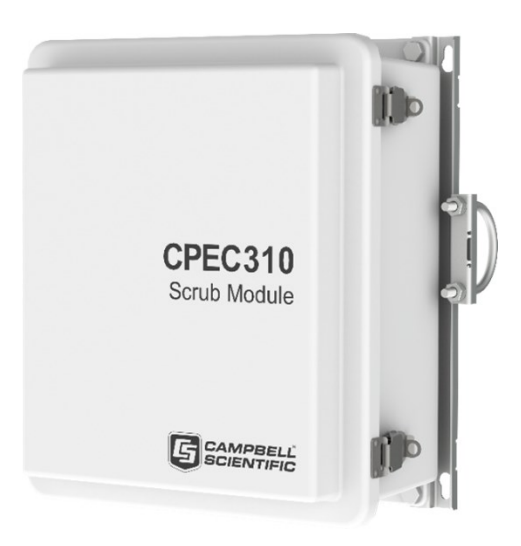

*Figure 4-13. CPEC310 scrub module enclosure*

<span id="page-18-2"></span><span id="page-18-1"></span>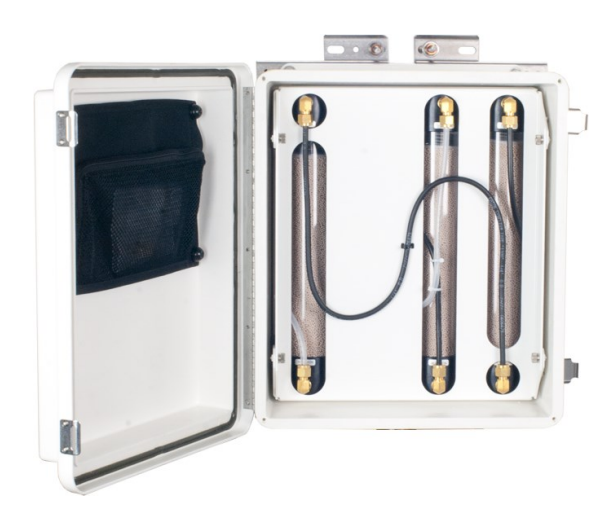

*Figure 4-14. Interior of CPEC310 scrub module*

## <span id="page-19-0"></span>4.5.3 Carrying cases

The EC155 and the CSAT3A may be ordered with optional carrying cases. If the carrying cases are not ordered, the sensors are shipped in cardboard boxes.

### <span id="page-19-1"></span>4.5.4 Enclosure mounting options

The enclosures for any of the CPEC-series systems can be configured with one of several mounting options. The CPEC306 or CPEC310 system enclosure is similar to the Campbell Scientific ENC16/18 enclosure. The same mounting options are available:

- Triangular tower (UT10, UT20, or UT30)
- Tripod mast 3.8 to 4.8 cm (1.5 to 1.9 in) diameter
- Tripod leg (CM106B or CM106BK tripod only)
- Large pole 10.2 to 25.4 cm  $(4.0 \text{ to } 10.0 \text{ in})$  diameter
- No mounting bracket

<span id="page-19-2"></span>Consult the *ENC 10/12, 12/14, 14/16, 16/18 Enclosures* manual, available at [www.campbellsci.](https://www.campbellsci.com/)eu , for details on mounting bracket options.

## 4.6 Common accessories

Several items may be required to complete the installation but are not included in a standard CPEC-series system. Some of the more common accessories are:

#### System power cable

Two power cables are required for a CPEC-series system: one for the main CPEC system and one for the EC100 electronics. The preferred power cable, CABLEPCBL-L, consists of a twisted red/black pair of 16-gauge (AWG) wires within a rugged Santoprene jacket. It is cut to the specified length, and the end is finished for easy installation.

#### NOTE:

The "-L" designation after certain parts designates a cable or tube length in feet. The length is specified by the user at the time of order.

#### SDM cable

An SDM communication cable is required to connect the EC100 to the CPEC-series system enclosure. The preferred SDM cable is CABLE4CBL-L. This cable consists of four conductors with a shield and drain wire and a rugged Santoprene jacket. It is cut to the specified length, and the end is finished for easy installation.

#### Pump tube

A tube must be used to connect the EC155 to the pump module. If the EC155 is within 50 ft of the CPEC series pump module, 3/8-in OD tubing is recommended. For longer distances (up to 500 ft), a larger 1/2-in OD tube is recommended to minimize pressure drop in the tube. Preswaged pump tube assemblies, 3/8-in OD or 1/2-in OD, are available for this purpose.

#### NOTE:

The fittings on the EC155 and the pump module are sized for 3/8-in OD tubing. A reducer is required at each end for the larger tubing size. These reducers are supplied as part of the pre-swaged tube assembly.

#### Zero/span tubes

Tubes must be used to connect the EC155 and the zero and CO<sub>2</sub> span cylinders to the valve module of the CPEC310. Bulk tubing with an aluminium core (to minimize diffusion through the tubing wall) and a UV-resistant, black, high-density polyethylene jacket can be cut to length and installed on site. The tubing should be 1/4-in OD to fit the Swagelok fittings on the EC155 and the valve module.

Minimize the length of these tubes to reduce the amount of equilibration time required after the zero or CO<sub>2</sub> span cylinder is selected. One long tube is required to connect the valve module to the EC155, and two short tubes are required to connect the zero and CO<sub>2</sub> span cylinders to the valve module. Pre-swaged tube assemblies are available for this purpose and are cut to a userspecified length.

#### USB memory card reader/writer

The USB memory card reader/writer is shown in [Figure](#page-20-0) 4-15 (p. 14). It is a single-slot, high-speed reader/writer that allows a computer to read a memory card. When used with Campbell Scientific equipment, the memory card reader/writer typically reads data stored on microSD cards, but it can read many different types of memory cards.

<span id="page-20-0"></span>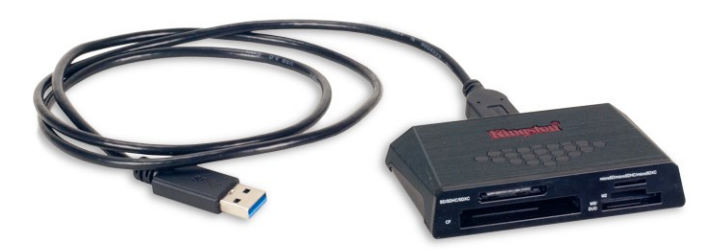

*Figure 4-15. USB memory card reader/writer*

# <span id="page-21-0"></span>4.7 Support software

Several software products are available for interfacing a computer to the CR6 data logger.

#### *EasyFlux DL*

*EasyFlux DL CR6CP* for closed-path eddy-covariance systems is a CRBasic program that comes pre-installed into the CR6 that was purchased with this system. If a user has a system that was not ordered with a CR6 or has an older CPEC system, the *EasyFlux DL* program can be downloaded here: [www.campbellsci.](https://www.campbellsci.com/easyflux-dl)eu/easyflux-dl. *EasyFlux DL CR6CP* enables a CR6 data logger to collect fully corrected fluxes of CO<sub>2</sub>, latent heat (H<sub>2</sub>O), sensible heat, ground surface heat flux (optional), and momentum from a Campbell Scientific closed-path eddy-covariance system with optional energy balance sensors. The program processes the eddy-covariance data using commonly applied corrections in scientific literature. A more detailed description of this program and how to properly configure it for your application can be found in [Configure](#page-39-1) the [EasyFlux® DL](#page-39-1) program (p. 33).

#### *PC400*

*PC400* is a free entry-level data logger support software that supports a variety of telecommunication options, manual data collection, and data display. *PC400* includes an easyto-use program generator (*Short Cut*), as well as full-featured program editors (*CRBasic Editor*, *Edlog*).

#### *LoggerNet*

LoggerNet is a full-featured software package that supports programming, communication, and data collection and display. *LoggerNet* consists of a server application and several client applications integrated into a single product. This package is recommended for applications that require telecommunications support and/or scheduled data retrieval, or for large data logger networks.

# <span id="page-21-1"></span>4.8 Replacement parts

#### Vortex filter

For EC155 analyzers with a vortex intake, the bypass line from the vortex has a filter that will become clogged over time (typically many months) and requires replacement. The filter consists of a 25 µmparticulate filter with 1/4-in Swagelok nuts on either side, as shown in [Figure](#page-22-0) 4-16 (p. [16\)](#page-22-0). Replace the filter when the signal strength has dropped to 0.8 or less.

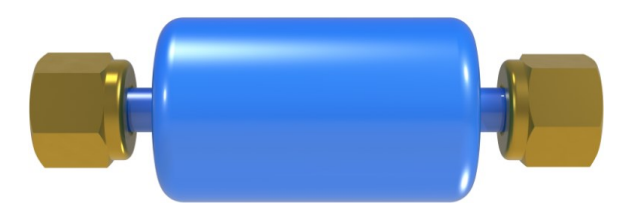

*Figure 4-16. Vortex filter for EC155 intake*

#### <span id="page-22-0"></span>Sonic wicks

The spare sonic wicks kit is used to replace the wicks on the CSAT3A. The kit includes three top wicks, three bottom wicks, an installation tool, and adhesive (see [Figure](#page-22-1) 4-17 [p. 16]).

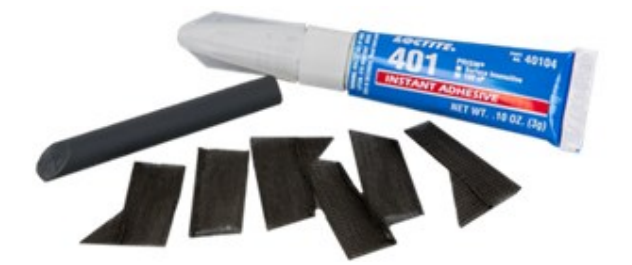

*Figure 4-17. Spare sonic wick kit*

#### <span id="page-22-1"></span>Silica desiccant bags

<span id="page-22-2"></span>Silica desiccant bags ([Figure](#page-22-2) 4-18 [p. 16]) are used to desiccate the CPEC-series system enclosure and should be periodically replaced. These can be purchased in packs of 1, 4, or 20.

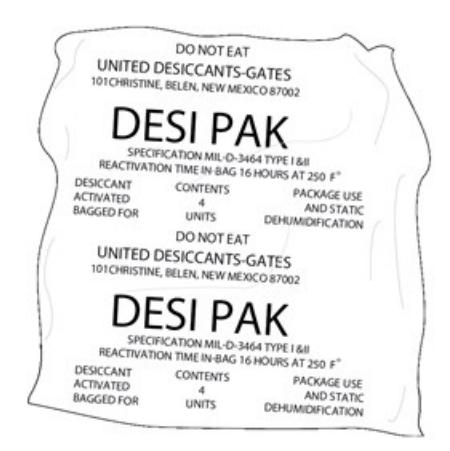

*Figure 4-18. Single desiccant pack*

#### Humidity indicator card

The replacement humidity indicator card [\(Figure 4-19](#page-23-0) [p. 17]) provides a visual reference of humidity level inside the enclosure.

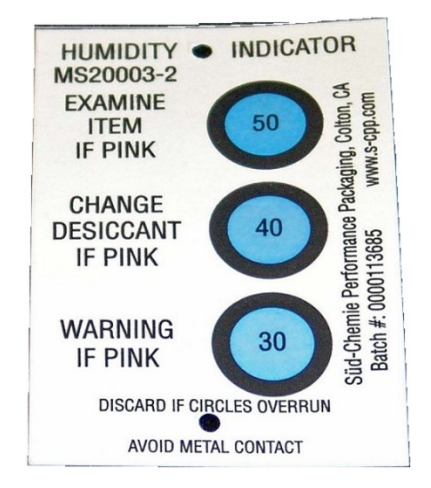

*Figure 4-19. Humidity indicator card*

#### <span id="page-23-0"></span>EC155 replacement molecular sieve

The EC155 has two small bottles filled with molecular sieve to remove CO<sub>2</sub> and water vapour from inside the sensor head. Two bottles are included when purchasing the replacement.

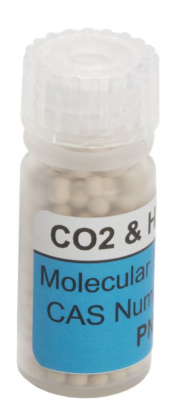

*Figure 4-20. EC155 replacement molecular sieve*

#### Diaphragm pump

The pump module for any of the CPEC-series systems includes a small double-head diaphragm pump with a brushless DC motor([Figure 4-21](#page-24-2) [p. 18]). The pump includes a speed-control input and a tachometer to measure actual pumping speed. It is mounted in an insulated, temperaturecontrolled box inside the CPEC-series system enclosure.

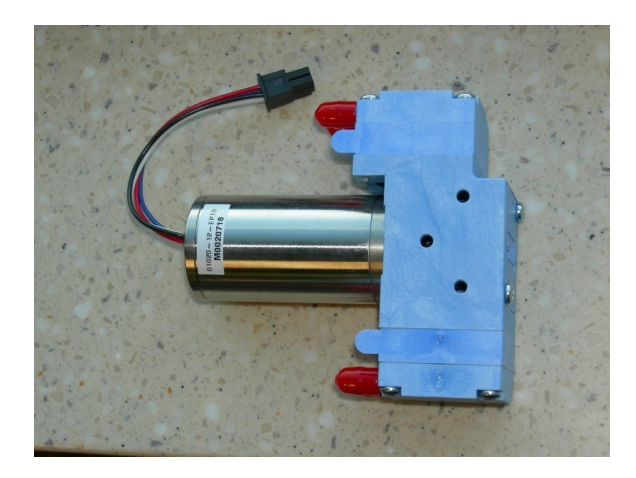

*Figure 4-21. Diaphragm pump used in CPEC-series systems*

# <span id="page-24-2"></span><span id="page-24-0"></span>4.9 Theory of operation

Any of the CPEC-series systems can be used for long-term monitoring of atmosphere–biosphere exchanges of CO<sub>2</sub>, water vapour, heat, and momentum. These systems all include a closed-path gas analyzer (EC155), a sonic anemometer head (CSAT3A), and a sample pump, and they are designed to work only with a CR6 data logger. The CR6 can be purchased with either system, or, if a CR6 has previously been purchased, the CPEC-series system can be pre-wired for installation. The CPEC306 and CPEC310 allow for increased sensor capacity with a VOLT 116module to accommodate additional sensor measurements. The CPEC310 comes equipped with a 3-valve module for automated zero and CO $_2$  span of the EC155.

### <span id="page-24-1"></span>4.9.1 EC155 gas analyzer

The EC155 ([Figure](#page-24-3) 4-22 [p. 18]) is a closed-path, mid-infrared absorption gas analyzer that measures molar mixing ratios of CO<sub>2</sub> and water vapour. More information about the operation of the EC155 can be found in the *EC155 CO<sup>2</sup> /H2O Closed-Path Gas Analyzer* manual at [www.campbellsci.](https://www.campbellsci.com/)eu 了

<span id="page-24-3"></span>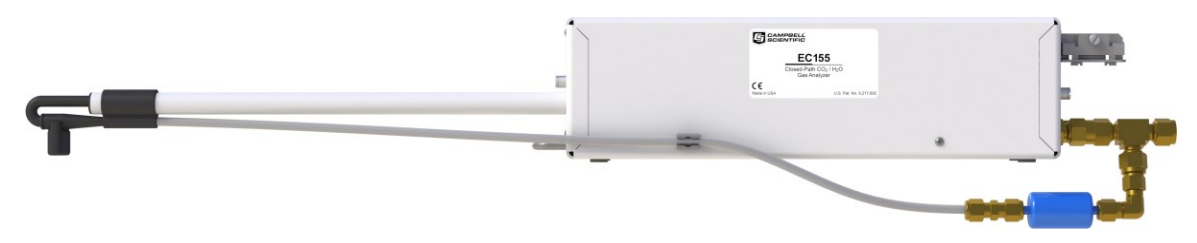

*Figure 4-22. EC155 gas analyzer*

### <span id="page-25-0"></span>4.9.2 CSAT3A sonic anemometer head

The CSAT3A, as shown in [Figure](#page-25-2) 4-23 (p. 19), is an ultrasonic anemometer sensor head for measuring wind speed in three dimensions. It shares integrated EC100 electronics with the EC155 gas analyzer. It is similar to the sensor head for the CSAT3B sonic anemometer, with the primary difference being that the CSAT3B can be used as a standalone anemometer because it includes independent electronics.

The CSAT3A uses three nonorthogonal pairs of transducers to sense the wind velocity vector. Each pair of transducers transmits and receives ultrasonic pulses to determine the time of flight, which is directly related to the speed of sound and the wind speed along the line between the pair of transducers. The CSAT3A transforms the results into orthogonal wind components  $u_{\mathsf{x}^{\prime}}$   $u_{\mathsf{y}^{\prime}}$ and *u<sup>z</sup>* , referenced to the anemometer head.

The CSAT3A also determines the speed of sound for each transducer pair. These measurements are averaged and converted to sonic virtual temperature ( $\mathcal{T}_{\mathsf{S}}$ ) based on the relationship between speed of sound and air temperature. For more detailed information and specifications, see the *CSAT3B Three-Dimensional Sonic Anemometer* manual, available at [www.campbellsci.](https://www.campbellsci.com/)eu .

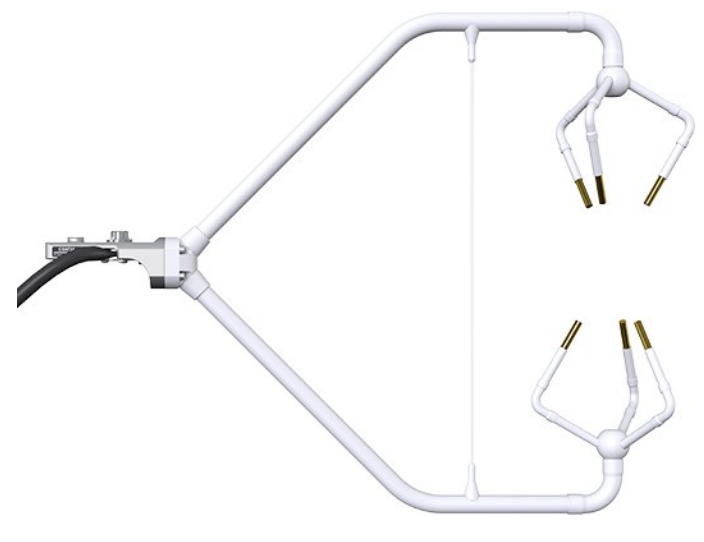

*Figure 4-23. CSAT3A sonic anemometer head*

### <span id="page-25-2"></span><span id="page-25-1"></span>4.9.3 CPEC310 valve module

The 3-valve module, shown in [Figure 4-10](#page-16-2) (p. 10), is housed in the CPEC310 enclosure and is used to perform manual and automated zero and CO<sub>2</sub> span checks and manually and automatically perform a zero and CO<sub>2</sub> span on a user-defined interval. As described in [CPEC310](#page-14-0) (p. 8), an H<sub>2</sub>O span requires a dew point generator and cannot be automated.

#### NOTE:

In this section and later in the manual, the names or labels on ports are denoted by the usage of bold font. Variable names in the data logger program and Public table are denoted by a different font that also appears bold.

The CPEC310 zero and CO<sub>2</sub> span inlets are not bypass equipped, meaning that they flow only when selected. This allows the zero and CO<sub>2</sub> span tanks to be continuously connected for automatic, unattended operation.

The  $H_2O$  Span input is bypassed (vented to the atmosphere through the  $H_2O$  Span Bypass outlet) when it is not selected to permit continuous flow. This allows a dew point generator to be connected directly to the  $H_2O$  Span inlet. The internal pump of the dew point generator can push air into the valve module even when the  $H_2O$  Span valve is not selected, minimizing errors caused by pressurization inside the dew point generator. When the  $H_2O$  Span valve is selected, the dew point generator pushes moist air through the valve module to the EC155.

The CPEC310 pushes the zero/span flow backward through the EC155 sample cell and exhausts it through the intake tube to the atmosphere. Flow through the intake tube causes the sample-cell pressure to rise slightly above ambient pressure. The CPEC310 infers the flow rate from this pressure rise.

The EC155 has a pressure sensor in the sample cell to measure this pressure rise directly, but its accuracy is affected by a small offset drift. The accuracy of this pressure measurement can be improved by stopping all flow through the EC155, allowing the pressure in the sample cell to equilibrate with ambient pressure, and measuring the offset between sample cell and ambient pressures. This offset is then subtracted from subsequent measurements used to control the flow.

Because the pressure sensor offset can change over time, this offset is measured at the beginning of every zero/span cycle. This step requires at least 10 seconds to complete — 5 seconds for the pressure to equilibrate and 5 seconds to average and store the pressure offset measurement.

The CPEC310 valve module has a proportional control valve to actively control the flow of zeroand-span gas to the EC155. The *Easyflux DL* program for the CPEC310 adjusts public variable valve\_ctrl\_press as needed for the measured flow valve\_flow to reach the desired flow, as indicated by valve\_flow\_set\_pt.

The default value for valve\_flow\_set\_pt is 1.0 LPM. This flow is adequate for lower measurement heights and allows for a shorter tube between the valve module and the EC155, but the setting of a higher flow rate may be required with long zero/span delivery tubes used on tall towers. The proportional valve is opened fully during an  $H<sub>2</sub>O$  span operation to prevent pressurizing the dew point generator.

#### NOTE:

Even with higher flow rates, the time required to flush and equilibrate the delivery tubes on an extremely tall tower may make the automatic zero/span impractical. In this case, a manual zero/span as described in the *EC155 CO<sup>2</sup> /H2O Closed-Path Gas Analyzer* manual should be performed.

The CPEC310 valve module includes a heater and a fan to keep the valves within their operating range of 2 to 50 °C. The valve heater turns on at 2 °C and will stay on until the valve temperature warms to 4 °C. The valve fan turns on at 50 °C and stays on until the valve temperature drops to 48 °C. To conserve power, temperature control is active just prior to and during the time when valves are in use. If the valves cannot be maintained within the temperature range, the valves are disabled. The valve module temperature control can be manually activated so that manual zero/span can be performed by the station operator on site or remotely. If starting from the minimum ambient temperature (–30 °C), the valves may take as much as 15 minutes to warm up to the operating range of 2 to 50 °C.

### <span id="page-27-0"></span>4.9.4 CPEC series pump module

The pump module for the CPEC-series systems pulls air through the system and exhausts it through the **Exhaust** fitting on the bottom of the enclosure. It uses a small double-head diaphragm pump with a brushless DC motor. This pump includes a speed control input and a tachometer to measure the actual pumping speed. It is mounted in an insulated, temperaturecontrolled box located inside the weathertight fibreglass enclosure. The pump module includes a large filter cartridge to dampen the pressure fluctuations from the pump and to protect the pump from particulates or debris.

The following sections describe operating parameters of the pump.

#### Pump speed

The pump tachometer is measured, converted to volumetric flow rate, and reported in public variable pump\_flow\_raw. A CPEC-series system will set the value of public variable pump\_flow\_duty\_cycle to a value between 0 (off) and 1 (full speed) to adjust the pump speed as needed to match pump\_flow\_raw to the set point flow pump\_flow\_set\_pt, which is a system configuration variable.

#### Pump inlet pressure

The measured inlet pressure of the pump is reported in public variable **pump**\_press. This pressure will normally be slightly lower (~1 kPa) than the EC155 sample cell pressure due to the pressure drop in the pump tube.

#### Pump temperature

The temperature of the pump module is reported in public variable pump\_tmpr. The operating range of the pump is 0 to 55 °C. If the pump temperature is outside this range, the CPEC-series system will disable the pump. The pump module has a heater (drawing 8 W while operational) that turns on if the pump temperature falls below 2 °C. If the CPEC-series system is started at a cold temperature, it may take up to 50 minutes to warm the pump module (from –30 to 0 °C). When it reaches 2 °C, the heater will cycle on/off as needed to maintain this temperature.

The pump module has a fan (drawing 0.7 W while operational) that turns on if the pump temperature rises above 45 °C. The fan will stay on until the pump temperature falls below 40 °C.

<span id="page-28-0"></span>The outlet of the pump connects the **Exhaust** fitting on the bottom of the pump module enclosure. This fitting has a screen to prevent insects or debris from entering when the pump is off.

# 5. Specifications

#### System

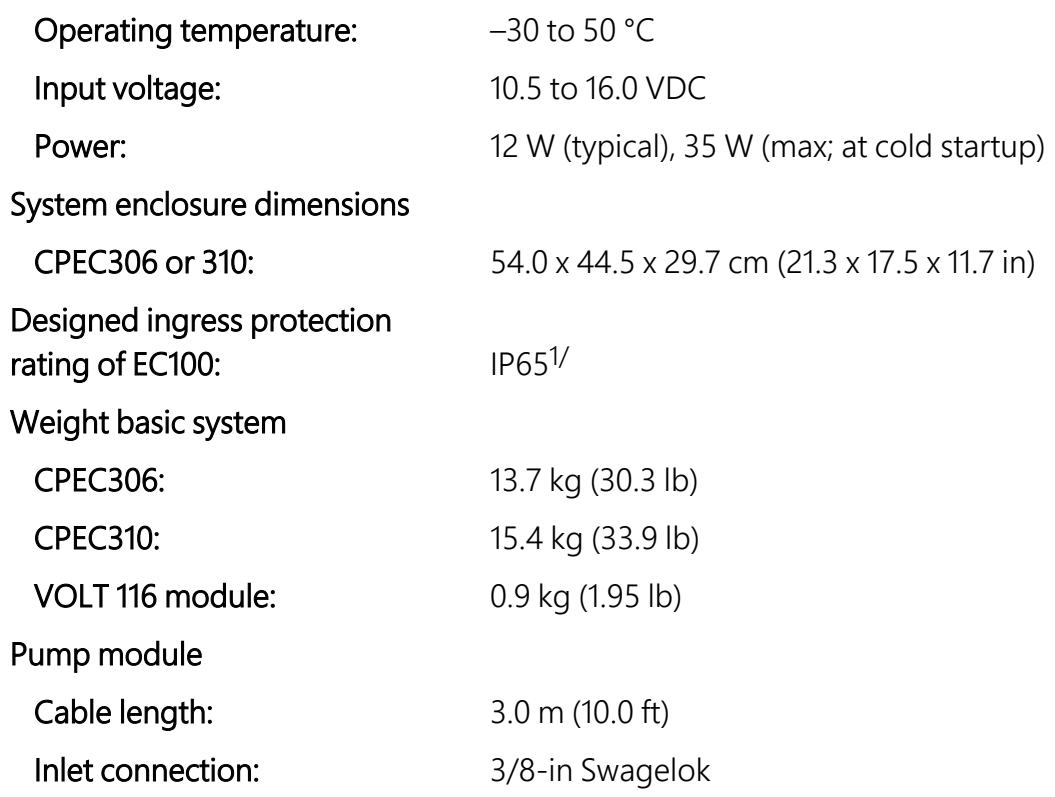

1/Not intended for marine environments

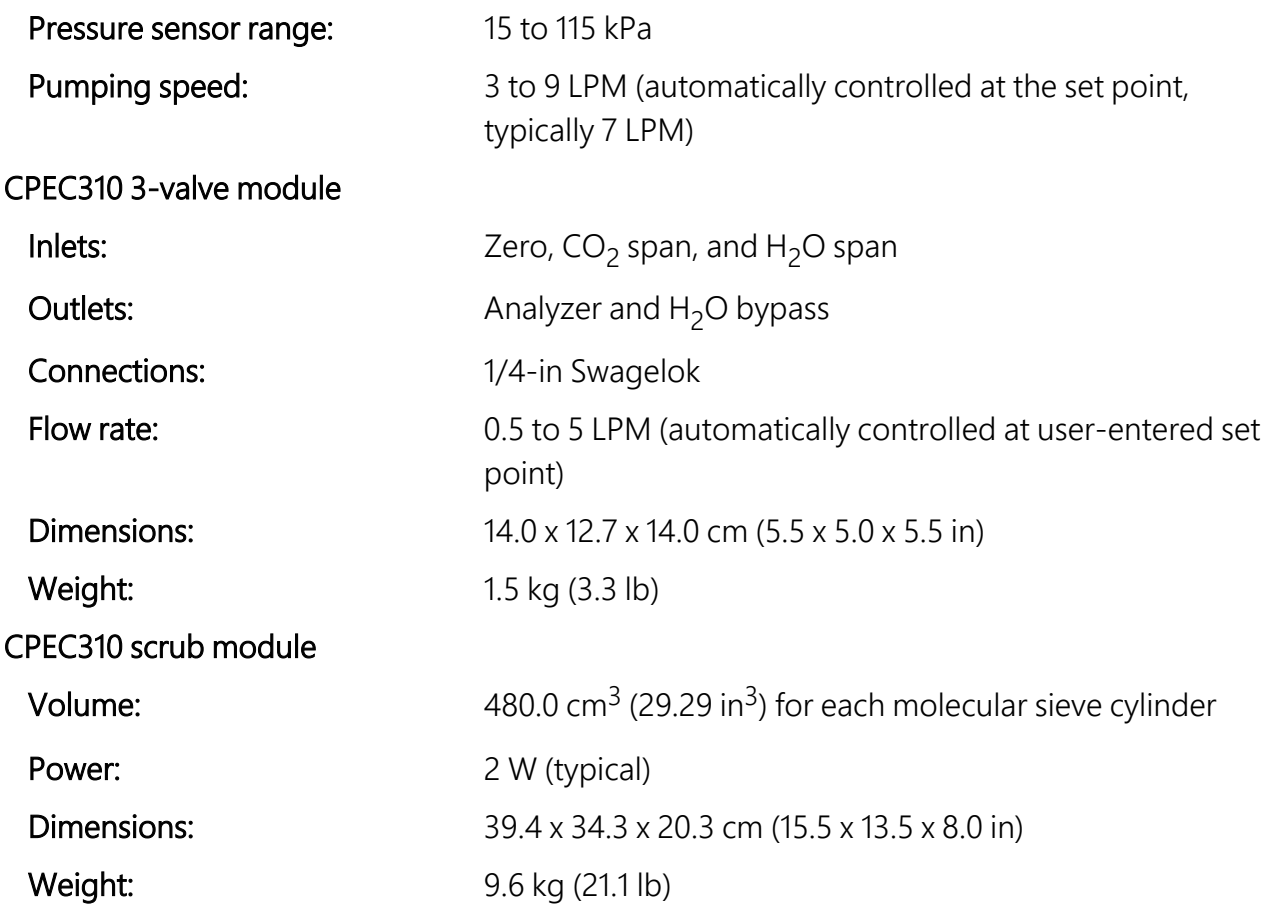

#### EC155 and CSAT3A specifications

See the *EC155 CO<sup>2</sup> /H2O Closed-Path Gas Analyzer* manual and *CSAT3B Three-Dimensional Sonic Anemometer* manual.

<span id="page-29-0"></span>View compliance documentation at [www.campbellsci.](https://www.campbellsci.com/cpec300#documents_)eu/cpec300  $\Box$ 

# 6. Installation

The following tools are required to install a CPEC-series system in the field. Additional tools may be required for a user-supplied tripod or tower.

- 9/16-in open-end wrench
- 1/2-in open-end wrench
- 11/16-in open-end wrench
- Adjustable wrench
- Small, flat-tip screwdriver (included with EC100 and CPEC-series system)
- Large, flat-tip screwdriver
- Sledgehammer (to drive grounding rod into the ground)
- <span id="page-30-0"></span>• 3/16-in hex-key wrench (included with CM250 levelling mount)

# <span id="page-30-1"></span>6.1 Mounting

### 6.1.1 Support structure

A CPEC-series system has three major components that must be mounted to a user-provided support structure.

#### Eddy-covariance sensors (EC155 and CSAT3A)

Mounted on a horizontal round pipe of 3.33 cm (1.31 in) outer diameter, such as a CM20X crossarm as in [Figure 6-1](#page-32-0) (p. 26).

#### EC100 electronics (denoted as "closed-path eddy-covariance system" for the CPEC)

Mounted within 3.0 m (10.0 ft) of the eddy-covariance sensors. The EC100 mounting bracket will accommodate a pipe at any orientation, with outer diameter from 2.5 to 4.8 cm (1.0 to 1.9 in).

#### CPEC306 or CPEC310 enclosure

Mounted where it can be accessed easily to retrieve data from the microSD cards in the data logger. The CPEC306 or CPEC310 enclosure is similar to the ENC16/18, with the same mounting options (such as tower, tripod, leg, or pole).

The following sections describe a typical application using a CM210 tripod and CM202 crossarm. The CM210 tripod and leg mounting options are ideal for a low eddy-covariance measurement height to minimize wind disturbance.

### <span id="page-30-2"></span>6.1.2 Mount enclosures

Mount the EC100 electronics within 3.0 m (10.0 ft) of the eddy-covariance sensors (this measurement corresponds to the length of the cables on the EC155 and the CSAT3A).

For the EC100 and the system enclosure, open the sealed bag containing the desiccant packs and humidity card. Place two of the desiccant packs and the humidity indicator card in the mesh pocket in the enclosure door. Reseal the remaining two desiccant packs in the bag for later use.

#### NOTE:

The EC100 should be mounted vertically to prevent the ingress of water from precipitation.

The mounting bracket will accommodate a horizontal, vertical, or angled pipe from 2.5 to 4.8 cm (1.0 to 1.9 in) in diameter. See the *EC155 CO<sup>2</sup> /H2O Closed-Path Gas Analyzer* manual for details on configuring the EC100 mounting bracket.

#### CPEC306

The CPEC306 enclosure and the EC100 electronics are mounted as shown in [Figure](#page-12-1) 4-4 (p. 6), with the two enclosures mounted on the legs of a tripod. They can also be mounted on a triangular tower or large-diameter pole, depending on the site requirements and the mounting options ordered.

#### CPEC310

The CPEC310 enclosure and the EC100 electronics are mounted as shown in [Figure](#page-14-1) 4-7 (p. 8), with the two enclosures mounted on the legs of a tripod. They can also be mounted on a triangular tower or large-diameter pole, depending on the site requirements and the mounting options ordered. If a scrub module for zeroing the system has been included with the system, then that can be mounted on the leg of the tripod or near the CPEC310 enclosure. Cylinders of  $CO<sub>2</sub>$  and zero air (needed in the absence of a scrub module) should be situated close to the base of the tower and secured with harnesses and additional poles to prevent the cylinders from falling over and damaging the system or injuring personnel.

### <span id="page-31-0"></span>6.1.3 Install eddy-covariance sensors

Install a horizontal mounting crossarm at the height desired for the eddy-covariance measurement. This crossarm must be within ±15° of horizontal to level the sonic anemometer. Point the crossarm into the predominant wind direction (for example, if the primary wind blows from the south, point the sensor to be facing south) to minimize wind disturbance caused by wind flowing past the mounting structure and eddy-covariance sensors. The outer diameter of the crossarm should be 3.3 cm (1.3 in). The CM202 crossarm is shown in [Figure](#page-32-0) 6-1 (p. 26).

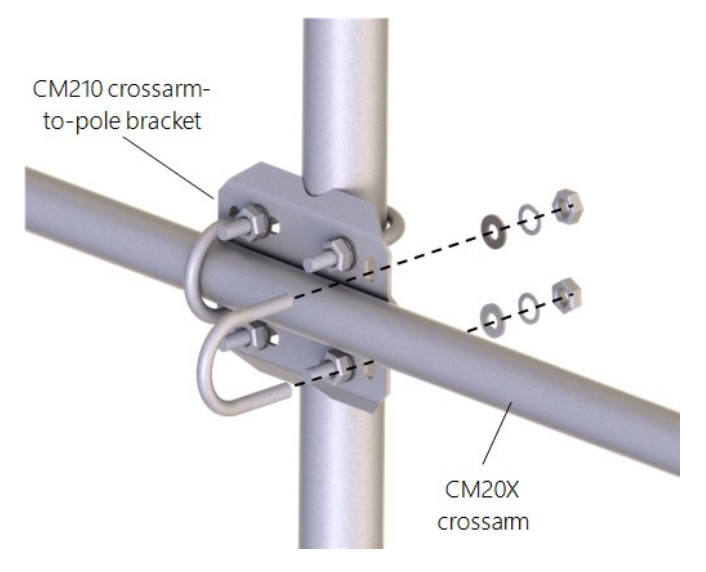

*Figure 6-1. CM210 mounting bracket on a tripod mast*

<span id="page-32-0"></span>The EC155 gas analyzer and CSAT3A sonic anemometer head are mounted on the end of the crossarm using the CM250 levelling mount and the CPEC series mounting platform. [Figure](#page-32-1) 6-2 (p. [26\)](#page-32-1) shows mounting for the EC155 with vortex intake. Adjust the tilt of the mounting platform to level the CSAT3A. For more details, see instructions in the *EC155 CO<sup>2</sup> /H2O Closed-Path Gas Analyzer* manual.

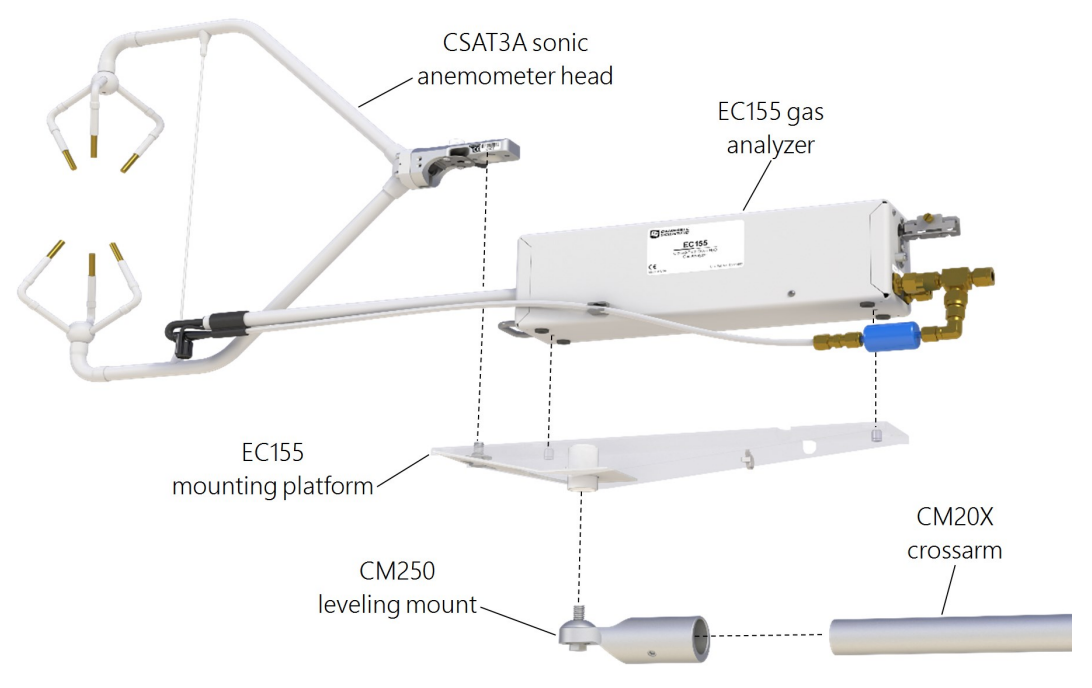

<span id="page-32-1"></span>*Figure 6-2. Mounting of EC155 and CSAT3A*

# <span id="page-33-0"></span>6.2 Plumbing

[Figure](#page-33-1) 6-3 (p. 27) depicts the plumbing required for the CPEC306, which includes the connection of the EC155 to the Inlet connector of the pump on the bottom of the CPEC306 enclosure.

[Figure](#page-34-1) 6-4 (p. 28) depicts the plumbing for the CPEC310. The EC155 connects to the Inlet connector of the pump on the bottom of the CPEC310. To zero and span the EC155, 1/4-in OD tubing that has been swaged on both ends is used to connect the EC155 to the valve module. A CO<sub>2</sub> cylinder and either a zero gas (ultra-pure nitrogen) cylinder or scrub module is connected to the valve module for zero and spanning. More information on zero-and-span procedures can be found in Zero and [span](#page-114-0) (p. 108).

<span id="page-33-1"></span>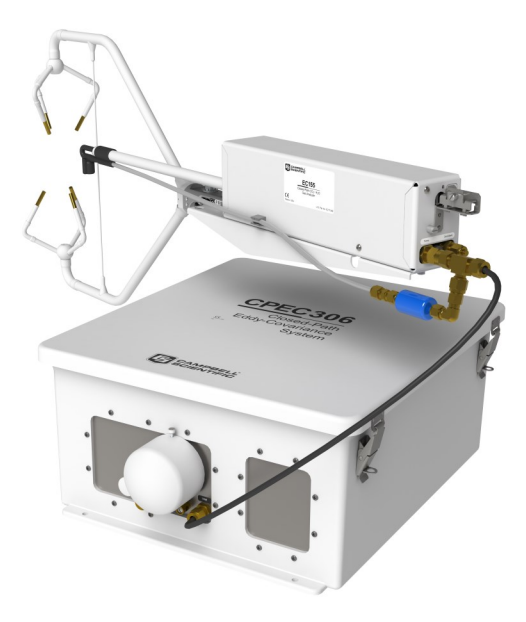

*Figure 6-3. Plumbing connections for CPEC306*

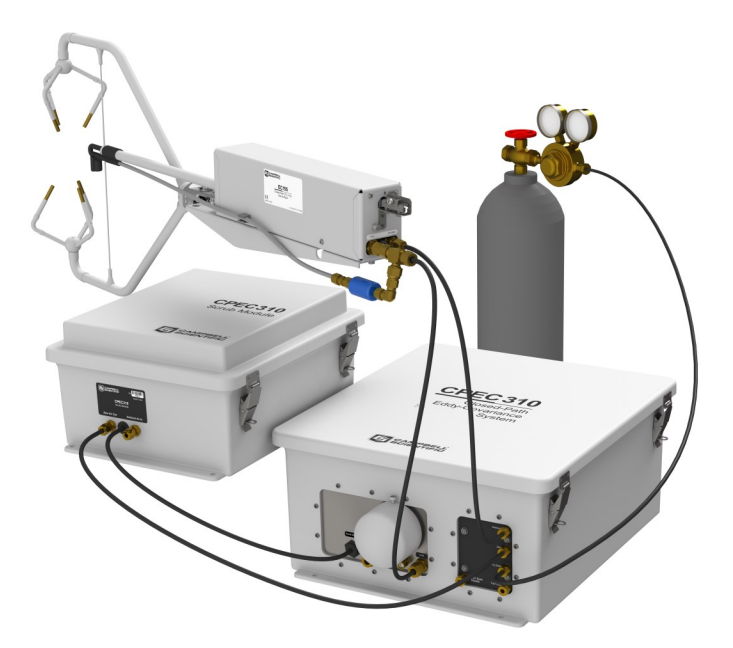

*Figure 6-4. Plumbing for CPEC310 with optional scrub module*

## <span id="page-34-1"></span><span id="page-34-0"></span>6.2.1 Zero/span with CPEC310

The CPEC310 can perform automated zero (CO<sub>2</sub> and H<sub>2</sub>O) and CO<sub>2</sub> span of the EC155. The user must supply cylinders of zero air and CO<sub>2</sub> span gas with appropriate regulators. If the user has chosen the optional CPEC310 scrub module, then no cylinder of zero air is required.

The rest of this section assumes the use of cylinders of compressed gas; see [CPEC310](#page-164-0) scrub module installation, operation, and [maintenance](#page-164-0) (p. 158) for details on the scrub module.

Install cylinders in close proximity to the CPEC310 system enclosure. Each cylinder must have a pressure regulator to control the outlet pressure at 10 psig and must have a 1/4-in Swagelok fitting on the outlet. Connect regulators to the valve module inlets using 1/4-in OD tubing or preswaged tube assemblies. Minimize the length of these tubes to reduce the equilibration time after the zero or CO<sub>2</sub> span cylinder is selected. Refer to Using [Swagelok](#page-159-0) fittings (p. 153) for information on installing and replacing Swagelok fittings.

#### NOTE:

Flow meters and needle valves are not needed because the CPEC310 valve module has a proportional-control valve to actively control the flow of zero-and-span gas to the EC155.

#### NOTE:

Make sure no leaks exist in the regulators or the connections to the valve module. For automatic operation, the tank shutoff valves are left continuously open. A plumbing leak could cause the contents of the tank to be lost.

#### NOTE:

When inlets are not in use, replace the Swagelok plugs to keep the system clean.

Connect the valve module Analyzer outlet to the Zero/Span fitting on the back of the EC155 analyzer. Similar tubing or pre-swaged tube assembly is recommended for this connection. The length of this tube should also be minimized to reduce equilibration time.

Open the shutoff valves on the cylinders and set the pressure regulators for 10  $\pm$  5 psig delivery pressure.

#### NOTE:

If the pressure is adjusted too high, slightly loosen the tube fitting to bleed off the excess pressure. Retighten the fitting when the proper setting is reached.

The H2O Span inlet is bypass equipped, allowing continuous flow. This inlet can be connected directly to the output of a dew point generator. The bypass on this inlet will avoid pressurizing the dew point generator.

#### NOTE:

Some systems, such as the AP200 CO<sub>2</sub>/H<sub>2</sub>O Atmospheric Profile System, require a tee in the connection from the dew point generator to bleed off excess flow and avoid pressurizing the dew point generator. Do not use a tee to connect a dew point generator to the CPEC310.

# <span id="page-35-1"></span><span id="page-35-0"></span>6.3 Wiring

### 6.3.1 Ground connections

Any CPEC-series system enclosure and the EC100 electronics must be earth grounded as illustrated in [Figure](#page-36-1) 6-5 (p. 30). Ground the tripod and enclosures by attaching heavy gauge grounding wire (12 AWG minimum) to the grounding lug found on the bottom of each enclosure. The other end of the wire should be connected to earth ground through a grounding rod. For more details on grounding, see the grounding section of the *CR6 Measurement and Control Data Logger* manual.
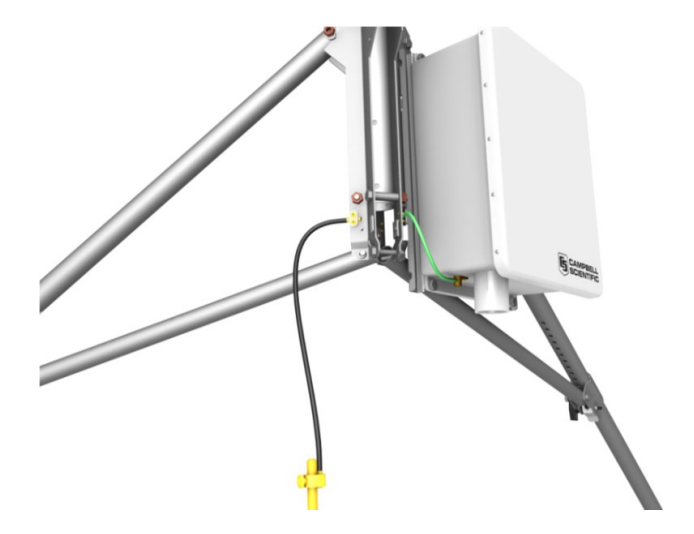

*Figure 6-5. Enclosure and tripod grounded to a copper-clad grounding rod*

### 6.3.2 Eddy-covariance sensor cables

Ensure the EC100 is not powered. Connect the EC155 gas analyzer head, EC155 sample cell, and CSAT3A sonic anemometer head to the EC100 electronics [\(Figure](#page-36-0) 6-6 [p. 30]).

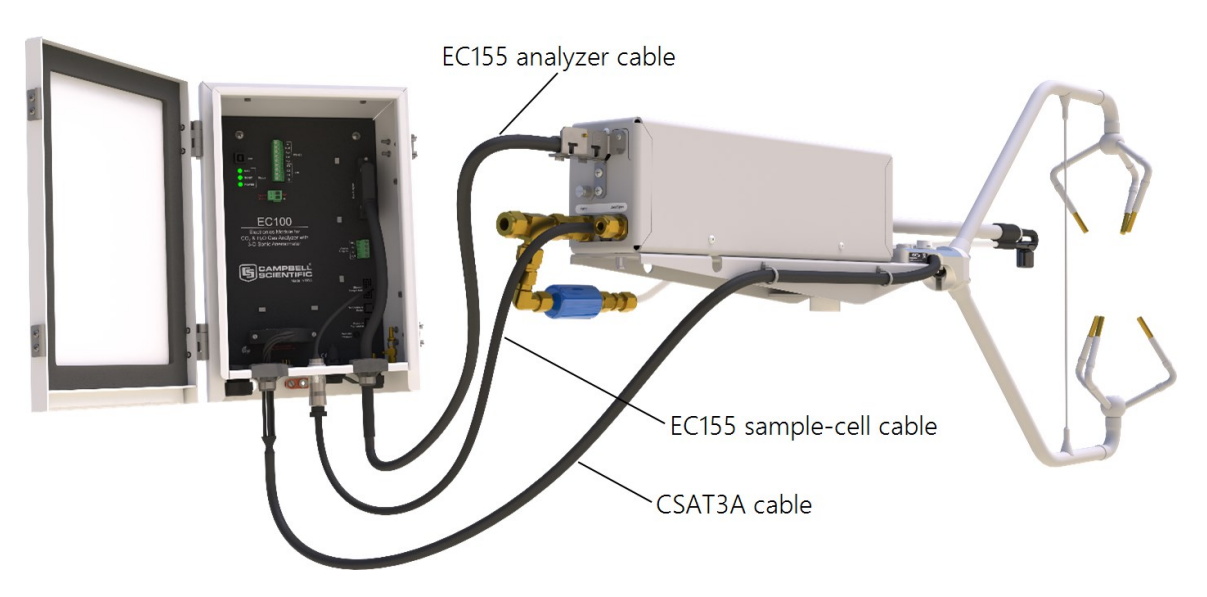

*Figure 6-6. EC155 and CSAT3A electrical connections; mounting hardware and tubing not shown*

#### <span id="page-36-0"></span>NOTE:

CPEC-series instruments that are ordered with a CR6 are pre-wired with the appropriate EC100 wiring. Users who need to wire the system themselves should follow the next sections to wire the connection between the EC100 and the CPEC-series enclosure.

Wire the SDM communications cable (CABLE4CBL-L) between the EC100 and the CPEC-series enclosure as shown in [Figure](#page-38-0) 6-7 (p. 32) and [Figure](#page-38-1) 6-8 (p. 32). [Table](#page-37-0) 6-1 (p. 31) shows the colour scheme of the SDM wires.

<span id="page-37-0"></span>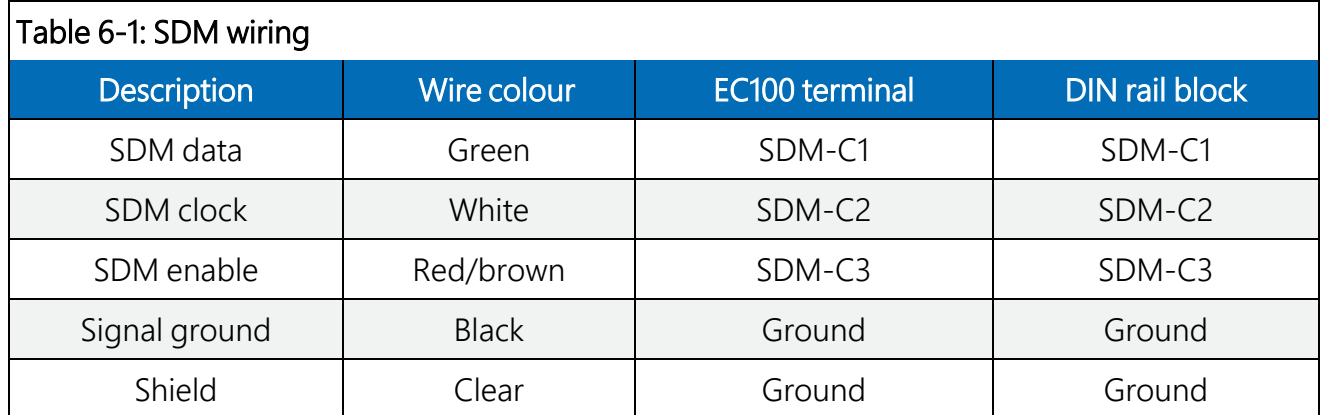

#### NOTE:

To bring cables into the enclosure, remove the cap from the cable feedthrough by loosening the thumbscrew and pulling the cap off.

#### NOTE:

The CPEC-system wires connect to a DIN rail located inside the main enclosure. This DIN rail then connects to the CR6 data logger. To connect a wire to the DIN rail terminal blocks of the CPEC-system enclosure, insert a small screwdriver into the square hole to open the springloaded contacts. Insert the wire into the corresponding round hole and then remove the screwdriver. Gently tug the wire to confirm it is secure.

Ensure the CPEC-system enclosure is not powered, and wire the power cable (CABLEPCBL-L) from the EC100 electronics to the enclosure as shown in [Figure 6-7](#page-38-0) (p. 32) and [Figure 6-8](#page-38-1) (p. 32).

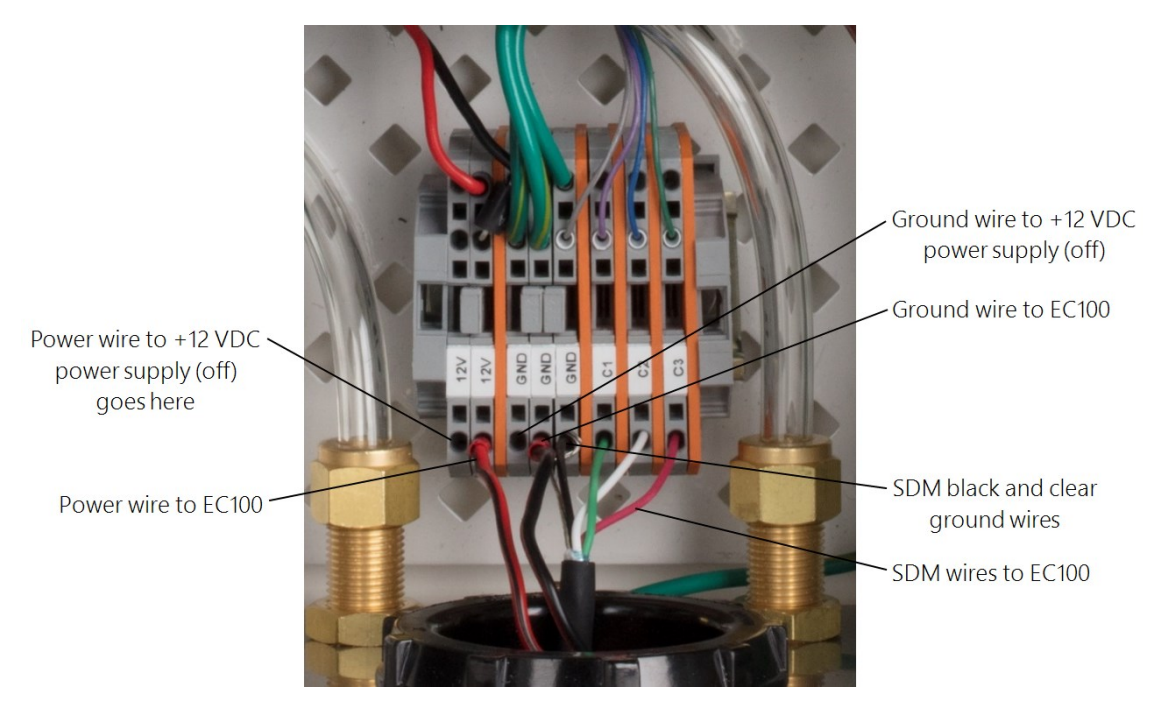

*Figure 6-7. Wiring the EC100 to a CPEC enclosure*

<span id="page-38-1"></span><span id="page-38-0"></span>Secure the SDM and power cables in the EC100 with a cable tie.

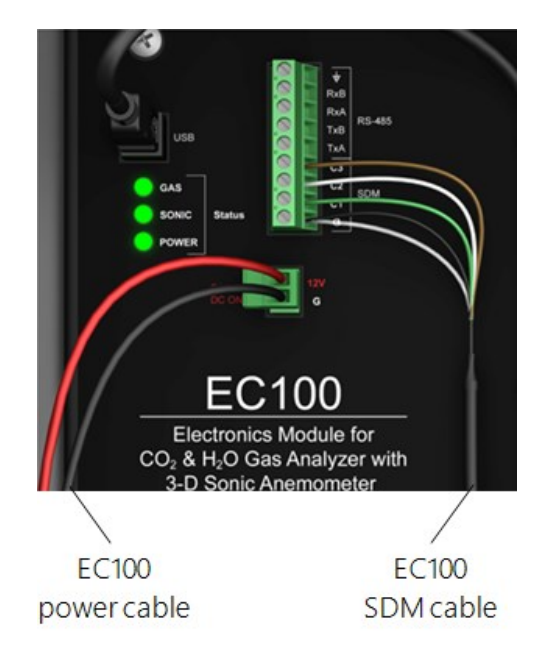

*Figure 6-8. Wiring to EC100 electronics*

### 6.3.3 Apply power

All CPEC-series systems require a 10.5 to 16.0 VDC power source. Its average power consumption is 12 W typically but will be slightly higher at cold temperatures, especially at startup in cold weather. In typical remote applications the power will be supplied from a user-provided 12 VDC battery system charged with solar panels.

#### NOTE:

Before applying power, verify all tubes and cables have been connected according to the instructions above.

#### CAUTION:

To reduce the risk of shorting the power supply, especially when using batteries, connect the power cable to the CPEC-series system first, then connect to the power source. Carefully design any DC power source to ensure uninterrupted power. If needed, contact Campbell Scientific for assistance.

Connect a power cable (CABLEPCBL-L) from the CPEC power terminals, as shown in [Figure](#page-38-1) 6-8 (p. [32\),](#page-38-1) to a user-supplied 12 VDC power supply.

Replace the cap on the CPEC enclosure feedthrough. Gently bend the cables back as you slide the cap on and rotate the cap to minimize the space around the cables. Tighten the thumbscrew to further relieve strain on the cable. This will also minimize air infiltration and extend the life of the enclosure desiccant packs.

#### NOTE:

In very humid conditions or locations with insects and small rodents, it may be helpful to seal the cable feedthrough with plumber's putty.

# 7. Configure the *EasyFlux® DL* program

#### NOTE:

This version of the manual applies to *EasyFlux DL CR6CP* version 1.04.

*EasyFlux® DL CR6CP* is a CRBasic program that enables a CR6 data logger to collect fully corrected fluxes of CO<sub>2</sub>, latent heat (H<sub>2</sub>O), sensible heat, ground surface heat flux (optional), and momentum from any CPEC-series system with optional GPS and energy balance sensors. The program processes eddy-covariance data using commonly used corrections in scientific literature. Because the number of analogue channels on the CR6 is limited, the program also supports the addition of a VOLT 116 analogue input module, which allows expansion to include a full suite of energy balance sensors, thus enabling the program to calculate the ground surface heat flux and energy closure. Specifically, the program supports data collection and processing from the following sensors:

#### CPEC306

- $\bullet~$  EC155 CO<sub>2</sub>/H<sub>2</sub>O gas analyzer with EC100 electronics
- CAST3A sonic anemometer
- Optional VOLT 116 analogue channel expansion module
- CR6 data logger
- System enclosure (houses CR6, pump module, VOLT 116 module)

#### CPEC310

- $\bullet~$  EC155 CO<sub>2</sub>/H<sub>2</sub>O gas analyzer with EC100 electronics
- CAST3A sonic anemometer
- Optional VOLT 116 analogue channel expansion module
- CR6 data logger
- System enclosure (houses CR6, pump module, VOLT 116 module)
- Valve module for automated zero and span of the gas analyzer
- SDM-CD16S solid-state DC controller
- $\bullet~$  Optional scrub module for providing zero gas (for example, gas without CO<sub>2</sub> or H<sub>2</sub>O for zeroing the analyzer)

GPS receiver (optional, qty 0 to 1)

 $\cdot$  GPS16X-HVS

Fine-wire thermocouple (optional, qty 0 to 1)

- $\cdot$  FW05
- $\bullet$  FW1
- $\cdot$  FW3

Biometeorology (biomet) and energy balance sensors (optional)

- Air temperature/relative humidity (RH) probe (qty 0 to 1)
	- $\circ$  HMP155A
	- <sup>o</sup> EE181
	- <sup>o</sup> HygroVUE™10
- Radiation measurement instrument
	- <sup>o</sup> Option 1
		- GS301 or CS320 pyranometer (qty 0 to 1)
		- GS310 quantum sensor (qty 0 to 1)
		- $\blacksquare$  SI-111 infrared radiometer (qty 0 to 1)
	- <sup>o</sup> Option 2
		- SN500SS or NR01 or CNR4 4-component net radiometers (qty 0 to 1; if using CNR4, a CNF4 ventilation and heater unit is also supported)
		- GS310 quantum sensor (qty 0 to 1)
- TE525MM rain gauge (qty 0 to 1)
- $\bullet$  TCAV averaging soil thermocouple probe (qty 0 to 3)
- $\bullet$  Soil water content reflectometer (qty 0 to 3)
	- <sup>o</sup> CS650
	- <sup>o</sup> CS655
- Soil heat flux plate
	- $\circ$  Option 1: HFP01 soil heat flux plate (qty 0 to 3)
	- <sup>o</sup> Option 2: HFP01SC self-calibrating soil heat flux plate (qty 0 to 3)

#### NOTE:

It may be possible to customize the program for other sensors or quantities in configurations not described here. Contact Campbell Scientific for more information.

If the CPEC-series system is ordered with the CR6 factory-installed, the system is shipped with the *EasyFlux DL CR6CP* program installed. For users who will install a previously purchased CR6 into a CPEC-series system or for wiring of the optional sensors mentioned above, refer to [Wiring the](#page-143-0) [CR6 and optional energy balance sensors](#page-143-0) (p. 137).

# 7.1 Operation

Operating the *EasyFlux DL CR6CP* requires the user to enter or edit certain constants and input variables unique to the program or site. Constants are typically edited only once when first initializing the program. Site-specific variables are edited upon initial deployment and periodically as site conditions change (for example, canopy height is a variable that may need to be adjusted throughout a growing season). Refer to Set [constants](#page-42-0) (p. 36) and Edit input [variables](#page-51-0) (p. [45\)](#page-51-0) for details.

Typical operation also includes periodic zeroing and spanning of the EC155 gas analyzer. [Zero](#page-114-0) and [span](#page-114-0) (p. 108) provides more details on this, either manually with the CPEC306 or automatically with the CPEC310.

## <span id="page-42-0"></span>7.2 Set constants

### 7.2.1 Categories of constants

To begin program operation, the values for constants should be set or verified. [Table](#page-45-0) 7-1 (p. 39) lists all constants with descriptions; [Table](#page-47-0) 7-2 (p. 41) lists all constants with descriptions that are applicable only to CPEC-series systems using a VOLT 116. Generally, the constants fall into five categories:

#### 1. System configuration constants

These constants indicate the model of the system, which measurement peripherals are being used (such as VOLT 116 or scrub module), and settings related to the system configuration (such as EC100 bandwidth or EC155 sample cell type).

#### 2. Program function constants

These constants determine the timing of code execution, frequency of writing to output tables, memory allocation, and data transfer options, for example. In most cases, the default constants for these values can be maintained.

#### 3. Sensor selection constants

All sensor selection constants begin with the prefix *SENSOR*. The value is set to TRUE in the constant table if the system includes the sensor. For example, if a system has a fine-wire thermocouple, the constant SENSOR\_FW should be set to TRUE. When set to TRUE, the wiring in [Table](#page-145-0) C-3 (p. 139) will apply to the sensor, and the data from that sensor will be included in the data output tables.

If a sensor is not used, ensure the constant is set to FALSE.

#### 4. Sensor quantity constants

The value for these constants indicates the number of each type of sensor in the system. For example, if three soil heat flux plates are being used, the constant NMBR\_HFP would be set to 3.

#### 5. Sensor calibration constants

Some sensors have unique parameters for their measurement working equations (for example, multipliers and/or offsets for linear working equations) that are used to convert raw measurements of voltage into the values applicable in analysis. Typically, these parameter values are found on the calibration sheet from the original manufacturer of the sensor. For example, if a CS301 pyranometer is being used, a unique multiplier is set in the following line of code: Constant  $PYRAN_MULT = 5$ . The comments in the code explain that the value entered is the sensor multiplier provided in the CS301 calibration sheet.

#### NOTE:

Constants relating to a particular sensor have been grouped together with the sensor selection constant at the beginning, such that if the sensor selection constant is set to FALSE, then the other constants for that sensor may be ignored. For example, all constants dealing with the temp/RH probe are grouped together with the SENSOR\_TMPR\_RH constant at the top. If a temp/RH probe is not being used, SENSOR\_TMPR\_RH should be set to FALSE, thereby conditionally excluding the next four constants dealing with multipliers and offsets in the program.

### 7.2.2 Accessing the constants

The constants may be accessed for editing by opening the program code in *CRBasic Editor*. Find the constants near the top of the program code, just after the introductory comments in a section titled *USER-DEFINED CONFIGURATION CONSTANTS*, subsection *Start of Constants Customization Section* (see [Figure](#page-44-0) 7-1 [p. 38]). A user may also search for the word "unique" to find lines of code with user-editable constants.

Once changes are completed, the program must be recompiled and saved. Save the program under a new or modified file name to keep track of different program versions. Finally, send the program to the CR6 using *LoggerNet* or *PC400* user-interface software. After sending the program, its site-specific variables are ready to be reviewed and edited; see Edit input [variables](#page-51-0) (p. [45\)](#page-51-0).

#### NOTE:

After constants are edited in *CRBasic Editor* and the program is loaded and running on the data logger, constants may still be viewed by accessing the Const\_Table using the CR1000KD keypad or through the *LoggerNet* Connect Screen.

```
File Edit View Search Compile Template Instruction Goto Window Tools Help
\Box \bigcirc \Box \bigcirc \bigcirc 1 'Start of Constants Customization Section
 2 ConstTable (Const_Table)
  \mathbf{3}'* PROGRAM FUNCTION CONSTANTS
 \overline{4}** PROGRAM FUNCTION CONSTANTS<br>
5 Const SCN_INTV = 50<br>
6 Const SLW_SCN_INTV = 5000 <br>
7 Const OUTPUT_INTV = 30 <br>
7 Const OUTPUT_INTV = 30 <br>
8 Const DAY_FLUX_CRD = 30 <br>
9 Const DAY_FLUX_CRD = 1 <br>
10 Const NTCH_FRQ_SLW_As Long
 1213 | '* GAS ANALYZER AND SONIC ANEMOMETER
 14 Const IRGASON As Boolean = FALSE
                                                            'Unique: IRGASON. TRUE as default. If TRUE, CSAT3A
 14 Const IRGASON As Boolean = FALSE<br>15 Const CSAT3A EC150 As Boolean = TRUE<br>20 Const CSAT = TRUE
                                                             'Unique: CSAT3A + EC150. FALSE as default. If TRUE
 16 Const SDM_CLCK_SPD As Long = 30<br>17 Const EC100SDM_ADR As Long = 1<br>18 Const BANDWIDTH = 10
                                                              'Unique: default SDM clock speed (uS). May need to
                                                              'Unique: SDM address for EC100 (1 as default).
                                                             'Unique: in Hz. For spectral analysis, set to 1/2
 19 #If (CSAT3A EC150) Then
 20 Const CSAT_TYP_3AH As Boolean = TRUE
                                                             'Unique: CSAT3AH (heated sonic anemometer). If TRU.
 21 #EndIf2223 ** GPS
 24 Const SENSOR GPS As Boolean = TRUE
                                                              'Unique: GPS16X-HVS GPS receiver with integrated a
                                 = -725 Const UTC OFST
                                                             'Unique: The local standard time, in hours, from U
 26
 27
     '* PERIPHERAL
 28Const CDM VOLT 116 As Boolean = TRUE 'Unique: A CDM-A/VOLT116 is being used with the CR
 29 #If (CDM VOLT 116) Then
 30 Const SN CDM VOLT As Long = 1025 <br>
'Unique: CDM-A/VOLT116 serial number.
                                           = VOLT116 'Unique: CDM-A/VOLT Model.
 31 Const MODEL CDMVLT
 32 Const CPI CDM VOLT As Long = 1
                                                             'Unique: CPI address for CDM-A/VOLT116.
 33 Const CPI DEVICE As String = "VOLT116"
                                                             'Unique: CDM-A/VOLT116 module name or identifier.
 34 #EndIf
 35
 36 '* FINE WIRE THERMOCOUPLE
 37 Const SENSOR FW As Boolean = TRUE 'Unique: FW05, FW1, FW3, or other fine wire thermo
 38
     "* TEMP/RH PROBE
 39
     "* TEMP/RH PROBE<br>Const SENSOR_HYGRO As Boolean = FALSE<br>Const CENSOR_H_RH_Re Boolean = TRHE
 40<sup>°</sup>'Unique: HygroVUE10 temperature and relative humid.
 41Const SENSOR T RH As Boolean = TRUE
                                                              'Unique: HMP155A or EE08: temperature and relative
 42\mathcal{F}_{\text{intra}}\mathcal{F}_{\mathbf{z},\mathbf{z},\mathbf{z},\mathbf{z},\mathbf{z},\mathbf{z}}43
 4445 EndConstTable
 46 'End of Constants Customization Section
```
<span id="page-44-0"></span>*Figure 7-1. Example screen from CRBasic Editor showing user-defined configuration constants*

#### <span id="page-45-0"></span>Table 7-1: Program constants

*Indented constant names are only applicable if the prior non-indented constant is true/applicable.*

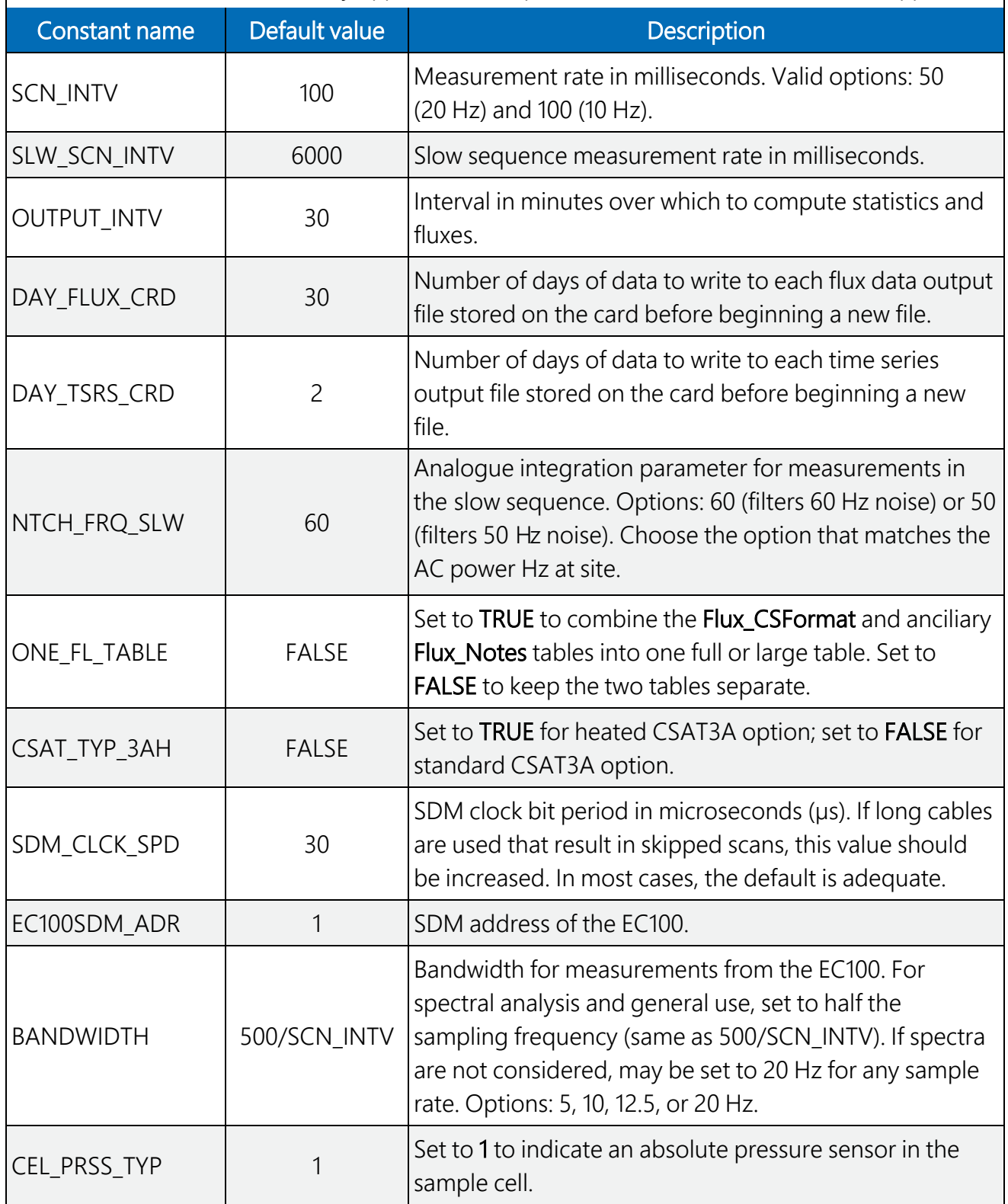

#### Table 7-1: Program constants

*Indented constant names are only applicable if the prior non-indented constant is true/applicable.*

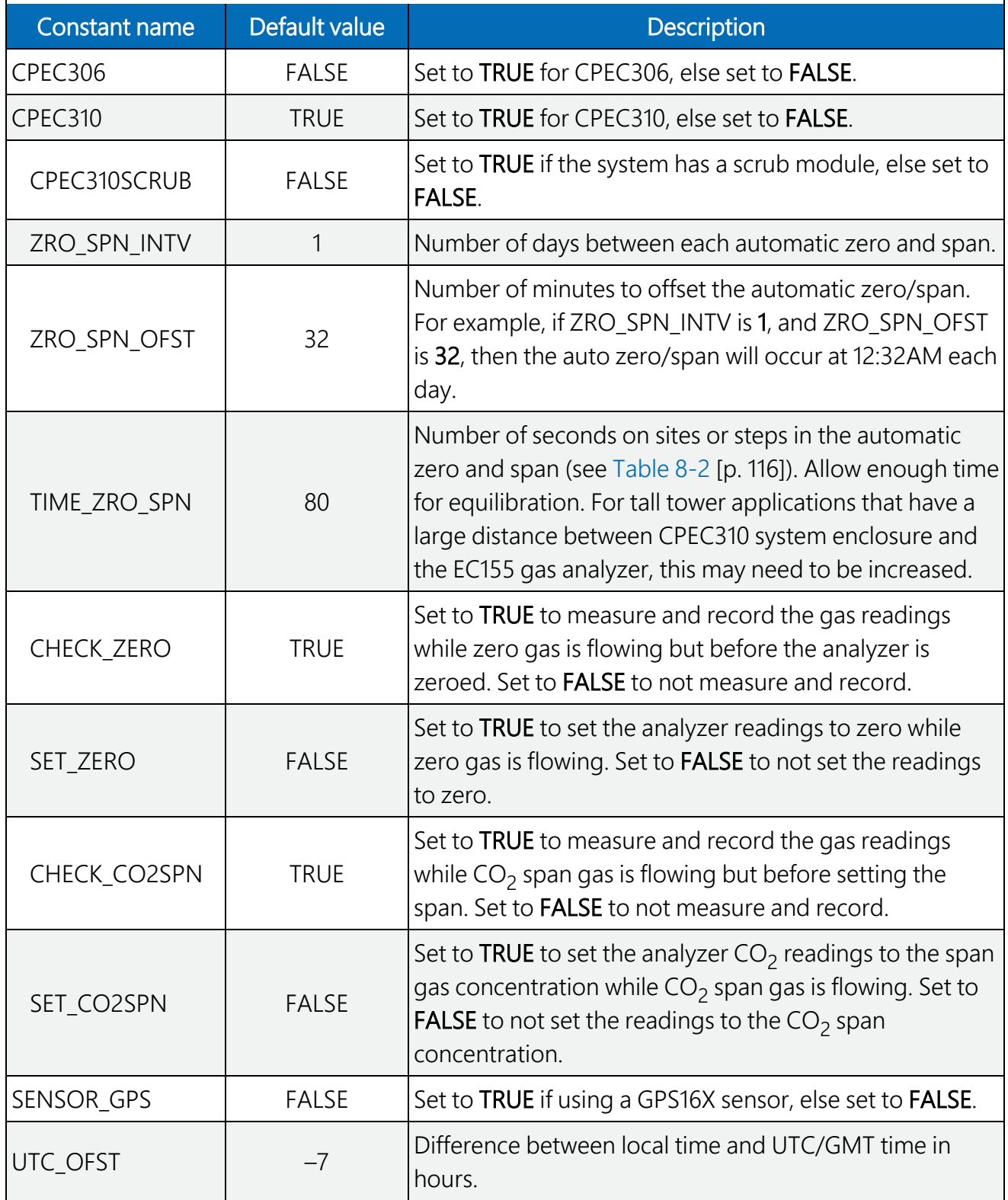

<span id="page-47-0"></span>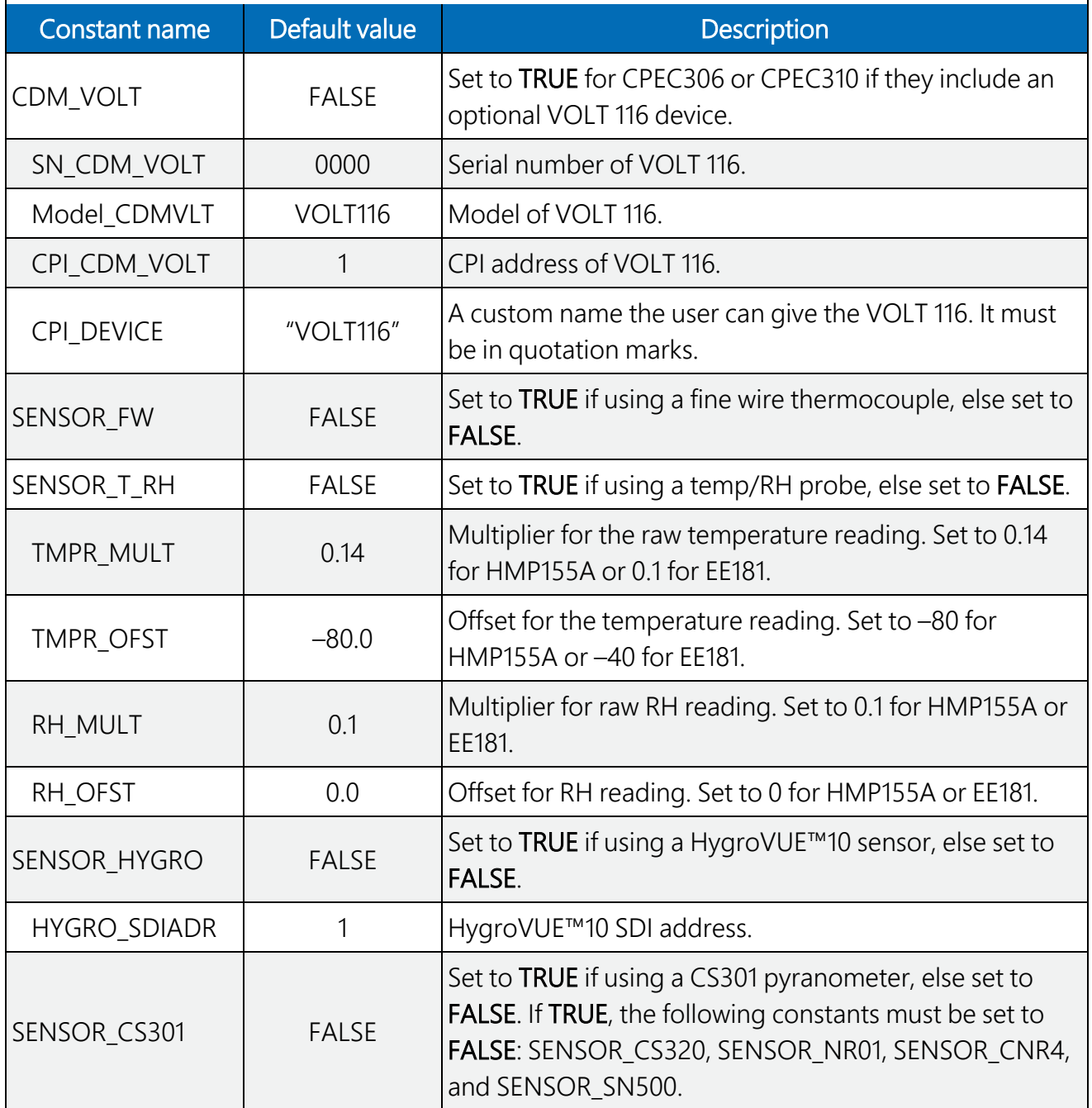

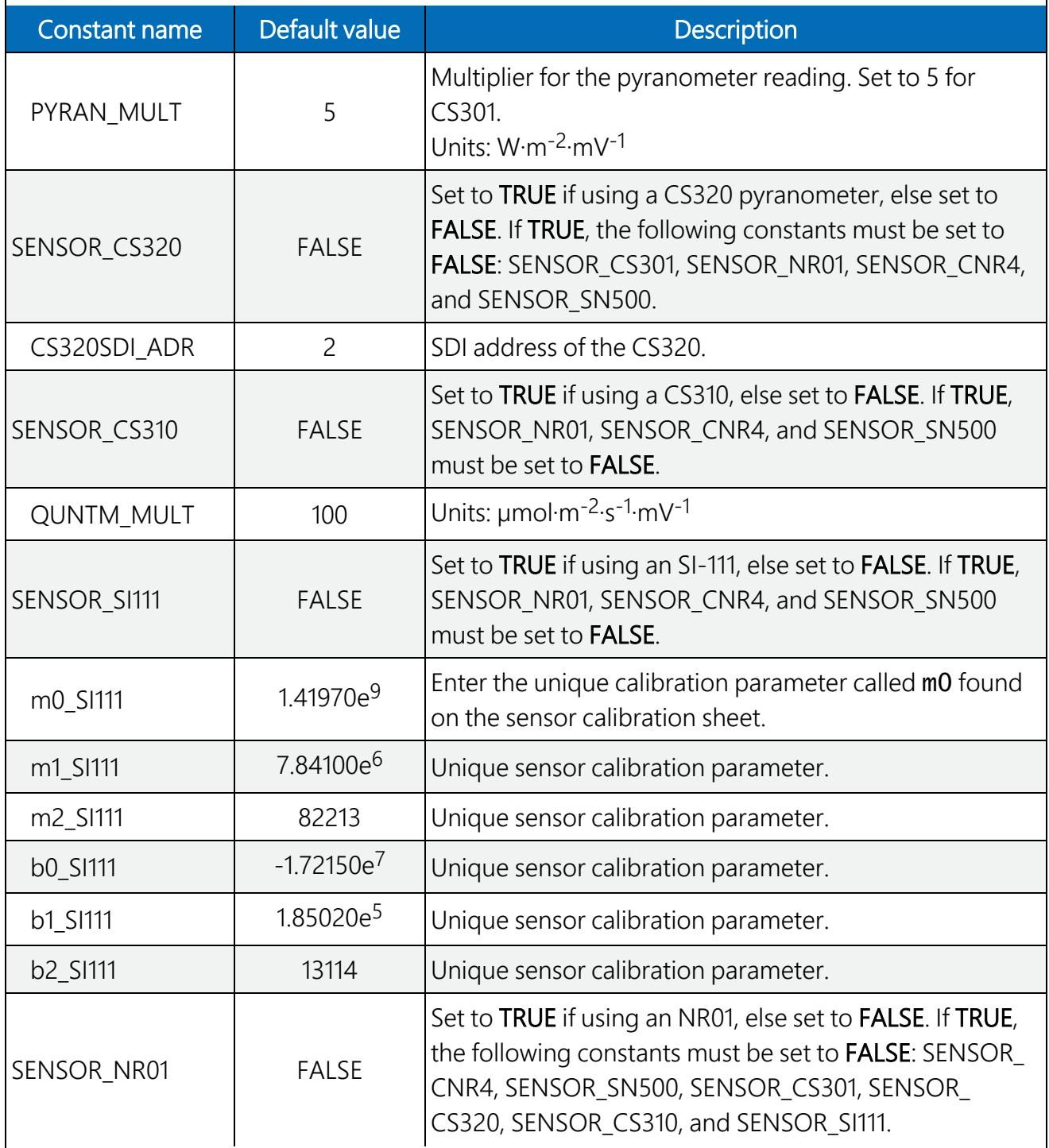

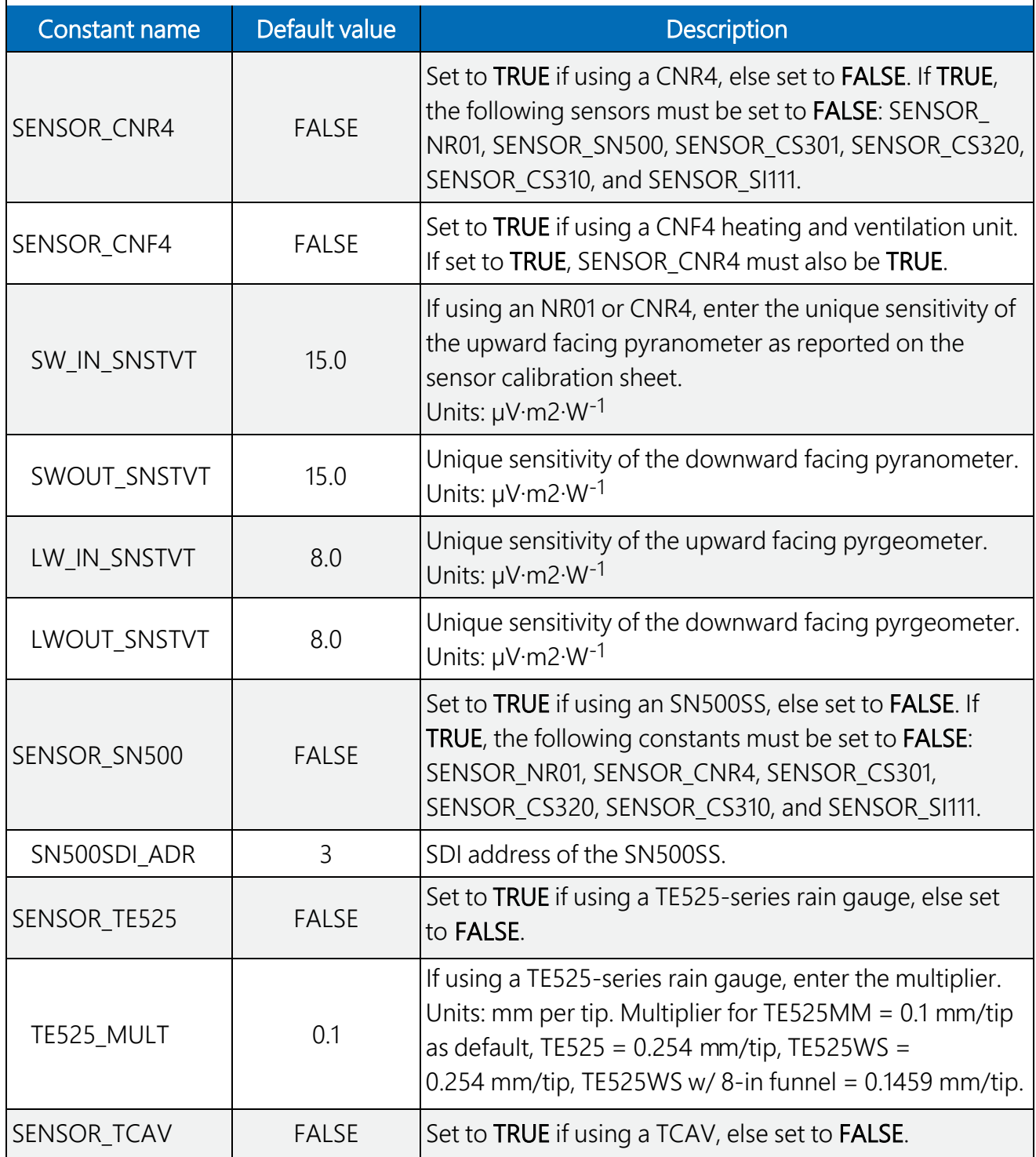

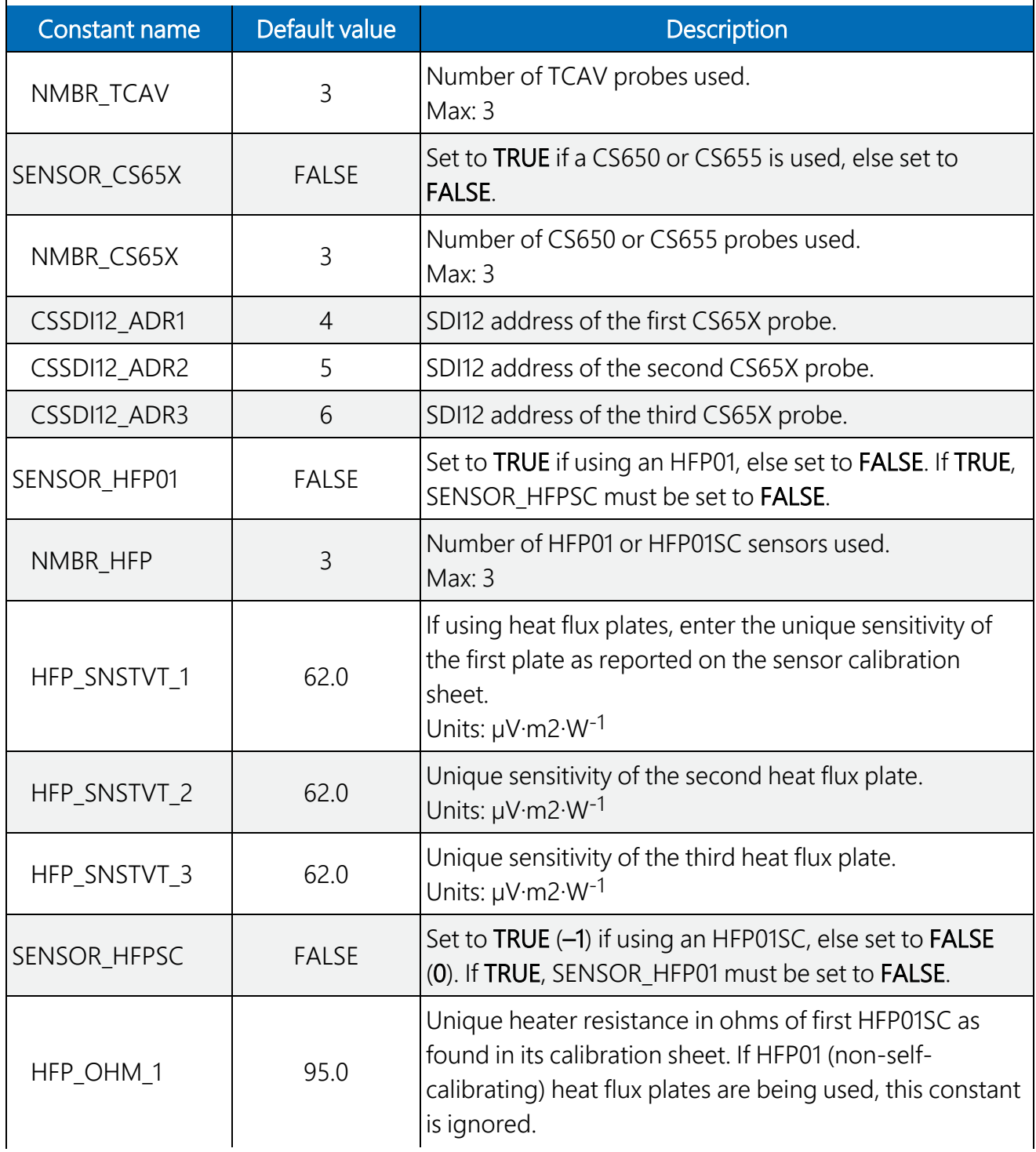

*Constants in this table are only applicable and set to TRUE for CPEC306 and CPEC310 systems with a VOLT 116. Indented constant names are only applicable if the prior non-indented constant is true/applicable.*

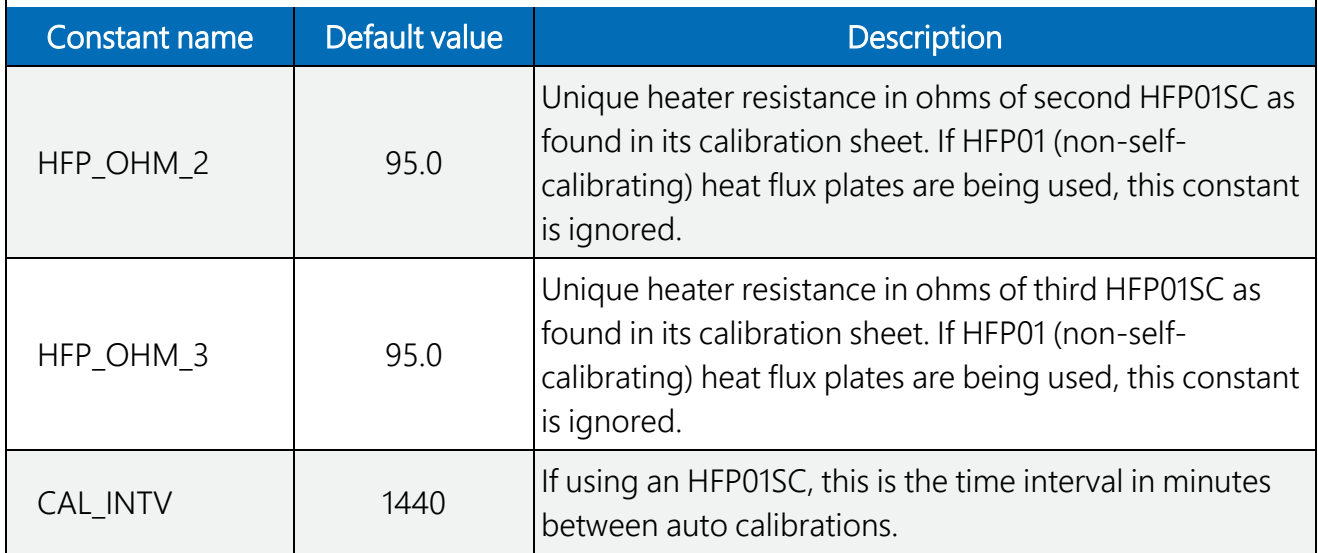

# <span id="page-51-0"></span>7.3 Edit input variables

Before data and fluxes are processed correctly, the user must review and edit variables. This is done most conveniently with a CR1000KD keypad. After the CR1000KD is connected to the CS I/O port of the CR6 data logger and the program is loaded and running, press **Enter** twice to access the main menu. [Figure](#page-55-0) 7-2 (p. 49) shows an organizational schematic for all the keypad menus. Under the main menu, use the keypad down arrow to scroll down to each of the submenus. To select a submenu, highlight the desired submenu and press **Enter**. To return to a previous menu, press Esc. The three submenus titled Initial Configuratn, Site Var Settings, and Run Station contain the variables that must be reviewed. A description of the variables in each of these submenus is found in [Table](#page-56-0) 7-3 (p. 50), [Table](#page-60-0) 7-4 (p. 54), and [Table](#page-66-0) 7-5 (p. 60), respectively.

If a CR1000KD is not available, an alternative option is to review and edit variables using *LoggerNet*. Under Table Monitor in the Connect Screen, select Public Table and then scroll to the appropriate variables. The last columns in [Table](#page-56-0) 7-3 (p. 50), [Table](#page-60-0) 7-4 (p. 54), [Table](#page-66-0) 7-5 (p. 60) show the corresponding variable name in the **Public Table**. To change a value of a variable in the Table Monitor, click on the cell to the right of the variable name, type the new value, and press Enter. The values of user-input variables are stored in memory such that if the station loses power, the values will be retained.

#### NOTE:

[Figure](#page-55-0) 7-2 (p. 49) is a schematic of the entire menu structure. When beginning operation of a system, the user must review and set variables in the following menus: Initial Configuratn, Site Var Settings, and Run Station. The other menus shown in the schematic relate to doing a zero and span of the gas analyzer. More details on zeroing and spanning are found in [Zero](#page-114-0) and [span](#page-114-0) (p. 108).

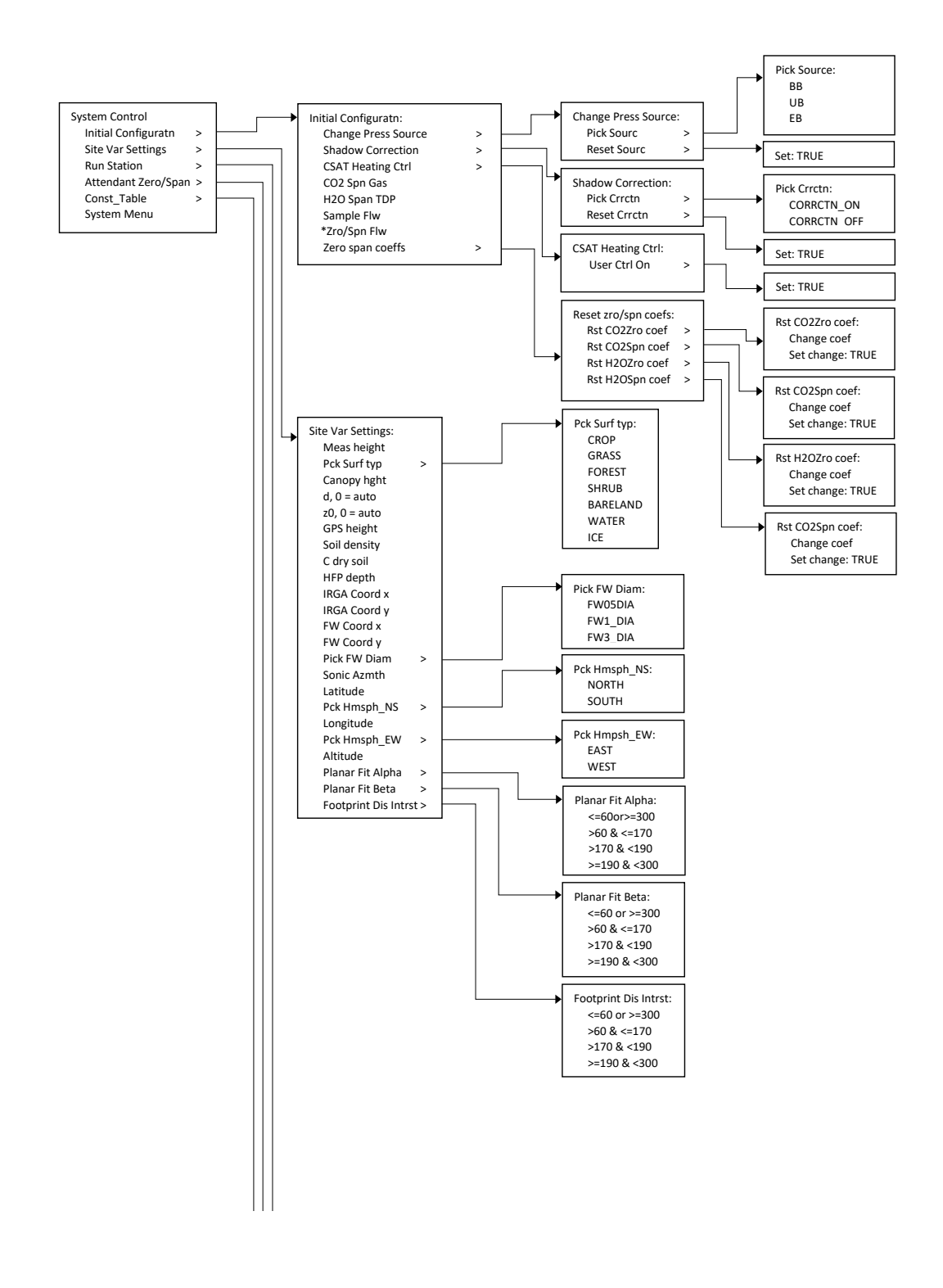

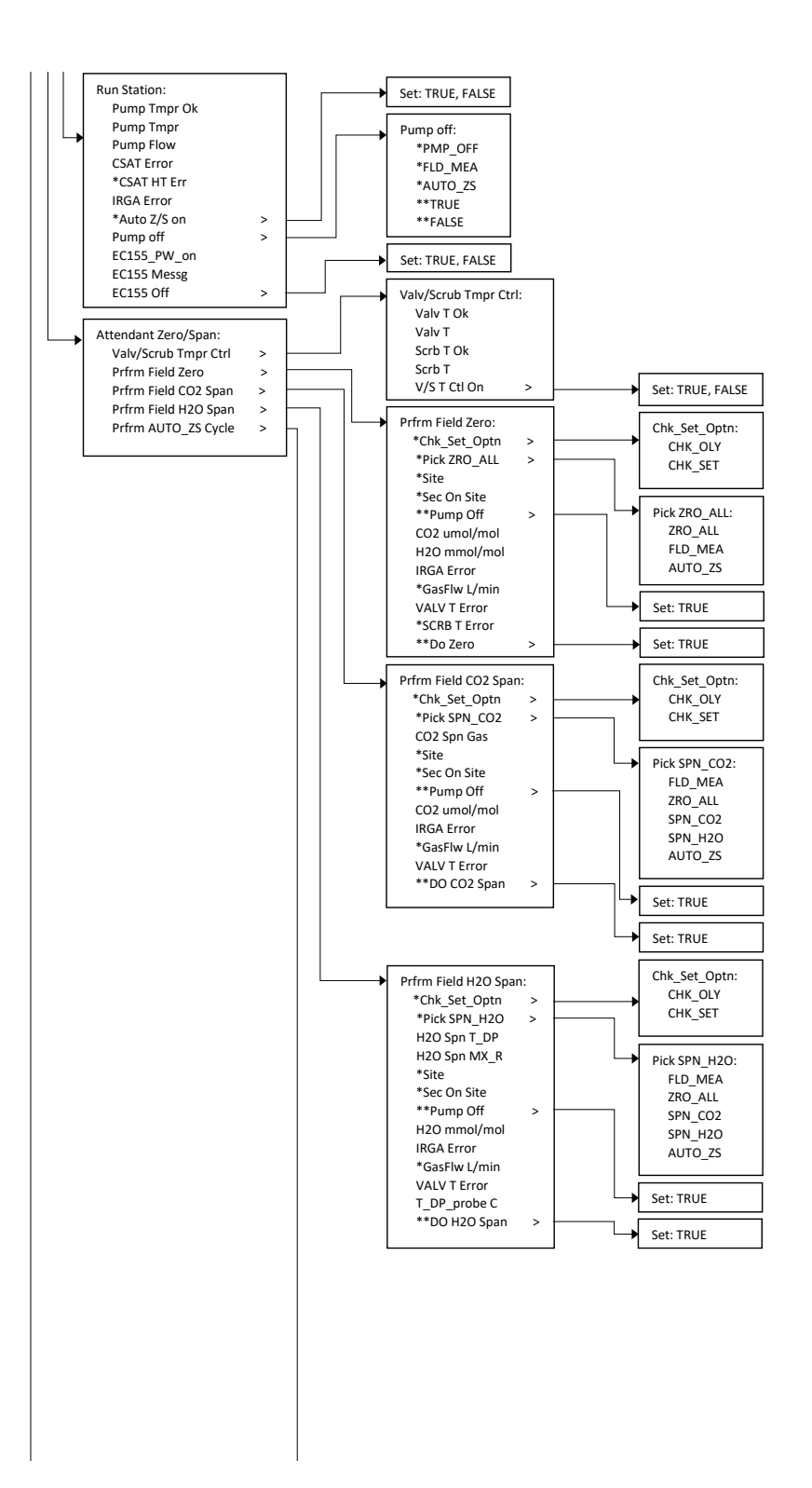

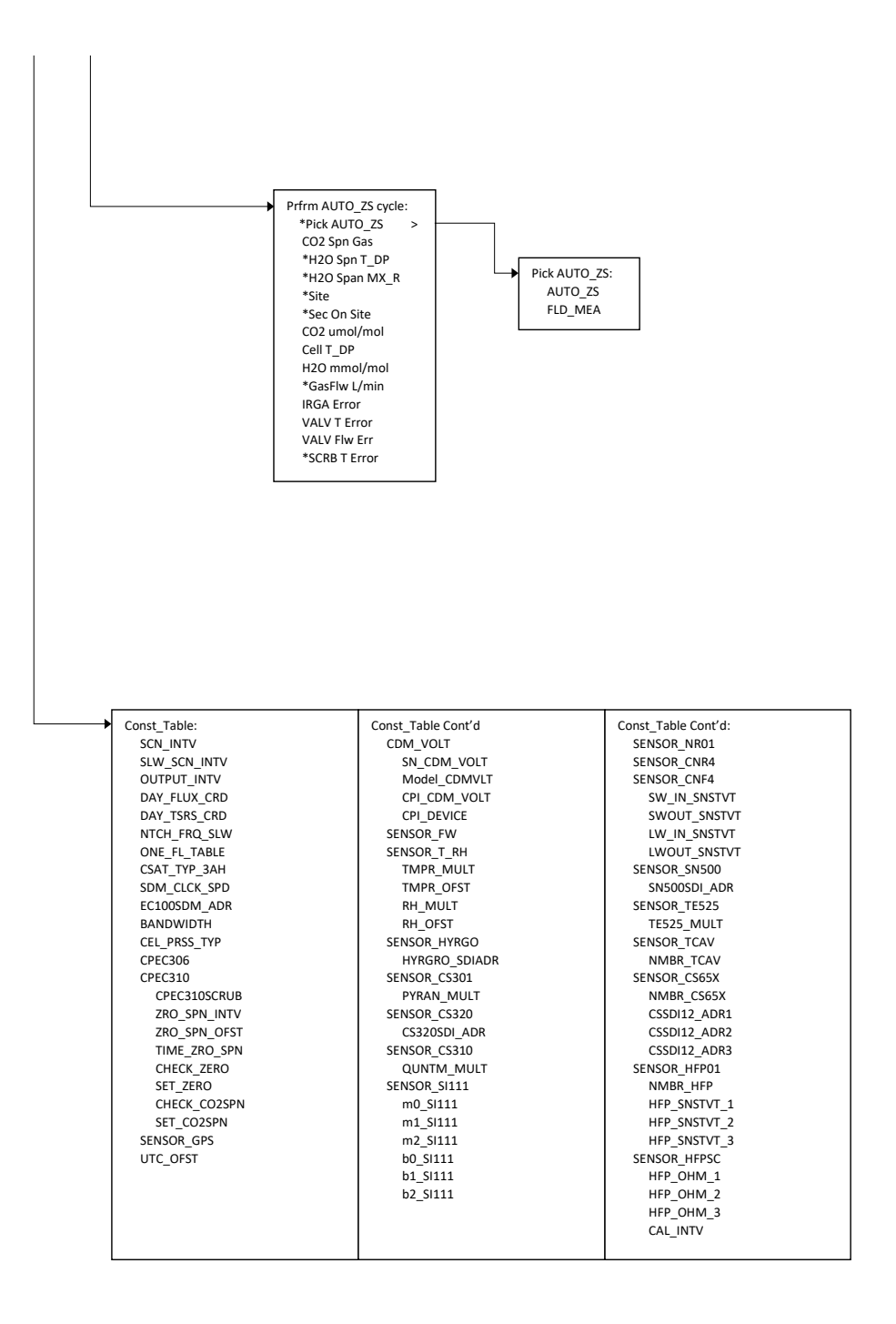

<span id="page-55-0"></span>*Figure 7-2. Custom keypad menu; arrows indicate submenus (the single asterisk [\*] marks variables that are only displayed if the system is a CPEC310, and the double asterisk [\*\*] marks variables that are only displayed if the system is a CPEC306)*

<span id="page-56-0"></span>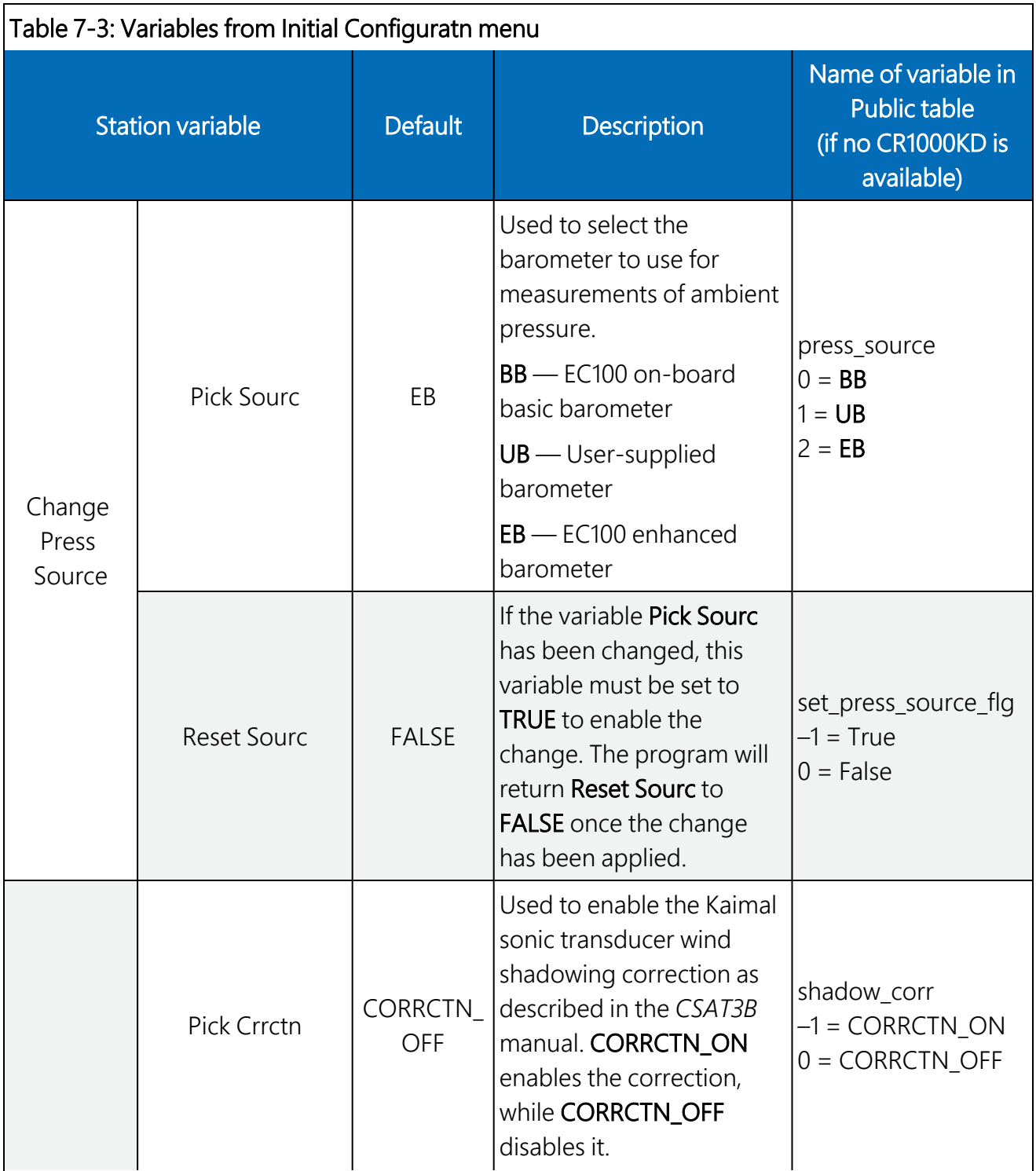

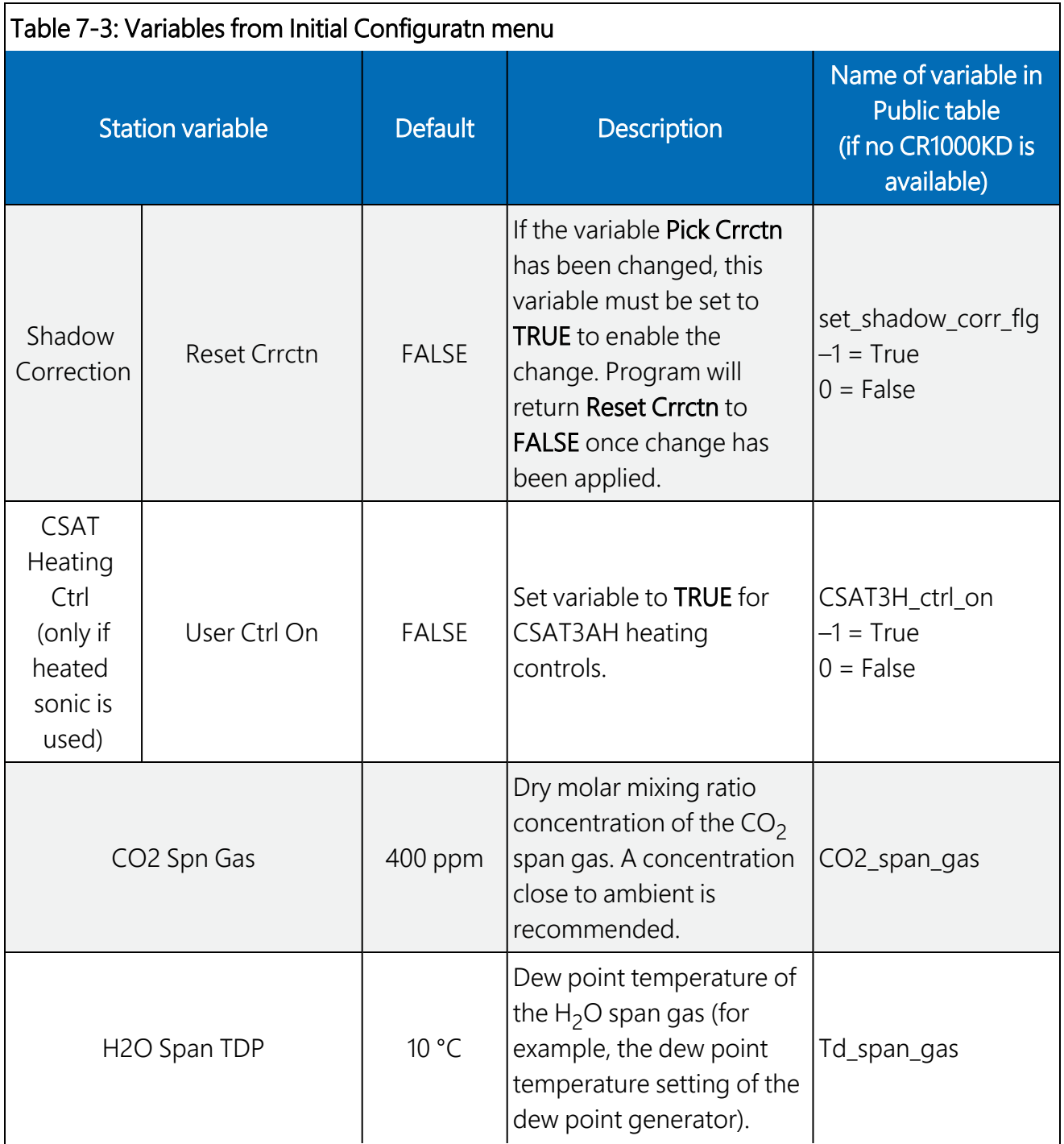

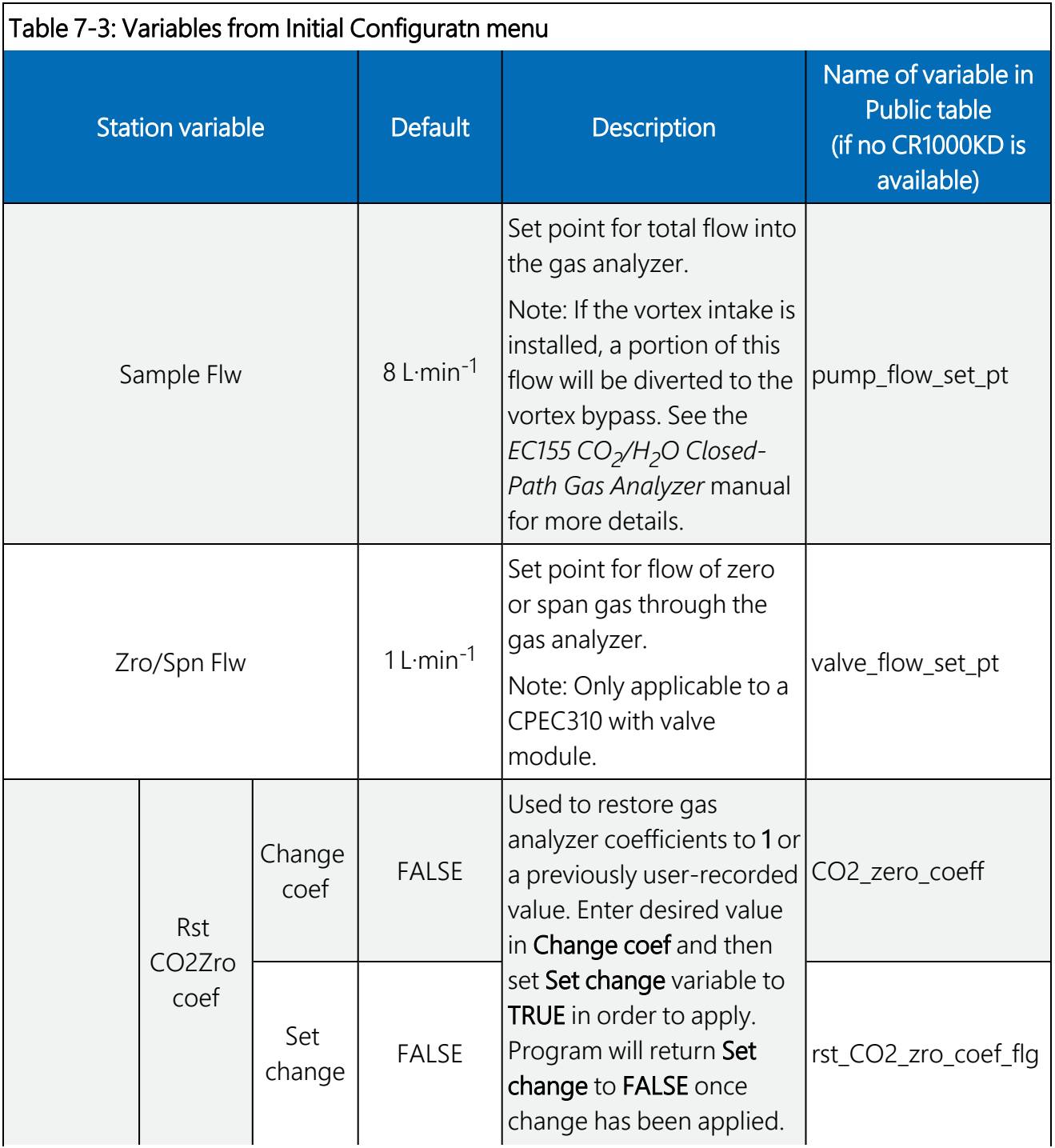

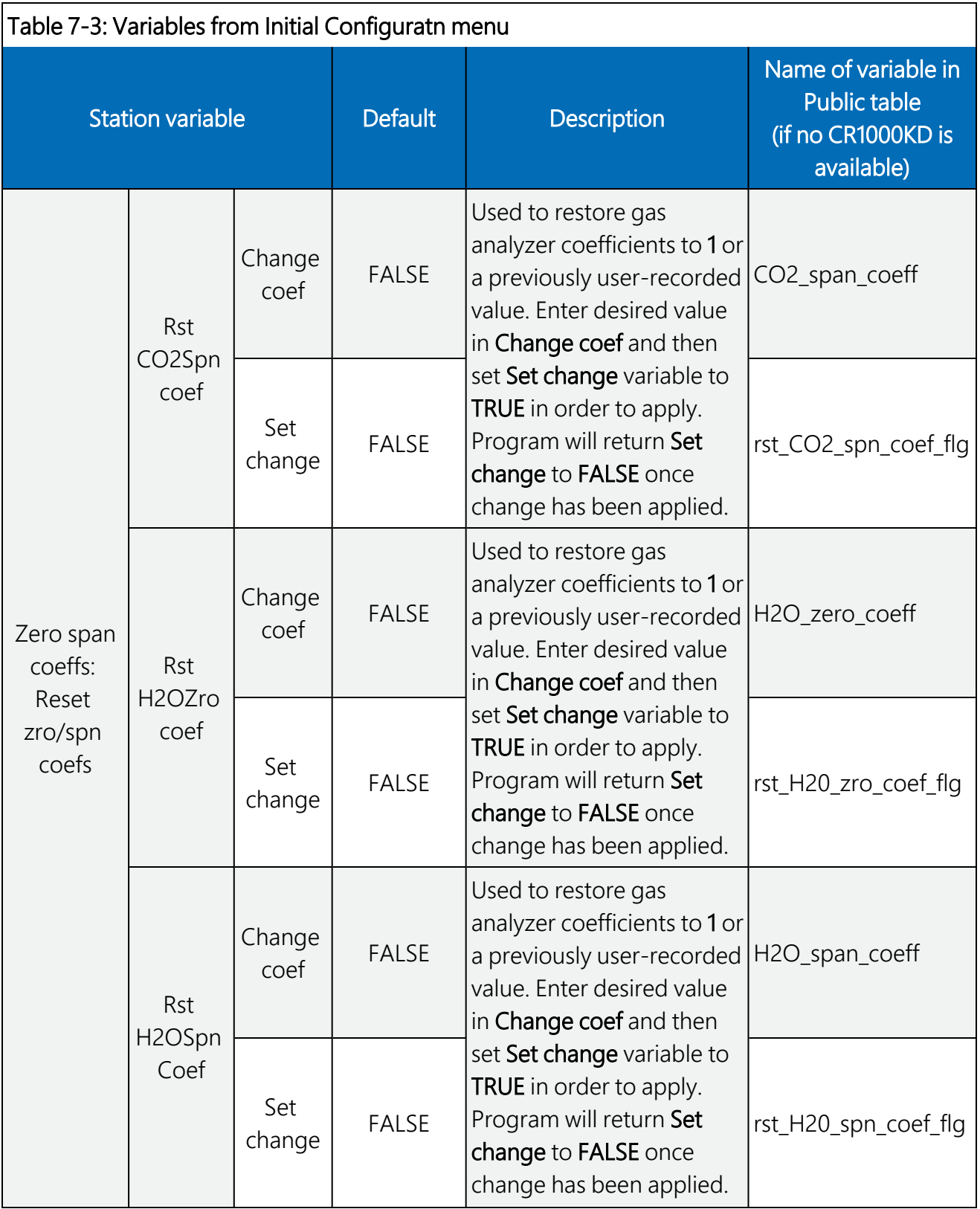

<span id="page-60-0"></span>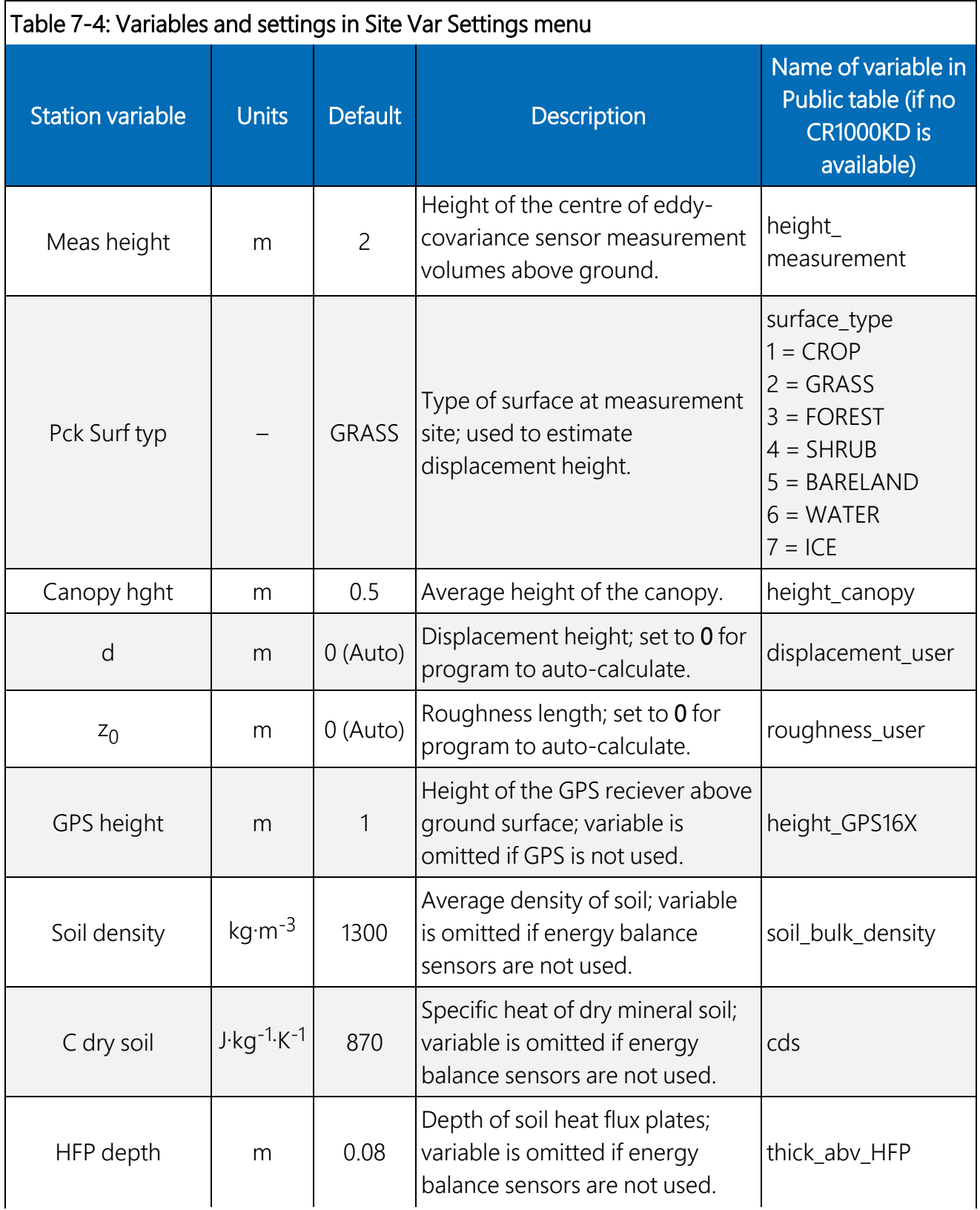

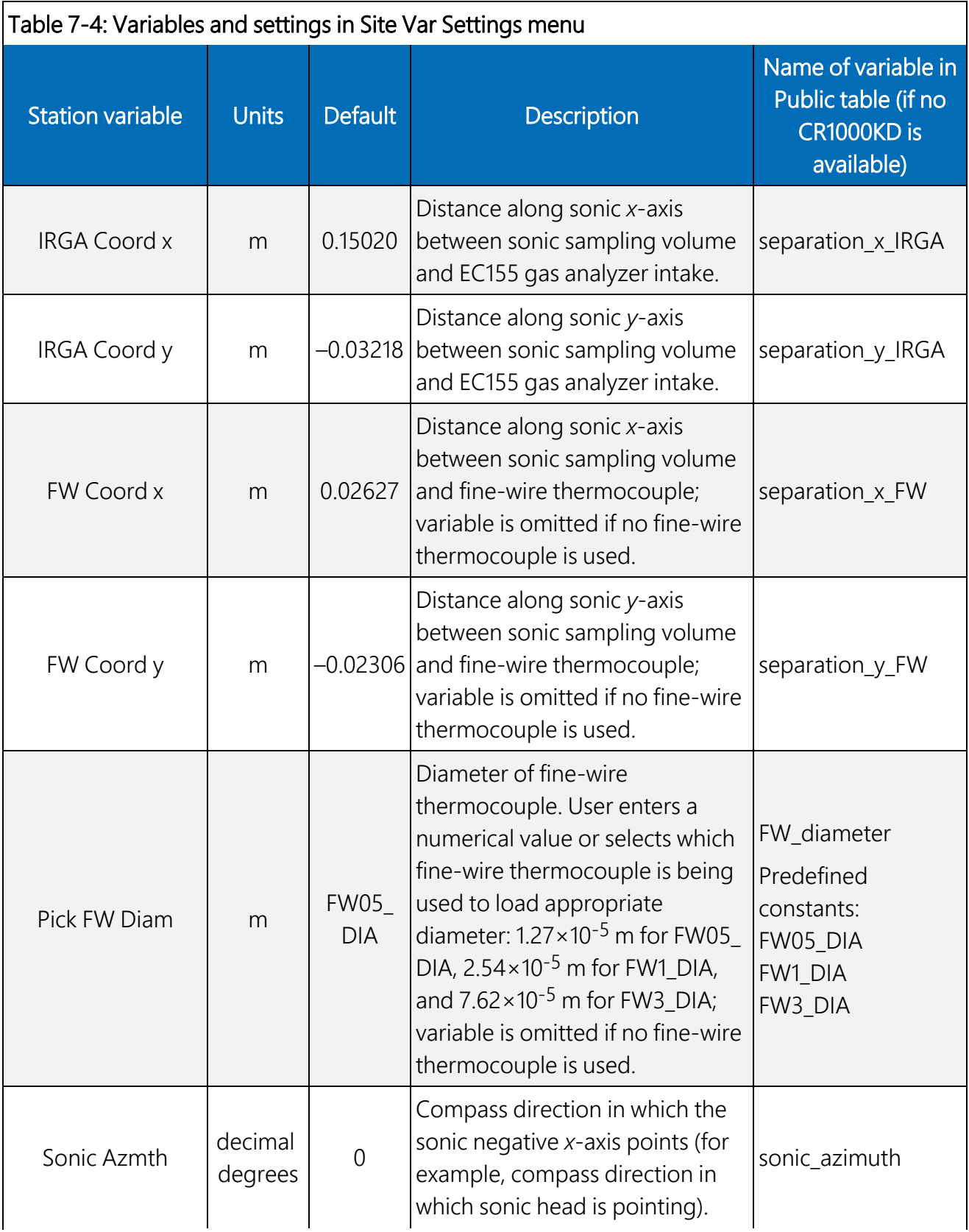

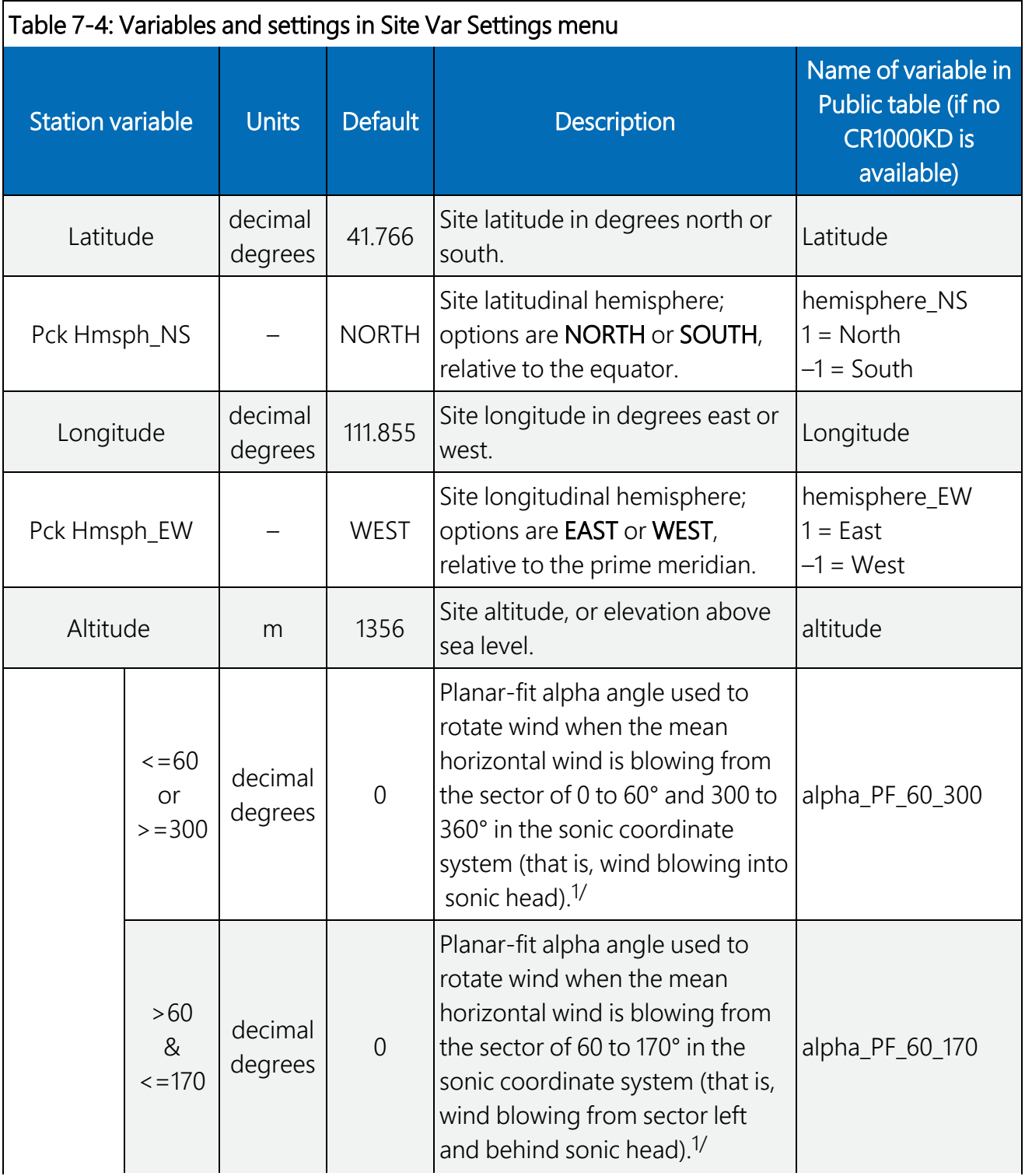

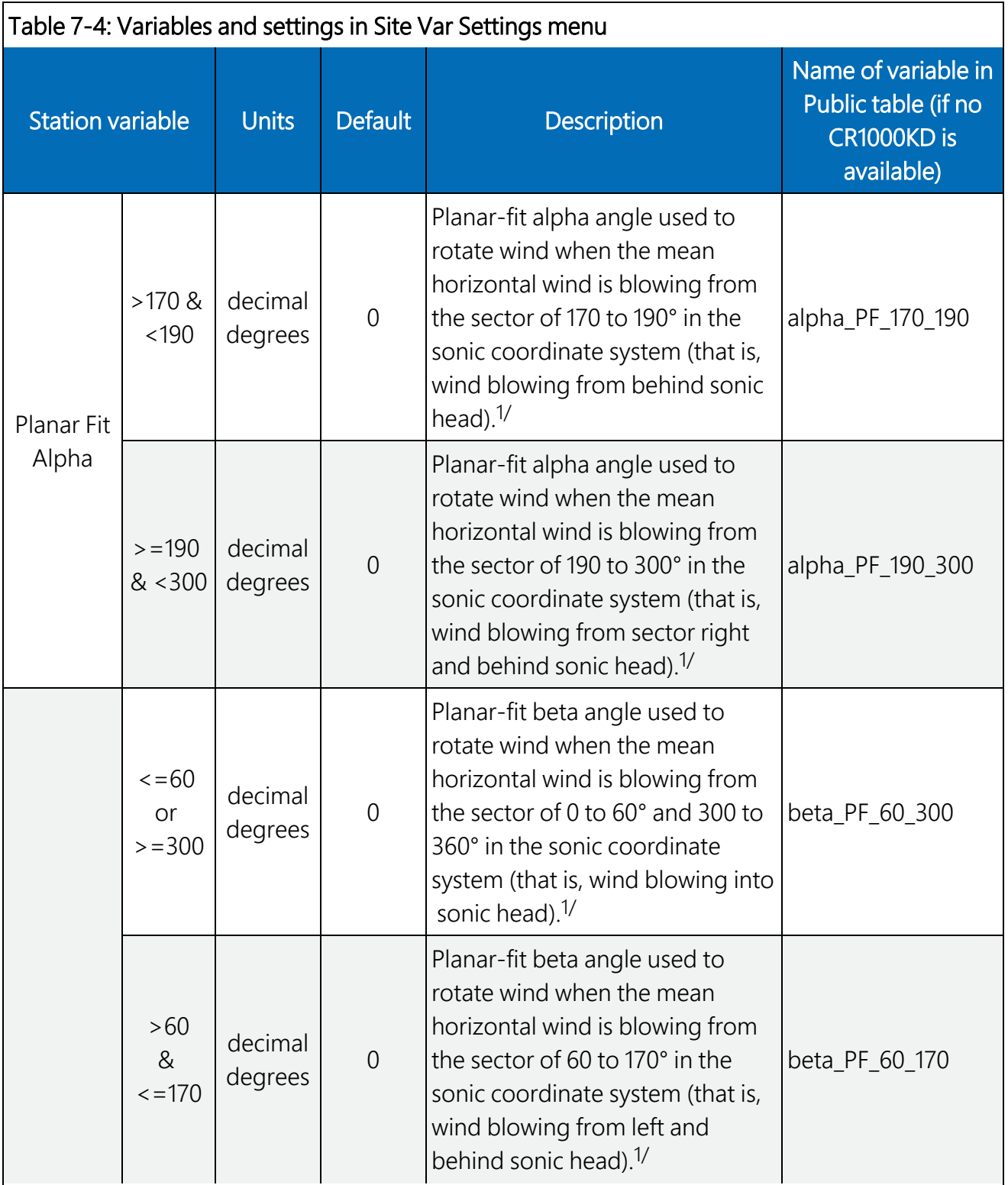

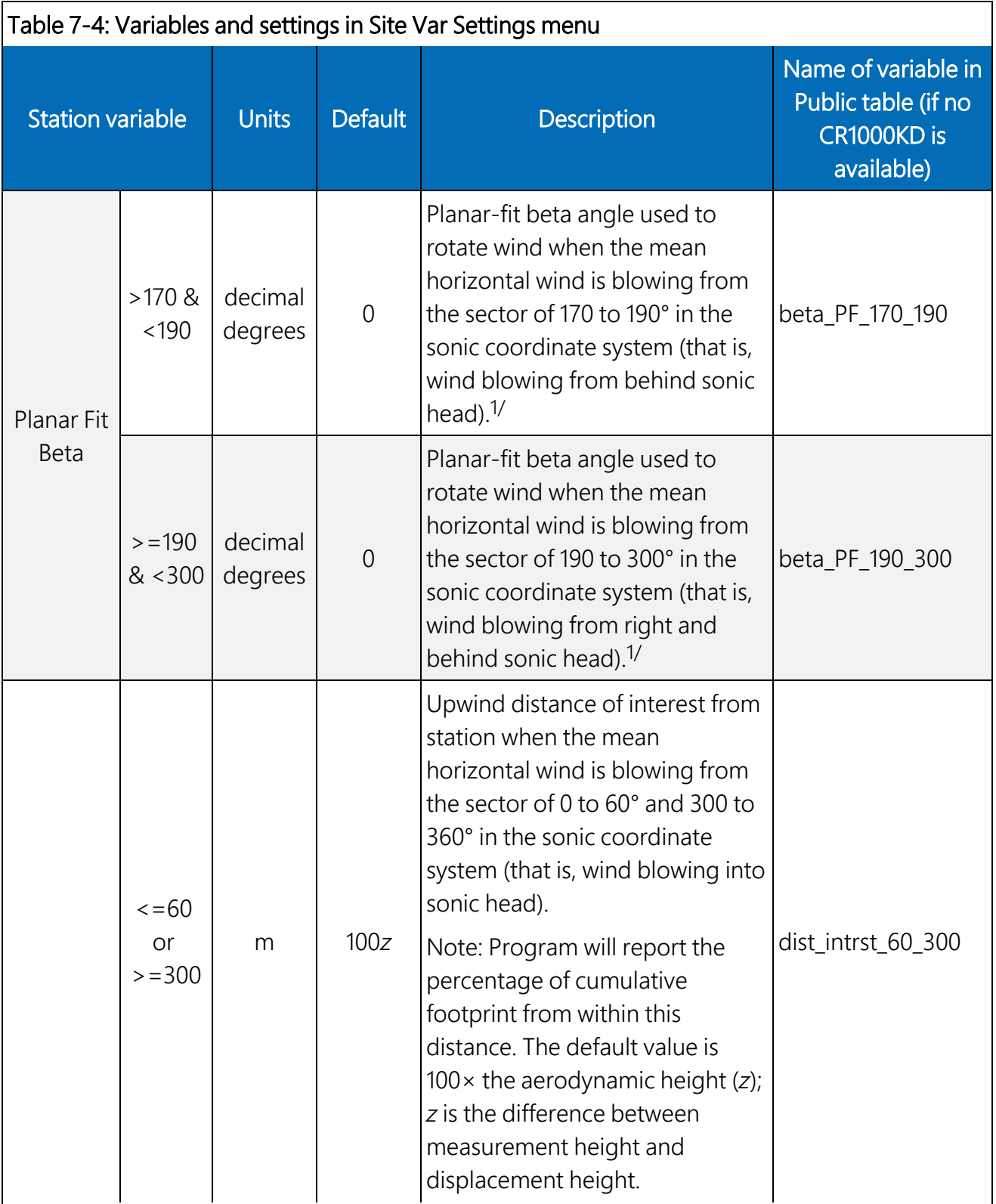

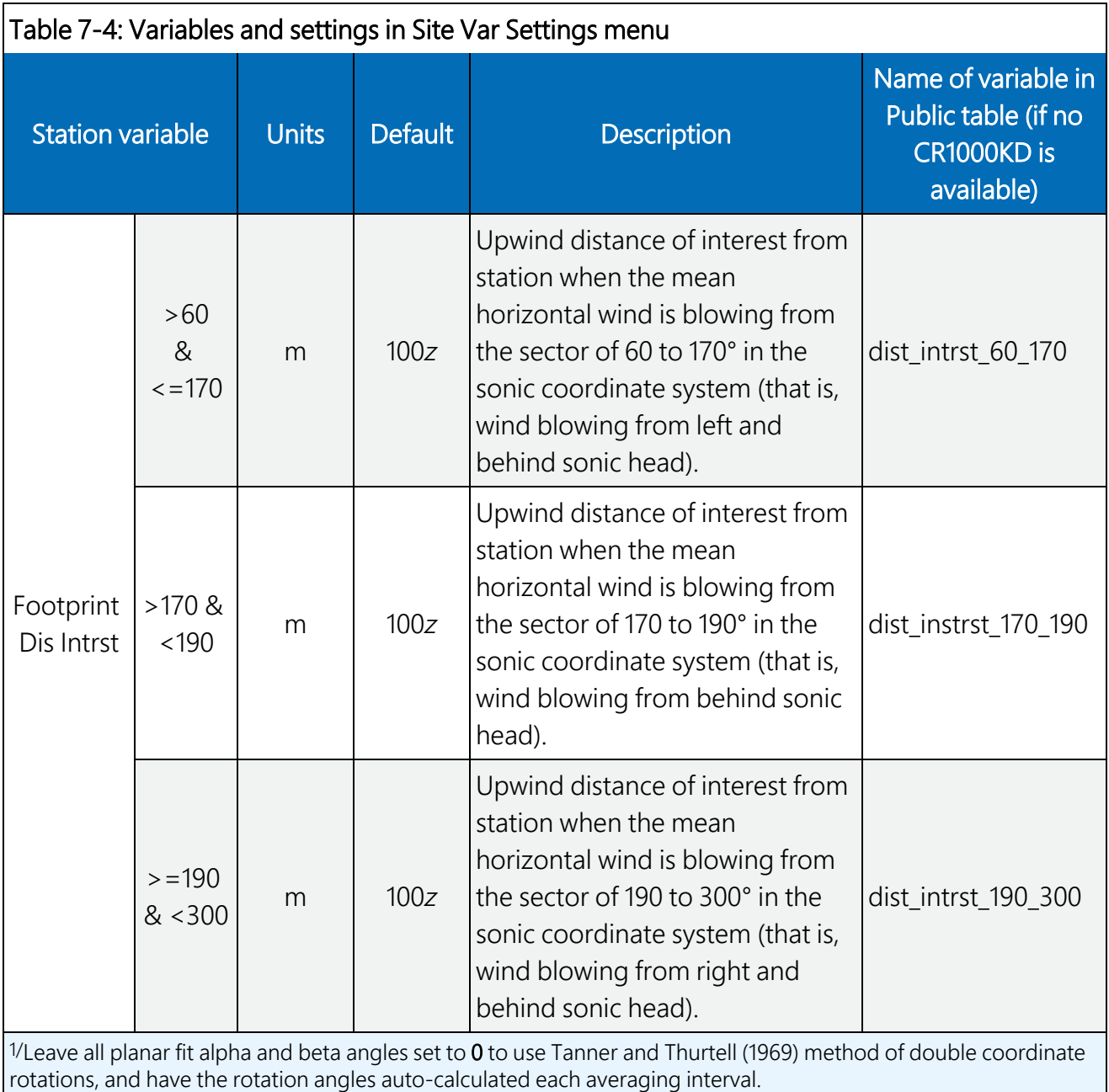

<span id="page-66-0"></span>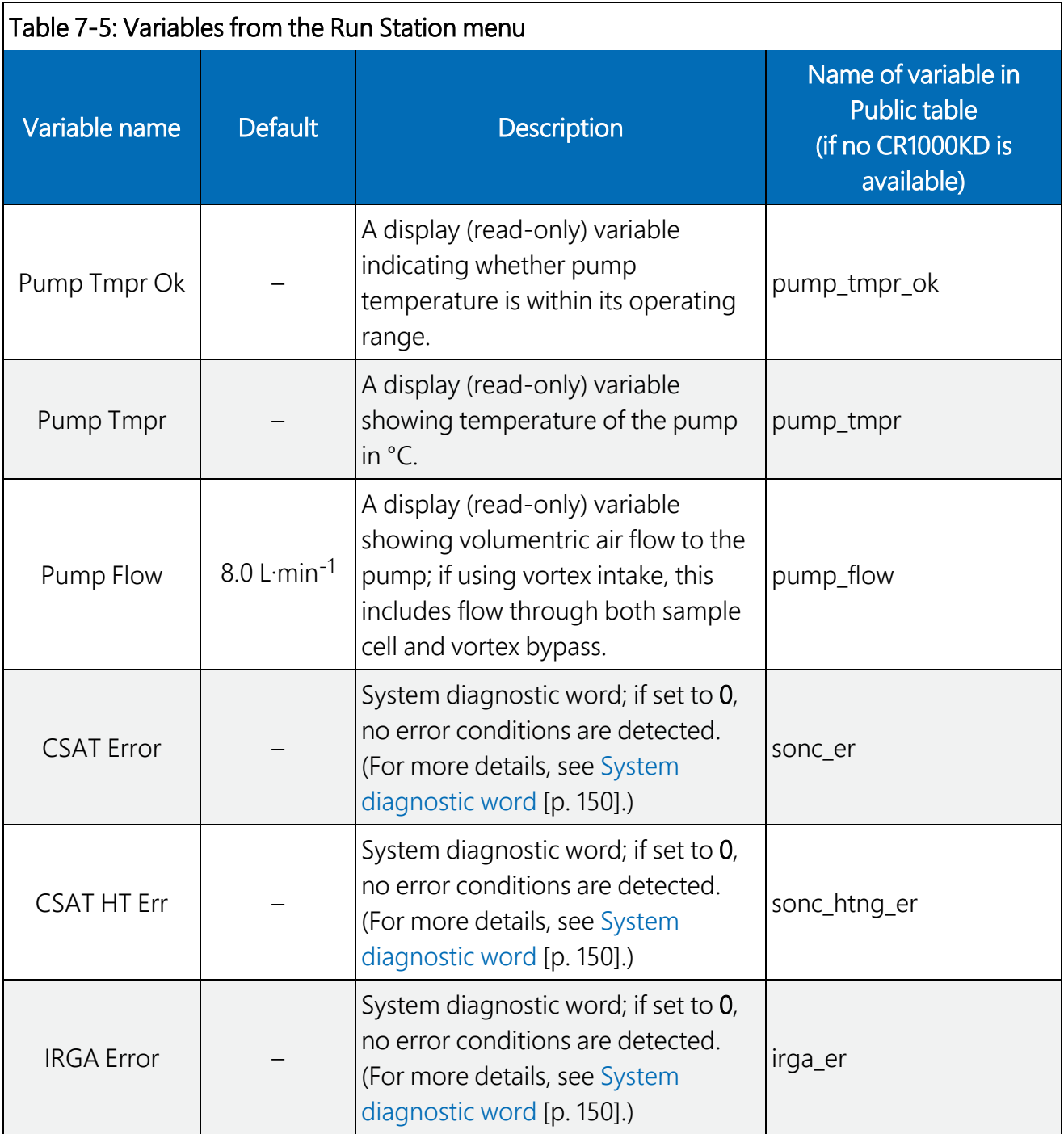

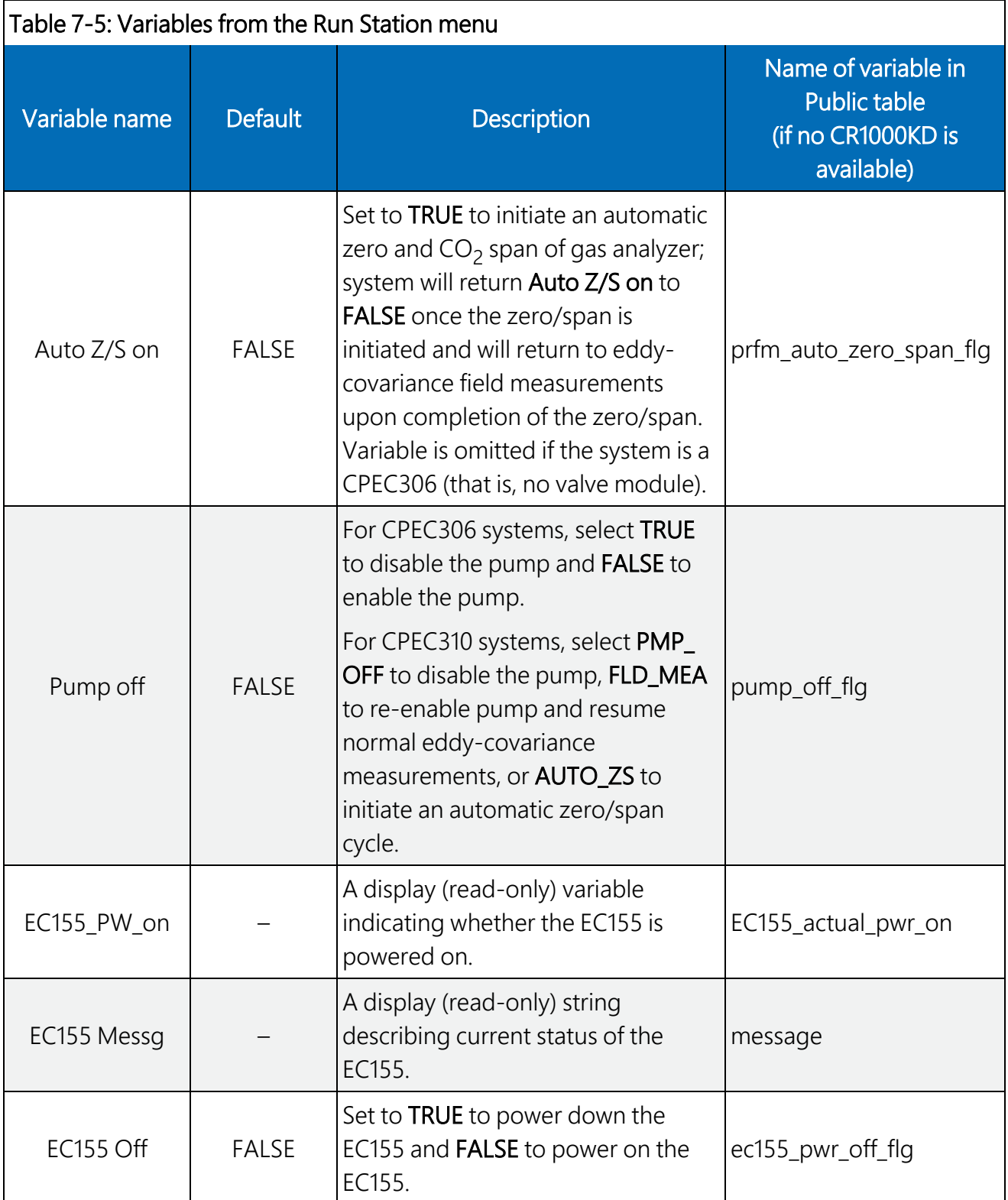

# 7.4 Data retrieval

The program stores a very limited amount of data to the internal CPU of the data logger, so a microSD flash card should be used with the CR6. [Table](#page-68-0) 7-6 (p. 62) shows the number of days of data a 2 GB, 8 GB, and 16 GB card will typically hold before the memory is full and data starts to be overwritten. For a real-time estimate of number of days remaining on the card, refer to the public variable card\_storage\_available\_days.

In cases where real-time remote monitoring is desired, various telemetry options (such as cellular or radio) are available to transmit the processed flux data. Certain conditions may also allow remote transmittal of time series data. Contact Campbell Scientific for more details.

<span id="page-68-0"></span>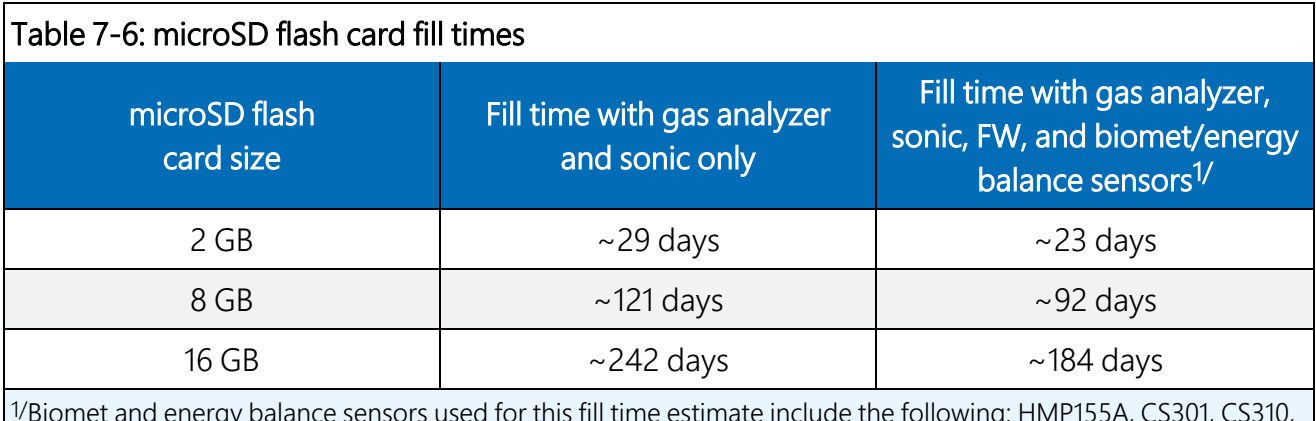

1/Biomet and energy balance sensors used for this fill time estimate include the following: HMP155A, CS301, CS310, SI-111, TE525MM, TCAV (qty 3), CS655 (qty 3), and HFP01 (qty 3).

#### NOTE:

The microSD flash cards from various manufacturers may have slightly different memory sizes on their 2 GB, 8 GB, and 16 GB cards, respectively. Also, as a card ages, some of its sectors may become unusable, decreasing the available memory. Fill time estimates given in [Table](#page-68-0) 7- 6 (p. [62\)](#page-68-0) are approximations for new cards.

#### CAUTION:

Campbell Scientific recommends and supports only the use of microSD cards obtained from Campbell Scientific. These cards are industrial grade and have passed Campbell Scientific hardware quality testing. Use of consumer grade cards substantially increases the risk of data loss.

### 7.5 Output tables

Besides the Const\_Table (see Set [constants](#page-42-0) [p. 36]) and the standard Public, Status, CPI Status, and DataTableInfo tables that the data logger reports, the program has eight output tables. [Table](#page-69-0) 7-7 (p. 63) gives the names of these output tables, along with a short description, the

frequency at which a record is written to the table, and the amount of memory allocated from the CPU and microSD card for each table.

#### NOTE:

Variable naming conventions used by AmeriFlux and other flux networks have been adopted. Additionally, an EasyFlux output table called Flux\_AmeriFluxFormat reports the data variables in the order and format prescribed by AmeriFlux (see [http://ameriflux.lbl.gov/data/aboutdata/data-variables/](https://ameriflux.lbl.gov/data/aboutdata/data-variables/) $\vec{a}$ .

The Flux\_CSFormat and Flux\_Notes tables may have some of the same outputs as they did in prior versions of closed-path flux system programs, although variable names have been updated to conform to AmeriFlux convention. If the user would prefer to have the data fields contained in the Flux\_Notes table appended to the end of the Flux\_CSFormat table, rather than being placed in a separate output table, then the user should change the constant ONE\_FULL\_TABLE from FALSE to TRUE. See Set [constants](#page-42-0) (p. 36).

<span id="page-69-0"></span>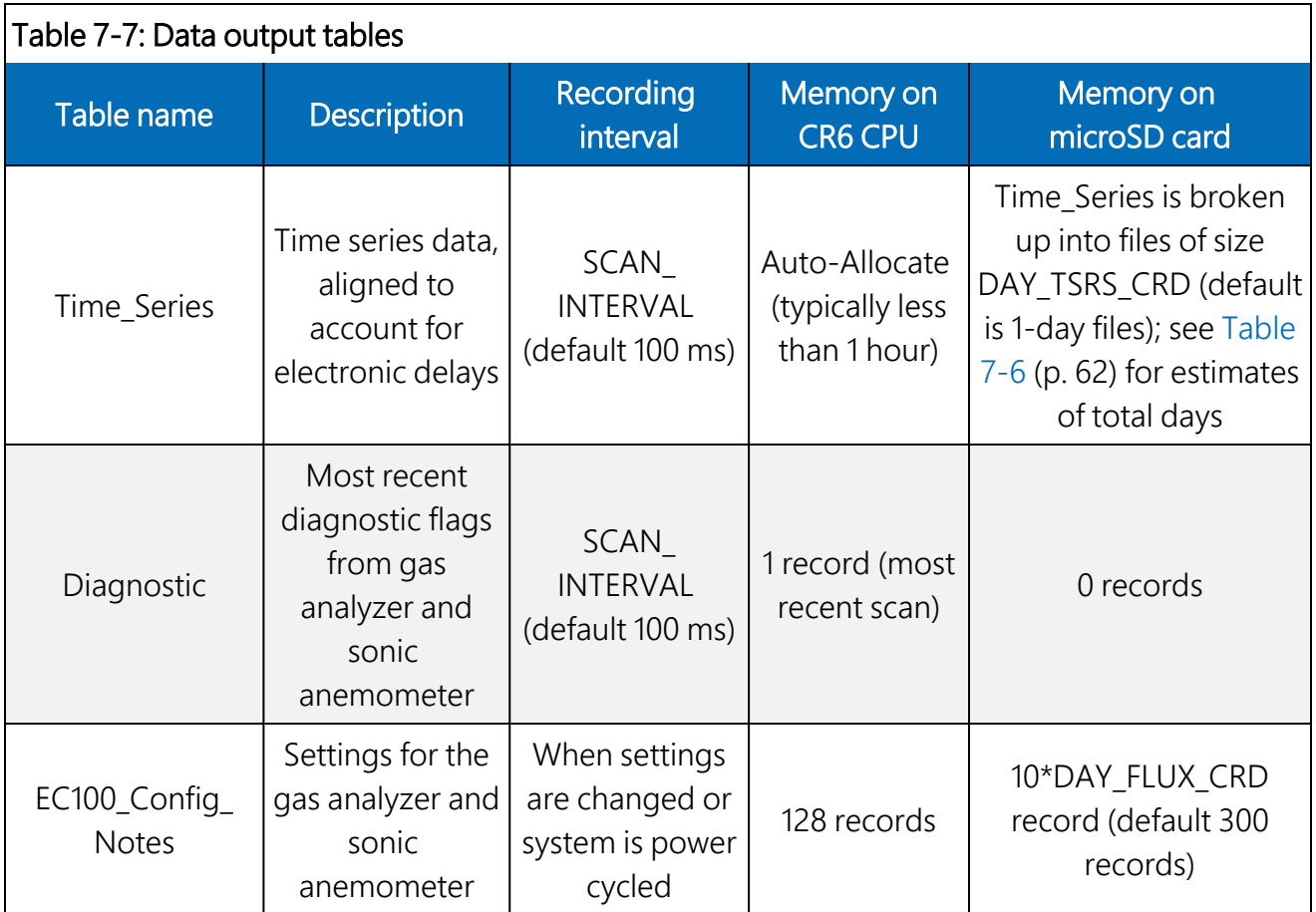

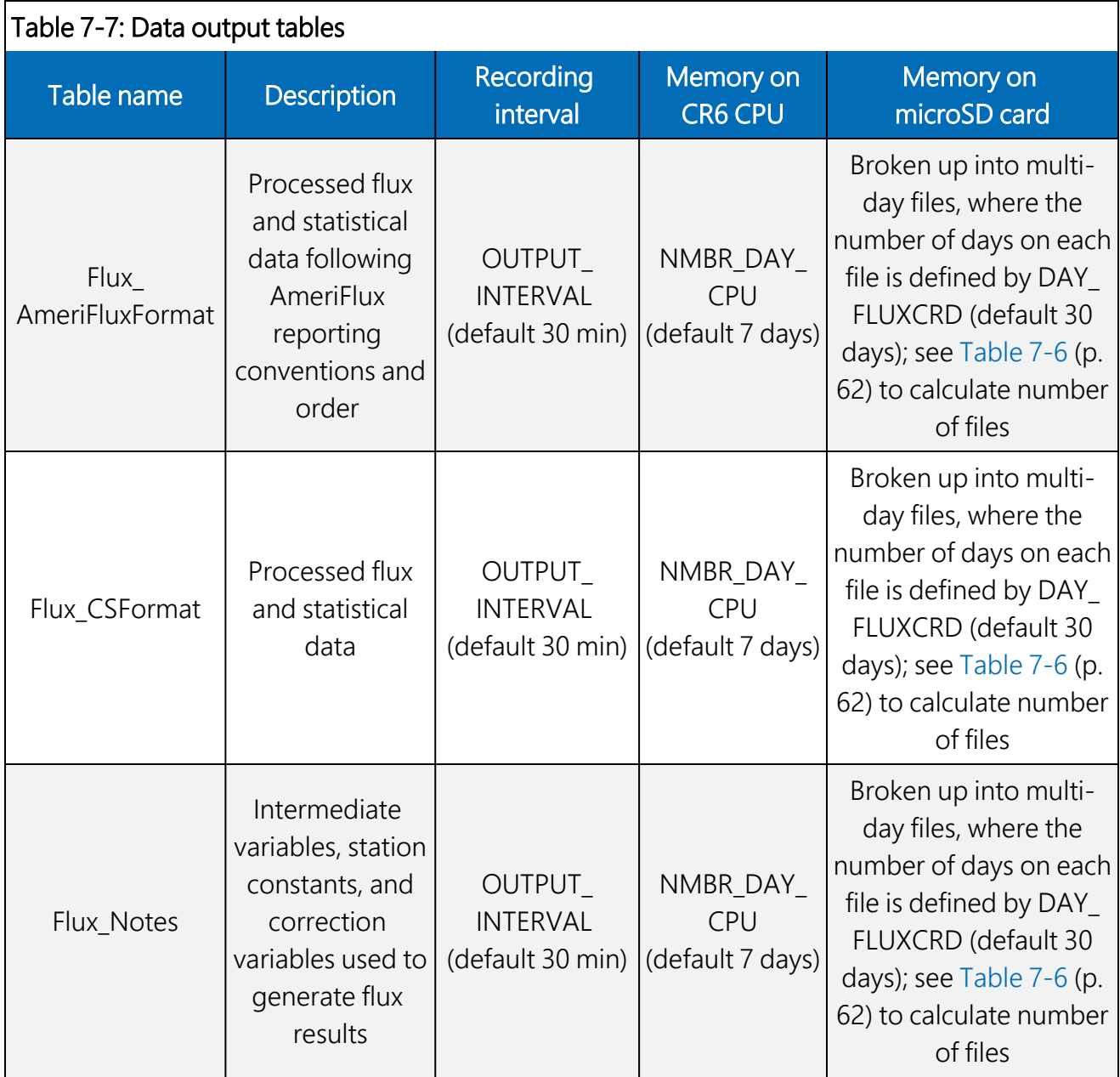

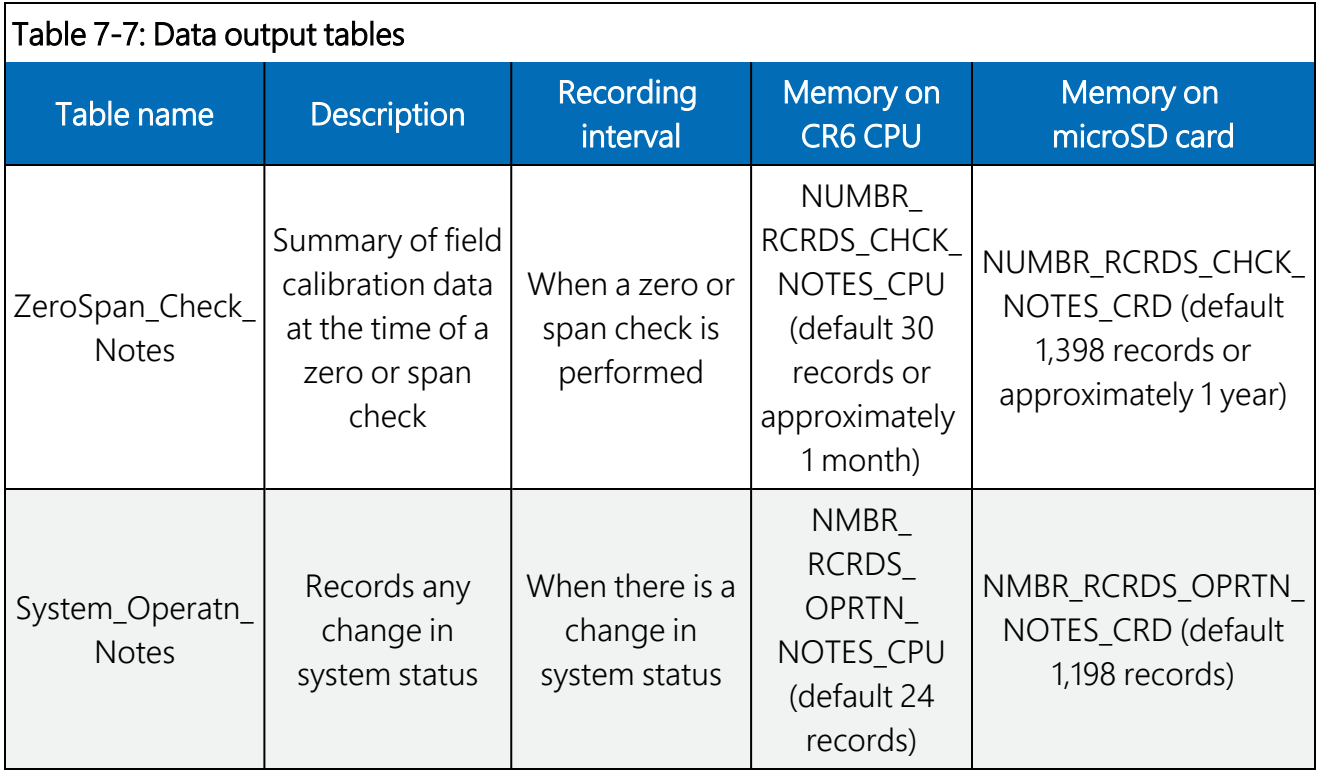

[Table](#page-71-0) 7-8 (p. 65) through [Table](#page-113-0) 7-15 (p. 107) give a description of all data fields found in each data output table and when each data field is included in the table.

#### NOTE:

Prior to coordinate rotations, the orthogonal wind components from the sonic anemometer are denoted as  $U_{\mathsf{x}'}$   $U_{\mathsf{y}'}$  and  $U_{\mathsf{z}}$ . Following coordinate rotations, the common denotation of  $u$ , *v*, and *w* is used, respectively.

#### NOTE:

Variables with R denote that the value was computed after coordinate rotations were done. Variables with \_F denote that the value was calculated after frequency corrections were applied. Similarly, \_SND and \_WPL refer to variables that have had the SND correction or the WPL correction applied, respectively.

<span id="page-71-0"></span>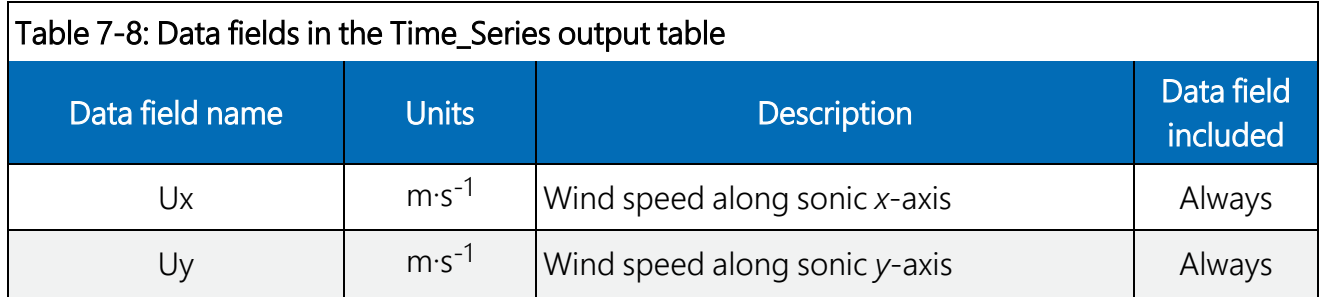
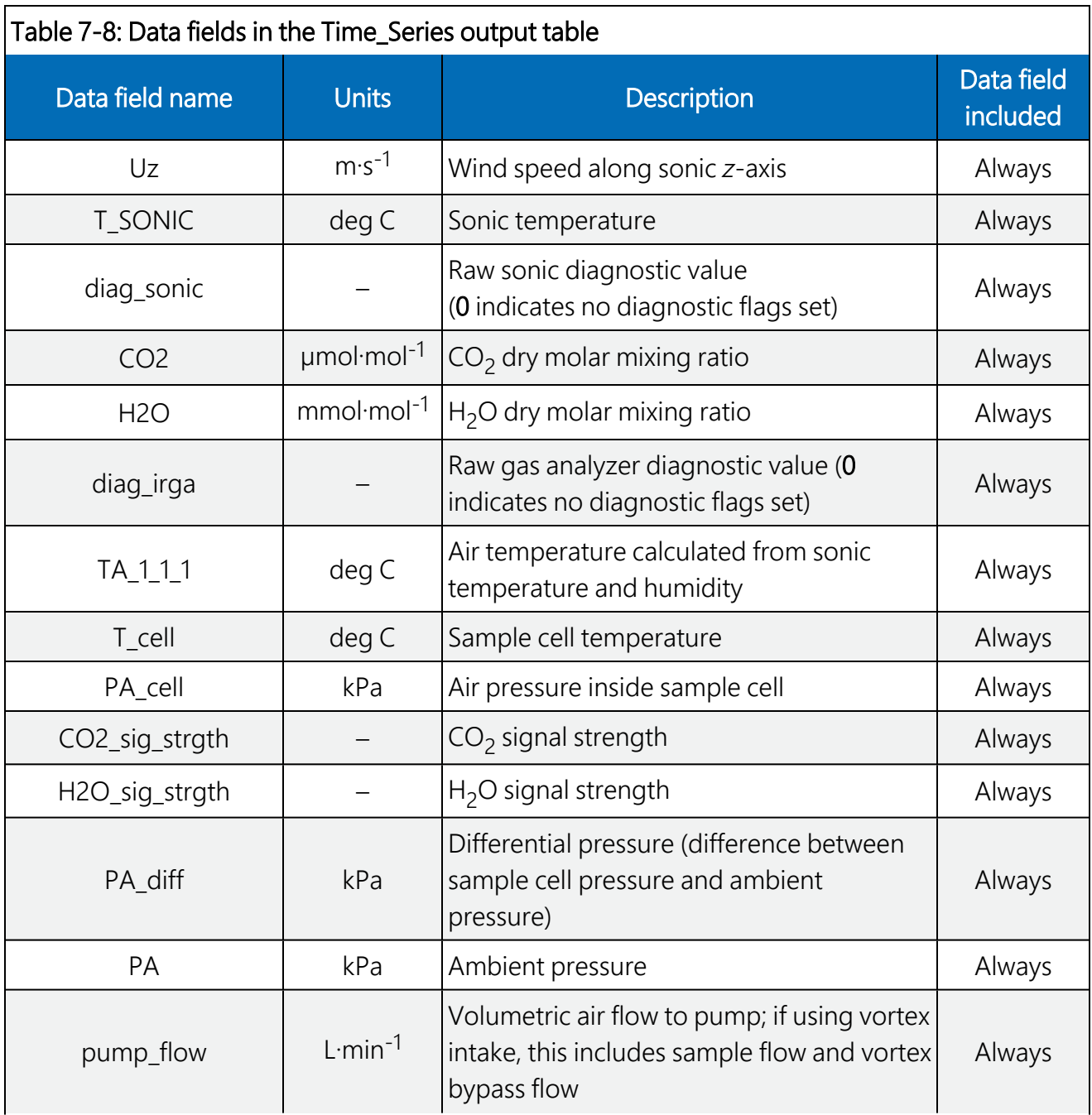

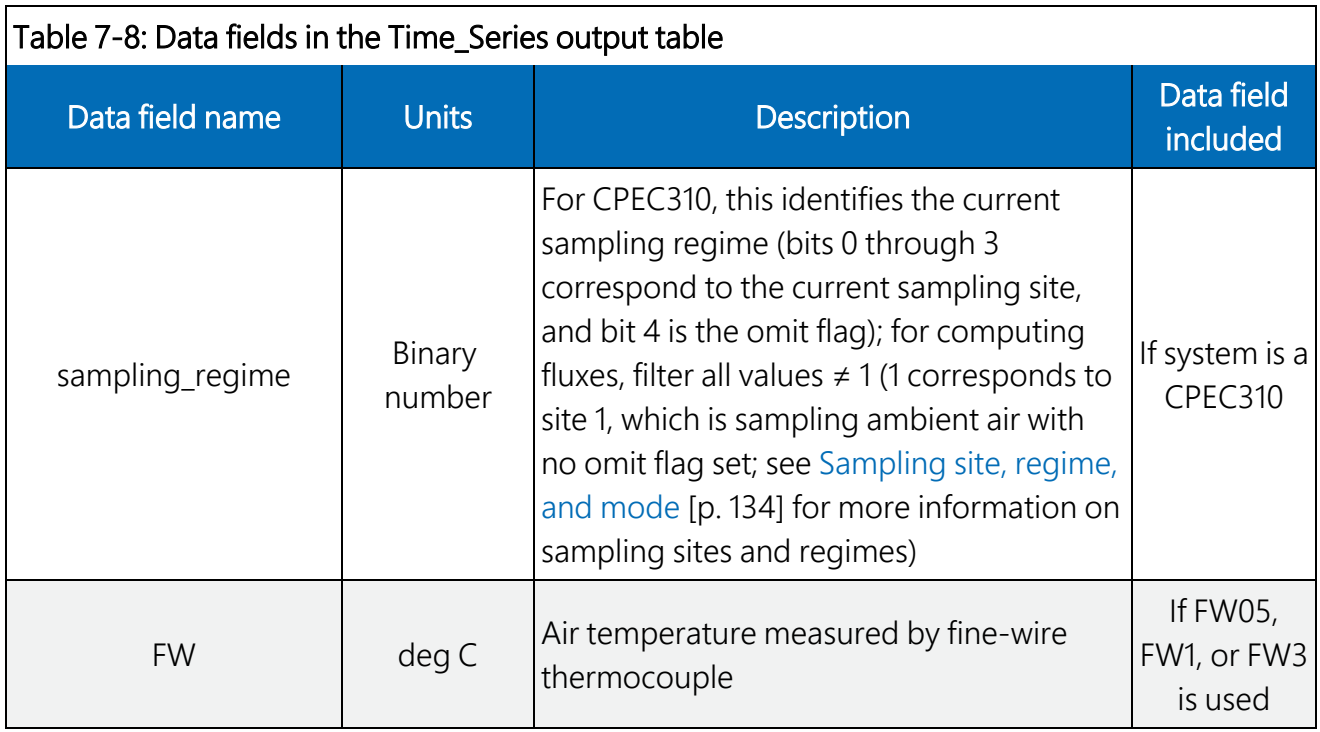

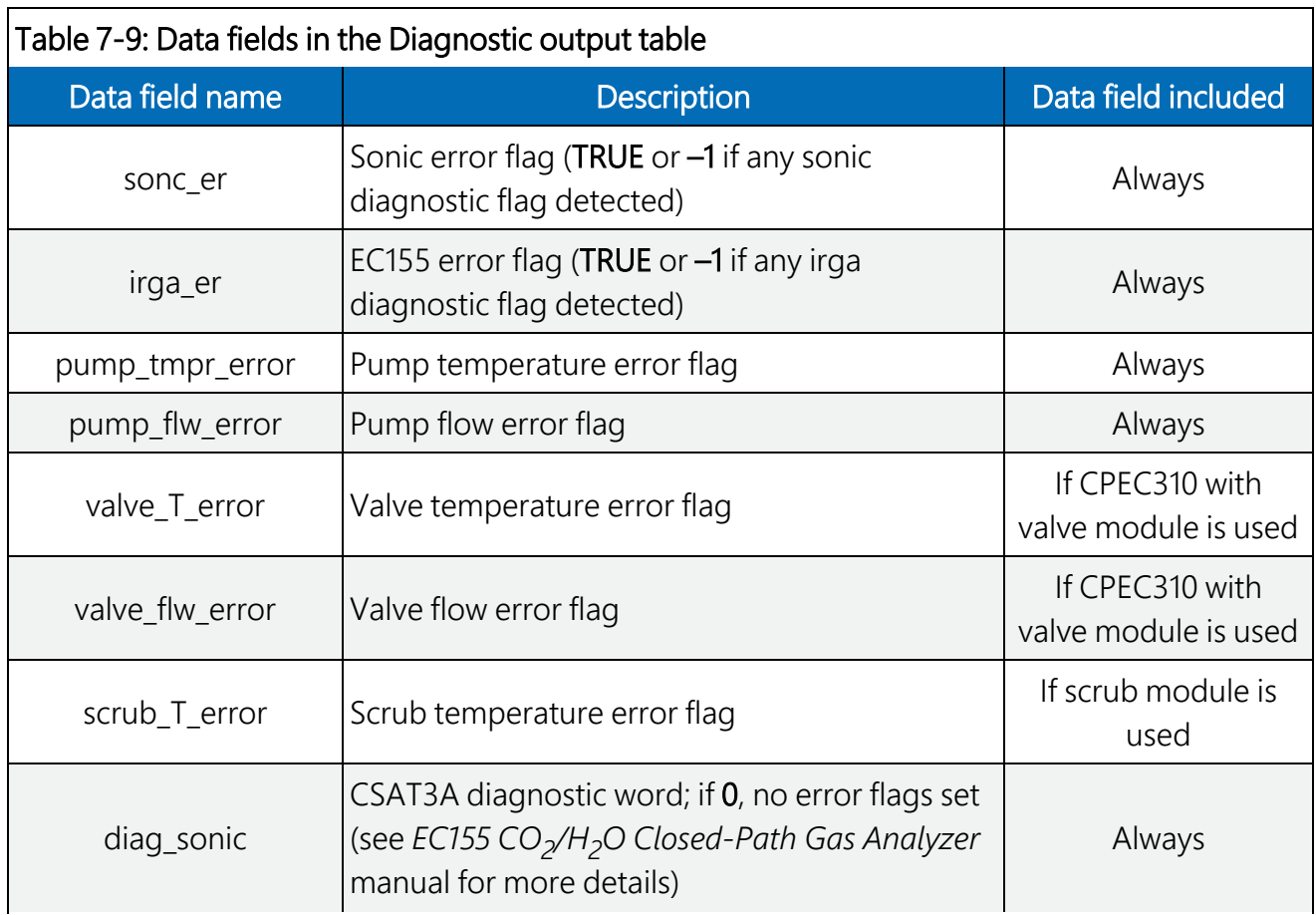

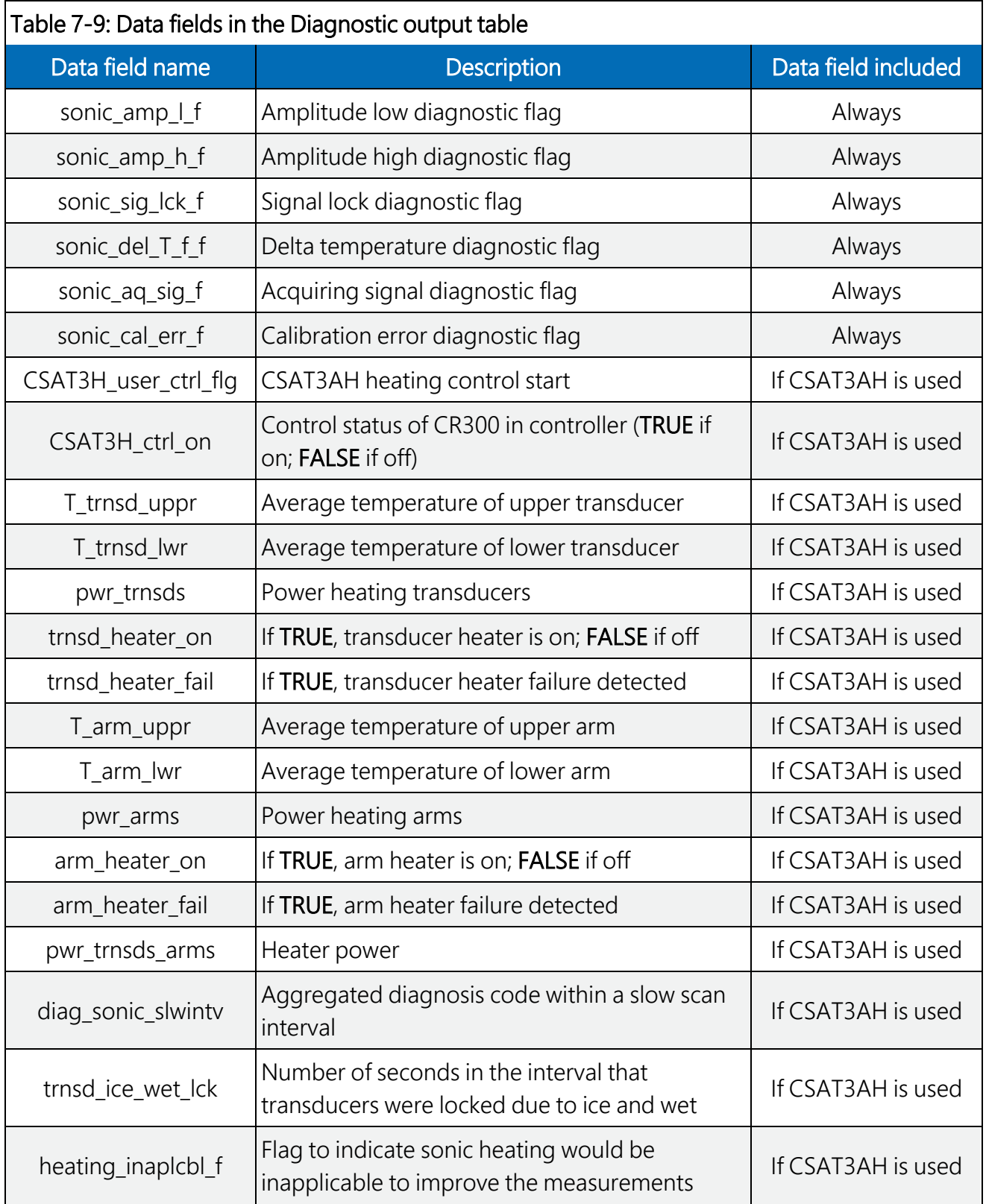

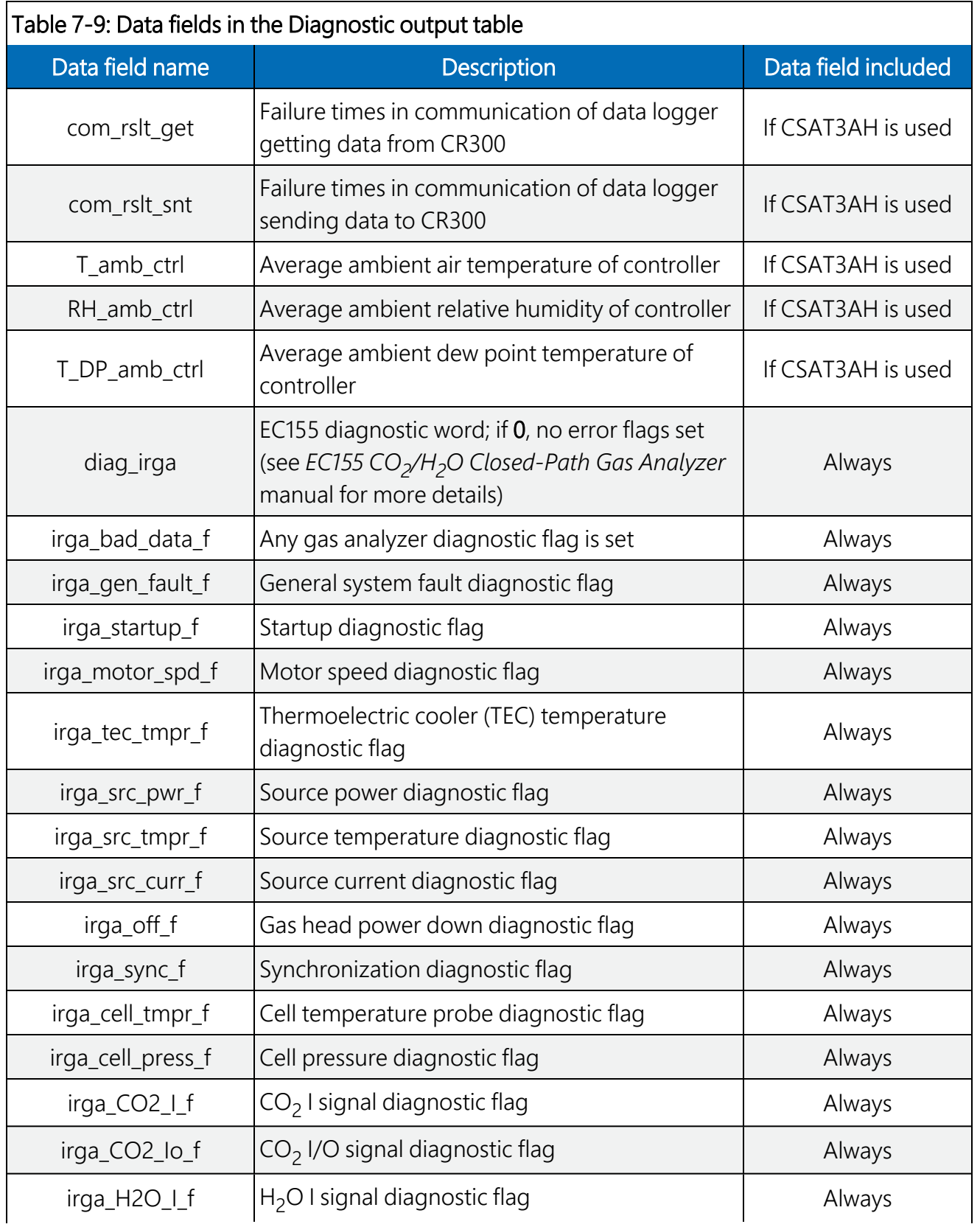

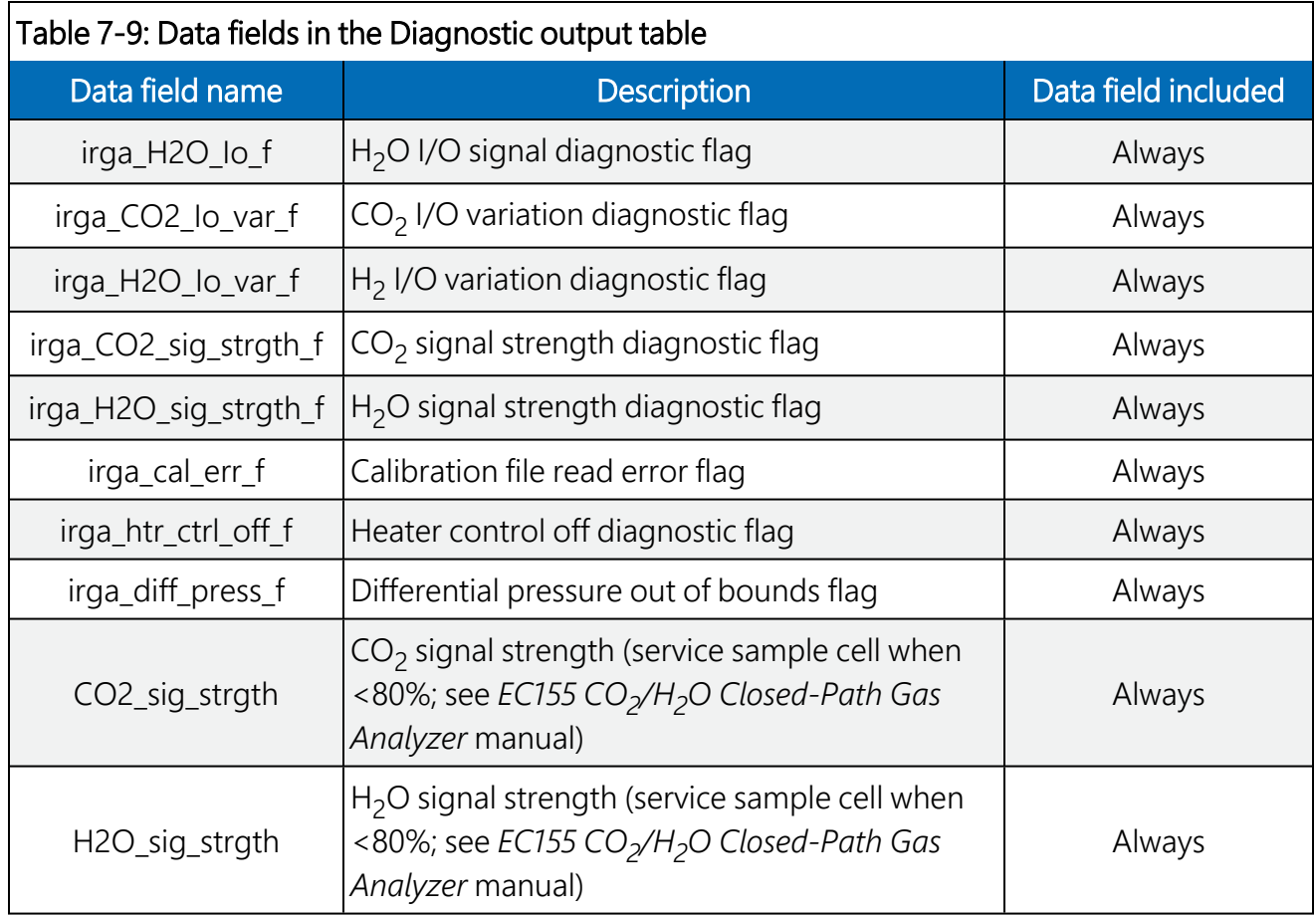

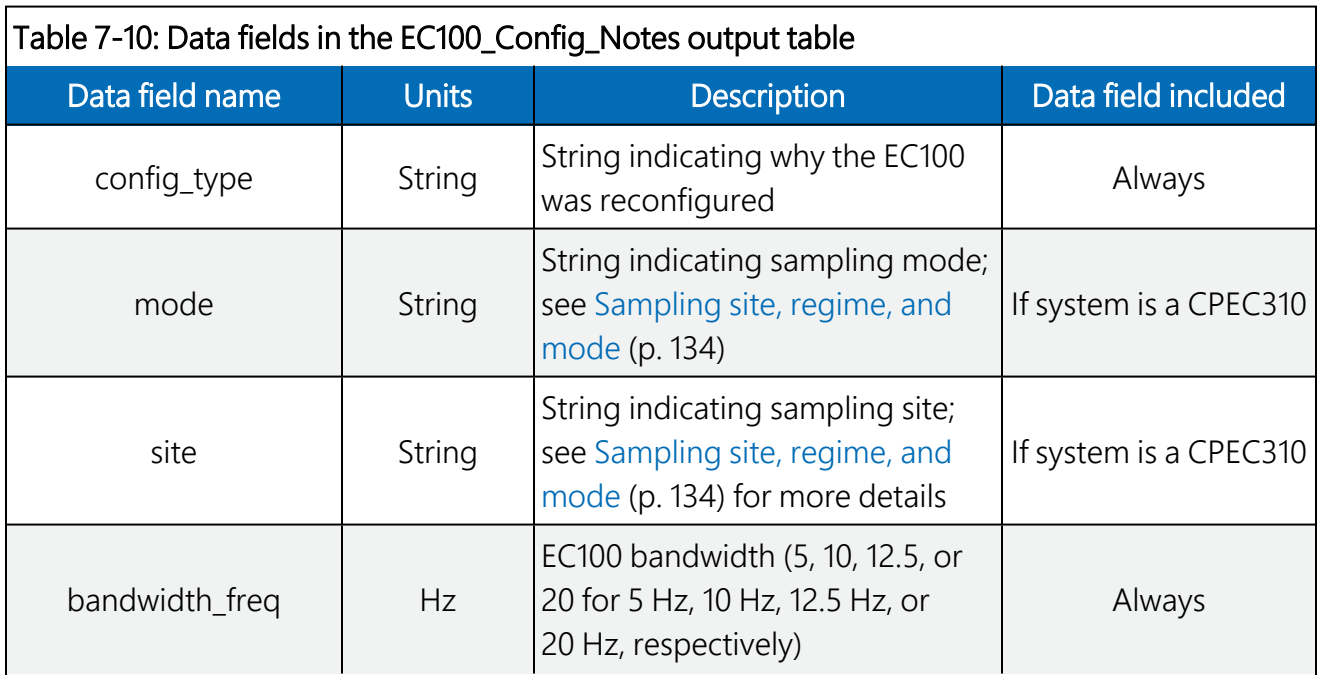

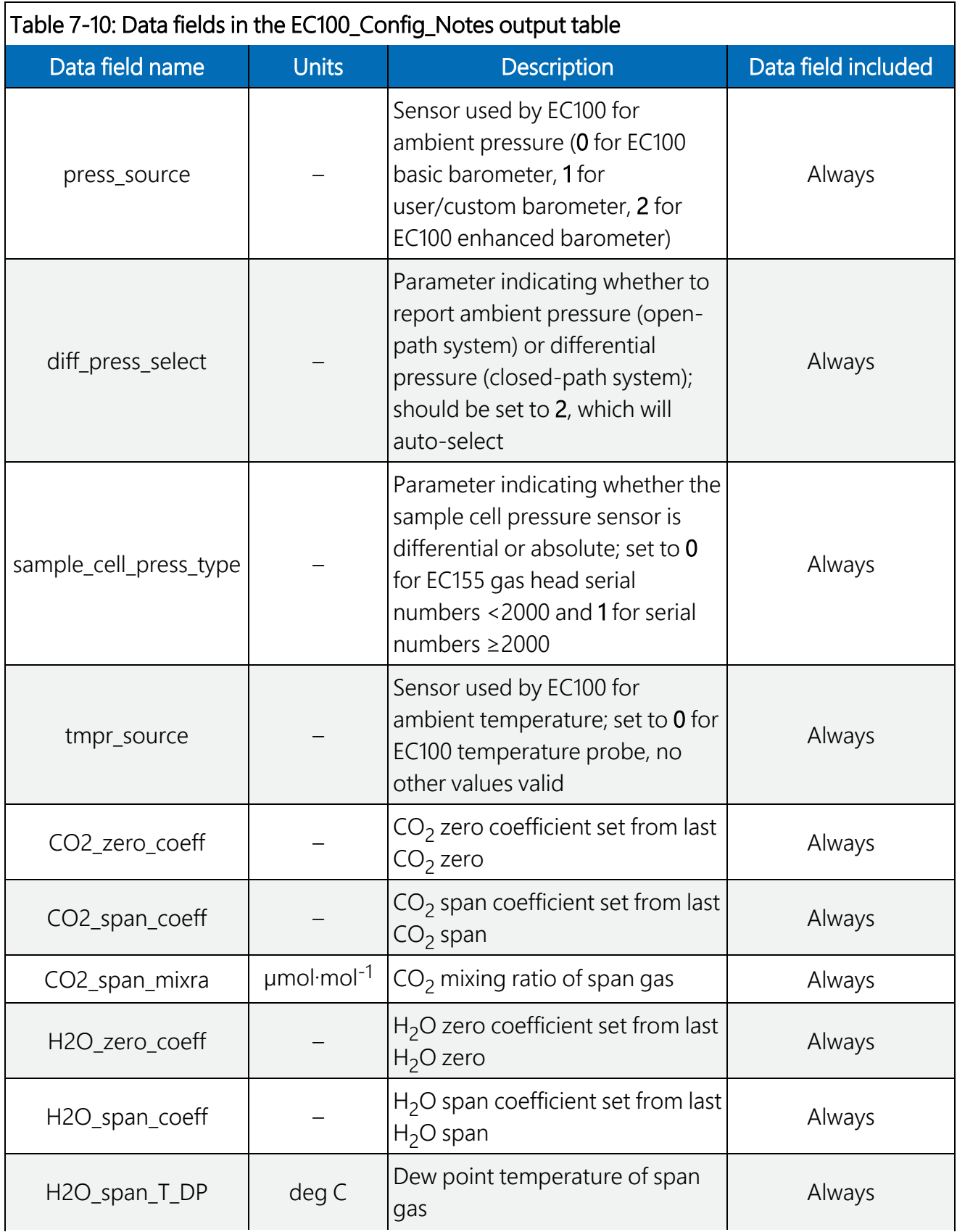

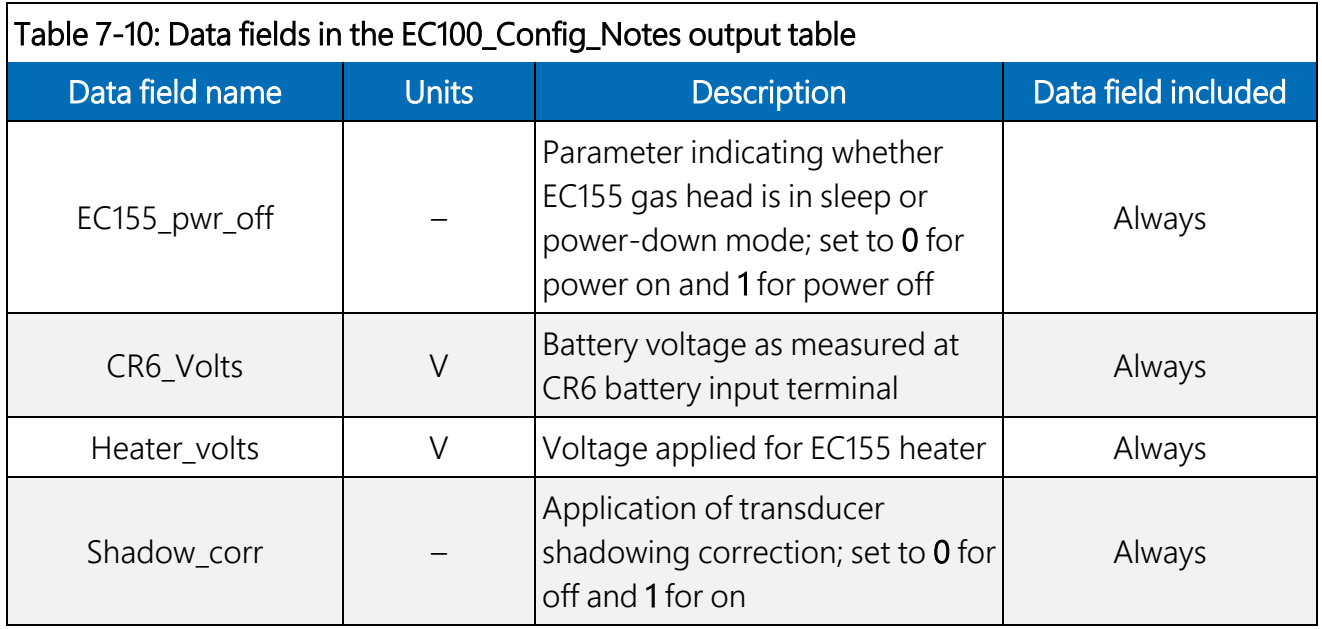

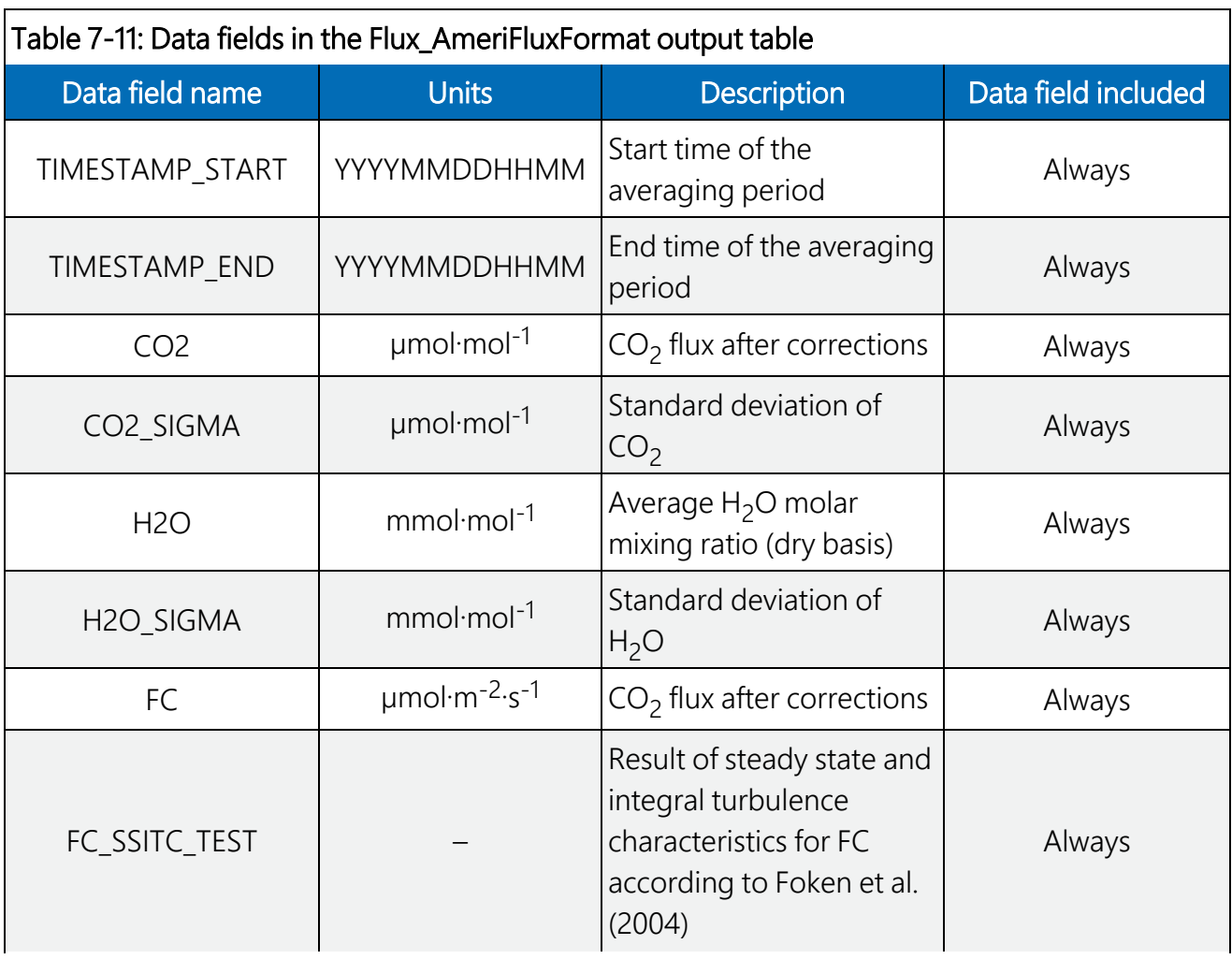

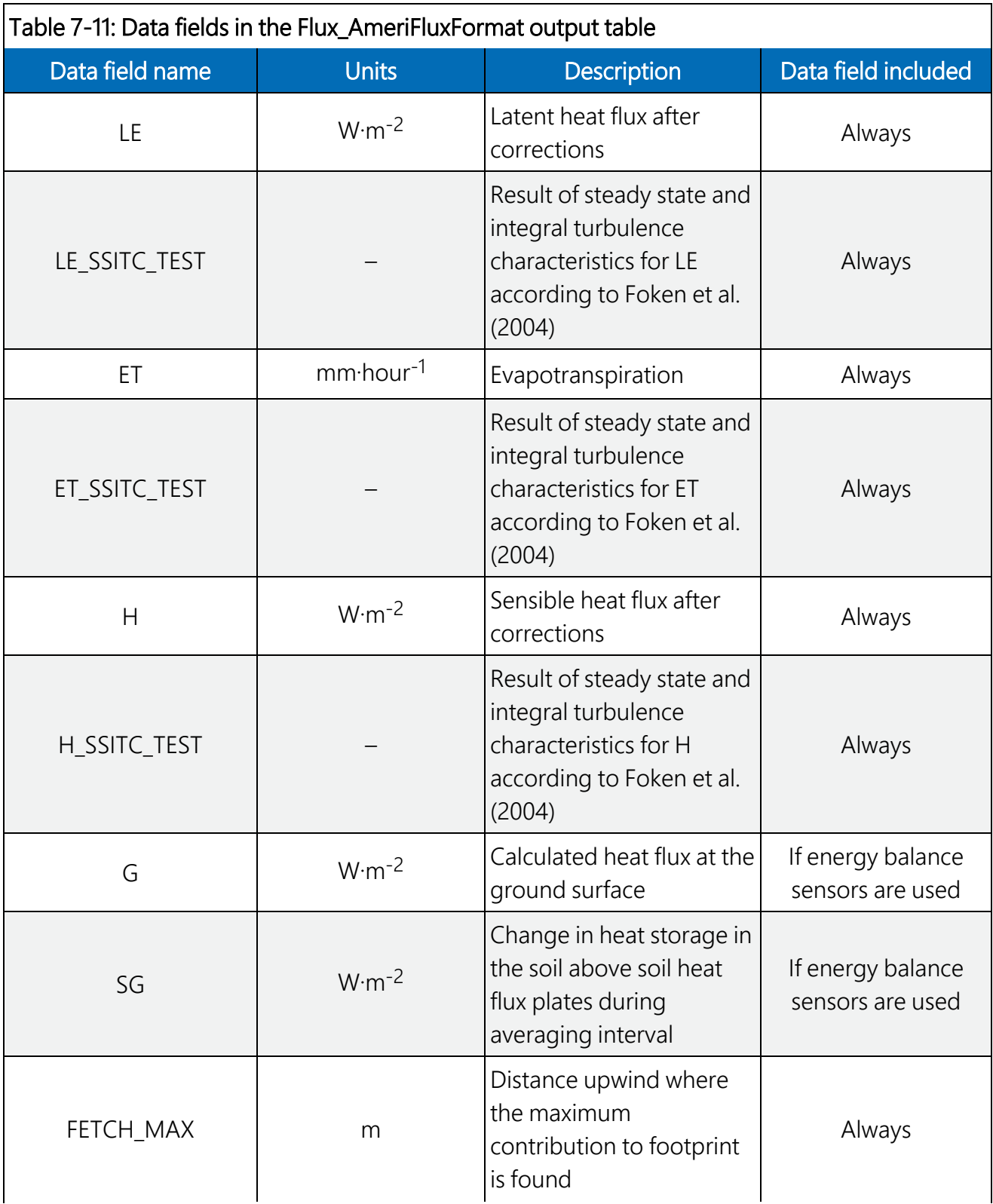

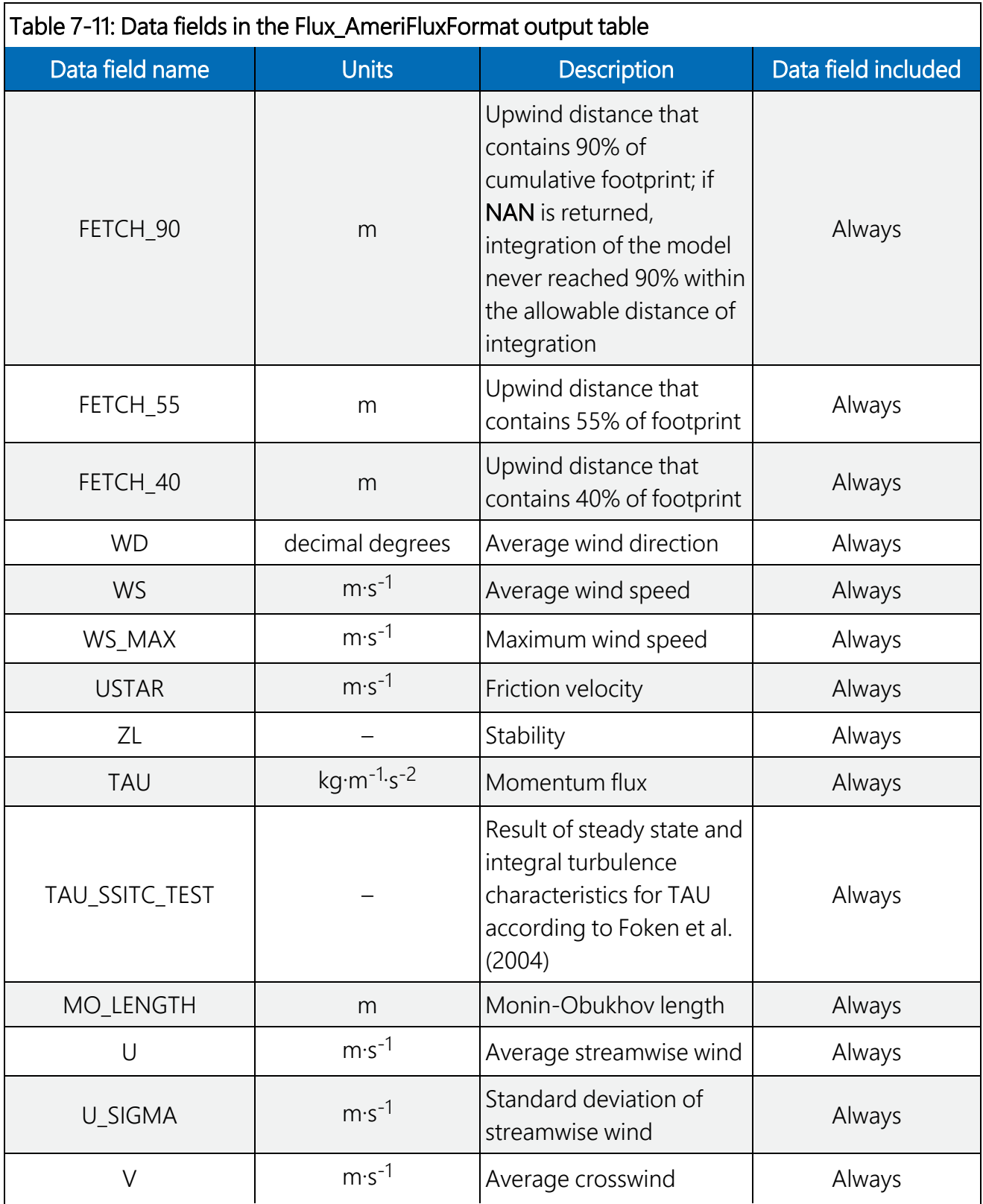

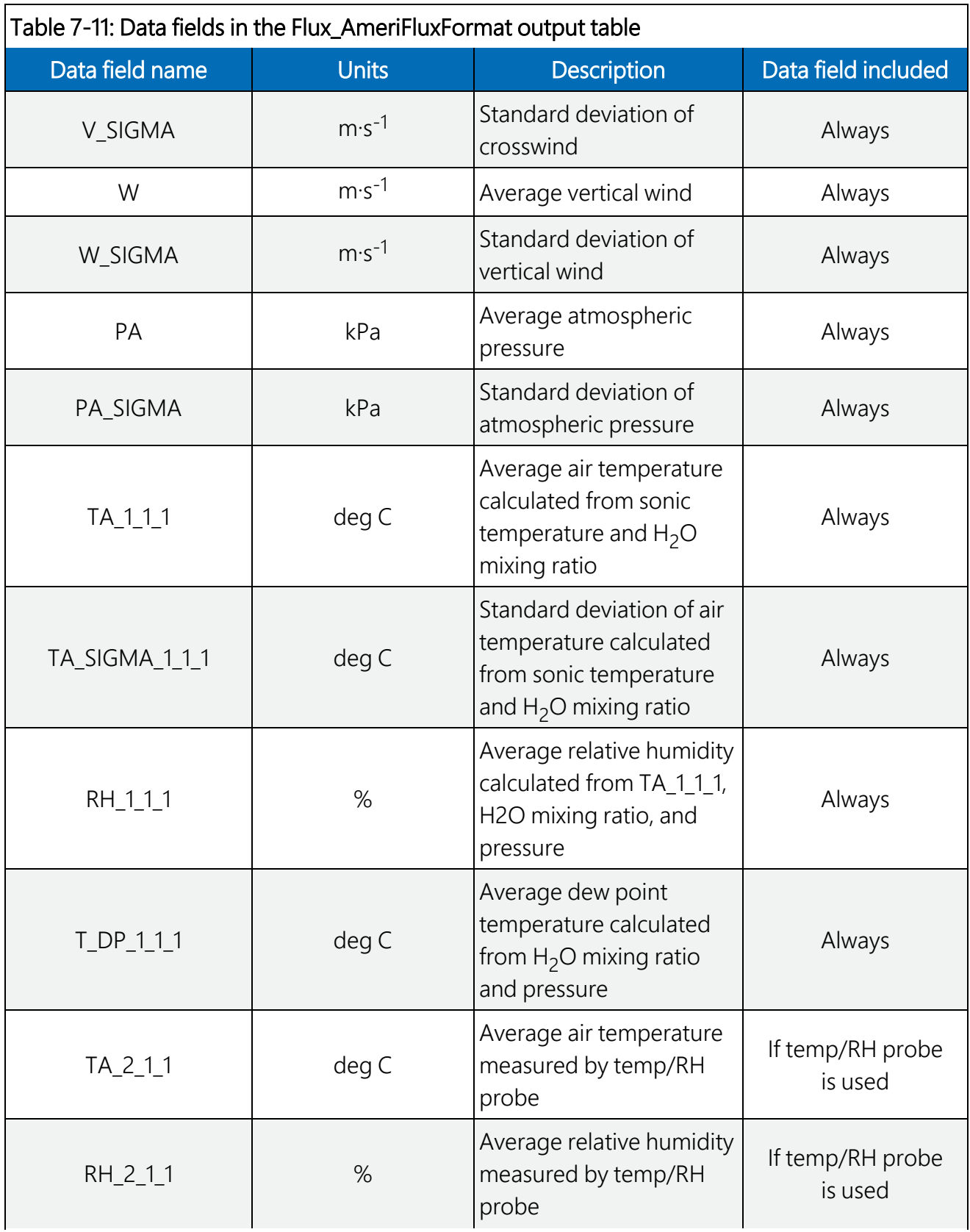

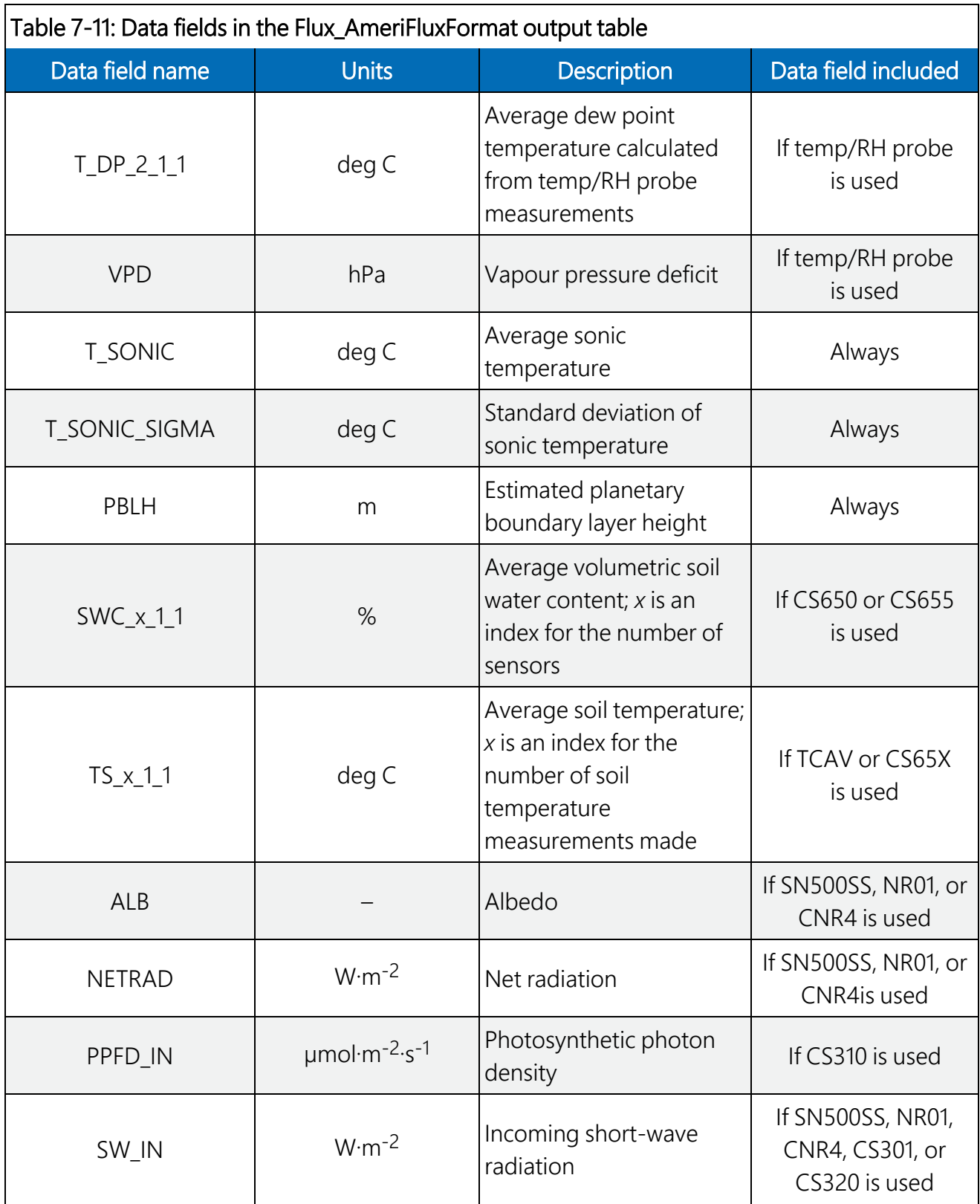

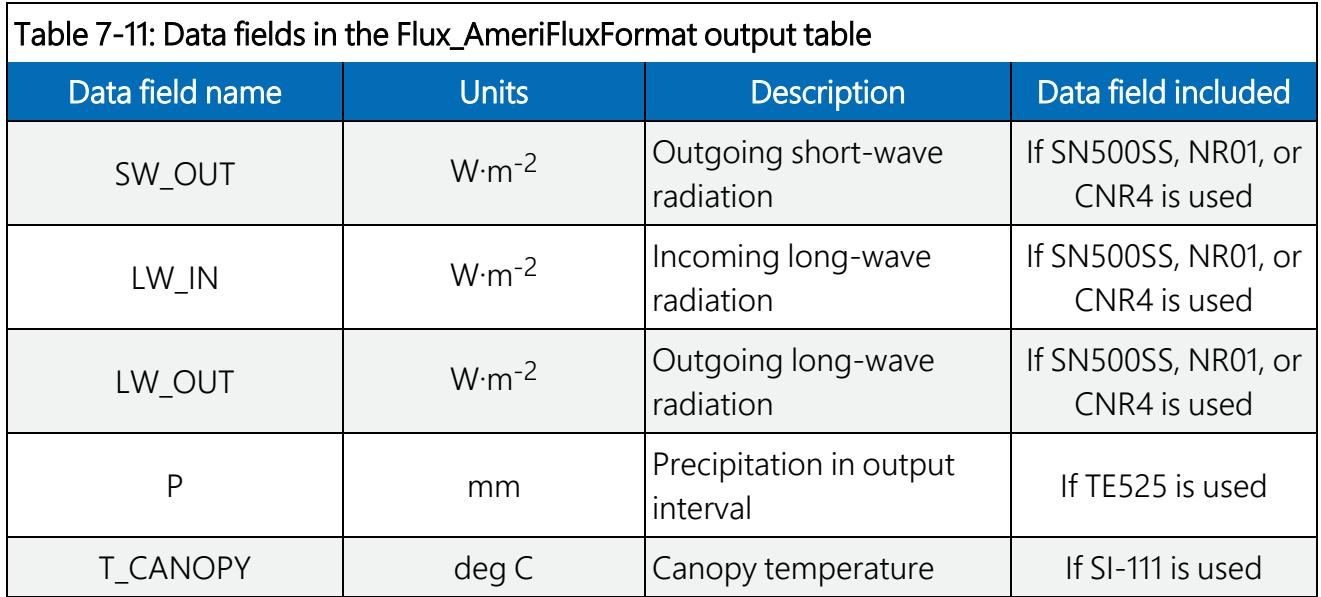

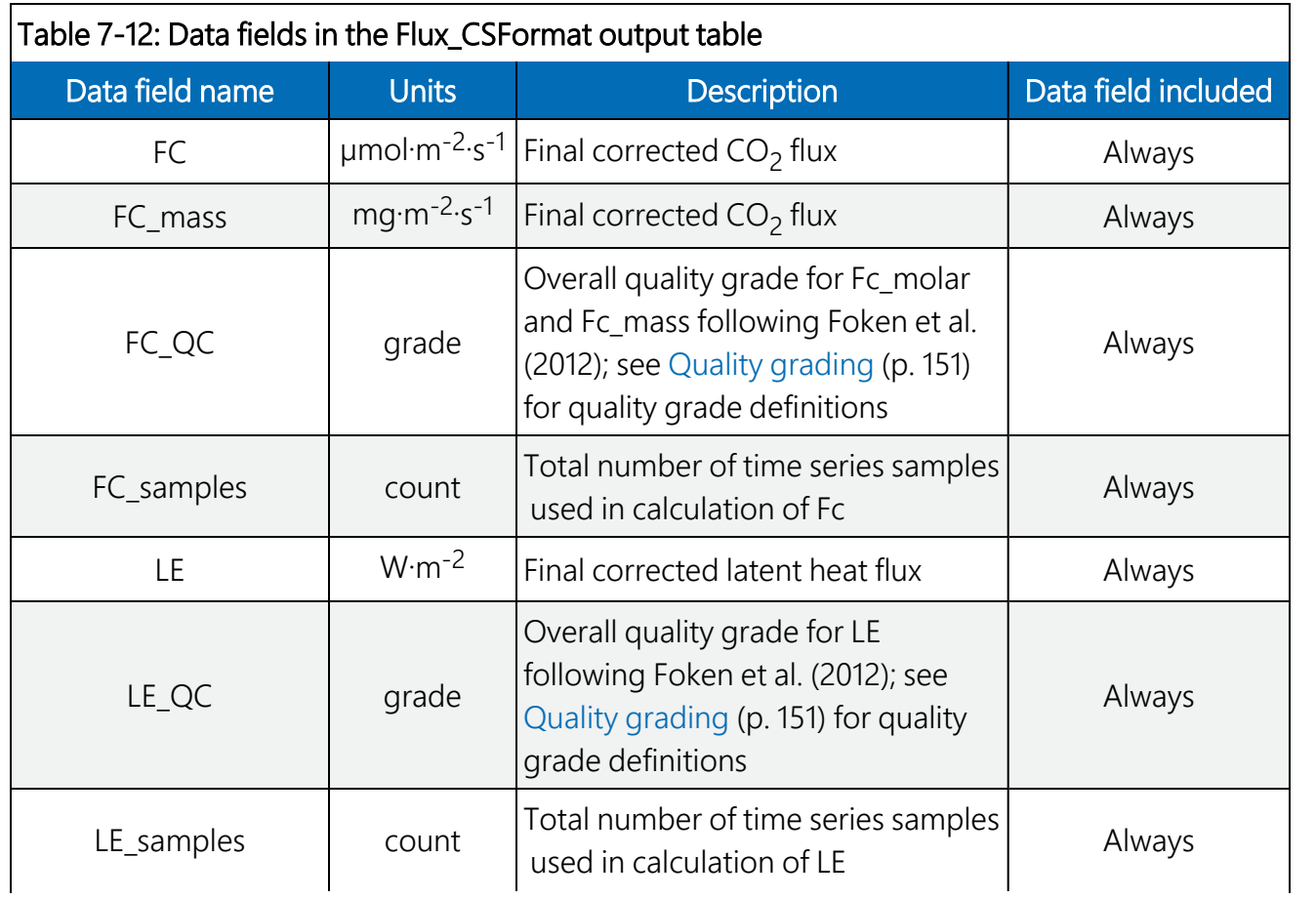

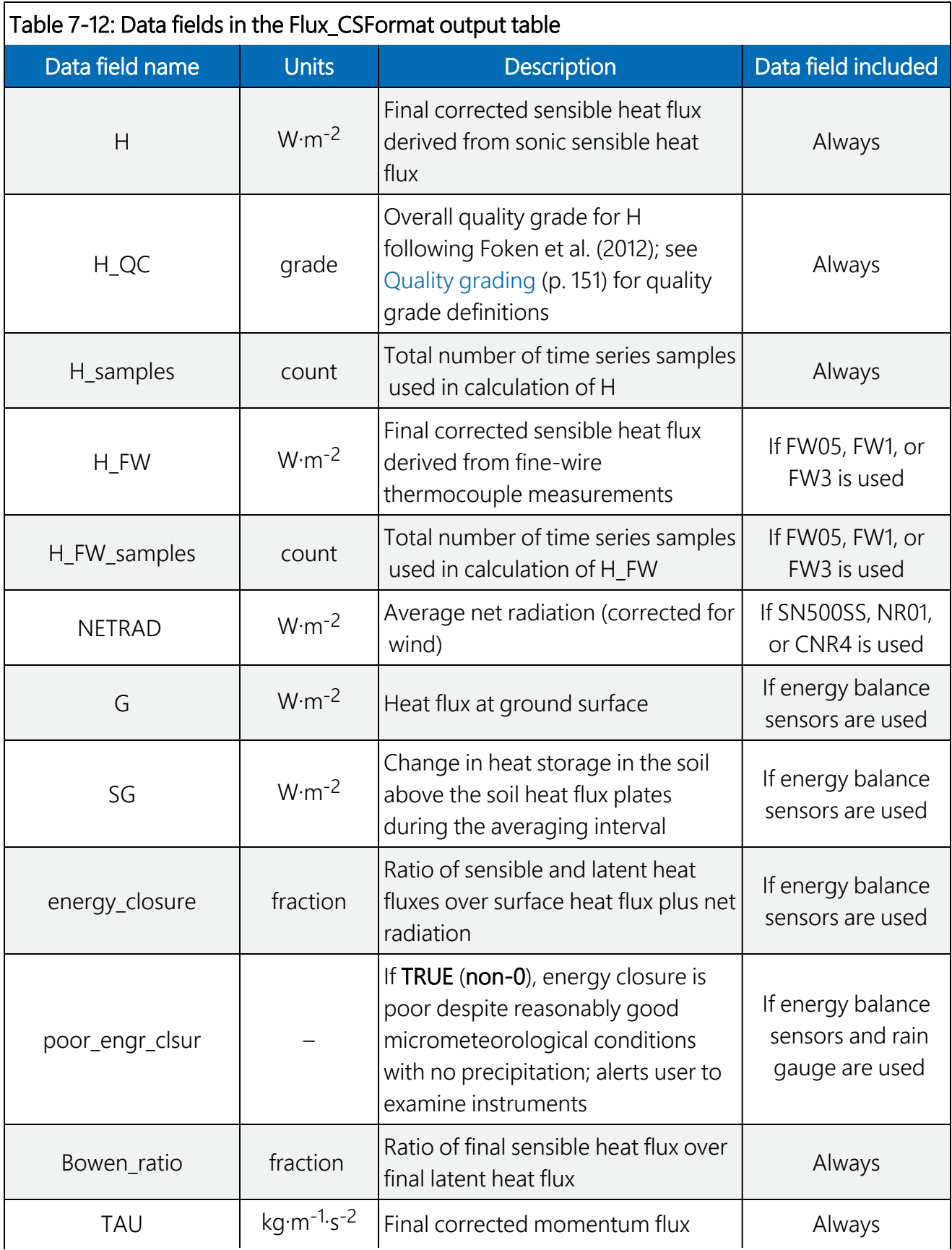

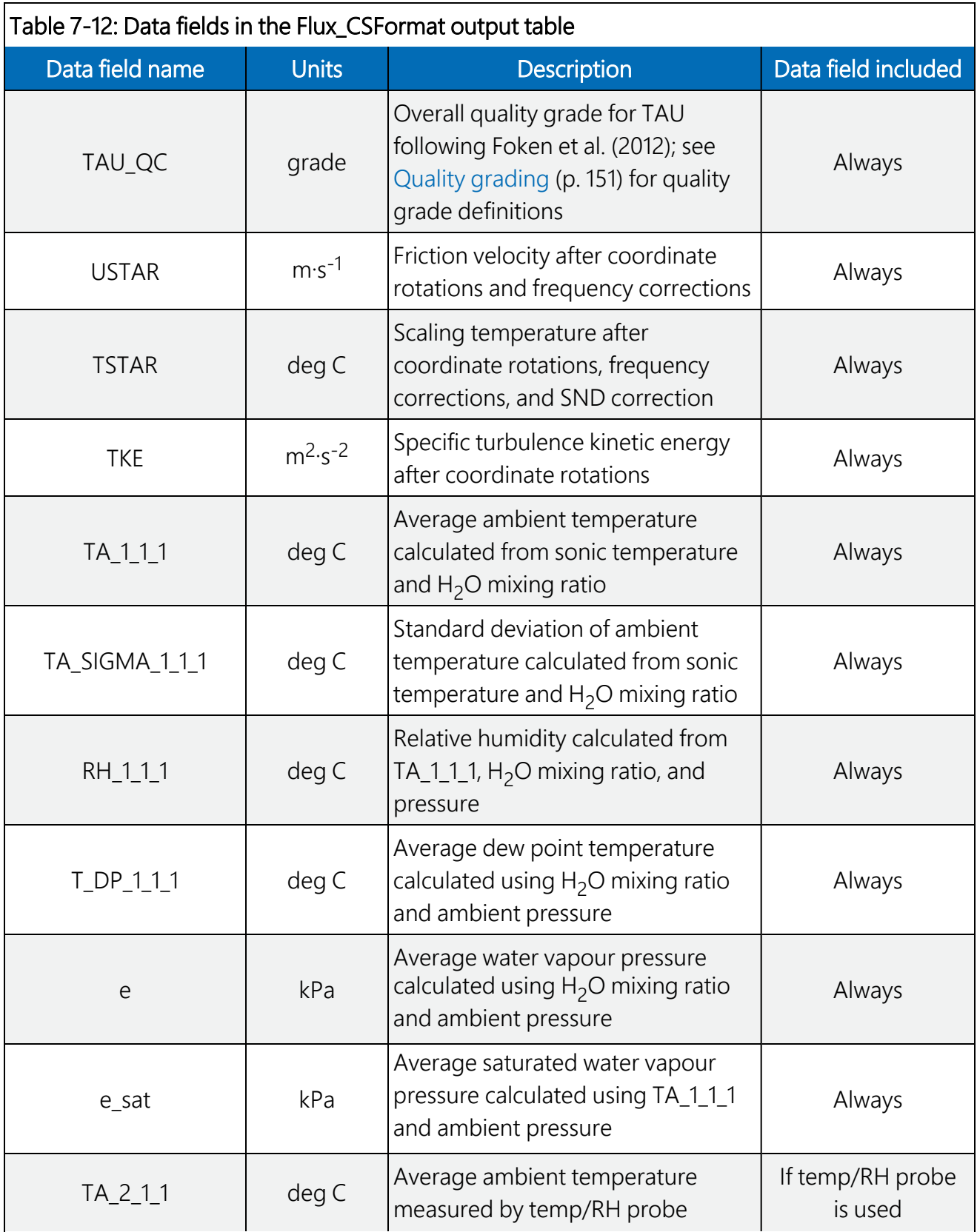

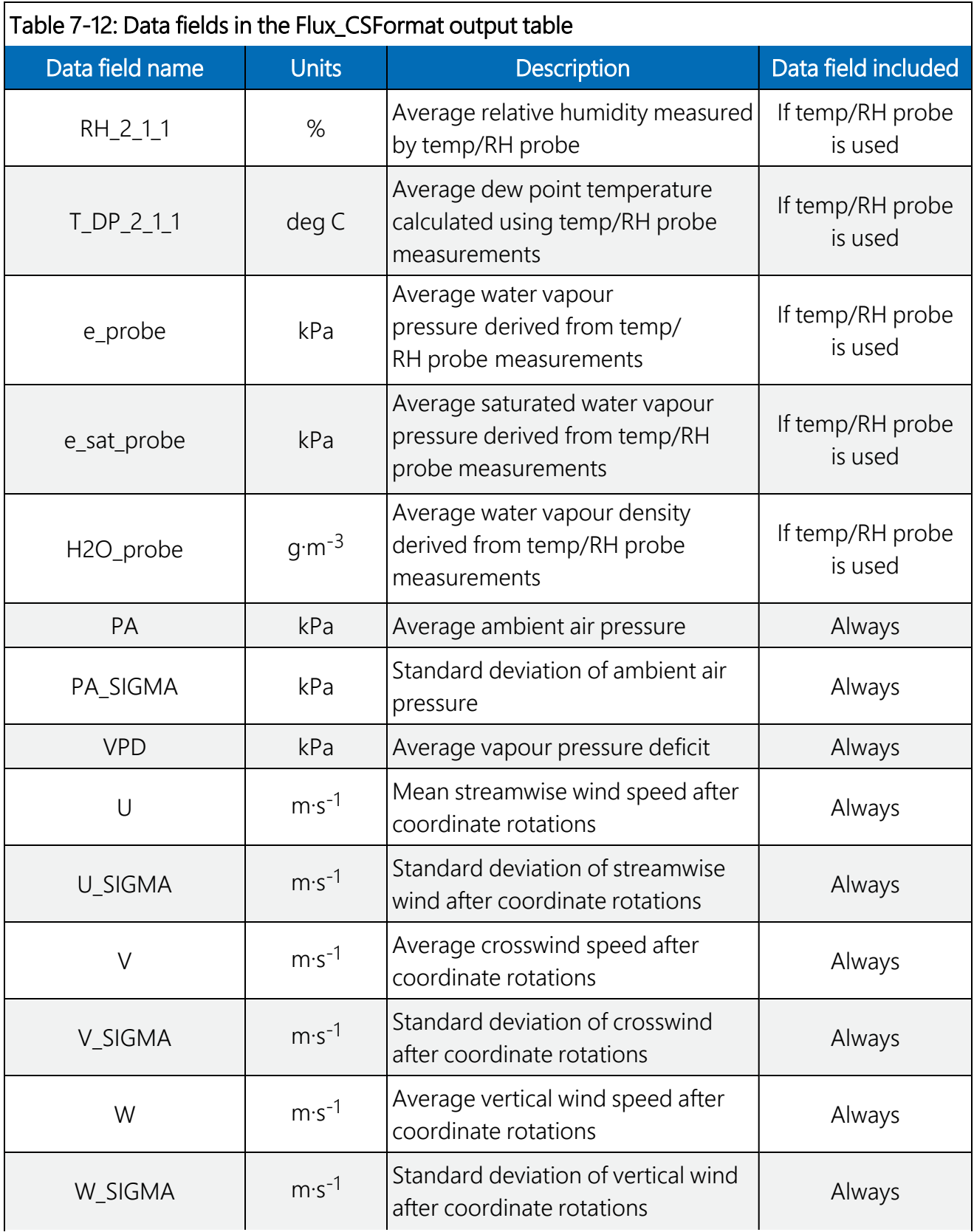

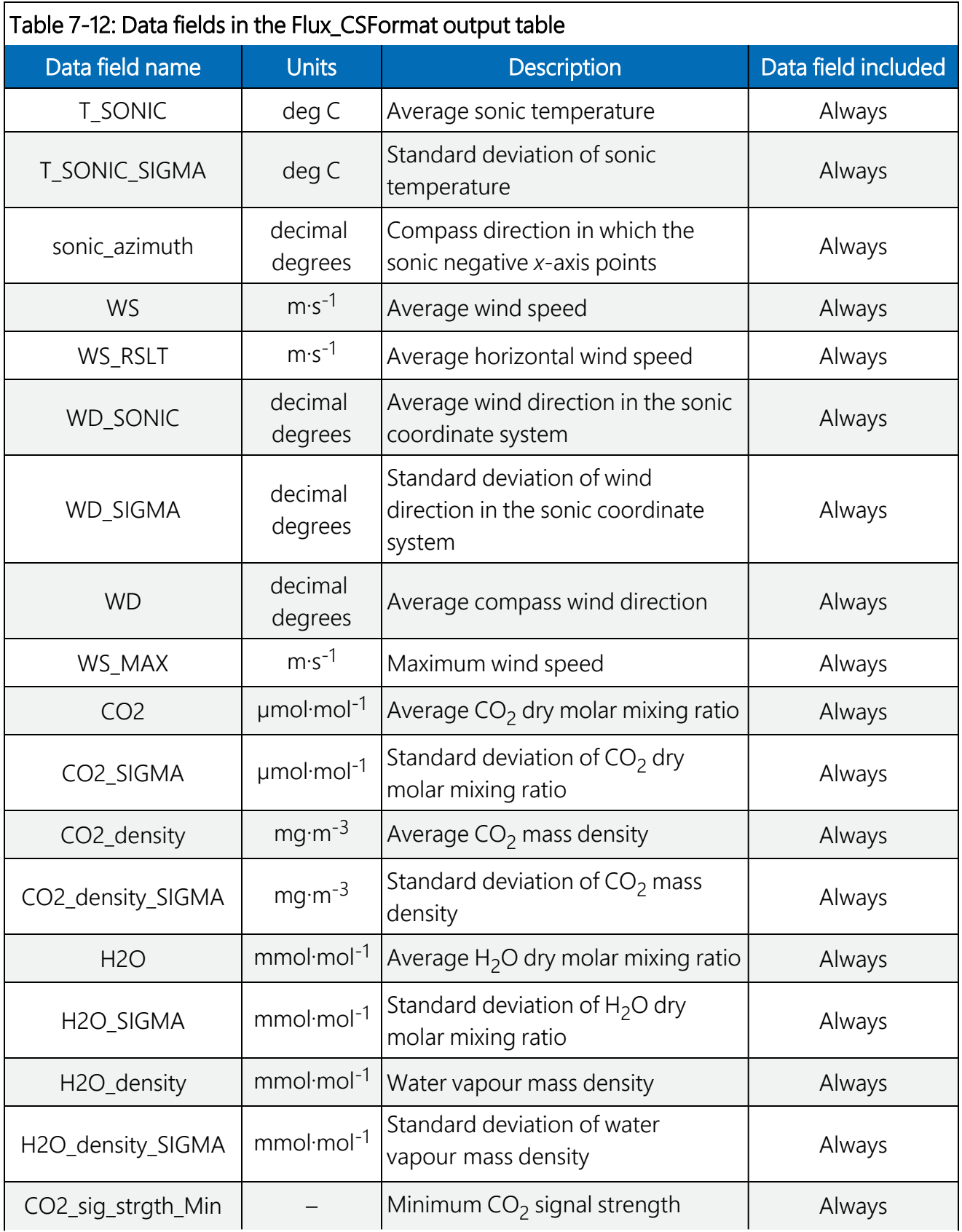

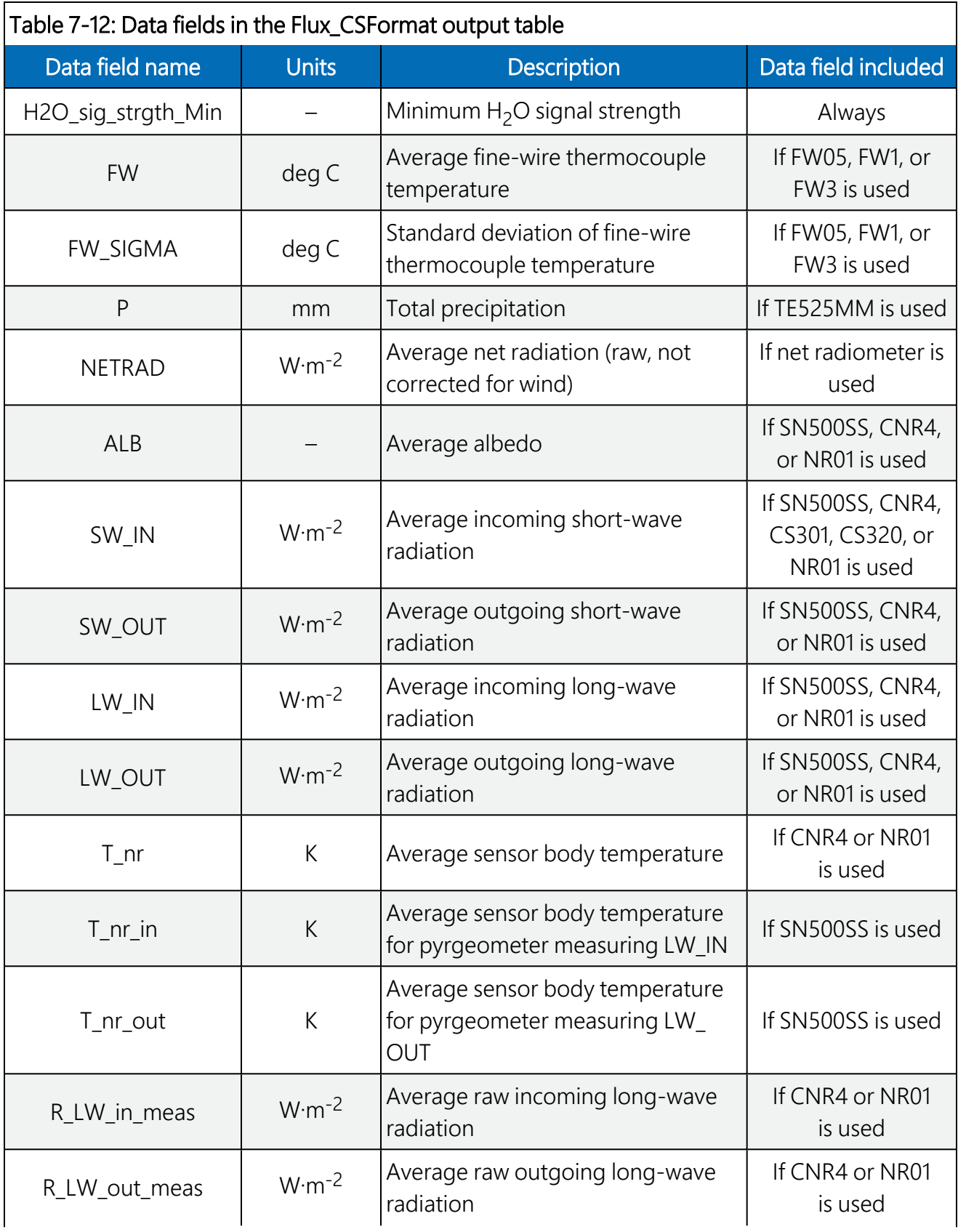

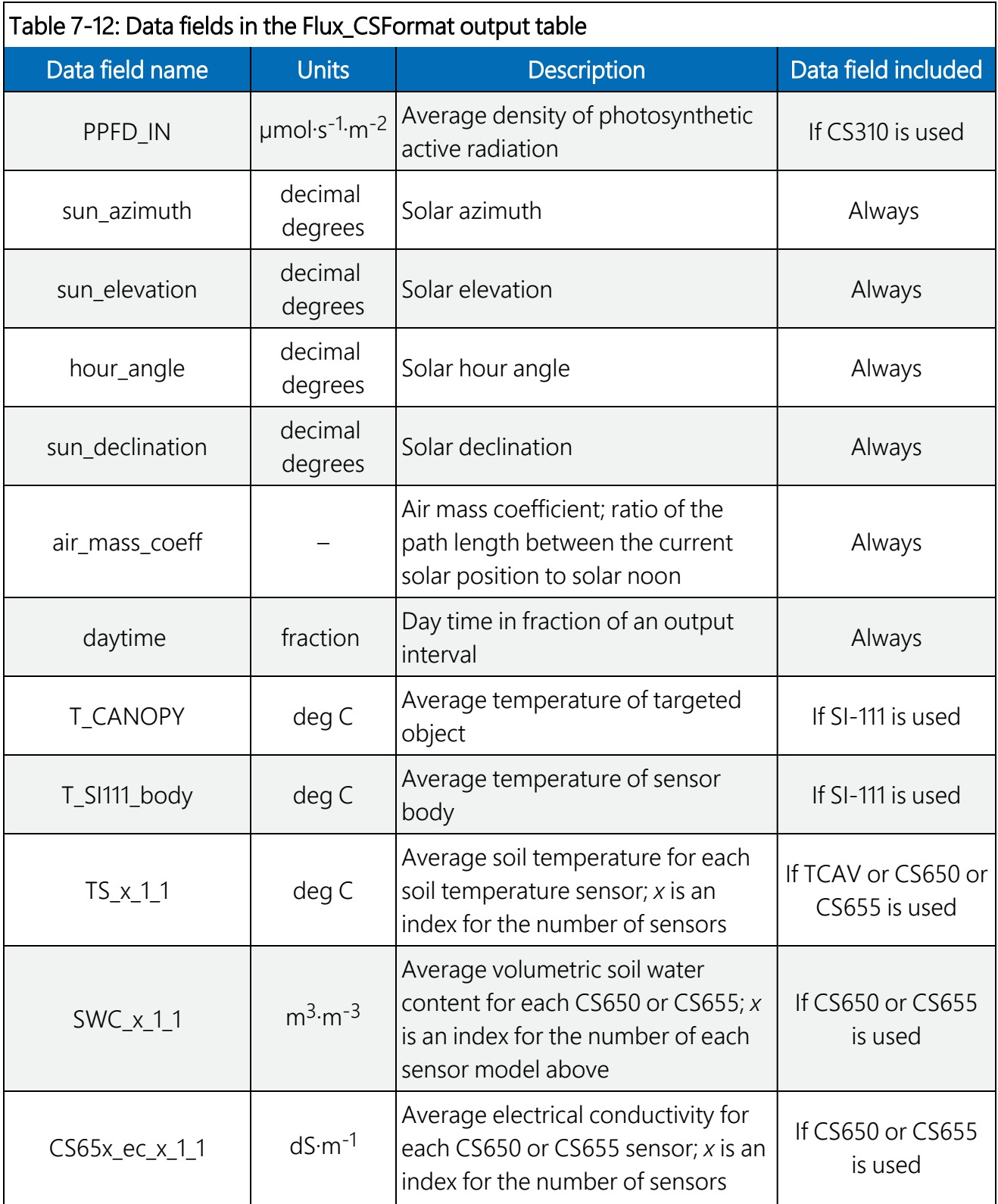

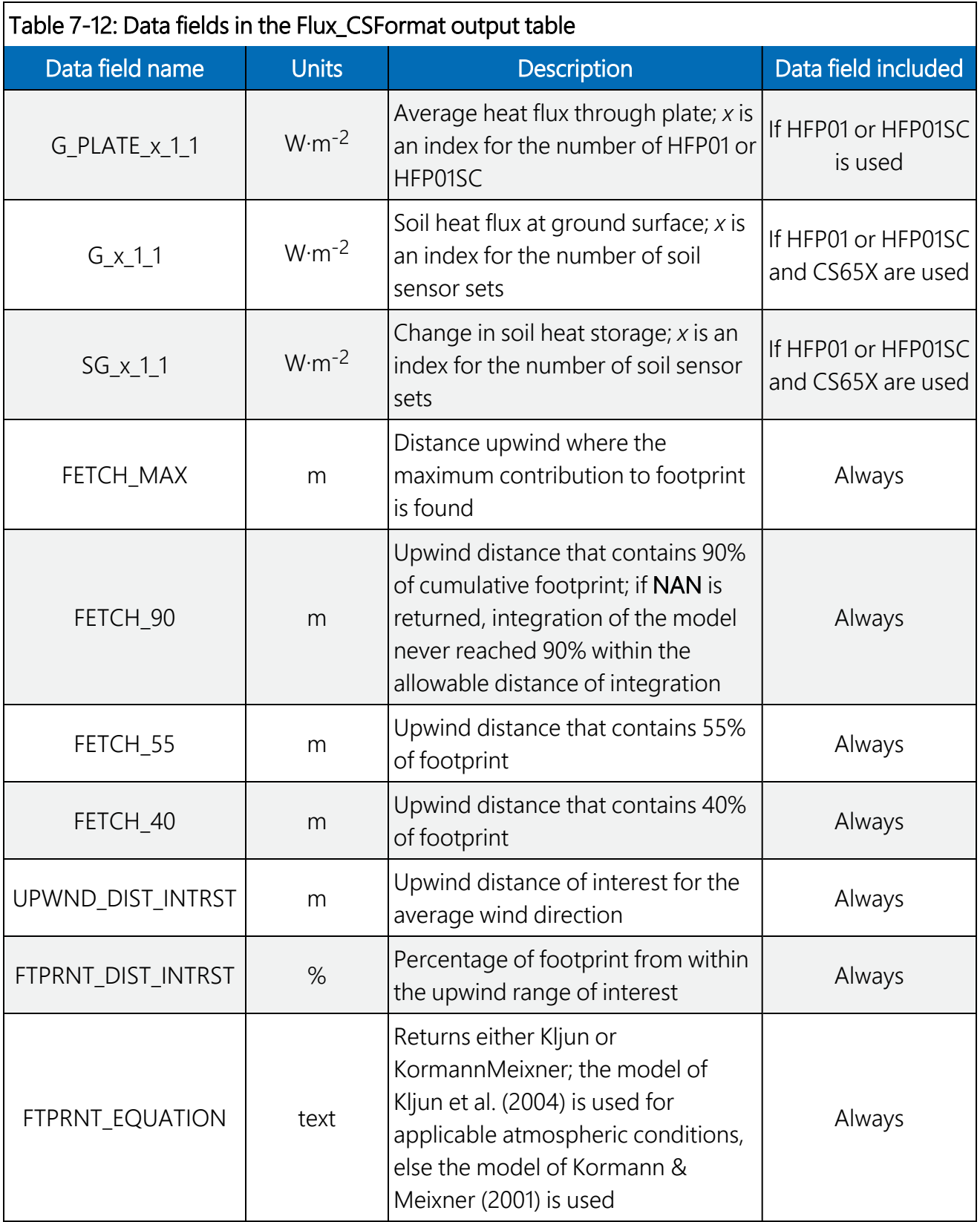

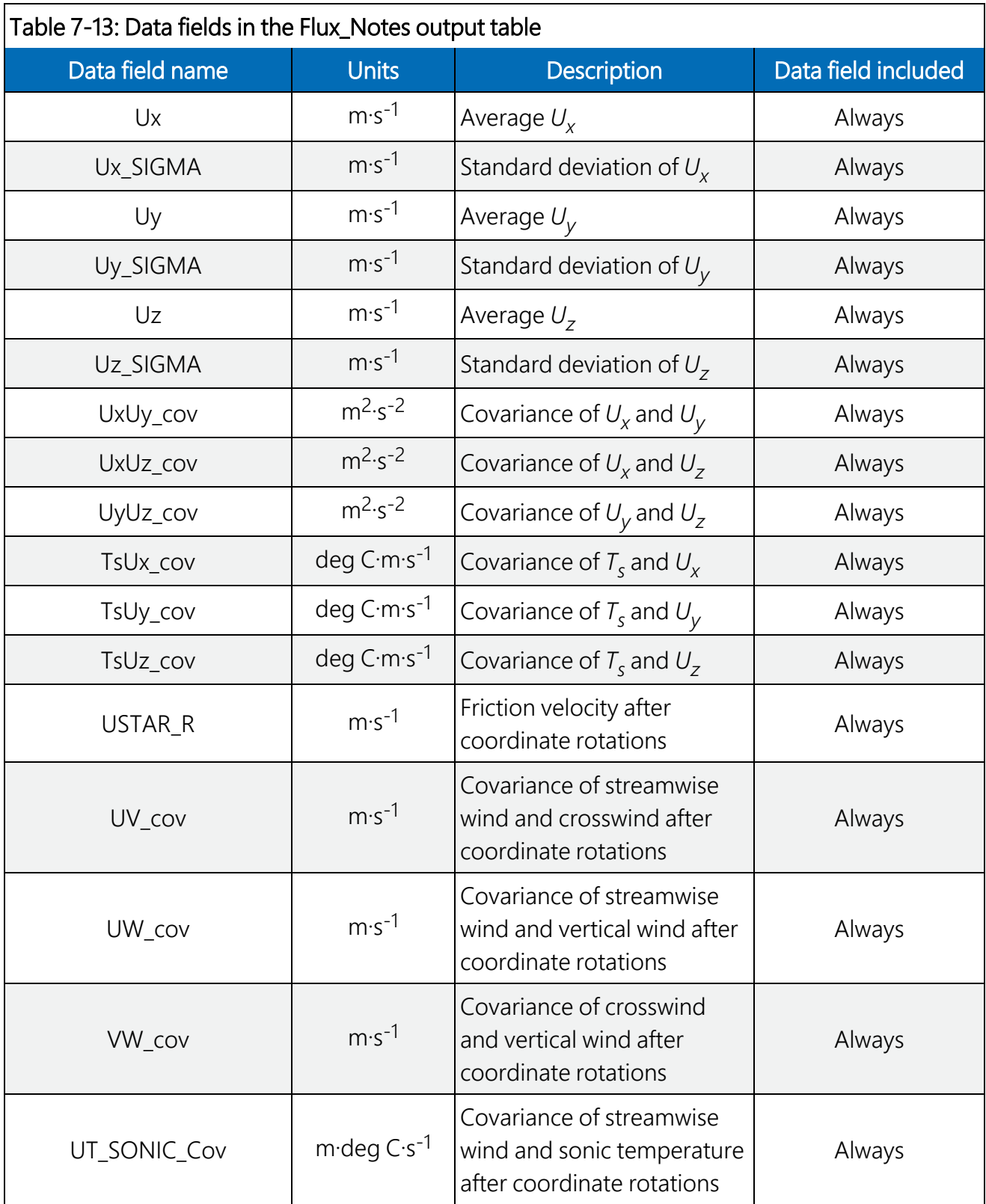

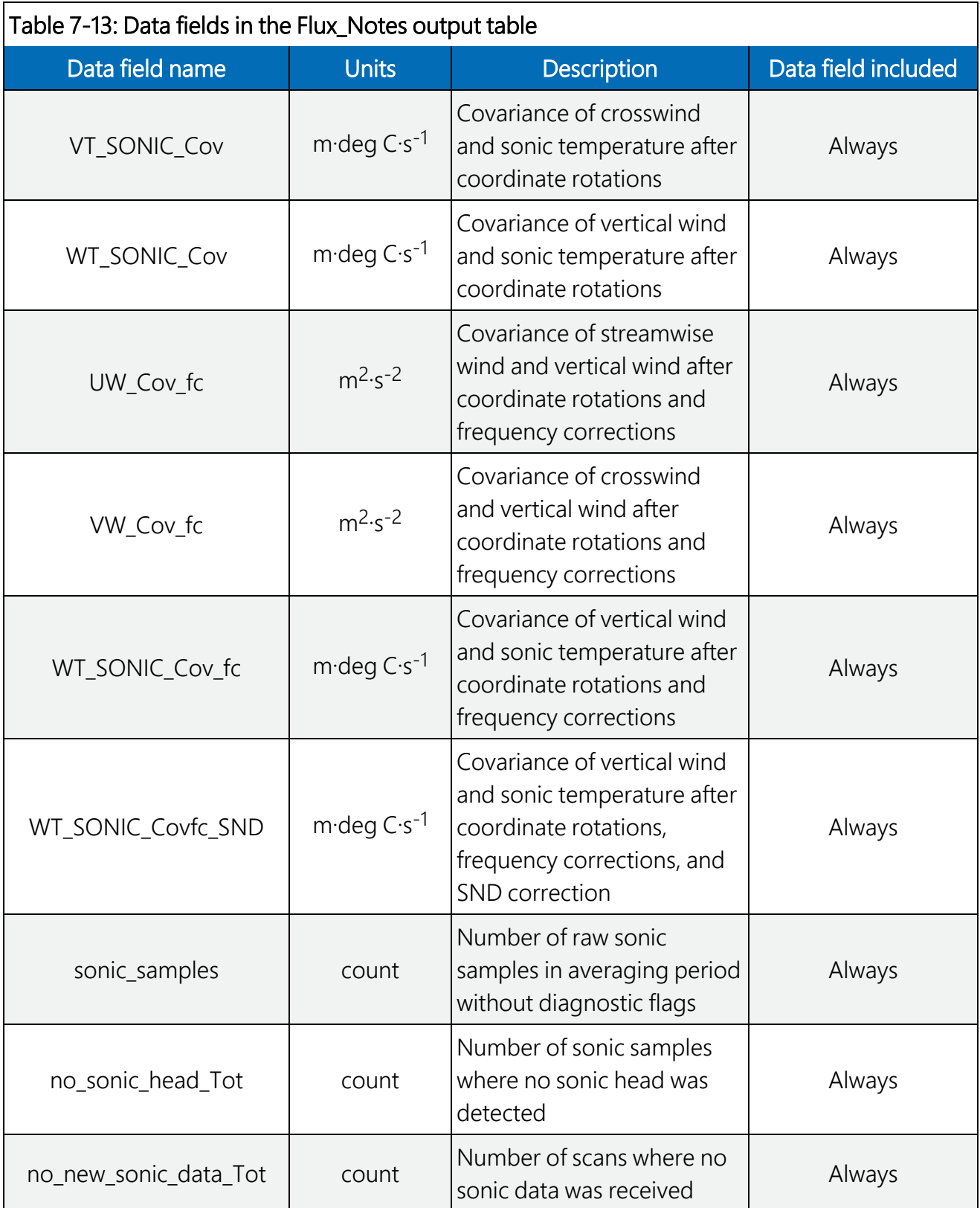

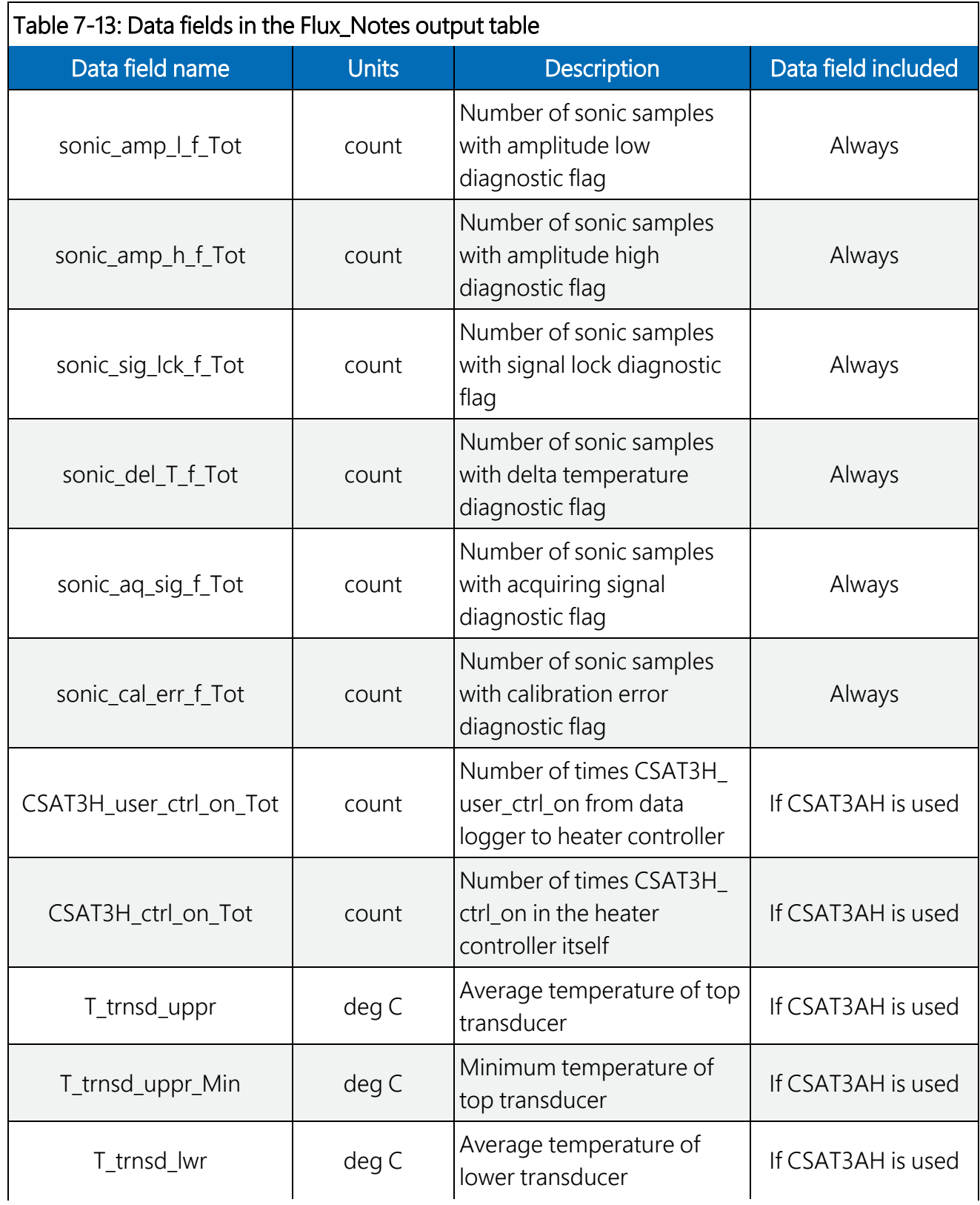

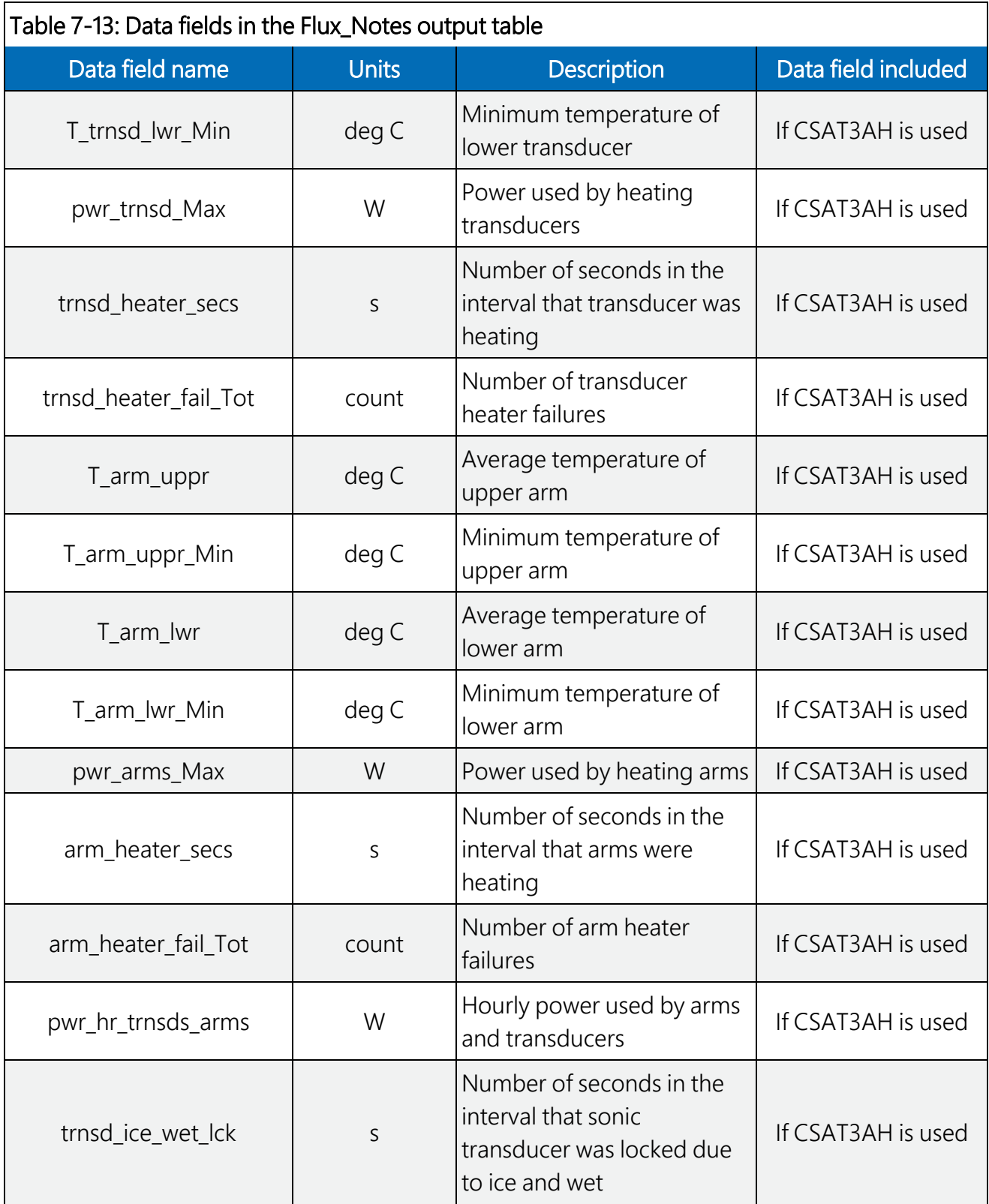

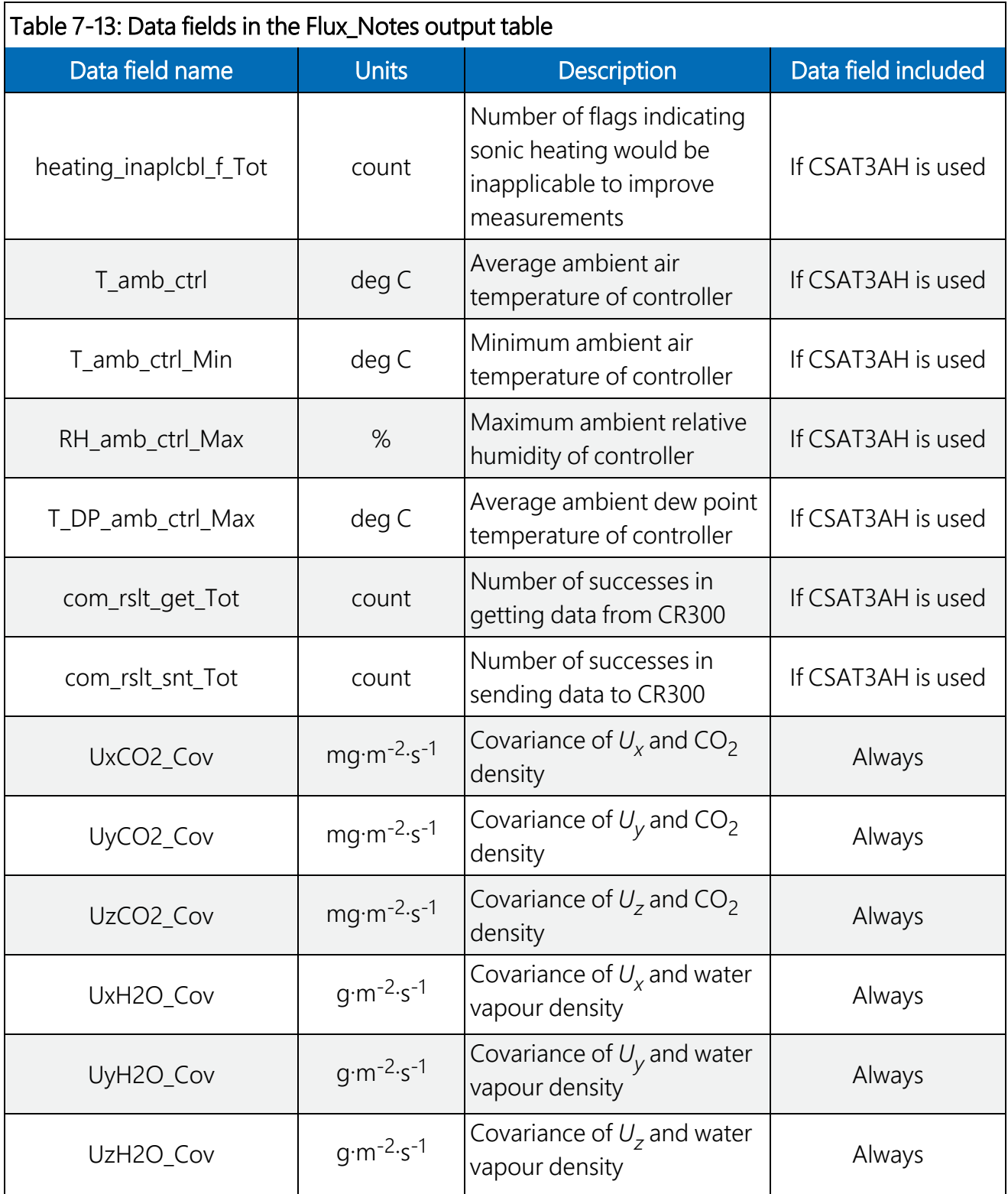

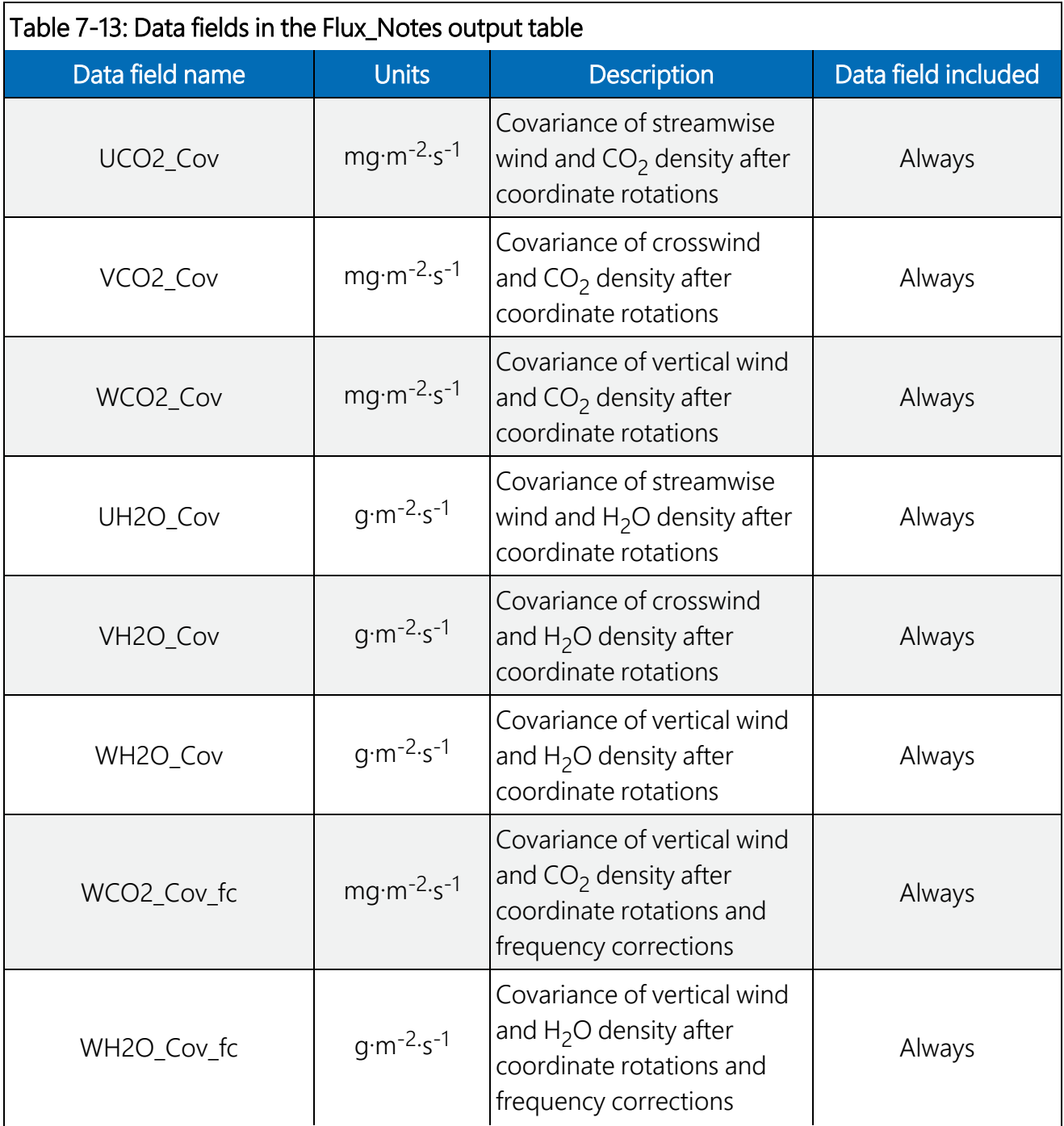

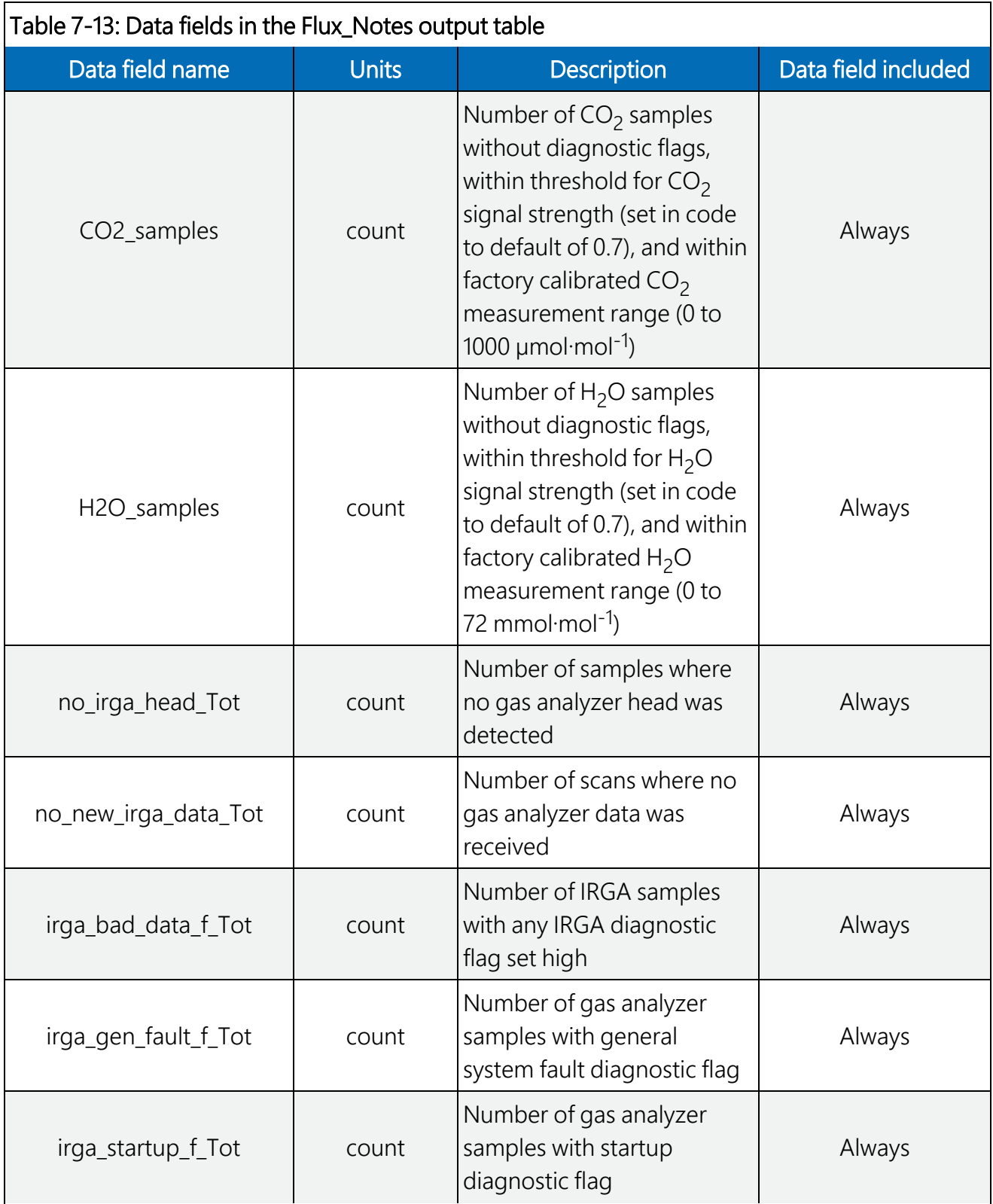

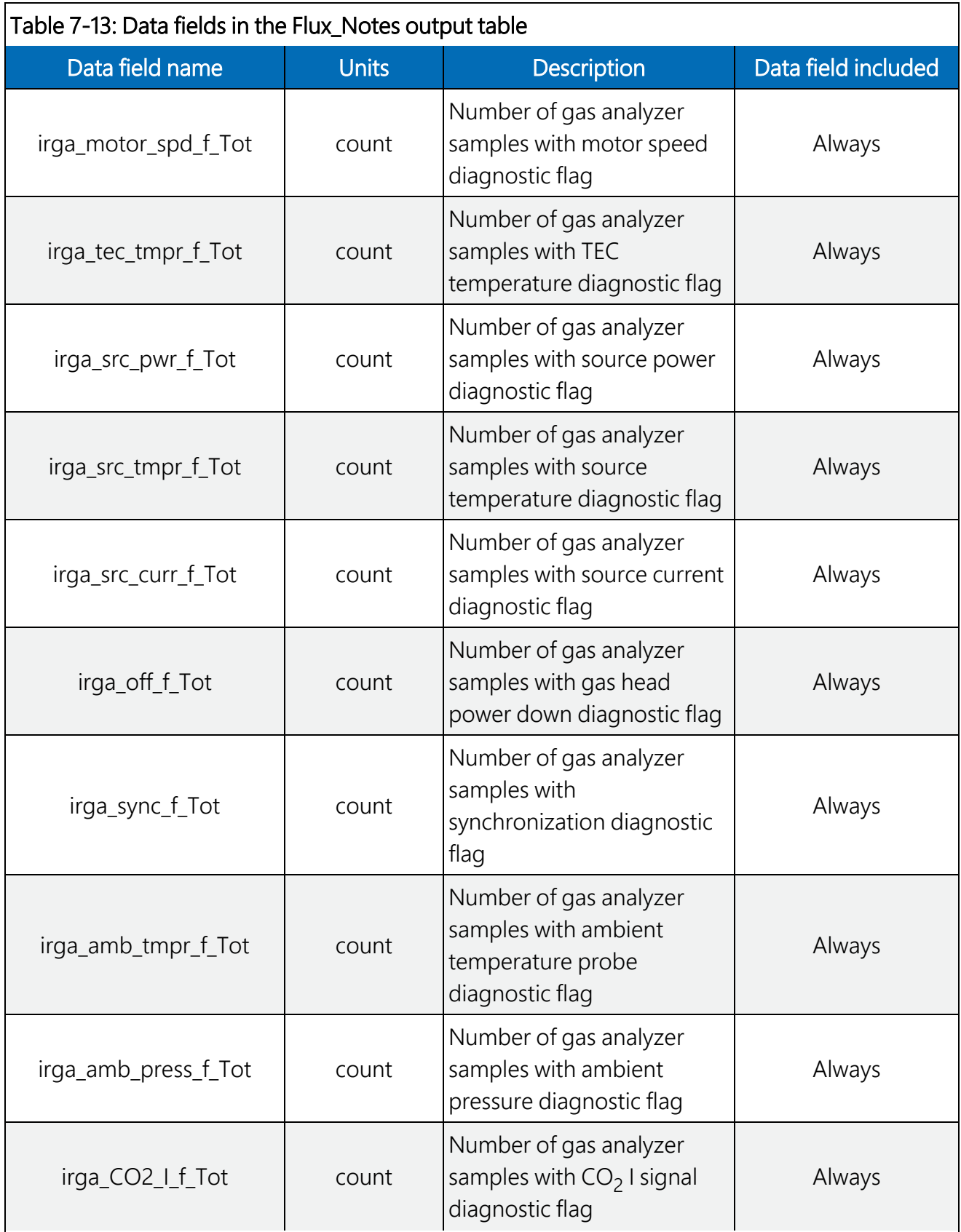

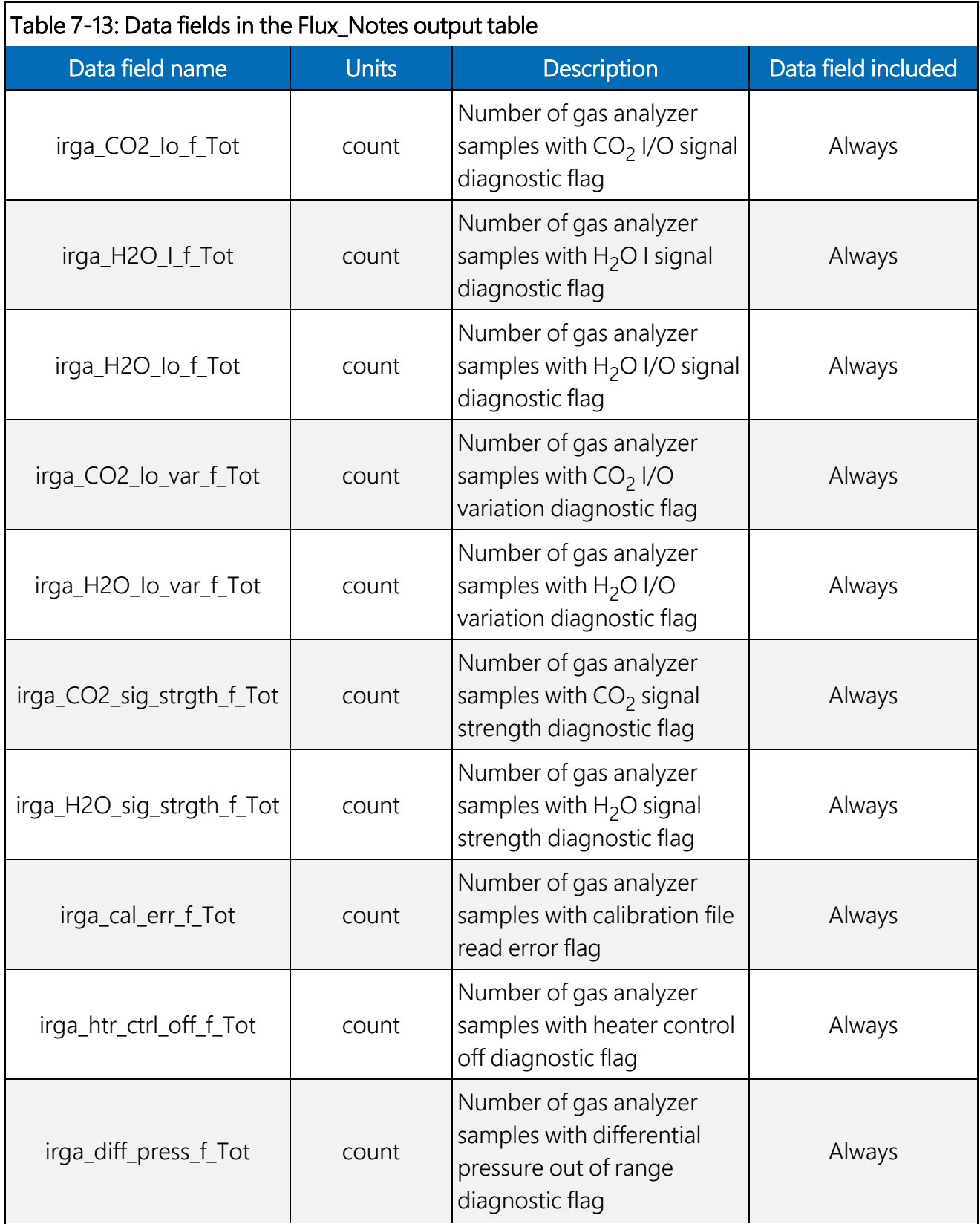

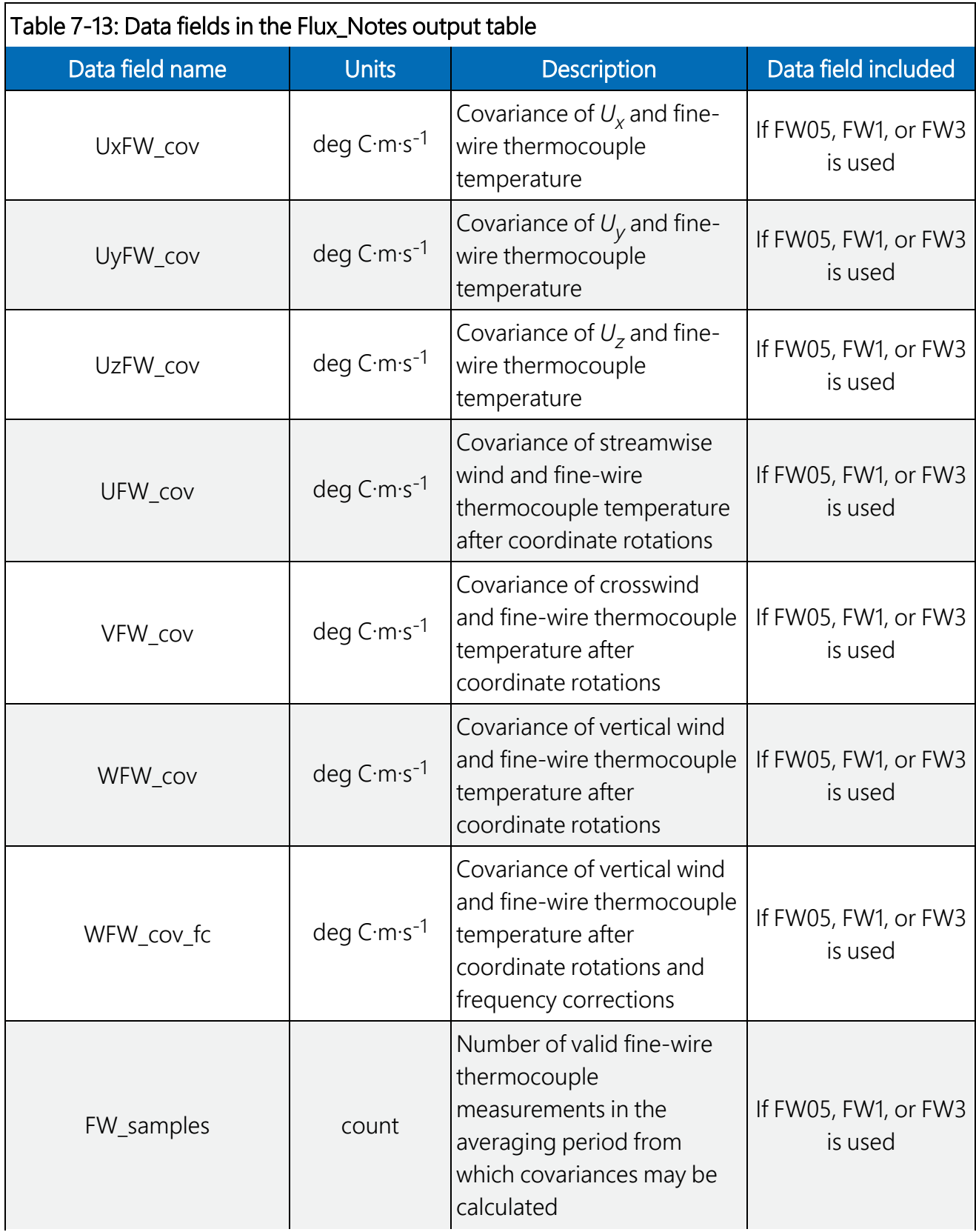

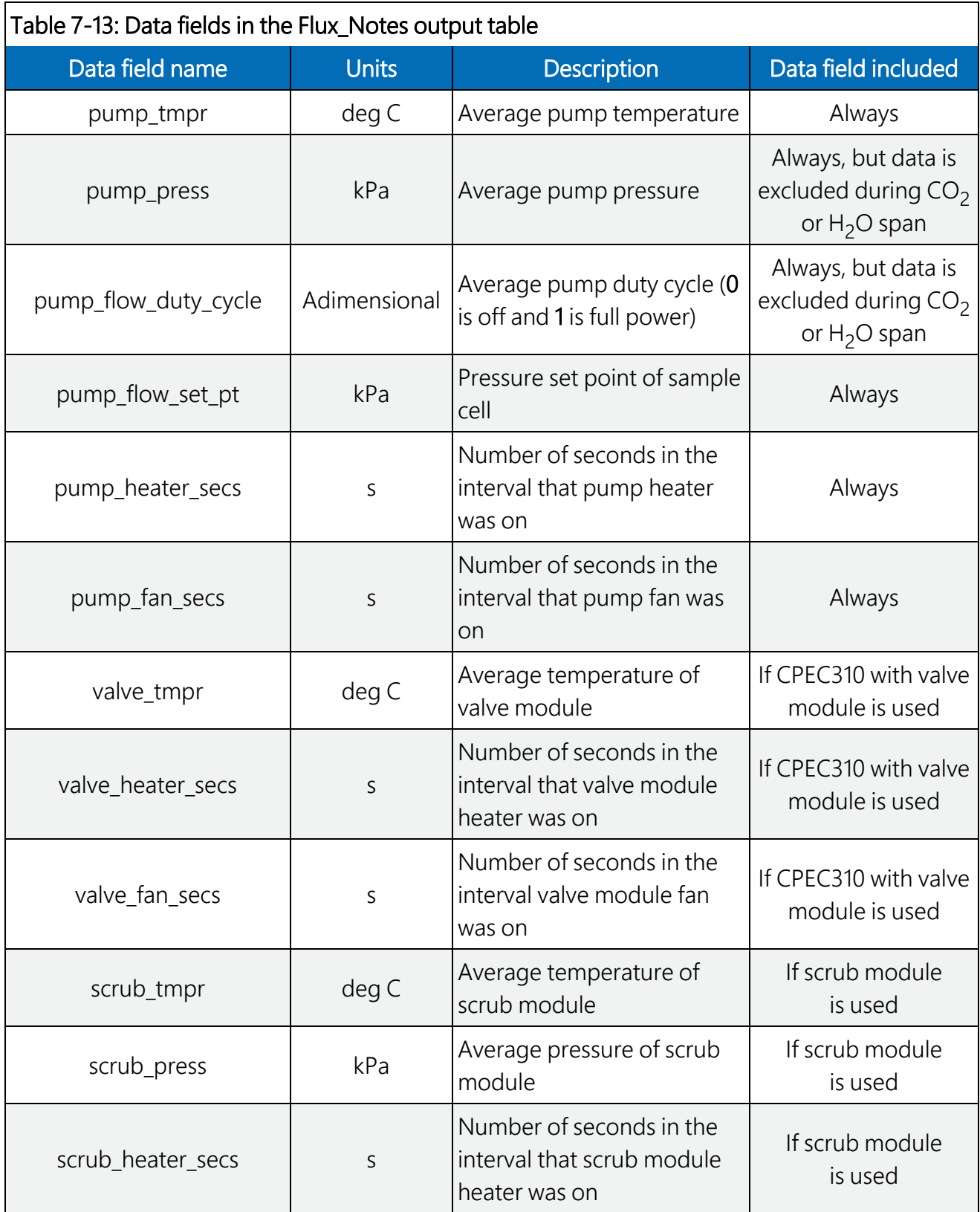

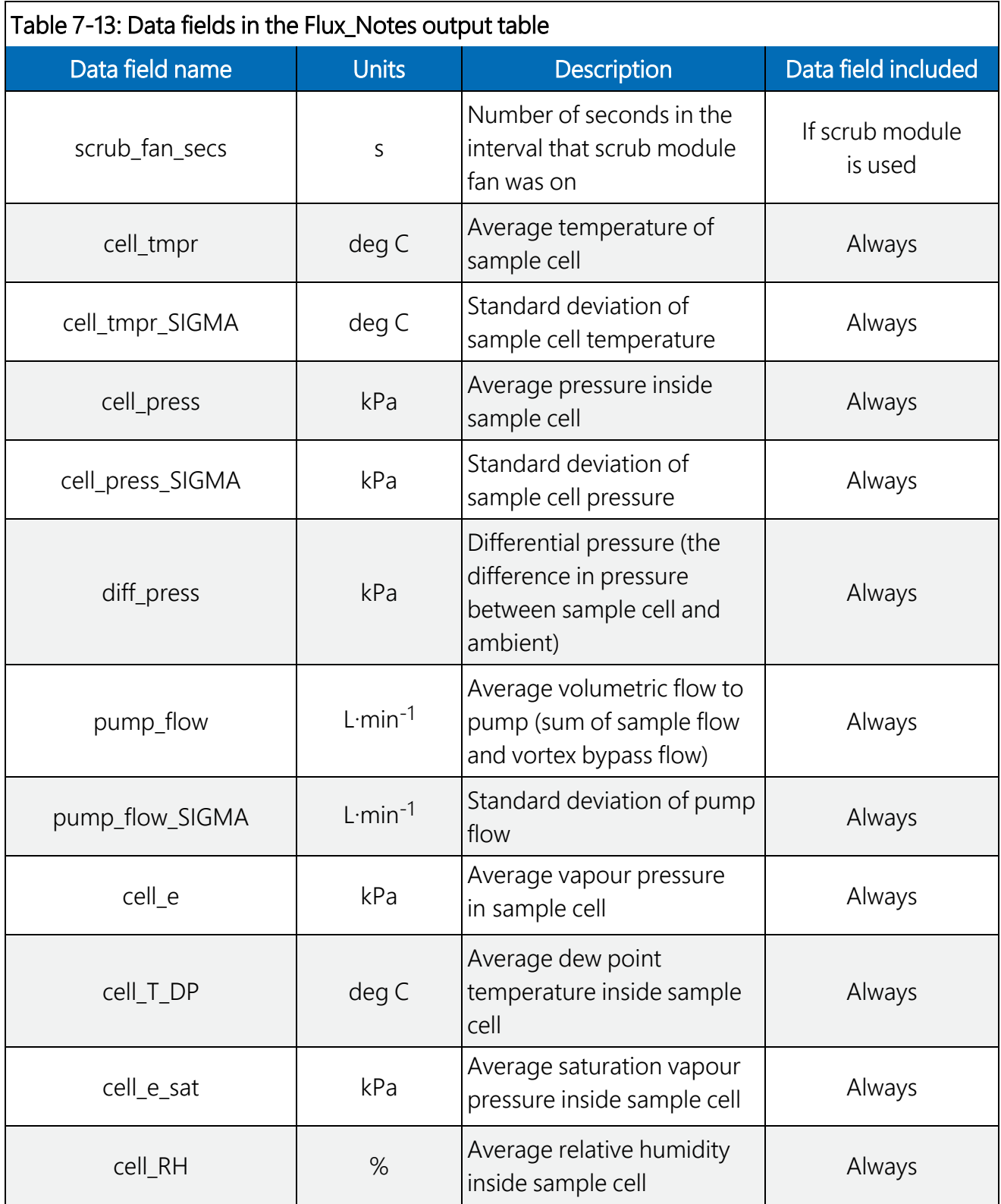

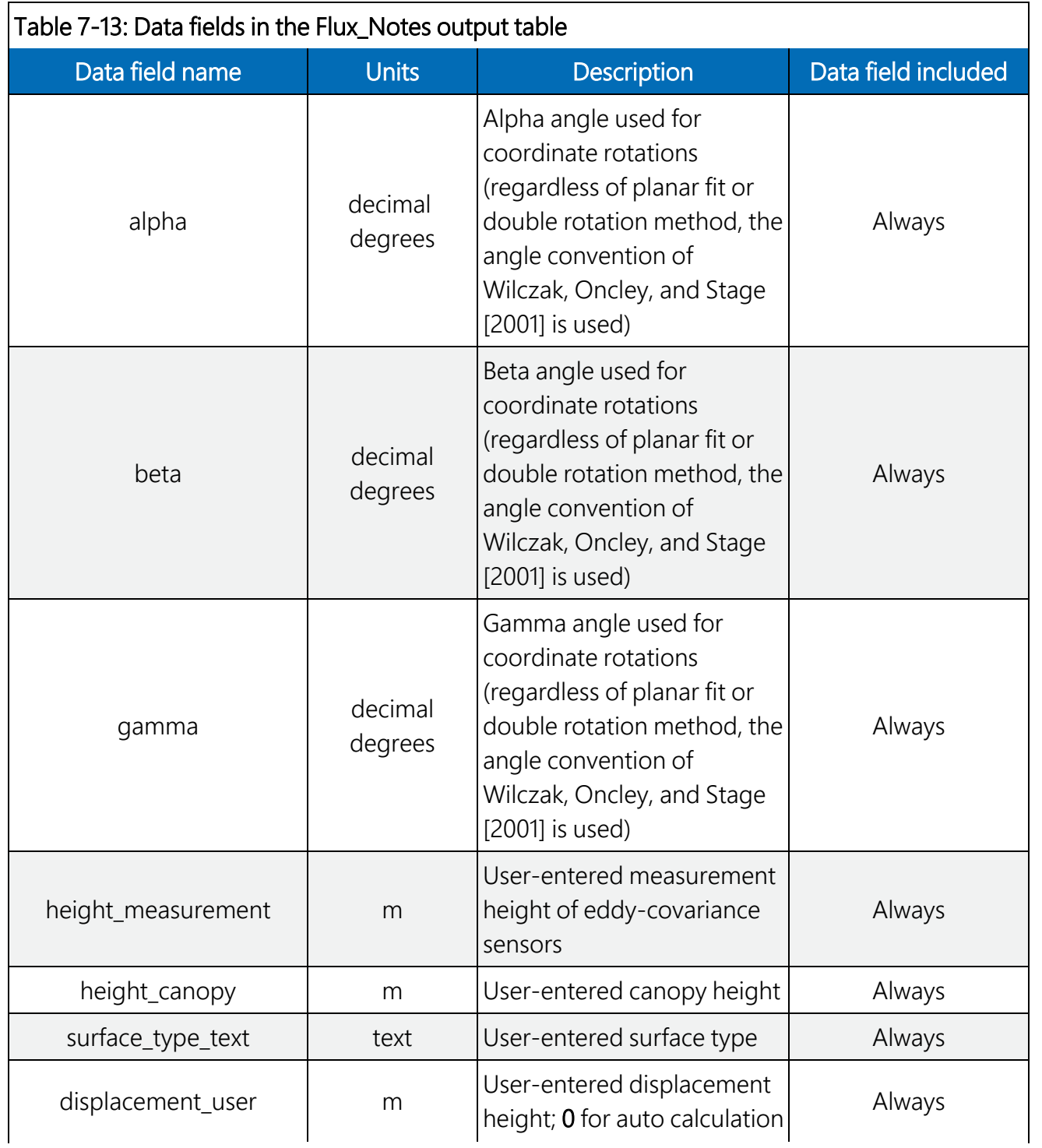

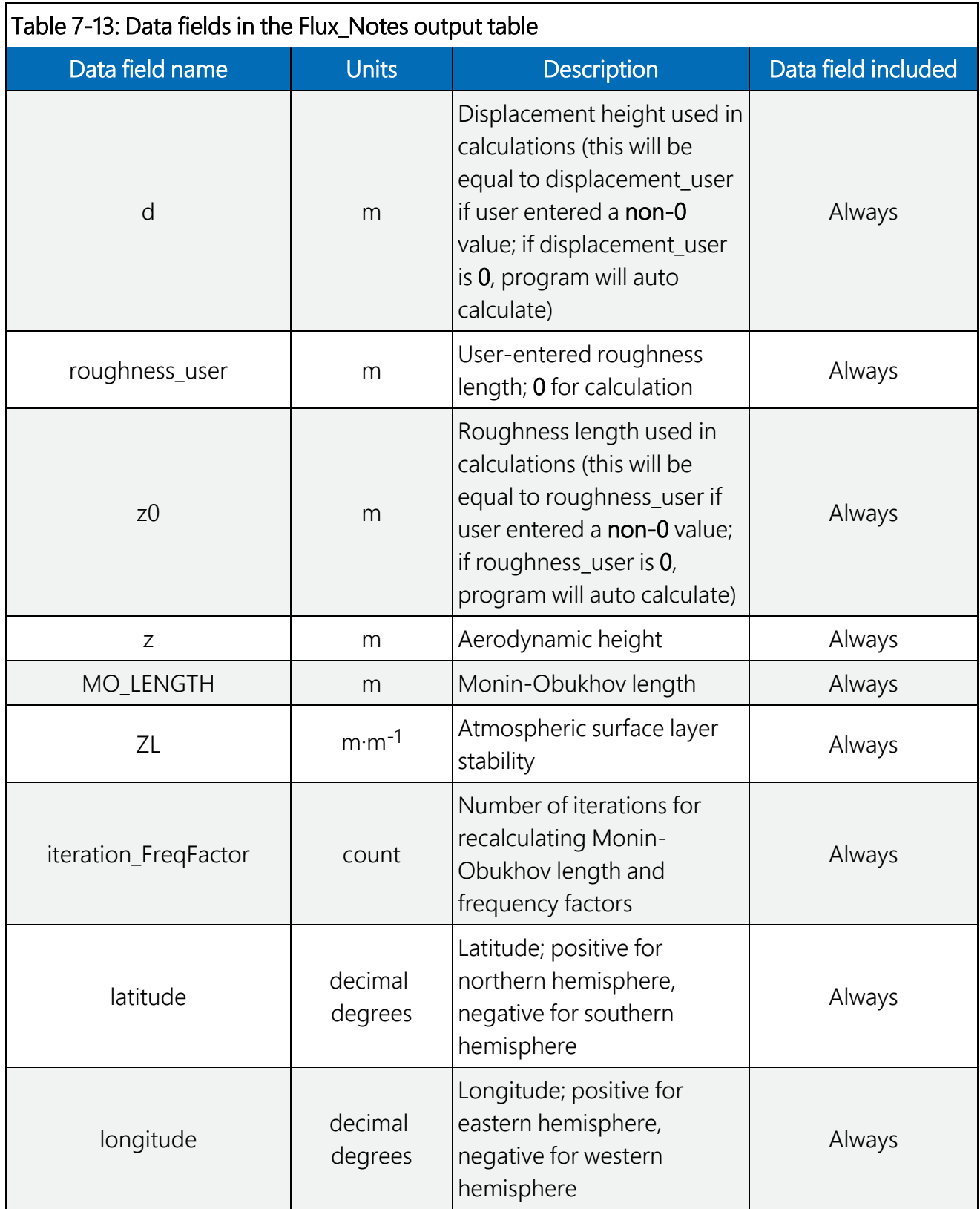

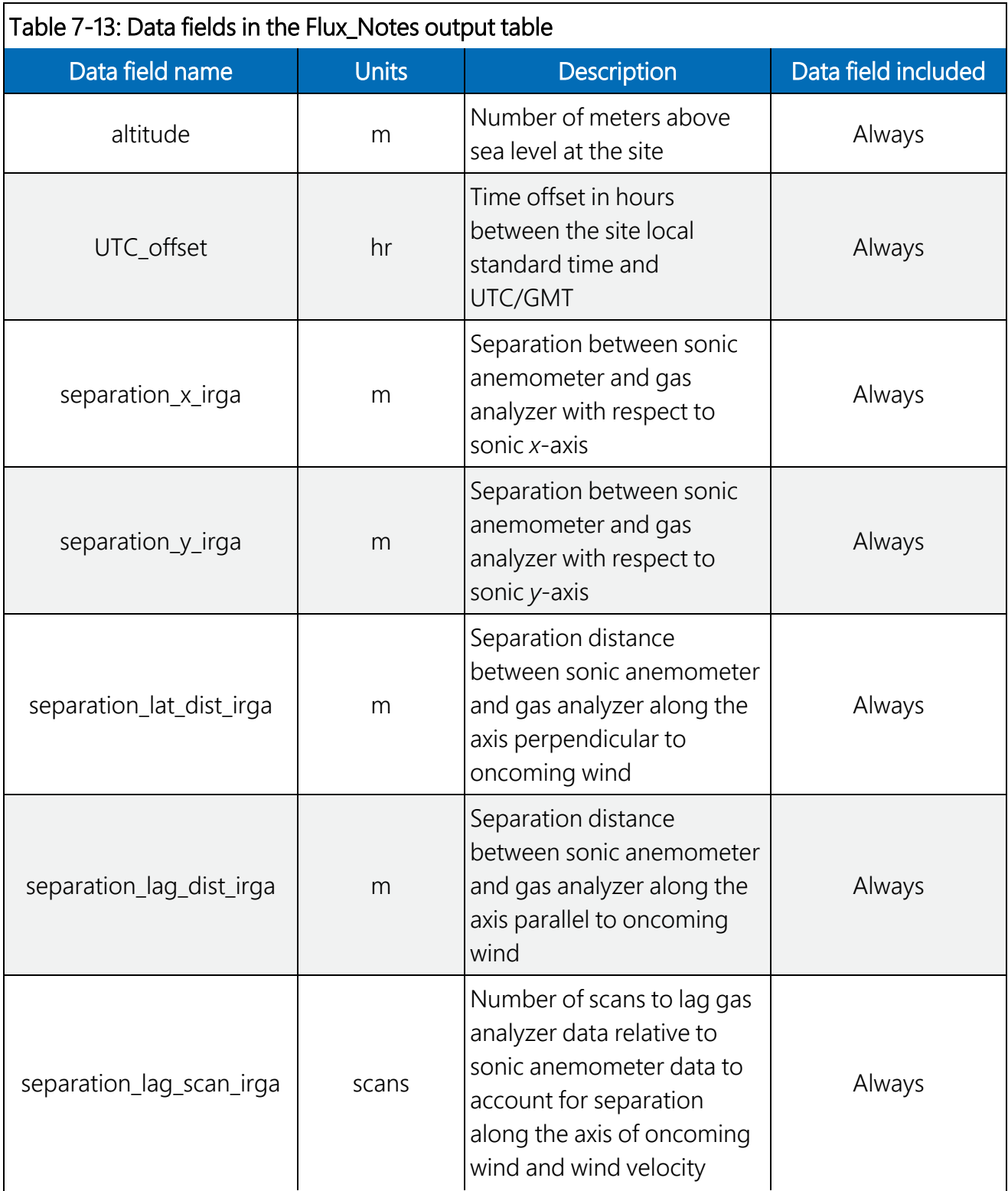

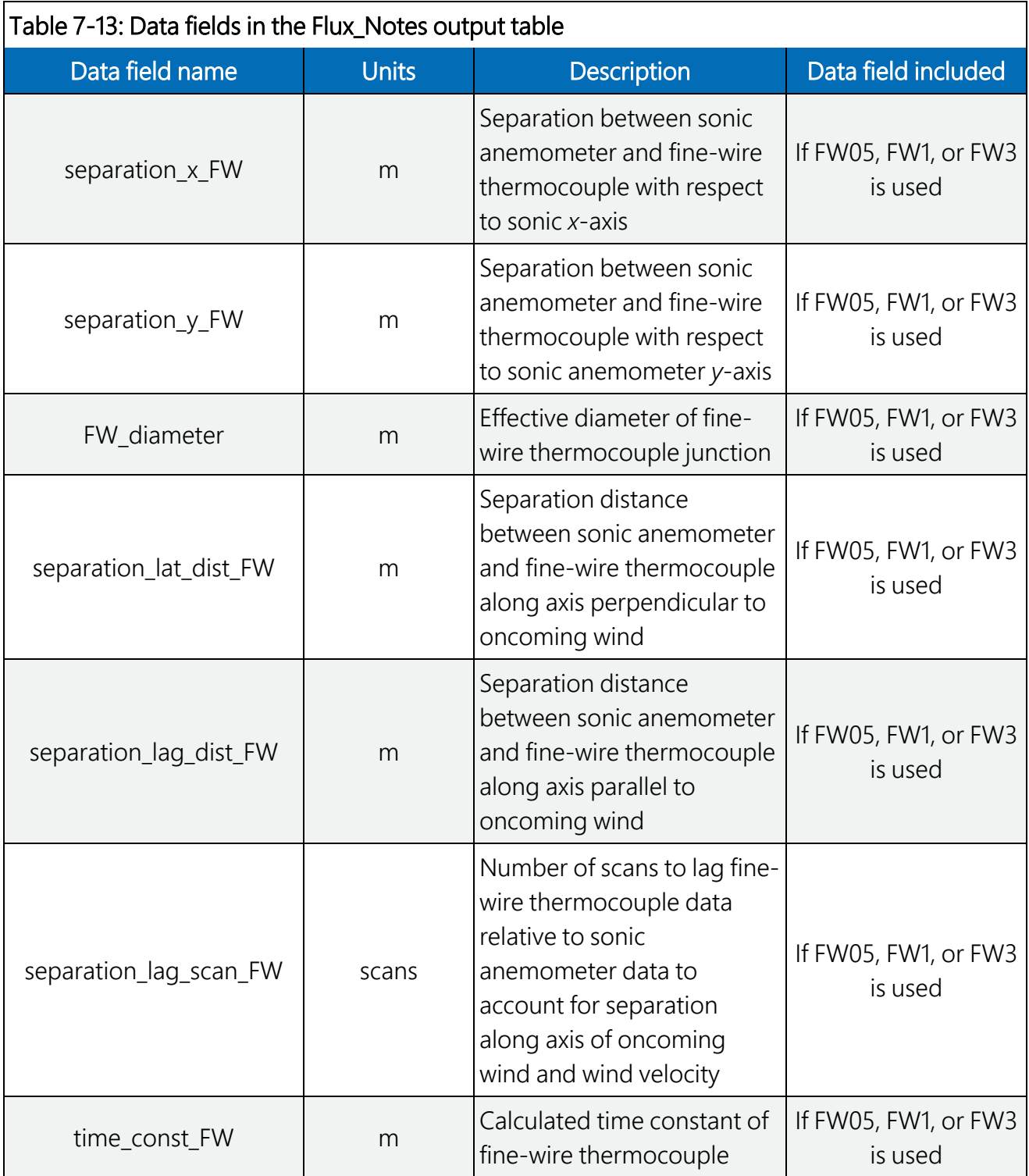

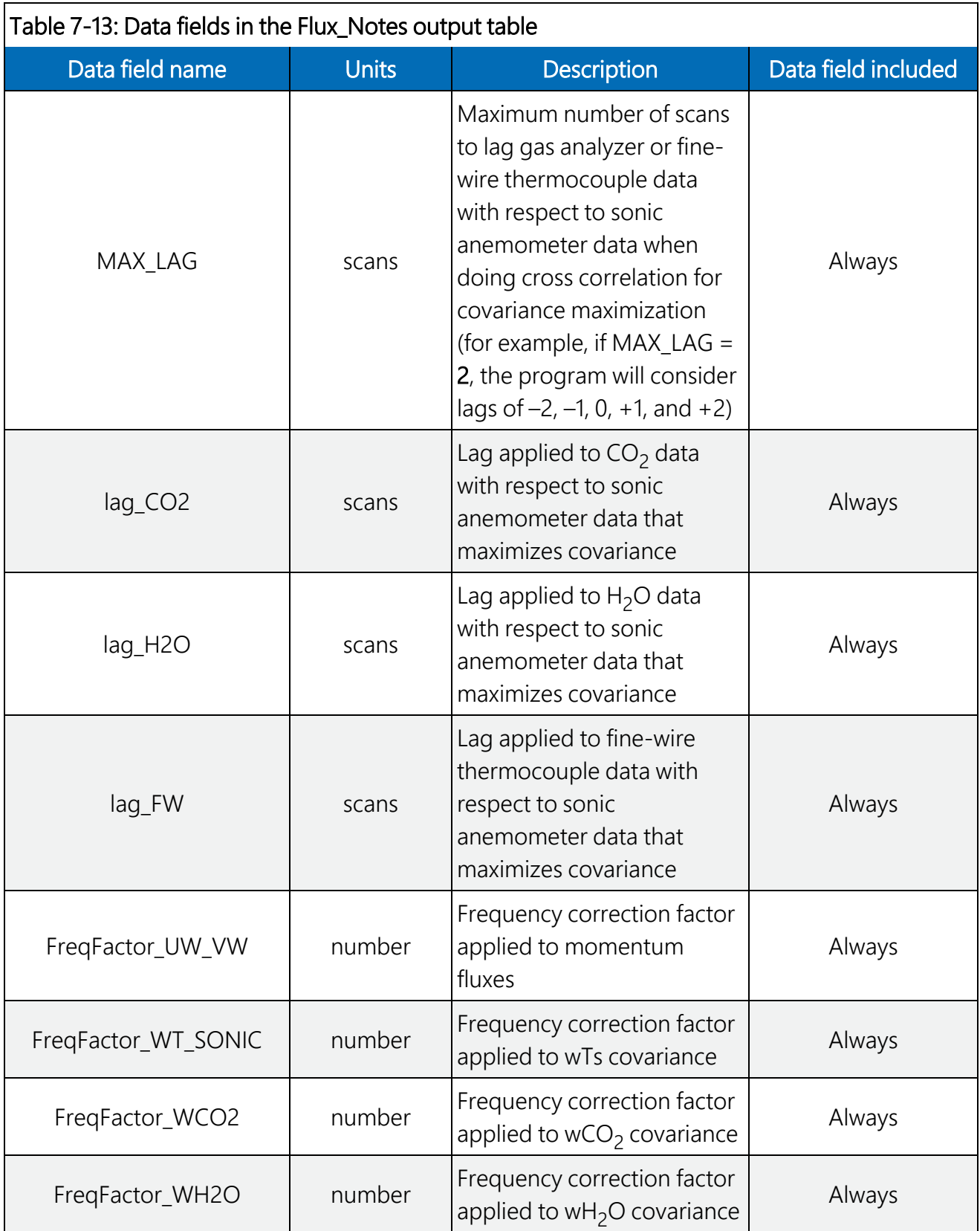
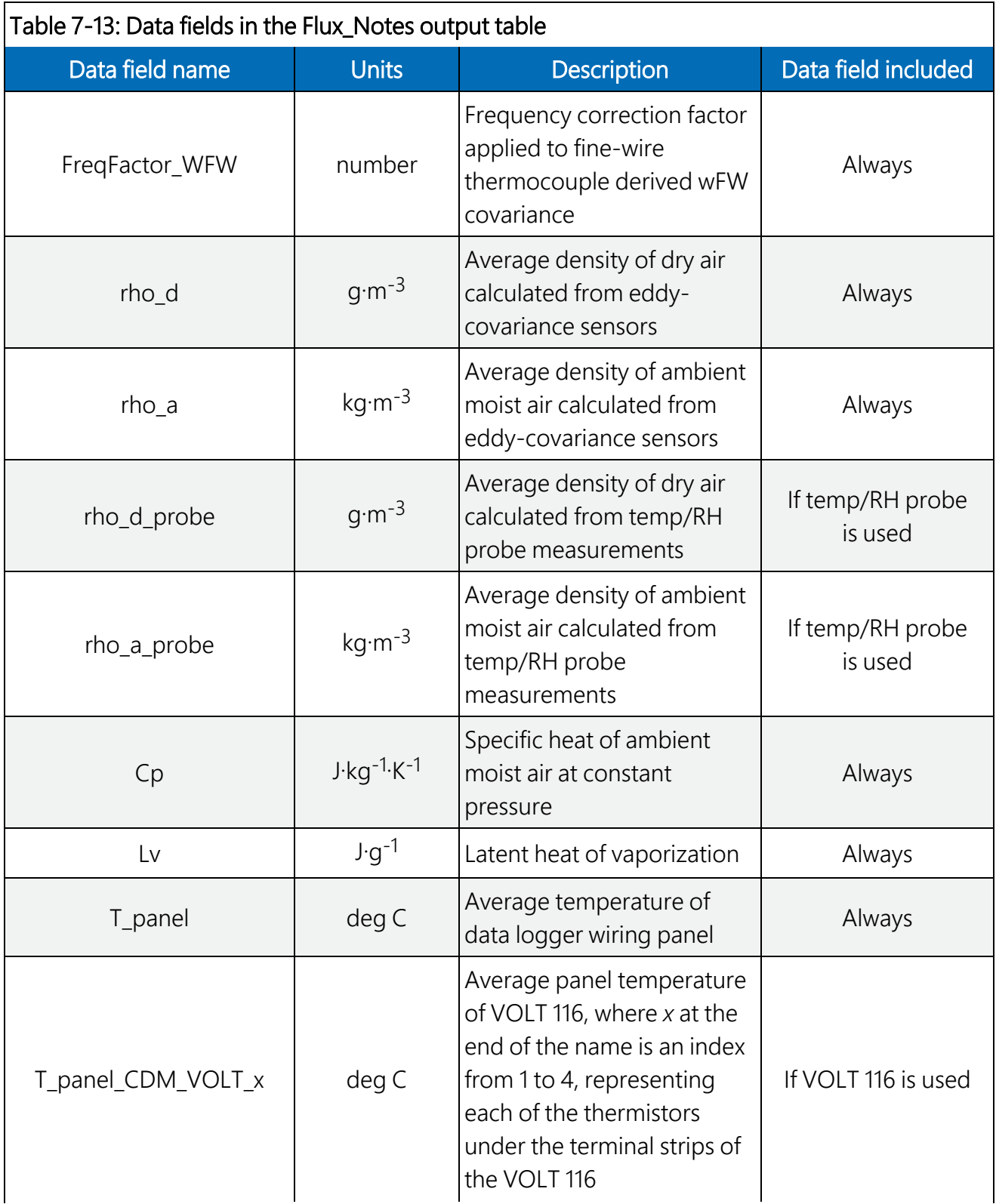

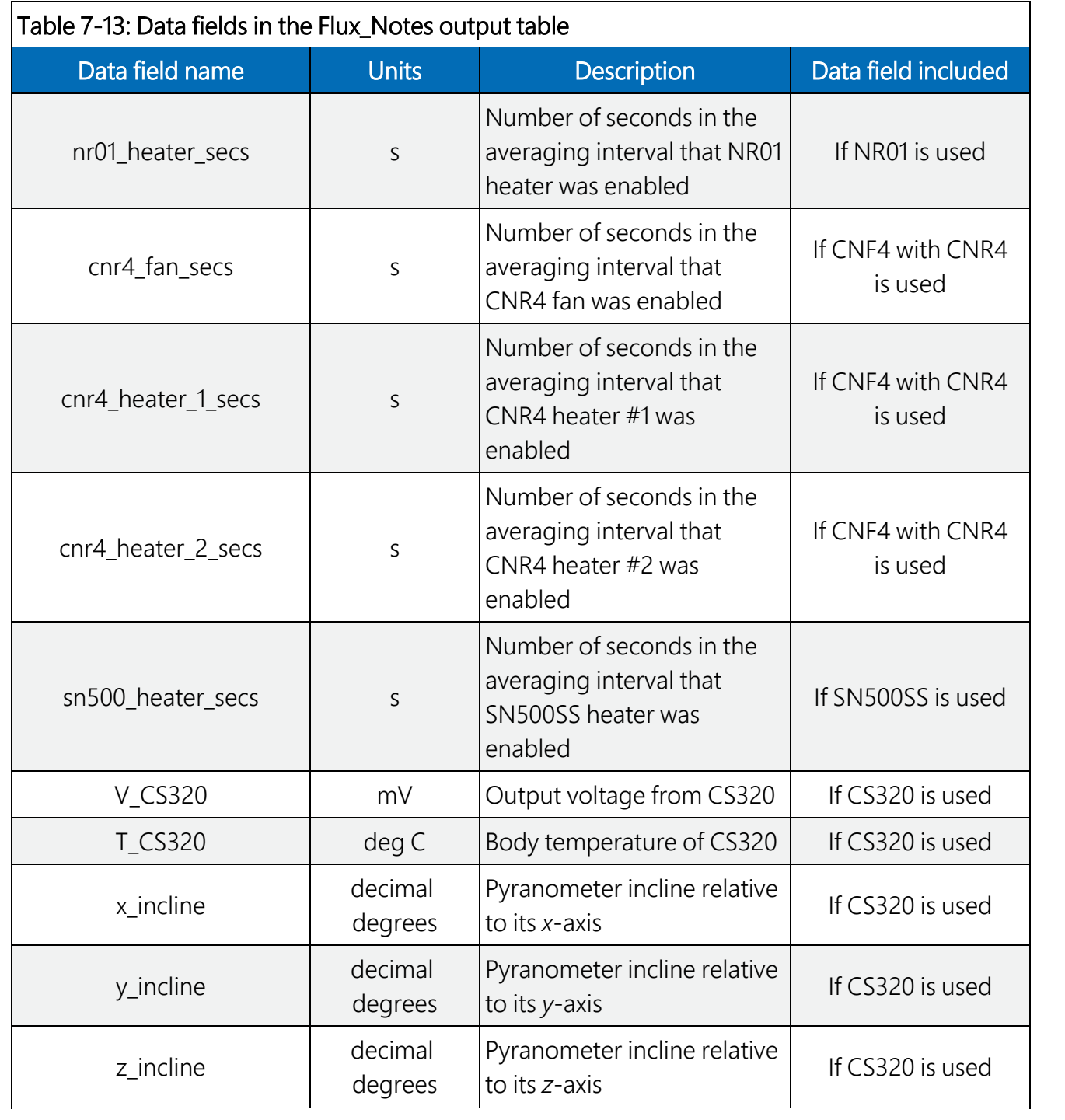

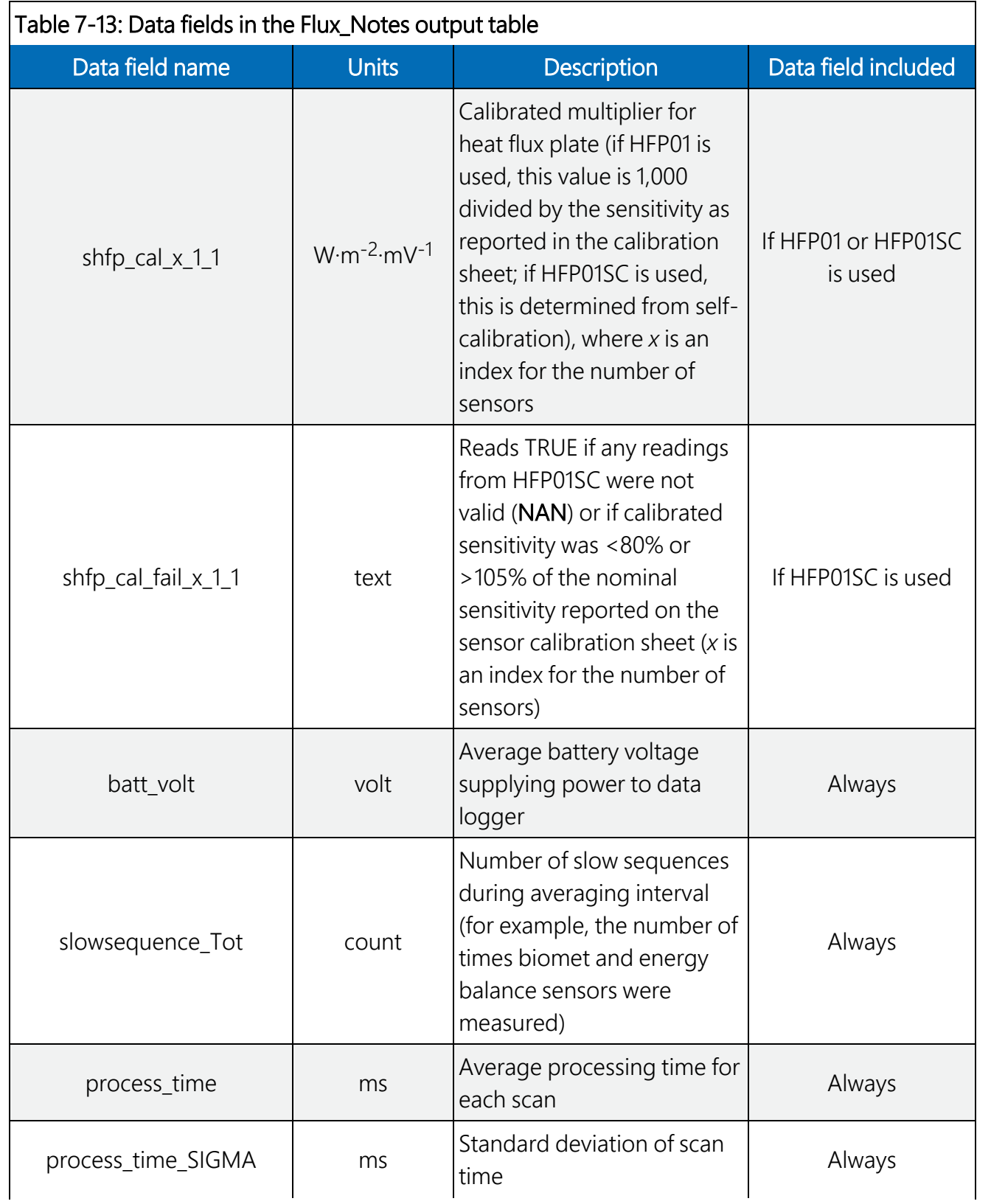

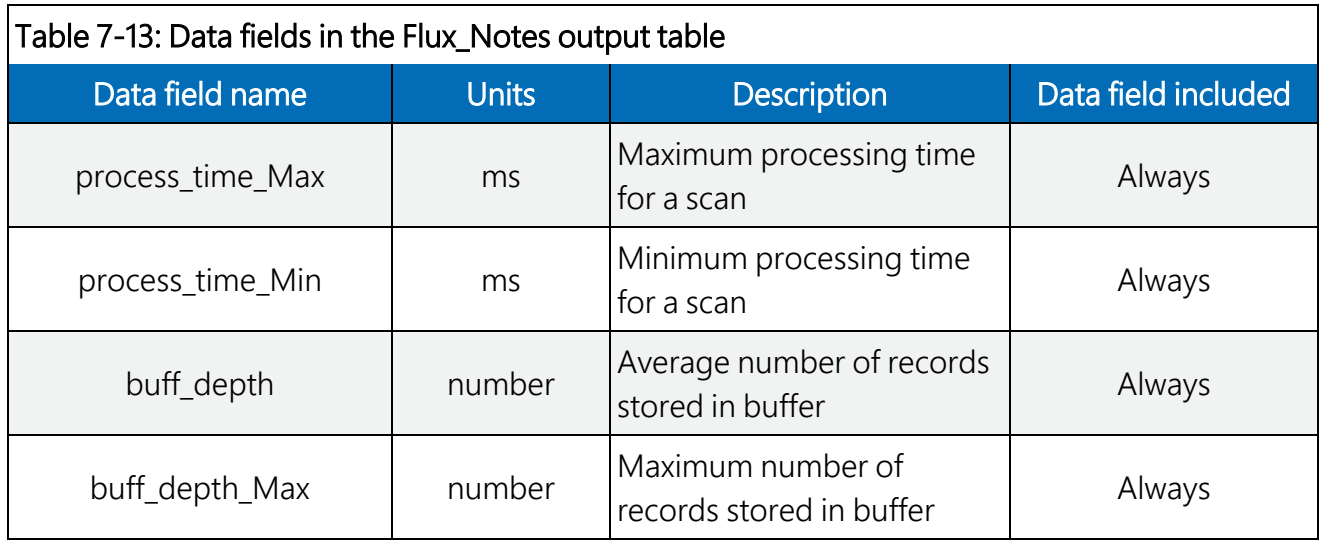

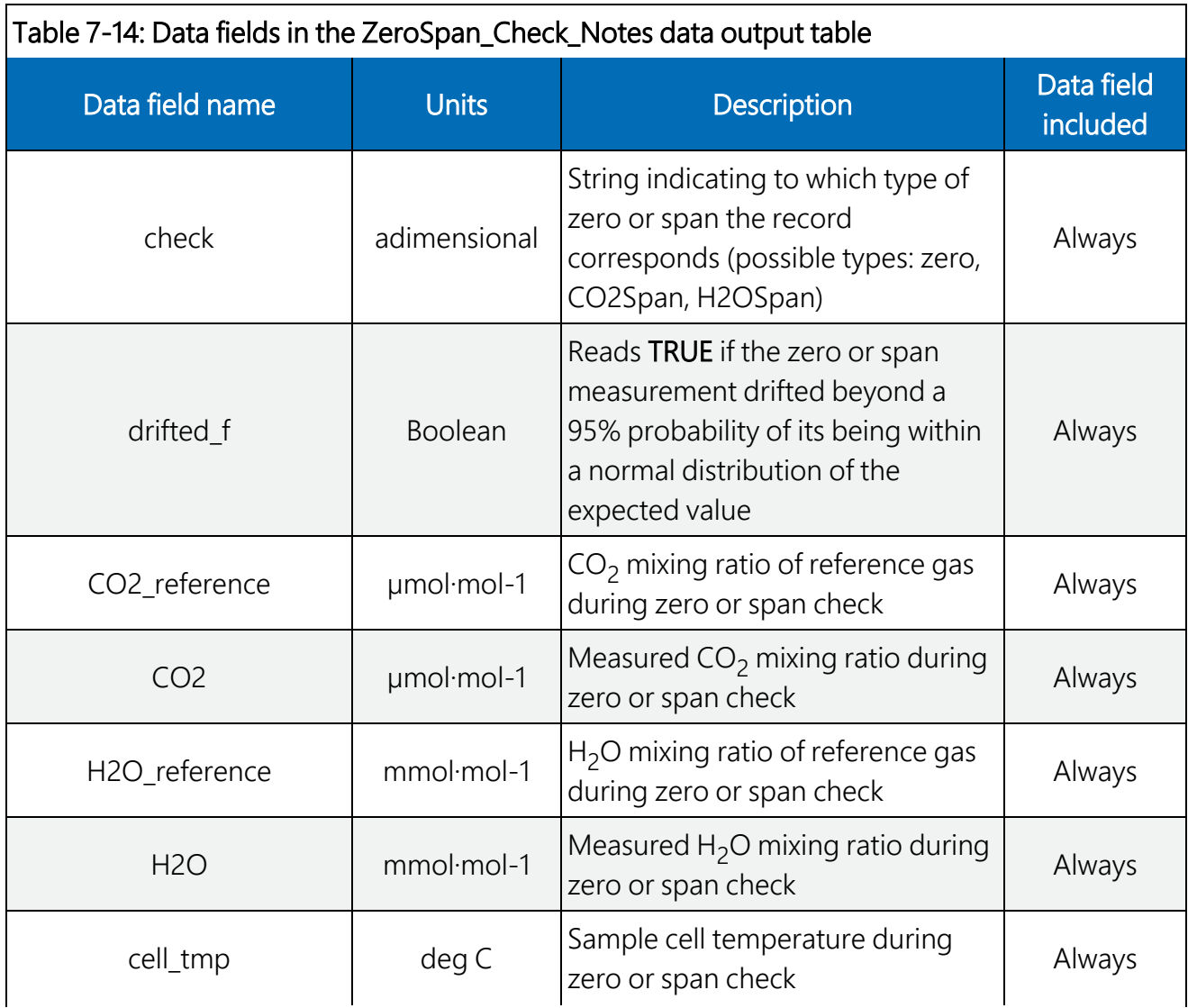

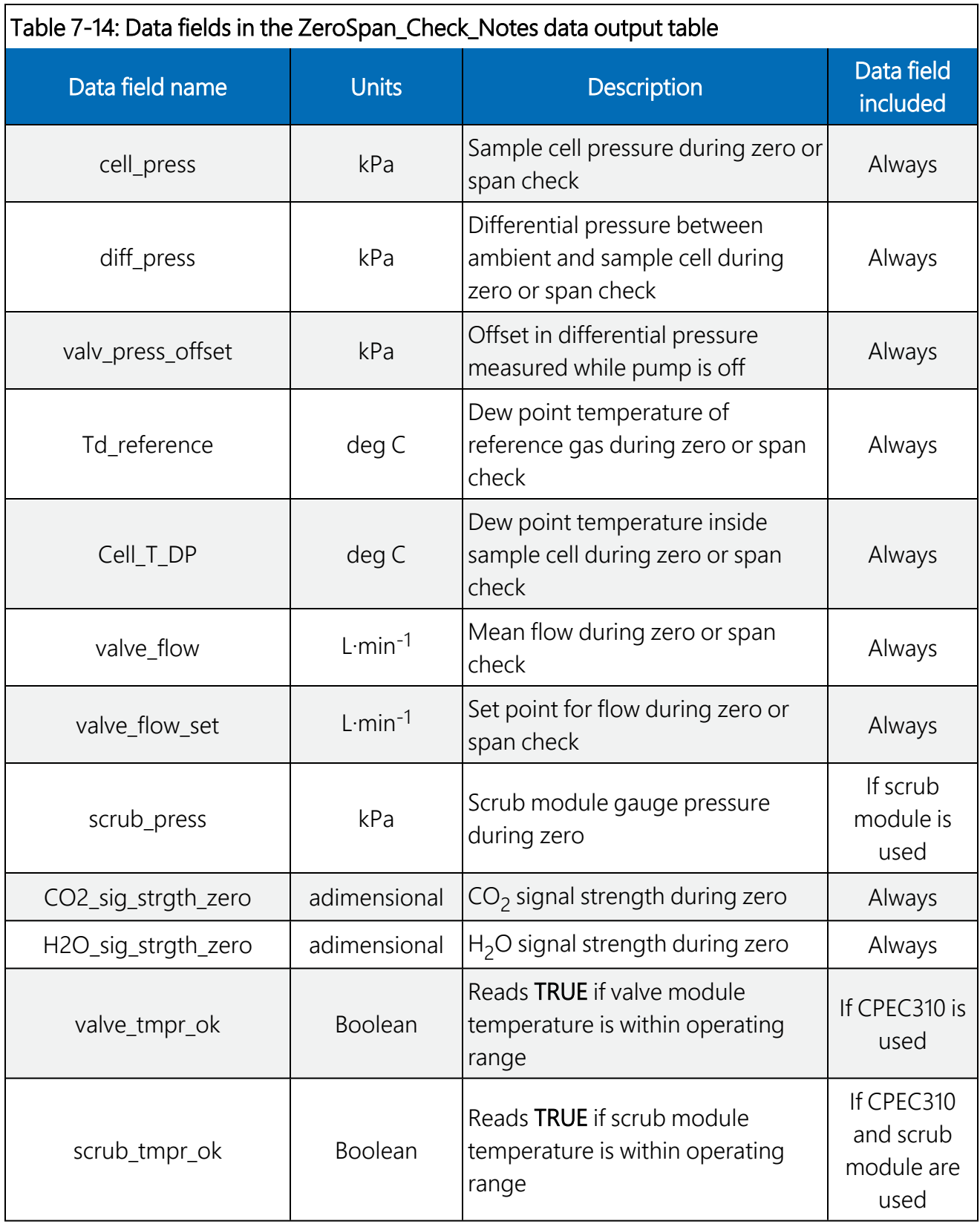

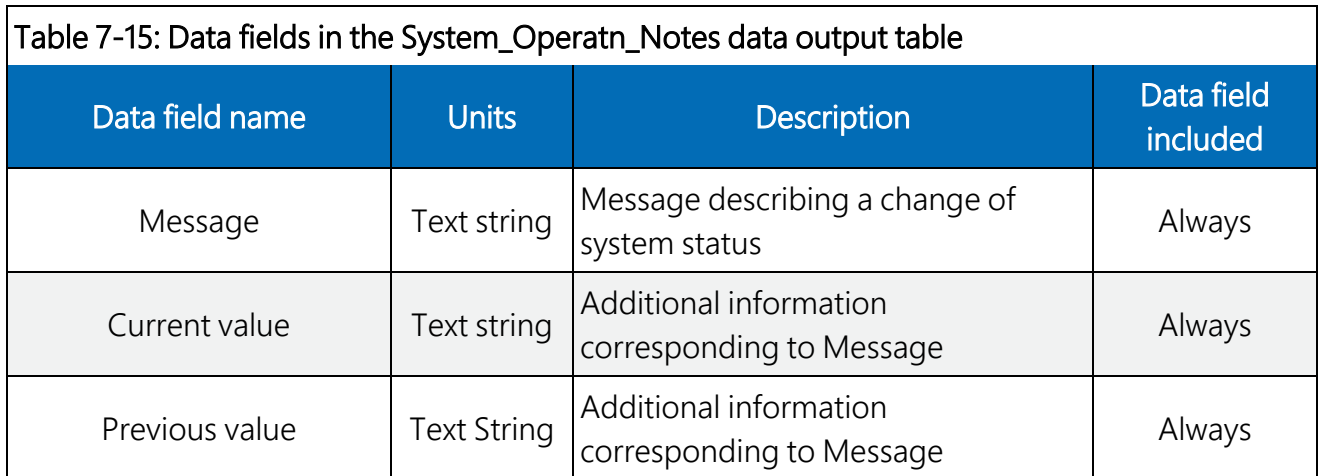

## 7.6 Program sequence of measurement and corrections

The main correction procedures and algorithms implemented into the program are included in the following numbered list. For more information on the sequence of measurements and corrections, refer to [EasyFlux](#page-131-0) DL CR6CP process flow (p. 125).

- 1. Despike and filter raw time series data using sonic anemometer and gas analyzer diagnostic codes and signal strength and measurement output range thresholds.
- 2. Coordinate rotations with an option to use the double rotation method (Tanner and Thurtell 1969) or planar fit method (Wilczak, Oncley, and Stage 2001).
- 3. Lag CO<sub>2</sub> and H<sub>2</sub>O measurements relative to sonic wind measurements for maximization of  $CO<sub>2</sub>$  and H<sub>2</sub>O covariances (Horst and Lenschow 2009; Foken et al. 2012), with additional constraints to ensure lags are physically possible.
- 4. Frequency corrections using commonly used cospectra (Moore 1986; van Dijk 2002a; Moncrieff et al. 1997) and transfer functions of block averaging (Kaimal, Clifford, and Lataitis 1989), line/volume averaging (Moore 1986; Moncrieff et al. 1997; Foken et al. 2012; van Dijk 2002a), time constants (Montgomery 1947; Shapland et al. 2014; Geankoplis 1993), sensor separation (Horst and Lenschow 2009; Foken et al. 2012), and tube attenuation (Ibrom et al. 2007; Burgon et al. 2015).
- 5. A modified SND correction (Schotanus, Nieuwstadt, and de Bruin 1983) to derive sensible heat flux from sonic sensible heat flux following the implementation as outlined in van Dijk (2002b). Additionally, fully corrected real sensible heat flux computed from fine-wire thermometry to be provided.
- 6. Data quality qualifications based on steady state conditions, surface-layer turbulence characteristics, and wind directions following Foken et al. (2012) for the Flux\_CSFormat output table or Foken et al. (2004) for the Flux\_AmeriFluxFormat output table.
- 7. If energy balance sensors are used, calculation of energy closure based on energy balance measurements and corrected sensible and latent heat fluxes.
- 8. Footprint characteristics are computed using Kljun et al. (2004) and Kormann and Meixner (2001).

#### NOTE:

The appendices in the *EasyFlux DL CR6OP or CR1KXOP* manual describe the implementation of the major corrections in *EasyFlux DL CR6CP*, with the exception of frequency correction for tube attenuation, which is described in Ibrom et al. (2007), Burgon et al. (2015), and the code itself. It should also be noted that the appendix on WPL density corrections for open-path is not applicable here, since the closed-path analyzer gas concentrations are output as dry molar mixing ratios.

# 8. Zero and span

Since a CPEC310 system includes a valve module, it may be configured to self-initiate an automatic zero and span of the EC155 gas analyzer. The timing, whether the system will simply check the drift or actually set new zero/span coefficients, and whether the automatic zero/span will include an  $H_2O$  span, are all determined by user-entered constants relating to a CPEC310 (see constants that are indented under the constant "CPEC310" in [Table](#page-45-0) 7-1 [p. 39]). An automatic zero-and-span cycle on a CPEC310 may be manually initiated at any time; instructions to do so are found in [User-initiated](#page-121-0) zero/span for CPEC310 (p. 115).

For CPEC310 systems that are not set up with a continuously available source of H<sub>2</sub>O span gas, which is typically the case,  $H_2O$  spans must be manually set up and initiated by the user. More details are found in [CPEC310](#page-124-0) manual H2O span (p. 118).

CPEC306 systems require the user to manually set up and initiate the zero, CO<sub>2</sub> span, and/or H<sub>2</sub>O span, since these systems do not include a valve module. More details are found under [User](#page-125-0)initiated manual [zero/span](#page-125-0) for CPEC306 (p. 119).

Regardless of system type, performing a user-initiated zero or span is most easily done using the CR1000KD keypad. This requires connecting a CR1000KD to the CS I/O port of the CR6 data logger and initiating the process while the program is running. Press **Enter** twice to access the main menu, then use the keypad down arrow to scroll to the submenu Attendant Zero/Span.

Highlight and press **Enter**. This menu accesses all menus and variables needed for doing a zero and span as explained in the following sections.

#### NOTE:

If a tall tower installation requires the CR6 to be far away from the EC155 gas analyzer, making it inconvenient to access the CR1000KD, it may be more practical to use a laptop running *ECMon* software to set the zero and spans, as explained in the *EC155 CO<sup>2</sup> /H2O Closed-Path Gas Analyzer* manual.

For reference, [Figure](#page-55-0) 7-2 (p. 49) shows an organizational schematic for all the keypad menus. To return to a previous menu at any time, press Esc.

#### NOTE:

[Table](#page-116-0) 8-1 (p. 110) lists the variables found within the Attendant Zero/Span menu and its submenus. The table also shows the equivalent variable names in the data logger public table. If a CR1000KD is not available, performing a zero/span may alternatively be done from **LoggerNet** software by using the **Connect Screen** to create a numeric display that includes all the variables in [Table](#page-116-0) 8-1 (p. 110). Follow the instructions in the sections above, substituting public table variable names (last column in [Table](#page-116-0) 8-1 [p. 110]) for the variable names in the menus (first colum in [Table](#page-116-0) 8-1 [p. 110]).

#### NOTE:

Aliases have been used for public variables found in the zero and span menus in order to make the meanings of the variable more readily understood or to shorten the length of the variable names so they fit on the keypad display screen.

<span id="page-116-0"></span>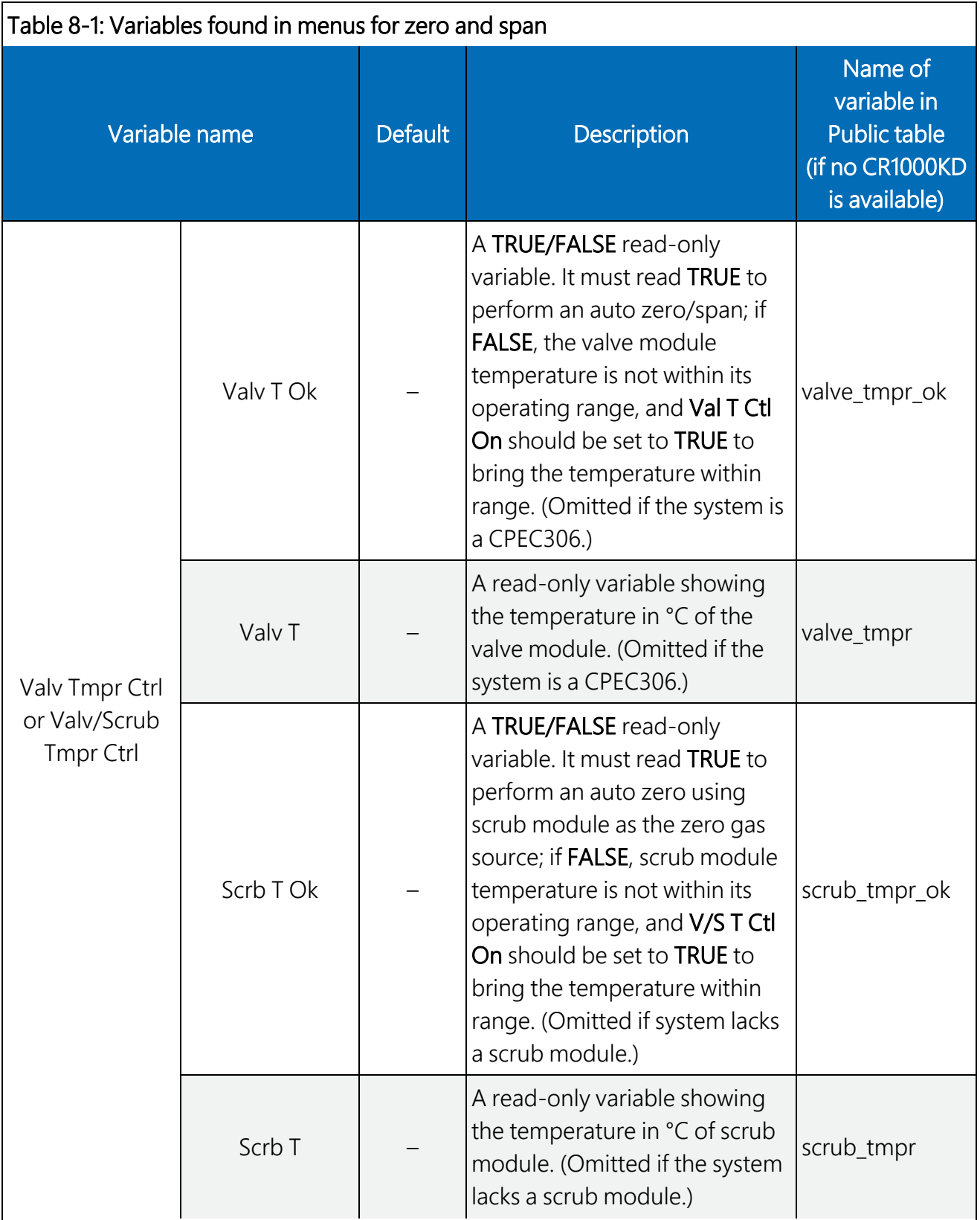

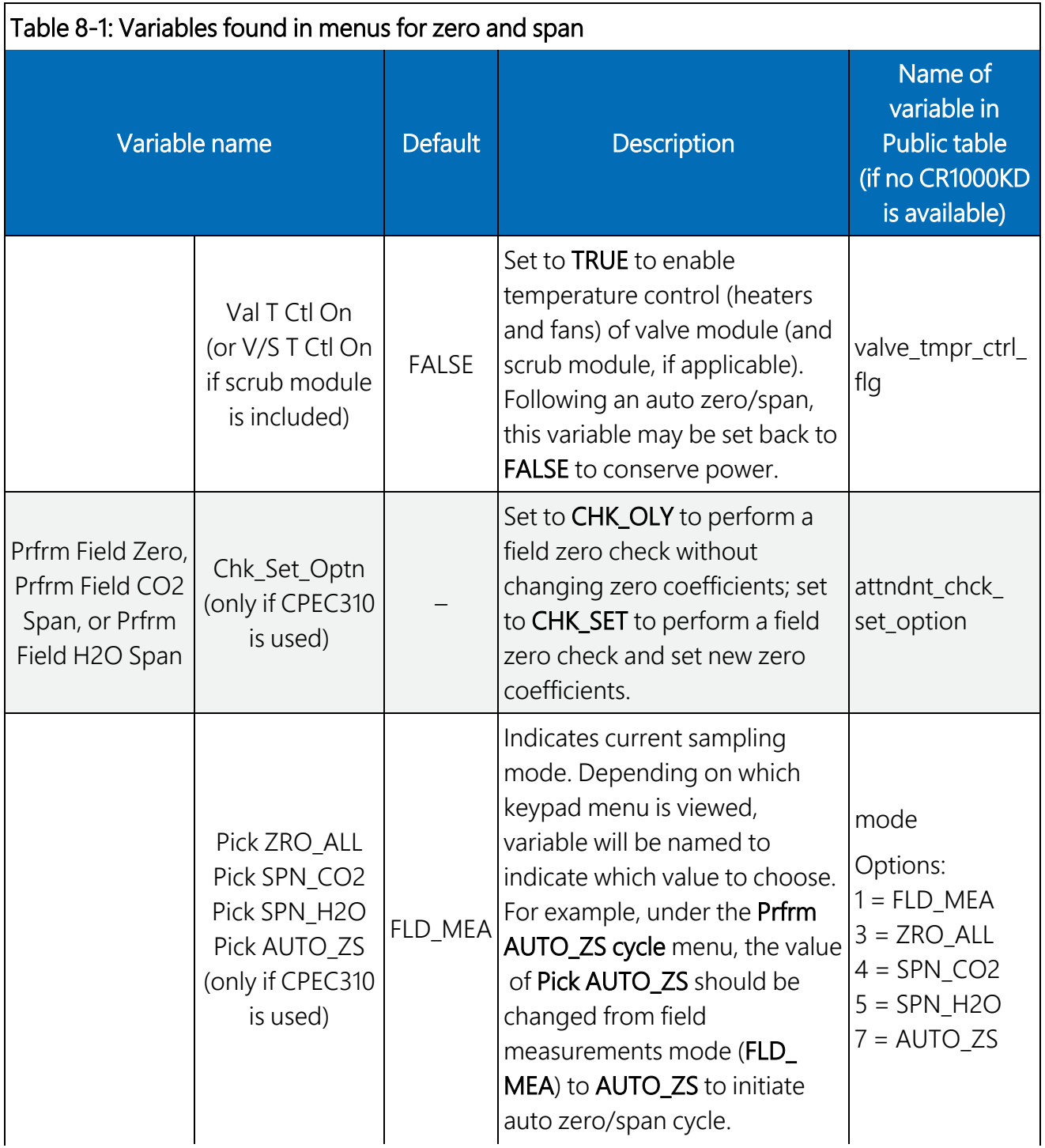

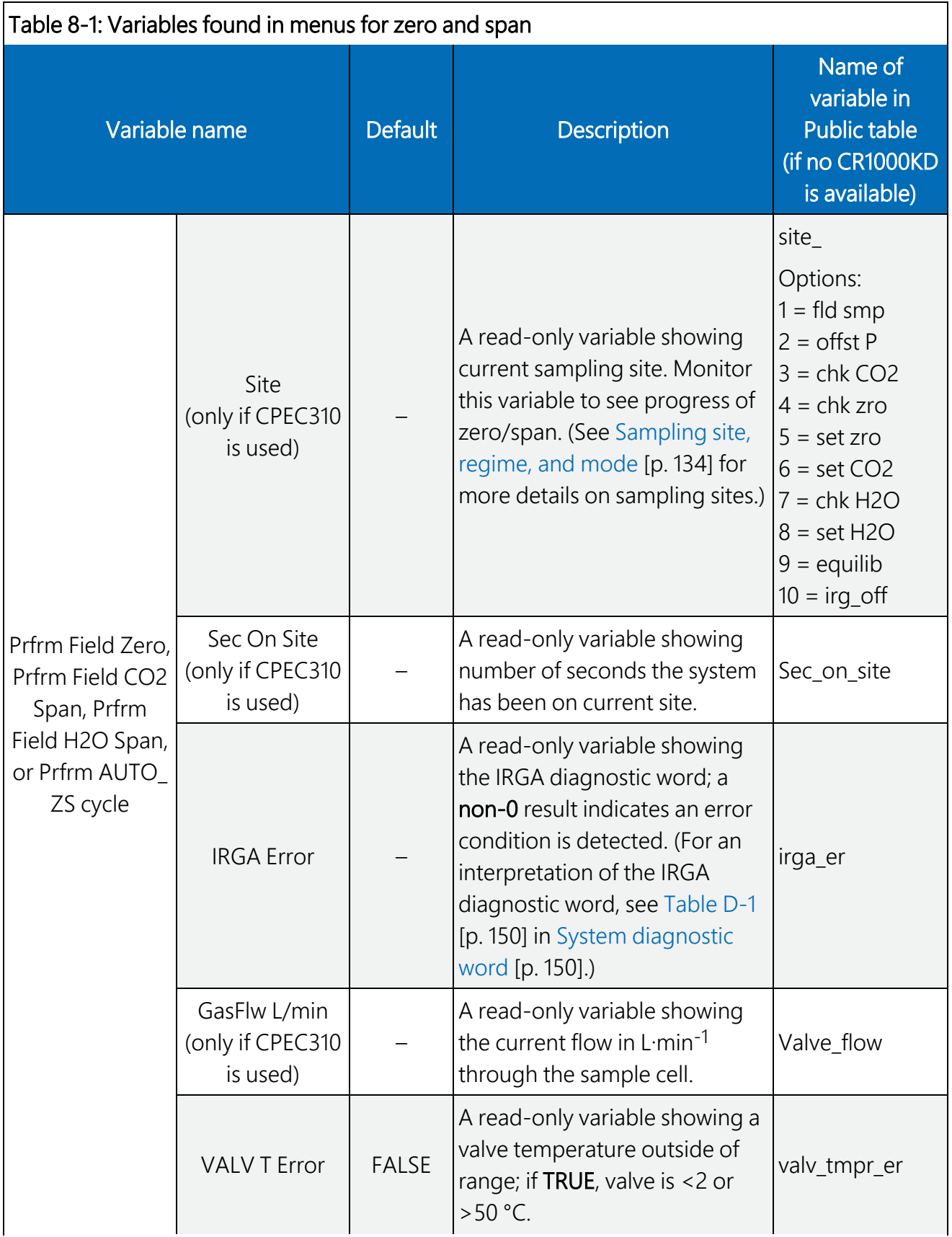

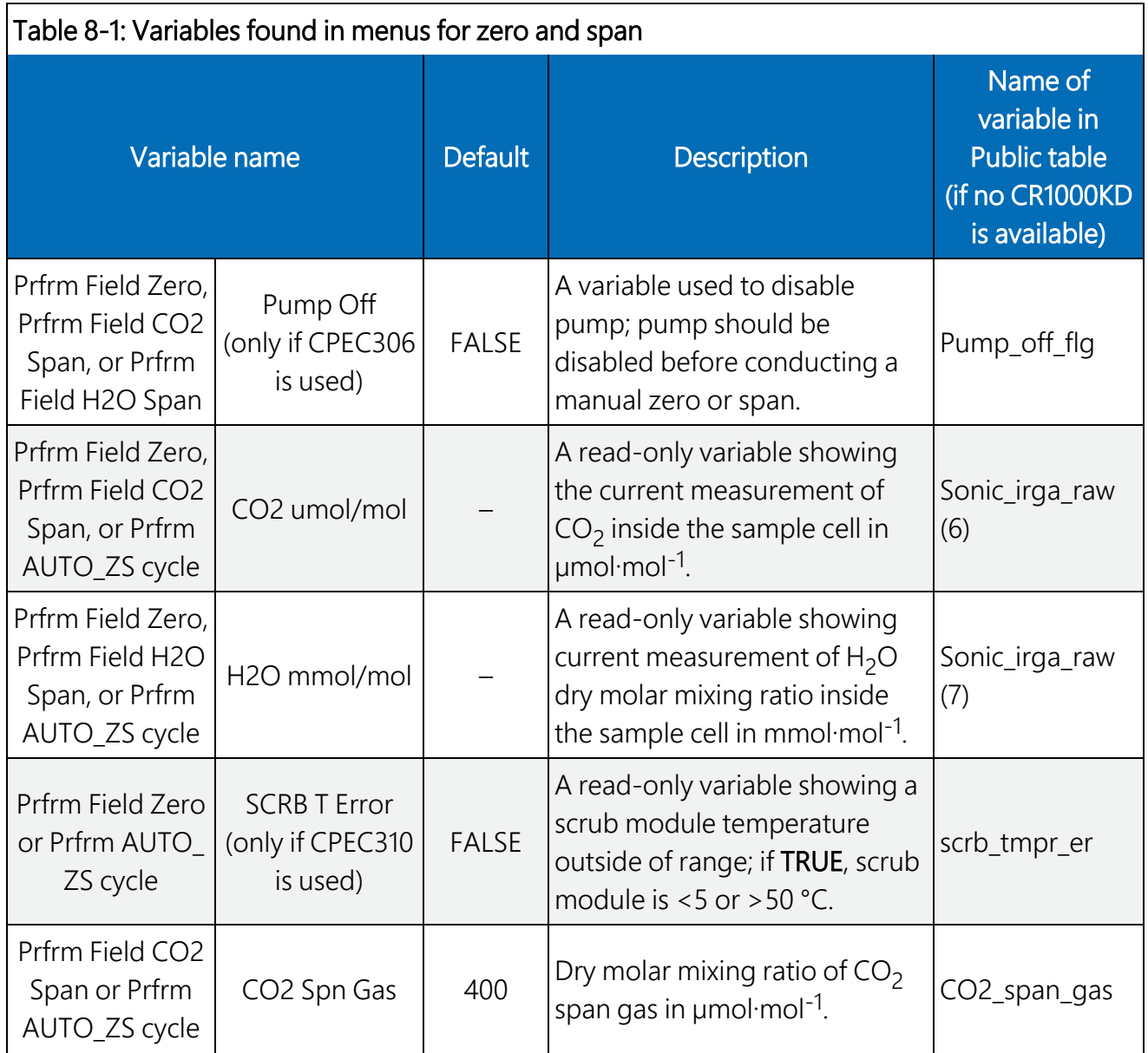

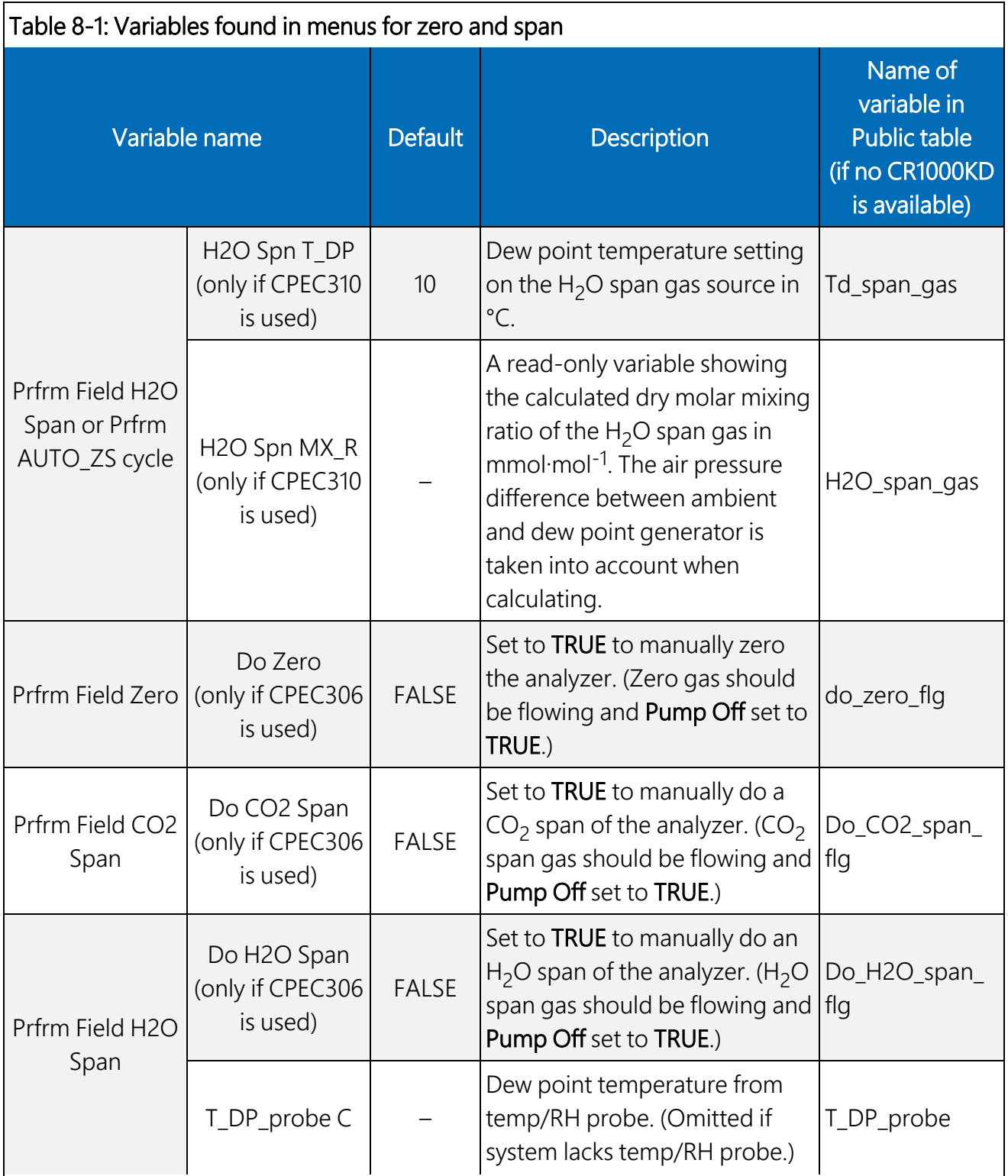

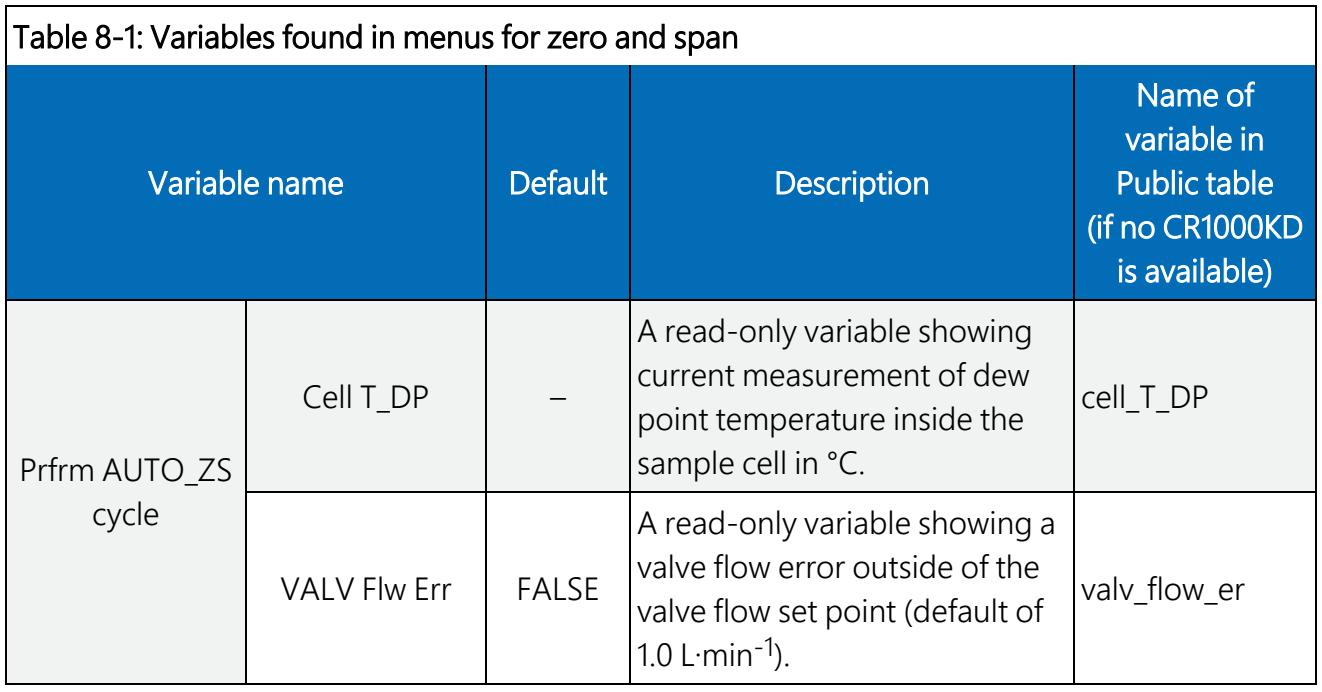

## <span id="page-121-0"></span>8.1 User-initiated zero/span for CPEC310

Before beginning a user-initiated zero/span, the temperature of the valve module (and scrub module, if applicable) must be within operating range. Select the submenu Valv Tmpr Ctrl (or Valv/Scrub Tmpr Ctrl if using a scrub module), found under the Attendant Zero/Span menu, by highlighting it and pressing **Enter**. The display will show some read-only values of the module temperature and whether it is within safe operating range. If the temperature is out of range, scroll down to Val T Ctl On (or V/S T Ctl On if using a scrub module), press Enter, highlight TRUE, and press Enter. This will enable the module temperature control. Continue to monitor the module temperature readings shown in this menu until they are within operating range.

#### NOTE:

Upon completion of a zero/span in a CPEC310 system, navigate again to Val T Ctl On (or V/S T Ctl On if using scrub module) and set its value back to FALSE to save power.

### 8.1.1 CPEC310 auto zero/span

To initiate the auto zero/span cycle or sequence, return to the **Attendant Zero/Span** menu and select the menu Prfrm AUTO\_ZS cycle. Once in the menu, verify that the value for CO2 Span Gas matches the molar mixing ratio in ppm of the CO<sub>2</sub> span gas. If it needs to be edited, highlight the variable, press **Enter**, type in the correct value, and press **Enter** again to save.

Next, highlight Pick AUTO\_ZS, press Enter, make sure AUTO\_ZS is highlighted, and press Enter. This initiates the automatic zero/span cycle; [Table](#page-122-0) 8-2 (p. 116) shows the sequence and timing

through the automatic zero-and-span cycle. The progress of the cycle may be monitored on the CR1000KD screen by watching **Site** and **Sec On Site**. Real-time values of CO<sub>2</sub>, H<sub>2</sub>O, gas flow, and system diagnostic are also provided in the menu. Upon completion, the value for variable Pick AUTO\_ZS will return to FLD\_MEA, indicating that the system measurement mode has returned to normal eddy-covariance field sampling, and Site will return to fld smp, indicating all zero/span valves are closed and ambient air is being pulled into the sample cell.

#### NOTE:

For more information on sampling modes, regimes, and sites, refer to [Sampling](#page-140-0) site, regime, and [mode](#page-140-0) (p. 134).

Timing on most sites is determined by the user-set constant TIME\_ZRO\_SPN. Some sites may also be skipped, depending on CPEC310-related constants set by the user; see [Table](#page-45-0) 7-1 (p. 39).

<span id="page-122-0"></span>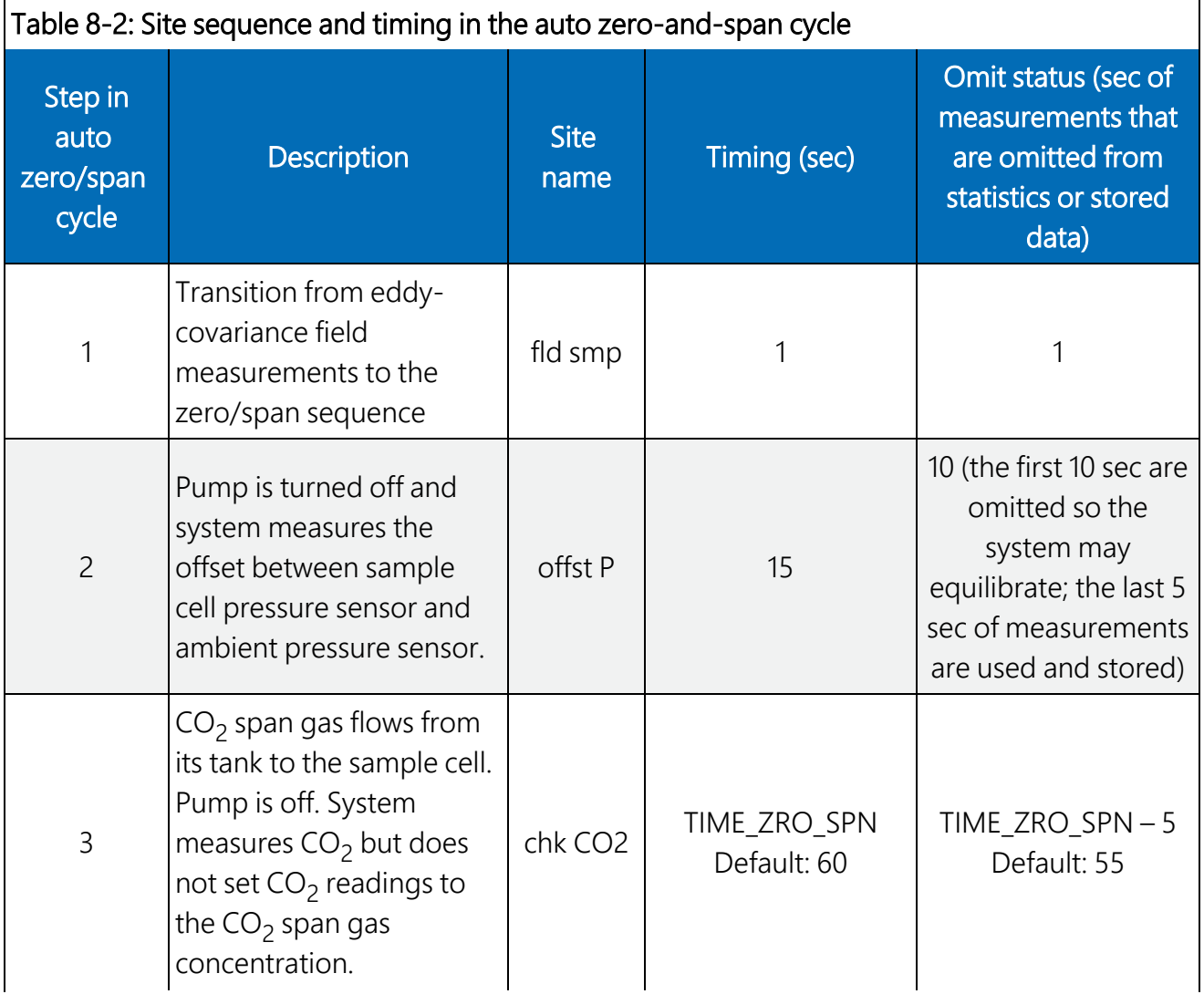

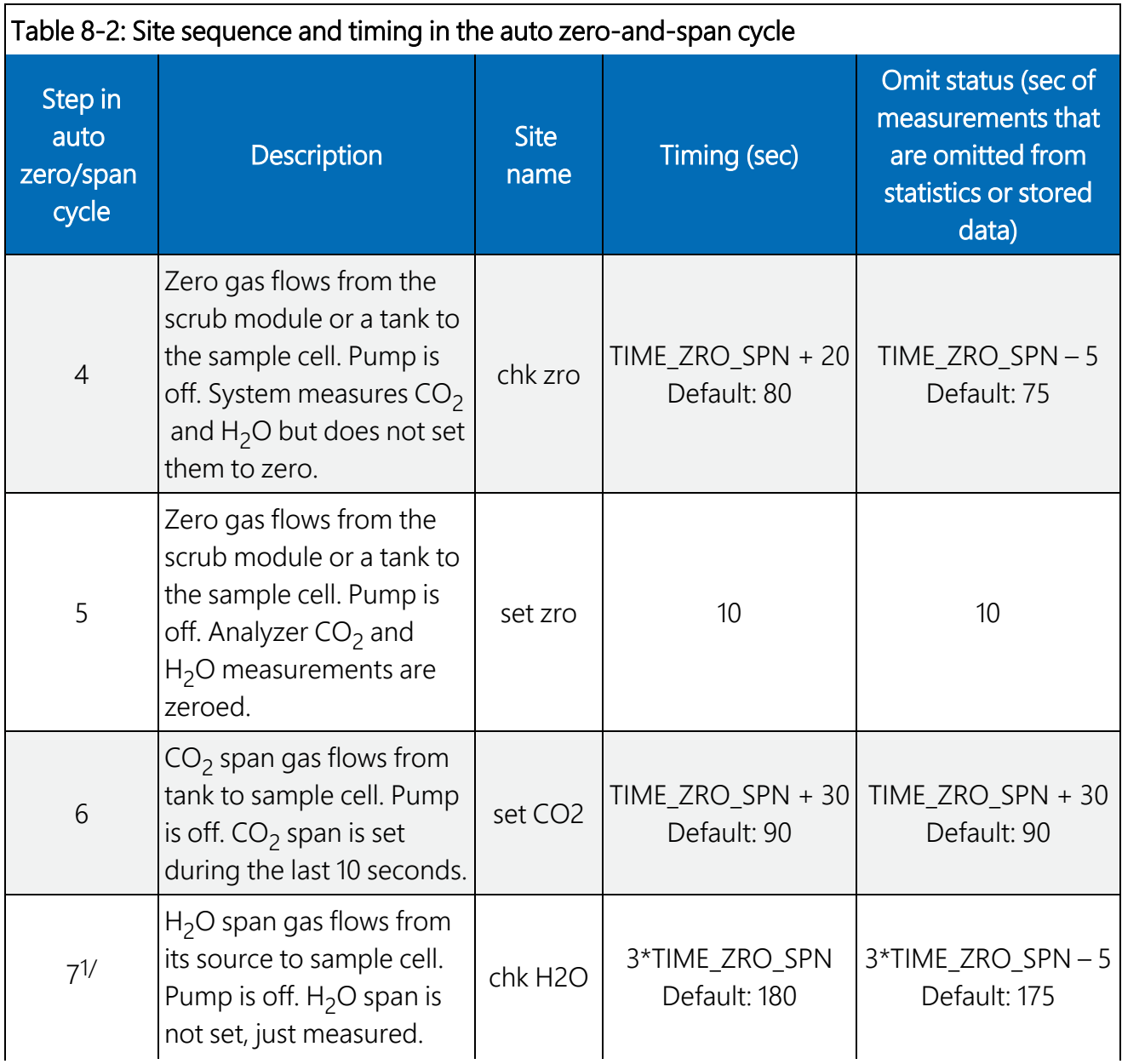

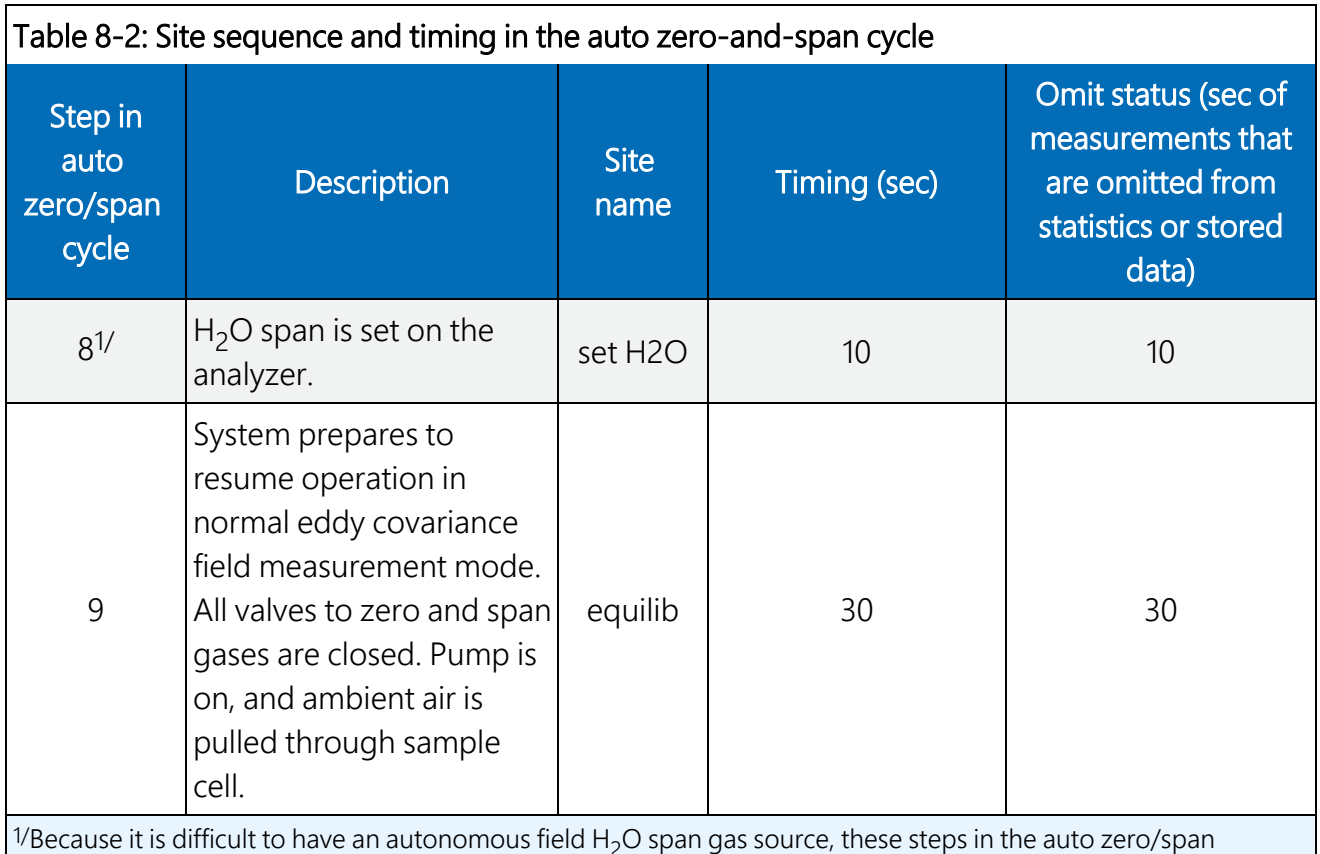

<span id="page-124-0"></span><sup>1/</sup>Because it is difficult to have an autonomous field H<sub>2</sub>O span gas source, these steps in the auto zero/span sequence are skipped.

### 8.1.2 CPEC310 manual  $H_2O$  span

Since the CPEC310 automatic zero/span cycle does not include an  $H_2O$  span, a manual  $H_2O$  span may be set up and initiated as follows.

The user must first connect tubing from an  $H<sub>2</sub>O$  span gas source (such as a dew point generator) to the H2O Span port on the CPEC310 system enclosure. Turn on the dew point generator and allow H<sub>2</sub>O span gas to flow. Even though the valve module is not yet allowing H<sub>2</sub>O span gas to flow to the analyzer, back pressure is not an issue, as the CPEC310 system enclosure is designed to vent excess  $H_2O$  span gas flow.

Next, navigate to the Prfrm Field H2O Span menu found under the Attendant Zero/Span menu. Within this menu, verify that the value of H2O Spn T\_DP matches the dew point setting on the  $H<sub>2</sub>O$  span gas source/generator. If this value needs to be edited, highlight it, press **Enter**, type in the new value, and press **Enter** again to save. Next, highlight Pick SPN\_H2O, press Enter, select **SPN\_H2O**, and press **Enter**. This will initiate an automatic sequence that is a subset of the auto zero/span cycle shown in [Table](#page-122-0) 8-2 (p. 116); specifically, it will progress only through steps 1, 6, 7, and 8 of the steps shown in [Table](#page-122-0) 8-2 (p. 116). Progress of the H<sub>2</sub>O span may be monitored by viewing the variables Site and Sec on Site. While Site reads chk H2O, monitor the real-time

readings of  $H_2O$  in the sample cell and ensure they have reached equilibrium (as in, they are not changing) before Site switches to set H2O. If equilibrium was not reached, the constant TIME\_ ZRO SPN needs to be increased (see Set [constants](#page-42-0) [p. 36]).

Upon completion of the H<sub>2</sub>O span, the value of Pick SPN\_H2O will return to FLD\_MEA, indicating that the system measurement mode has returned to normal eddy-covariance field sampling, and Site will return to fld smp, indicating that all zero/span valves are closed, and ambient air is being pulled into the sample cell. [Table](#page-122-0) 8-2 (p. 116) includes descriptions of variables in the the menus related to zero and span.

#### NOTE:

If the CPEC310 system enclosure is a long distance from the EC155 gas analyzer (for example, a tall tower installation), it may be necessary to increase the value of the constant TIME\_ZRO\_ SPN (see Set [constants](#page-42-0) [p. 36]) to allow for more equilibration time, especially for  $H_2O$ . If the tubing is so long that it becomes impractical to wait for equilibration, the dew point generator may be taken up the tower and connected via a short length of tubing to the **Zero/Span** port on the back of the EC155. If this type of manual setup for doing an  $H_2O$  span is used, it may be easier to take a laptop PC up the tower and use *ECMon* software to do the H2O span. See the *EC155 CO<sup>2</sup> /H2O Closed-Path Gas Analyzer* manual for details on doing a span using *ECMon*.

### <span id="page-125-0"></span>8.2 User-initiated manual zero/span for CPEC306

The CPEC306 does not contain a valve module; therefore, this system requires the user to manually connect and flow a zero or span gas through the gas analyzer. The tubing carrying the zero or span gas should be connected to the port labeled **Zero/Span** on the back of the EC155 gas analyzer head, and the zero or span gas flow should be set using a flow regulator as described in the *EC155 CO<sup>2</sup> /H2O Closed-Path Gas Analyzer* manual. Once plumbing connections are prepared, the following sections may serve as a guide to set the zero, CO<sub>2</sub> span, or H<sub>2</sub>O span.

#### NOTE:

When doing manual zero and/or spans, track the drift of the analyzer. This requires the user to first check the  $CO<sub>2</sub>$  and/or H<sub>2</sub>O readings against their span gas concentrations and against the zero gas before setting either the zero or span. Refer to the *EC155 CO<sup>2</sup> /H2O Closed-Path Gas Analyzer* manual for more information on tracking the analyzer gain and offset.

#### NOTE:

If errors in setting up and performing a zero or span lead to nonsensical measurements or a despondent state of the analyzer, the analyzer  $CO<sub>2</sub>$  and  $H<sub>2</sub>O$  coefficients may be restored to previous values by navigating to Zero span coeffs under the Initial Configuratn menu. Once in this menu, highlight Reset zro/spn coefs and press Enter. To change a coefficient, highlight the corresponding Rst coef, press Enter, type the desired value, and change Set change to TRUE to save the value. If the previous coefficient value is unknown, enter 1.00, which will restore it to its factory settings. The analyzer is now reset, and a proper zero/span may be attempted again.

### 8.2.1 CPEC306 manual zero

If zeroing the analyzer, use the CR1000KD keypad to navigate to the Attendant Zero/Span menu and then to the Prfrm Field Zero menu. Scroll down and highlight Pump Off, press Enter, highlight TRUE, and press Enter again. The pump is now turned off. Make sure the zero gas tubing is connected to the Zero/Span port on the back of the EC155 gas analyzer head and allow zero gas to flow. If needed, use higher flows (>1L·min<sup>-1</sup>) initially to flush out the sample cell, and then return to a low flow (<0.5 L $\cdot$ min<sup>-1</sup>) when preparing to check and/or set the zero.

As zero gas is flowing, watch the  $CO<sub>2</sub>$  and H<sub>2</sub>O readings until they indicate that the zero gas has flushed the sample cell and equilibrium has been reached. Then highlight Do Zero found at the bottom of the menu, press **Enter**, highlight **TRUE**, and press **Enter** again. The zero will take a few seconds to set, during which time the gas analyzer measurements may not be updated. Upon completion of setting the zero, the value of **Do Zero** will return to **FALSE**. Throughout the process of performing the zero, real-time measurements of CO<sub>2</sub>, H<sub>2</sub>O, and system diagnostic are displayed in the Prfrm Field Zero menu for convenience. If no additional zeros or spans are to be performed, Pump Off should be set back to FALSE to resume operation of the pump and resume normal eddy-covariance field measurements.

## 8.2.2 CPEC306 manual CO<sub>2</sub> span

If performing a CO<sub>2</sub> span of the analyzer, use the CR1000KD keypad to navigate to the **Attendant** Zero/Span menu and then to the Prfrm Field CO2 Span menu. Scroll down and highlight Pump Off, press Enter, highlight TRUE, and press Enter again. The pump is now turned off. Make sure the CO<sub>2</sub> span gas tubing is connected to the **Zero/Span** port on the back of the EC155 gas analyzer head and allow CO<sub>2</sub> span gas to start flowing. If needed, use higher flows (>1 L·min<sup>-1</sup>) initially to flush out the sample cell, and then return to a low flow (<0.5 L $\cdot$ min<sup>-1</sup>) before checking and/or setting the CO<sub>2</sub> span. Within the **Prfrm Field CO2 Span** menu, verify that the variable **CO2**  ${\sf Spn}$  Gas matches the concentration reported on the tank of the CO<sub>2</sub> span gas. If this value needs editing, highlight it, press **Enter**, type in the new value, and press **Enter** again to save the value.

The Prfrm Field CO2 Span menu also includes readings of  $CO<sub>2</sub>$  molar mixing ratio. Watch the readings until they indicate that the span gas has flushed out the sample cell and equilibrium has been reached.

Once equilibrium is attained, highlight Do CO2 Span found at the bottom of the menu, press **Enter**, highlight **TRUE**, and press **Enter** again. Setting the CO<sub>2</sub> span will take a few seconds, during which time measurements from the gas analyzer may not be updated. Upon completion of the CO<sub>2</sub> span, the value of **Do CO2 Span** will return to **FALSE**. Throughout the CO<sub>2</sub> span, real-time measurements of  $CO<sub>2</sub>$  and system diagnostic are included in the **Prfrm Field CO2 Span** menu for convenience. If no additional zeros or spans are to be performed, Pump Off should be set back to FALSE to resume operation of the pump and resume normal eddy-covariance field measurements.

### 8.2.3 CPEC306 manual  $H_2O$  span

If performing an  $H_2O$  span of the analyzer, use the CR1000KD keypad to navigate to the Attendant Zero/Span menu and then to the Prfrm Field H2O Span menu. Scroll down and highlight Pump Off, press Enter, highlight TRUE, and press Enter again. The pump is now turned off. Make sure the H<sub>2</sub>O span gas tubing is connected to the **Zero/Span** port on the back of the EC155 gas analyzer head and allow  $H<sub>2</sub>O$  span gas to start flowing. If needed, use higher flows (>1L·min<sup>-1</sup>) initially to flush out the sample cell, and then return to a low flow (<0.4 L·min<sup>-1</sup>) before checking or setting the H<sub>2</sub>O span. Within the **Prfrm Field H2O Span** menu, verify that the variable H2O Spn T\_DP is set to the dew point temperature setting on the dew point generator or other H<sub>2</sub>O span gas source. If this value needs editing, highlight it, press **Enter**, type in the new value, and press **Enter** again to save.

The **Prfrm Field H2O Span** menu includes readings of H<sub>2</sub>O molar mixing ratio in the sample cell. Watch the readings until they indicate that the span gas has flushed out the sample cell and equilibrium has been reached. Once equilibrium is attained, highlight Do H2O Span found at the bottom of the menu, press Enter, highlight TRUE, and press Enter again. Setting the H<sub>2</sub>O span will take a few seconds, during which time the gas analyzer measurements may not be updated. Upon completion of the H<sub>2</sub>O span, Do H2O Span will return to FALSE. Throughout the H<sub>2</sub>O span, real-time measurements of  $H_2O$  and system diagnostic are included in the **Prfrm Field H2O Span** menu for convenience. If the system includes a temp/RH probe, the ambient dew point temperature is also reported for reference. If no additional zeros or spans are to be performed, Pump Off should be set back to FALSE to resume operation of the pump and resume normal eddy-covariance field measurements.

# 9. Maintenance and troubleshooting

Most of the basic diagnostic and troubleshooting issues for the CPEC-series systems are indicated in the **Diagnostic** data output table ([Table](#page-73-0) 7-9 [p. 67]). This section provides additional detail on some issues that may arise with hardware components.

## 9.1 Enclosure desiccant

Check the humidity indicator card in the mesh pocket in the CPEC-series system enclosure door and the EC100 enclosure door. The humidity indicator card has three coloured circles that indicate the percentage of humidity (see [Figure](#page-23-0) 4-19 [p. 17]). Desiccant packets inside the enclosure should be replaced with fresh packets when the upper dot on the indicator begins to turn pink. The indicator card does not need to be replaced unless the coloured circles overrun. Both the desiccant packs and humidity cards can be purchased as replacements. See [Replacement](#page-21-0) parts (p. [15\)](#page-21-0) for more detail.

#### CAUTION:

Campbell Scientific strongly suggests replacing desiccant instead of reactivating old desiccant. Improper reactivation can cause the desiccant packets to explode.

If the desiccant packs in a CPEC-series system enclosure require frequent replacement, check that the feedthrough cap is properly installed. In very humid conditions, it may be helpful to seal the cable feedthrough with plumber's putty as described in [Apply power](#page-39-0) (p. 33).

## 9.2 EC155 windows

The EC155 gas analyzer reports a signal strength for both  $CO<sub>2</sub>$  and H<sub>2</sub>O that decreases as the optics become contaminated. The factory calibration procedure allows some tolerance to window contamination. In general, the tolerance is higher for contaminants that are uniformly distributed on the windows and have flat spectral characteristics than for contaminants, such as water droplets, that can greatly disperse or refract the optical beam. The signal strength should be monitored as part of any quality assurance/quality check of incoming data. If the signal strength has dropped,  $CO<sub>2</sub>$  and H<sub>2</sub>O values should be checked for validity, and windows should be cleaned during the next site visit. Clean the windows as instructed in the *EC155 CO<sup>2</sup> /H2O Closed-Path Gas Analyzer* manual before the  $CO<sub>2</sub>$  and H<sub>2</sub>O signals reach 0.80.

#### NOTE:

In an EC155 that has vortex intake, a decrease in signal strength likely means that the vortex filter is plugged and should be replaced.

# 9.3 EC155 molecular sieve bottles

If zero-and-span readings have drifted excessively, the molecular sieve bottles within the EC155 analyzer head should be replaced as detailed in the *EC155 CO<sup>2</sup> /H2O Closed-Path Gas Analyzer* manual.

## 9.4 Pump module filter

In very humid conditions, water may condense and collect inside the housing of the filter in the pump module enclosure. This is normal and will have no effect on the measurements. In most cases, the water will evaporate as ambient conditions change.

# 9.5 Testing wind offset

Usually, the CSAT3A sonic anemometer calibration remains valid unless a transducer fails or damage to the instrument leads to a change in geometry. The sonic anemometer requires calibration under two conditions:

- Developing a wind offset greater than the specification
- Setting diagnostic flags under dry conditions with little to no wind and with no obstruction in the ultrasonic paths

The wind offset is tested by creating a zero-wind environment. This is best done in a laboratory setting with HVAC vents closed or covered to reduce air currents, and by encircling the mounted sensor with a large plastic bag (for example, an unused trash bag). Caution should be used to not block the sonic paths. Once the CSAT3A is connected to an EC100 and powered on, wind offsets may be viewed by connecting the EC100 to a PC and using *ECMon* to graph *u<sup>x</sup>* , *u<sup>y</sup>* , and *u<sup>z</sup>* wind components. In this zero-wind environment, *u<sup>x</sup>* and *u<sup>y</sup>* should be less than ±8 cm∙s-1 (±0.08 m∙s<sup>-1</sup>), and *u<sub>z</sub>* should be less than ±4 cm∙s<sup>-1</sup> (±0.04 m∙s<sup>-1</sup>). If recalibration is deemed necessary, contact Campbell Scientific.

# 10. Repair

All CPEC-series systems are designed to give years of trouble-free service with reasonable care. However, if factory repair is needed, contact Campbell Scientific to obtain an RMA number. An RMA number and product safety documents are required prior to the acceptance of any repair shipments at Campbell Scientific. See details in the About this manual section at the start of this document.

Contact Campbell Scientific to determine which parts or assemblies should be sent for repair. See [www.campbellsci.](https://www.campbellsci.com/cpec300)eu/cpec300  $\overline{r}$  for the appropriate contact. If the system enclosure is to be returned, plug the inlets and cap the ends of all tubes to keep debris out. Swagelok caps and plugs have been provided for this purpose.

# <span id="page-131-0"></span>Appendix A. *EasyFlux DL CR6CP* process flow

## A.1 Sequence of program functions

### A.1.1 Every SCAN\_INTERVAL (default 100 ms)

Collect raw data from GPS sensor, battery voltage, CDM panel temp, FW, and rain gauge.

Л

Store FW measurements in a table to be used later to align with sonic data.

⇩

Check for conditions that require EC100 reconfiguration.

⇩

Store sonic and gas data from the previous scan in temporary tables that will be used in later steps to align measurements and calculate covariances.

#### ⇩

If the time for zero/span is approaching, turn on valve module heater (and scrub module heater, if applicable).

#### ⇩

Calculate mean variables (for example, call site block mean table).

#### ⇩

Check to see if the mode of operation has changed. If yes, perform functions associated with that mode (such as zero and span); when finished, return to eddy-covariance field measurements.

#### ⇩

Record the prior scan time series data into final storage.

⇩

#### Parse out sonic diagnostic data, and filter bad sonic data from being included in statistical data.

#### ⇩

Send sonic data to covariance tables to be included for 5 min and averaging interval covariances.

#### ⇩

Parse out gas diagnostic data, and filter bad gas data from being included in statistical data.

#### ⇩

Calculate climate and gas variables (for example, *e*, rho\_d, rho\_a, *Td*, CO2\_mixratio, H2O mixratio, RH).

#### ⇩

Store gas data into multiple datasets or temporary tables that each have a different lag relative to sonic data (to be used later in cross correlation; lags from –MAX\_LAG to +MAX\_LAG are used; MAX\_LAG default is 2); for each dataset with a particular lag, recalculate cell and ambient climate variables.

#### ⇩

If using FW, store raw data in multiple datasets, each dataset with a different lag applied to FW data relative to sonic data (to be used later in cross correlation; lags from –MAX\_LAG to +MAX\_LAG are used; MAX\_LAG default is 2).

#### ⇩

Control pump speed to achieve pressure set point.

#### ⇩

Measure rain gauge.

#### ⇩

Record time series measurement diagnostics in the Diagnostic output table.

#### ⇩

Ingest new raw sonic and gas measurements from the EC100.

### A.1.2 Every SLOWSEQUENCE\_SCAN\_INTERVAL (default 5 sec)

#### Measure CR6 panel temp.

#### ⇩

Measure biomet and energy balance (slow response) sensors.

⇩

Calculate albedo.

#### ⇩

If using self-calibrating heat flux plates and a new calibration interval has started, perform the auto calibration.

#### ⇩

If station variables have changed, save new values to memory.

⇩

System power control (if needed, power down gas analyzer and pump).

#### ⇩

Temp control for valve and scrub modules.

#### ⇩

If a zero/span has completed, save new gain and offset values and store zero/span outputs to ZeroSpan\_Check\_Notes and EC100\_config \_Notes tables.

### A.1.3 Every 5 min

Do coordinate rotations and find the 5-minute covariances for *u* with *w*, *v* with *w*, *Ts* with *w*, CO<sub>2</sub> with *w*, and H<sub>2</sub>O with *w* (used later for steady state test for quality grading; see *EasyFlux DL CR6OP or CR1KXOP* manual, Appendix F, Data quality grading for more details).

### A.1.4 Every AVERAGING\_INTERVAL (default 30 min)

Filter out data with diagnostic flags or signal strengths or measurements outside of acceptable ranges.

#### ⇩

Do coordinate rotations (use double coordinate rotation method unless planar fit angles have been entered by user) to find rotated orthogonal wind components, *u*, *v*, and *w*. Calculate sonic-related covariances (such as *wTs*, *wu*, *vw*). (See *EasyFlux DL CR6OP or CR1KXOP* manual: Appendix B, Coordinate rotations: Double rotation method and Appendix C, Coordinate rotations: Planar fit method.)

#### ⇩

Use rotated wind components to find turbulent kinetic energy, friction velocity, and preliminary values of Monin-Obukhov length and stability.

#### ⇩

Calculate frequency correction factors for *wTs*, *wu*, and *vw* to account for block averaging and line averaging. If conditions are stable, iteratively calculate Monin-Obukhov length, cospectral equations, and correction factors until factors change by <0.0001 or until 10 iterations have completed. (See *EasyFlux DL CR6OP or CR1KXOP* manual, Appendix D, Frequency corrections.)

#### ⇩

Calculate value for steady state test using the 30-minute momentum covariances and the 5-minute momentum covariances. (See *EasyFlux DL CR6OP or CR1KXOP* manual, Appendix F, Data quality grading.)

#### ⇩

Calculate the overall quality grade for momentum flux. (See *EasyFlux DL CR6OP or CR1KXOP* manual, Appendix F, Data quality grading.)

#### ⇩

Calculate and use a new roughness length if: (1) the user did not enter a fixed value, (2) there is neutral stability, and (3) wind speed is  $>3$  m/s and momentum flux quality grading is adequate ( $\tau_{OC} \leq 6.0$ ). (See *EasyFlux DL CR6OP or CR1KXOP* manual, Appendix G, Footprint.)

#### ⇩

Calculate footprint characteristics using the Kljun et al. (2004) model if conditions are appropriate, otherwise use the Kormann and Meixner (2001) model. (See *EasyFlux DL CR6OP or CR1KXOP* manual, Appendix G, Footprint.)

#### ⇩

Calculate the covariance of  $CO<sub>2</sub>$  and wind components for each lagged dataset and do coordinate rotation on covariances.

#### ⇩

Find the effective lateral separation distance between gas analyzer and sonic (to use in frequency correction) and the effective separation scan lag (used to constrain which lagged datasets are physically possible). (See *EasyFlux DL CR6OP or CR1KXOP* manual, Appendix D, Frequency corrections.)

#### ⇩

Find the dataset with the physically possible lag that maximizes the covariance of  $CO<sub>2</sub>$  and vertical wind. Use this dataset for the Flux\_ AmeriFluxFormat and Flux\_CSFormat output tables. If any results are invalid, continue with lag of zero. (See *EasyFlux DL CR6OP or CR1KXOP* manual, Appendix D, Frequency corrections.)

#### ⇩

Calculate cospectra functions and the frequency correction factor for CO<sub>2</sub>-related covariances, taking into account attenuation from block averaging, line averaging, spatial separation, and tube attenuation. (See *EasyFlux DL CR6OP or CR1KXOP* manual, Appendix D, Frequency corrections; Ibrom et al. 2007; Burgon et al. 2015; program code.)

⇩

Calculate covariances of  $H_2O$  and wind components for each lagged dataset and do coordinate rotation on covariances.

#### ⇩

Find the dataset with the physically possible lag that maximizes the covariance of  $H_2O$  and vertical wind. Use this dataset for the Flux AmeriFluxFormat and Flux CSFormat output tables. If any results are invalid, continue with lag of zero. (See *EasyFlux DL CR6OP or CR1KXOP* manual, Appendix D, Frequency corrections.)

#### ⇩

Calculate the frequency correction factor for covariances of  $H_2O$  and rotated wind components, taking into account attenuation from block averaging, line averaging, spatial separation, and tube attenuation. (See *EasyFlux DL CR6OP or CR1KXOP* manual, Appendix D, Frequency corrections; Ibrom et al. 2007; Burgon et al. 2015; program code.)

#### ⇩

Calculate final momentum flux from rotated and frequency corrected covariances of *u* with *w* and *v* with *w*.

#### ⇩

Apply SND correction to the rotated and frequency corrected covariance of *w* and *Ts*.

#### ⇩

Calculate specific heat of ambient (moist) air and calculate final sensible heat flux.

#### ⇩

Calculate scaling temperature (used for data quality grading). (See *EasyFlux DL CR6OP or CR1KXOP* manual, Appendix F, Data quality grading.)

#### ⇩

Calculate Bowen Ratio.

Calculate the overall quality grades for fluxes of sensible heat, latent heat, and CO<sup>2</sup> . (See *EasyFlux DL CR6OP or CR1KXOP* manual, Appendix F, Data quality grading.)

#### ⇩

Calculate soil surface energy flux for the averaging interval. (See *EasyFlux DL CR6OP or CR1KXOP* manual, Appendix H, Surface energy flux.)

Get calculated measurements of *H*, *LE*, and Rnet for the averaging interval.

⇩

Calculate energy closure.

⇩

If energy balance sensors are used

Calculate the covariance of FW temperature and wind components for each lagged dataset, then perform coordinate rotations on covariances.

#### ⇩

Find the effective lateral separation distance between FW and sonic (to use in frequency correction) and the effective separation scan lag (used to constrain which lagged datasets are physically possible). (See *EasyFlux DL CR6OP or CR1KXOP* manual, Appendix D, Frequency corrections.)

#### ⇩

Find the dataset with the lag that maximizes the covariance of FW temperature and vertical wind. Use this dataset for the Flux\_ AmeriFluxFormat and Flux\_CSFormat output tables. If any results are invalid, continue with lag of zero.

#### ⇩

Calculate the time constant for the FW (to be used in frequency corrections). (See *EasyFlux DL CR6OP or CR1KXOP* manual, Appendix D, Frequency corrections.)

#### ⇩

Calculate frequency correction factors for covariances of FW temperature and rotated wind components, taking into account attenuation from block averaging, line averaging, spatial separation, and the FW time constant. (See *EasyFlux DL CR6OP or CR1KXOP* manual, Appendix D, Frequency Corrections.)

#### ⇩

Calculate final fine-wire sensible heat flux.

⇩

If FW05, FW1, or FW3 is used

Write records to the Flux\_AmeriFluxFormat, Flux\_CSFormat, and Flux\_Notes output tables.

#### ⇩

Calculate the number of days remaining on the data storage card of the data logger.

# <span id="page-140-0"></span>Appendix B. Sampling site, regime, and mode

Sampling sites, regimes, and modes are applicable to CPEC310 and help distinguish certain states of the system. A sampling site refers to a particular valve selection or air sampling source. [Table](#page-141-0) B-1 (p. [135\)](#page-141-0) provides a list of the defined sampling sites.

A sampling regime consists of a site designation, a state of the pump (on or off), and an omit status, which is whether or not the current measurements are being included in calculations and statistics. For example, the steps in the auto zero/span sequence in [Table](#page-122-0) 8-2 (p. 116) each describe a sampling regime. The sampling regime at a given moment is described by the variable sampling\_regime, which is included in the Time\_Series output table, where bits 0 through 3 correspond to the site number, and bit 4 is set when measurements are being omitted from calculations. For example, if the system has just finished an auto zero-and-span cycle and has returned to normal eddy-covariance measurements (site 1), it will omit measurements from the covariance and other calculations for 25 seconds in order for the sample cell to be thoroughly flushed and the pressure equilibrated; during this 25-second time period, sampling regime will have a value of 17, where bit 4 is set high (decimal value of 16) to indicate omitted measurements, and bit 0 is set to 1 (decimal value of 1), corresponding to site 1. After the 25 second period has passed, sampling\_regime will show a value of 1, indicating the measurements are no longer omitted and the current site is site 1.

A sampling mode, or simply mode, is a timed or controlled sequence of one or more sampling regimes. [Table](#page-141-1) B-2 (p. 135) lists the various modes. For example, in the case of AUTO\_ZS mode, a sequence of several sampling regimes is completed to perform a zero and span of the gas analyzer.

<span id="page-141-0"></span>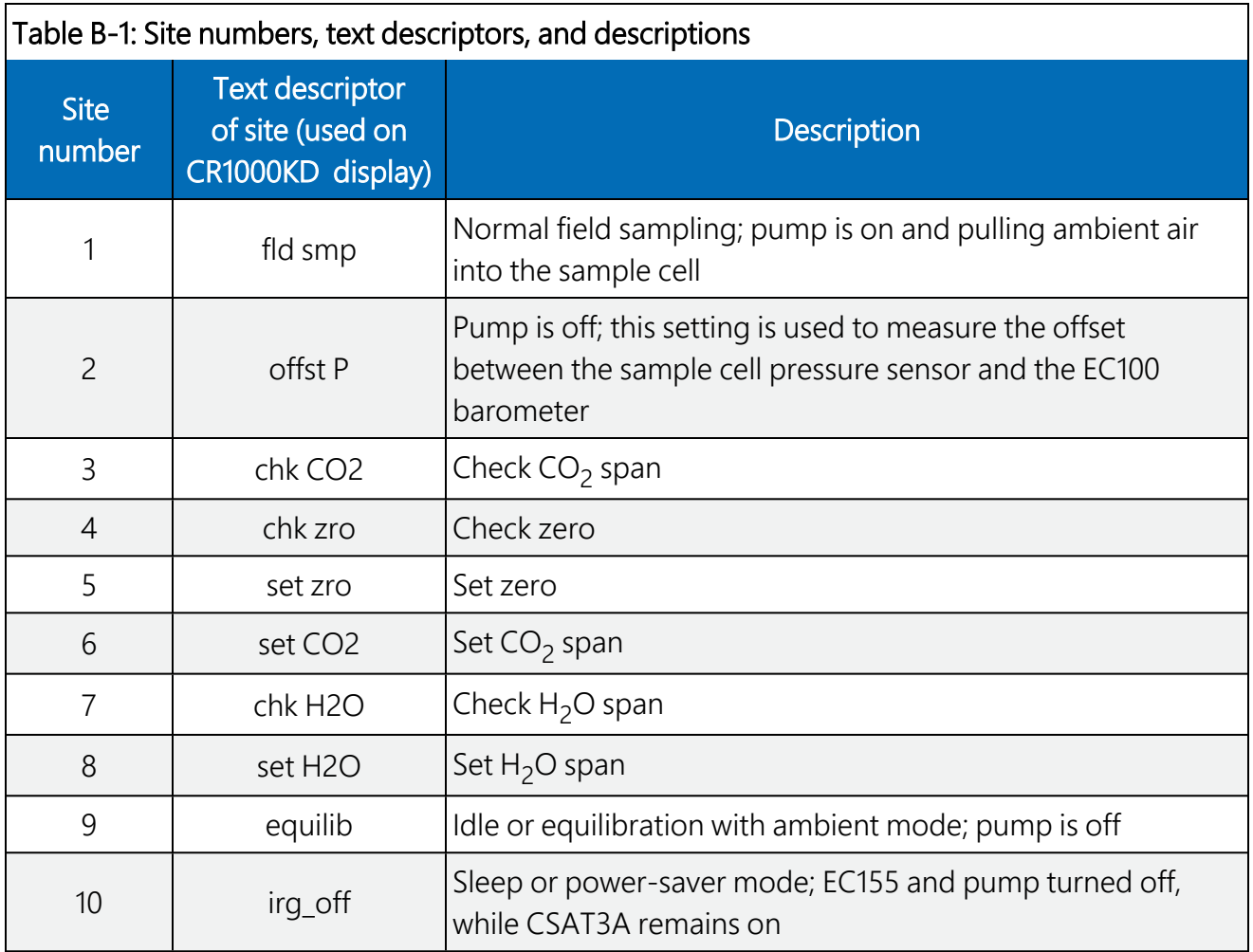

<span id="page-141-1"></span>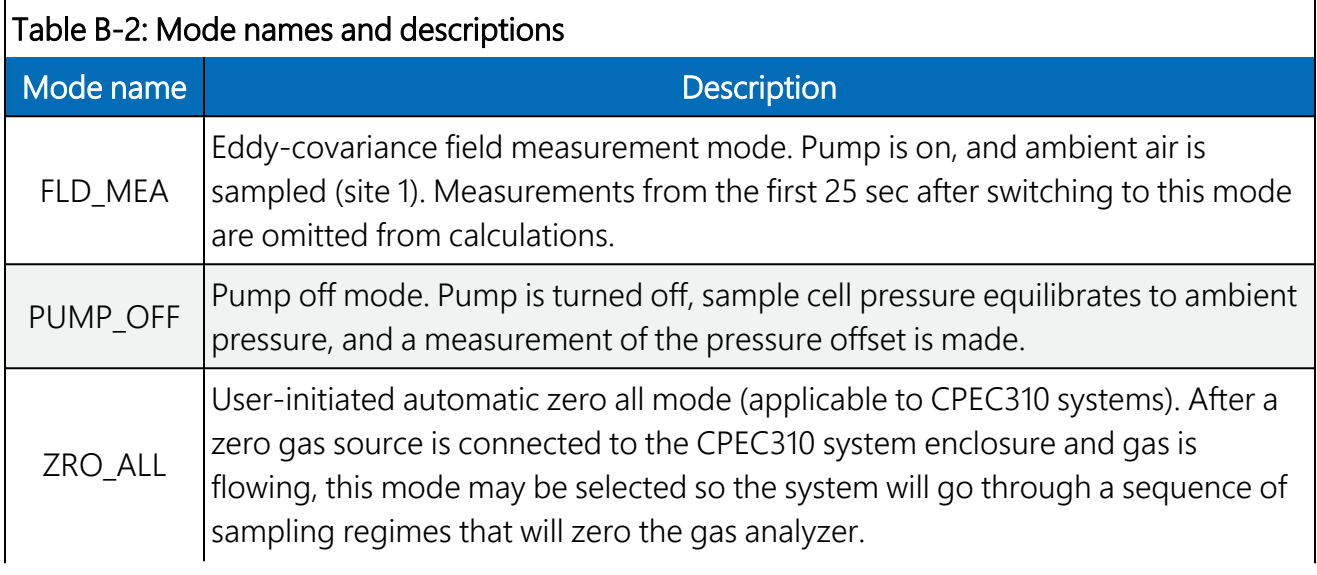

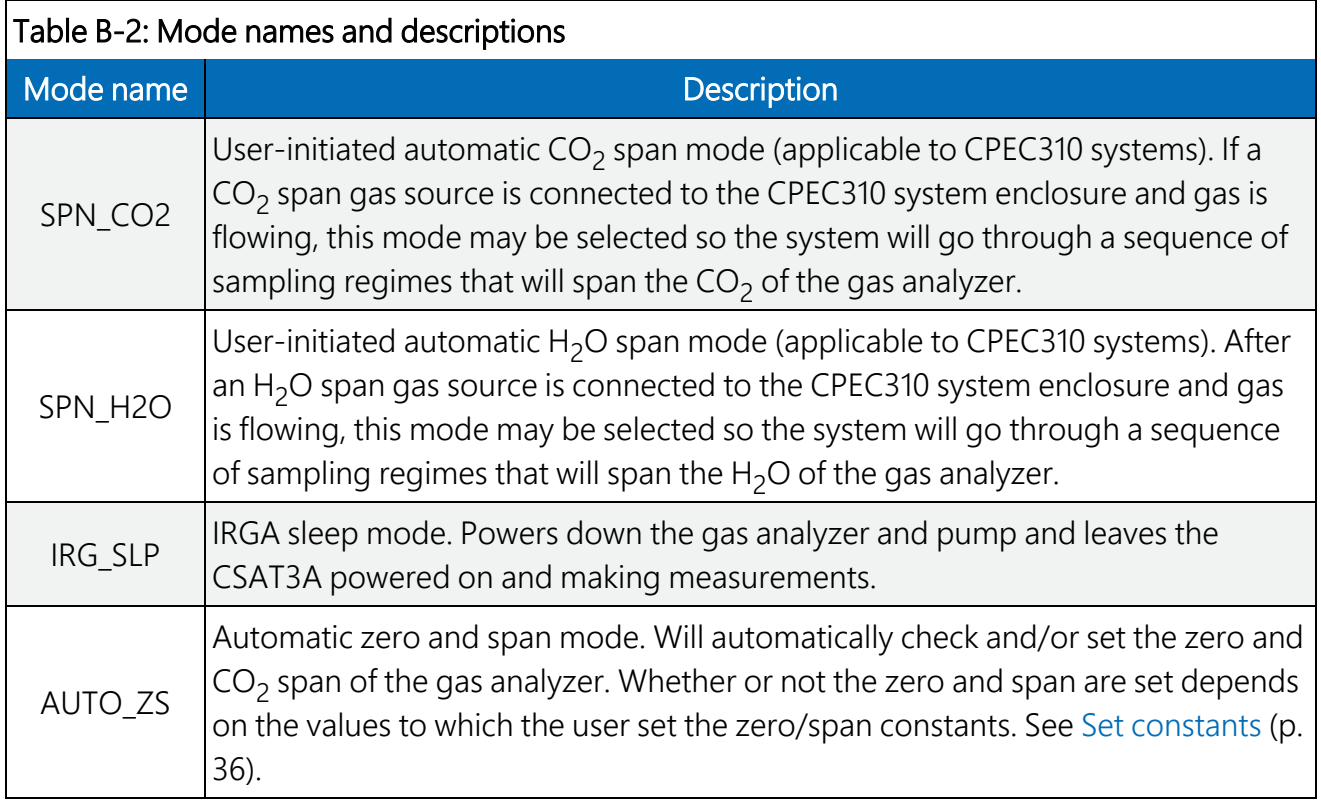

# Appendix C. Wiring the CR6 and optional energy balance sensors

# C.1 Overview

The user should install sensors and system components according to the respective product manuals. For standard program usability, when wiring the sensors to the data logger or to a VOLT 116, the user should follow the default wiring schemes, along with the type and quantity of instruments supported by *EasyFlux DL CR6CP*. [Table](#page-144-0) C-1 (p. 138) through [Table](#page-155-0) C-13 (p. 149) present the wiring schemes.

The minimum required equipment to operate *EasyFlux DL CR6CP* is one of the CPEC-series systems with its core components, as described in the introduction. The additional sensors described in Sections [C.1.3](#page-144-1) through [C.1.12](#page-154-0) are optional. The VOLT 116 is required for some optional sensors, since the CR6 itself does not contain enough channels for a full energy balance sensor suite; the VOLT 116 effectively increases the CR6 analogue channels. If one or more of the optional sensors is not used, the data logger or VOLT 116module terminals assigned to the wires of that sensor should be left unwired.

#### NOTE:

If the standard data logger program is modified, the wiring presented in Table  $C-1$  (p. 138) may no longer apply. In these cases, refer directly to the program code to determine proper wiring, or contact Campbell Scientific for assistance.

### C.1.1 IRGA and sonic anemometer

A closed-path EC155 gas analyzer and CSAT3A sonic anemometer must be connected to the EC100 electronics, and the EC100 must be wired to a CR6 data logger via a wiring terminal for *EasyFlux DL CR6CP* to be functional. [Table C-1](#page-144-0) (p. 138) shows the default wiring for these sensors.
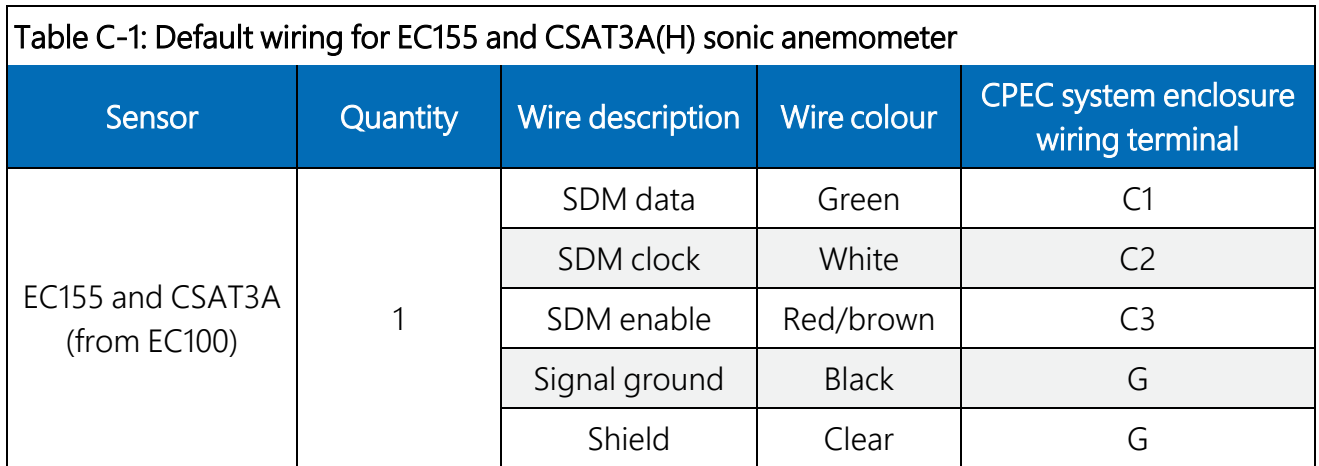

## C.1.2 VOLT 116 module

Due to the limitations on channel count of the CR6, a VOLT 116 module is required when using a fine-wire thermocouple, a temp/RH probe, radiation sensors, soil temperature probes, and/or soil heat flux plates. A CPEC-series system already has a VOLT 116 installed, connected to the CR6, and configured, but it can be reconfigured if needed, as follows:

- 1. Connect the module to a 10-32 VDC power source.
- 2. Launch the Campbell Scientific *Device Configuration Utility* software (v2.12 or newer) and select VOLT 100 Series among the list of GRANITE devices. If this is the first time connecting, follow the instructions on the main screen to download the USB driver to the computer.
- 3. Select the appropriate COM port and click **Connect**.
- 4. Once connected, a list of settings is shown. Navigate to the bottom setting, CPI Address. Change this value to 1. Click Apply and exit the software.
- 5. Use a CAT5e or CAT6 Ethernet cable (included with the VOLT 116) to connect the CPI port on the module to the CR6 or CR1000X CPI port.

## C.1.3 GPS receiver

A GPS receiver such as the GPS16X-HVS is optional but will keep the data logger clock synchronized to GPS time. If the CR6 clock differs by one millisecond or more, *EasyFlux DL CR6CP* will resynchronize the data logger clock to match the GPS. The GPS receiver also calculates solar position. [Table C-2](#page-145-0) (p. 139) shows the default wiring for the GPS16X-HVS.

<span id="page-145-0"></span>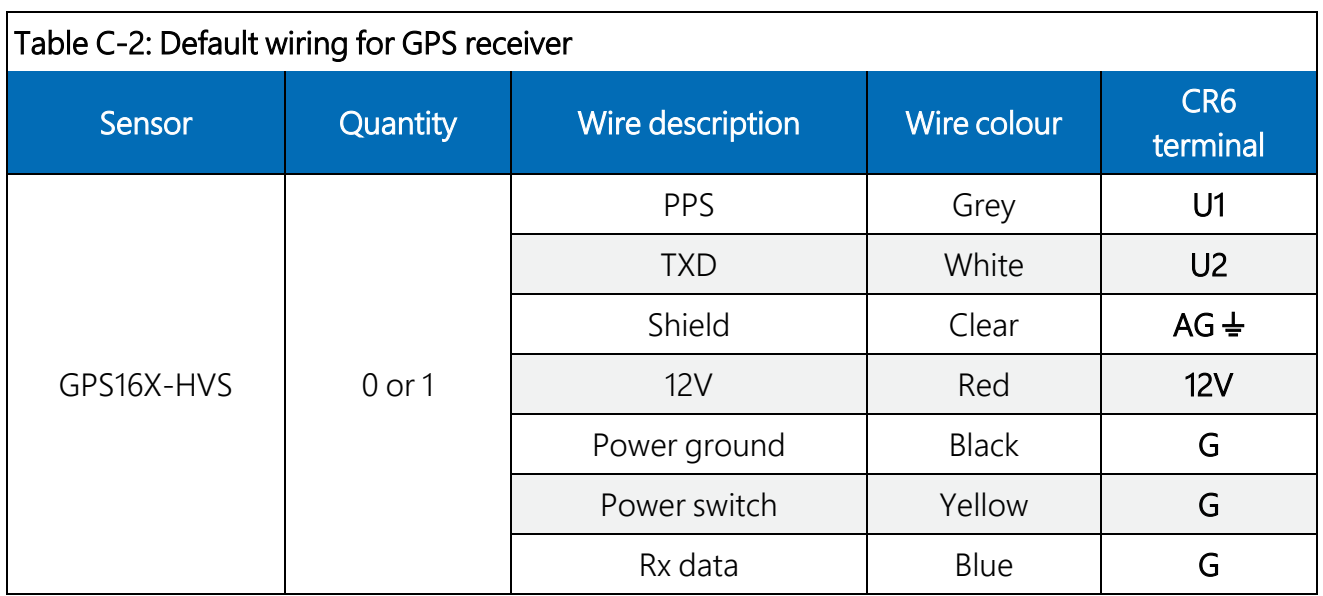

### C.1.4 Fine-wire thermocouple

Several models of fine-wire thermocouple sensors are available that can be integrated with the IRGA and sonic anemometer for direct measurements of sensible heat flux. *EasyFlux DL CR6CP* can support from zero to one fine-wire thermocouple with the IRGA and sonic anemometer. [Table C-3](#page-145-1) (p. 139) shows the available types of and default wiring for adding a fine-wire thermocouple.

<span id="page-145-1"></span>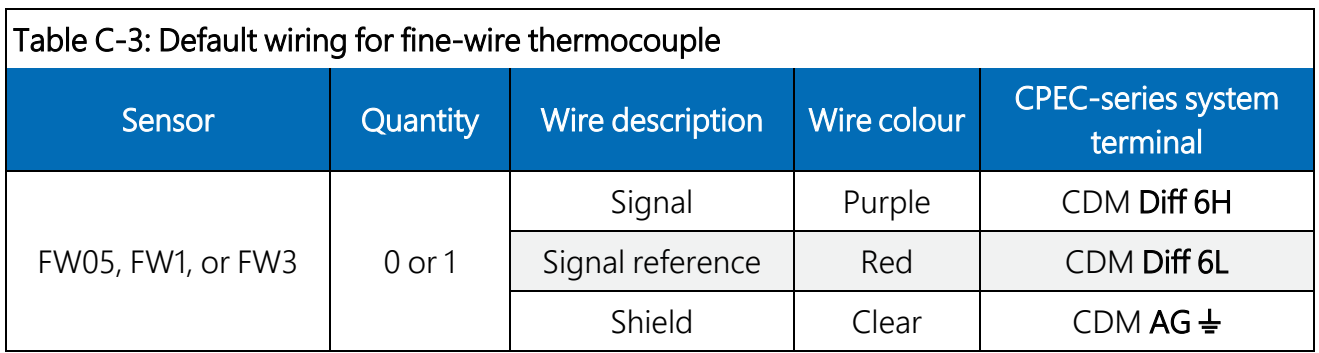

### C.1.5 Temperature and relative humidity probe

*EasyFlux DL CR6CP* can support from zero to one temperature and relative humidity probe. The default wiring for the HMP155A, EE181, and HygroVUE™10 is shown in [Table C-4](#page-146-0) (p. 140).

#### NOTE:

[Table C-4](#page-146-0) (p. 140) shows wiring for the HMP155A, EE181, and HygroVUE™10 temperature and humidity probes. Alternatively, an older model probe such as the HMP45C or HC2S3 may be used, but wiring for these models is not shown here. Instead, their wiring may be found in the

respective product manuals found at [www.campbellsci.](https://www.campbellsci.com/)eu.  $\Box$  In any case, the user should carefully note the colours of the wires and jumper wire configuration of the probe being used. [Table](#page-146-0) C-4 (p. 140) shows wire colours for HMP155A in regular text; colours for EE181 are noted by italic text.

<span id="page-146-0"></span>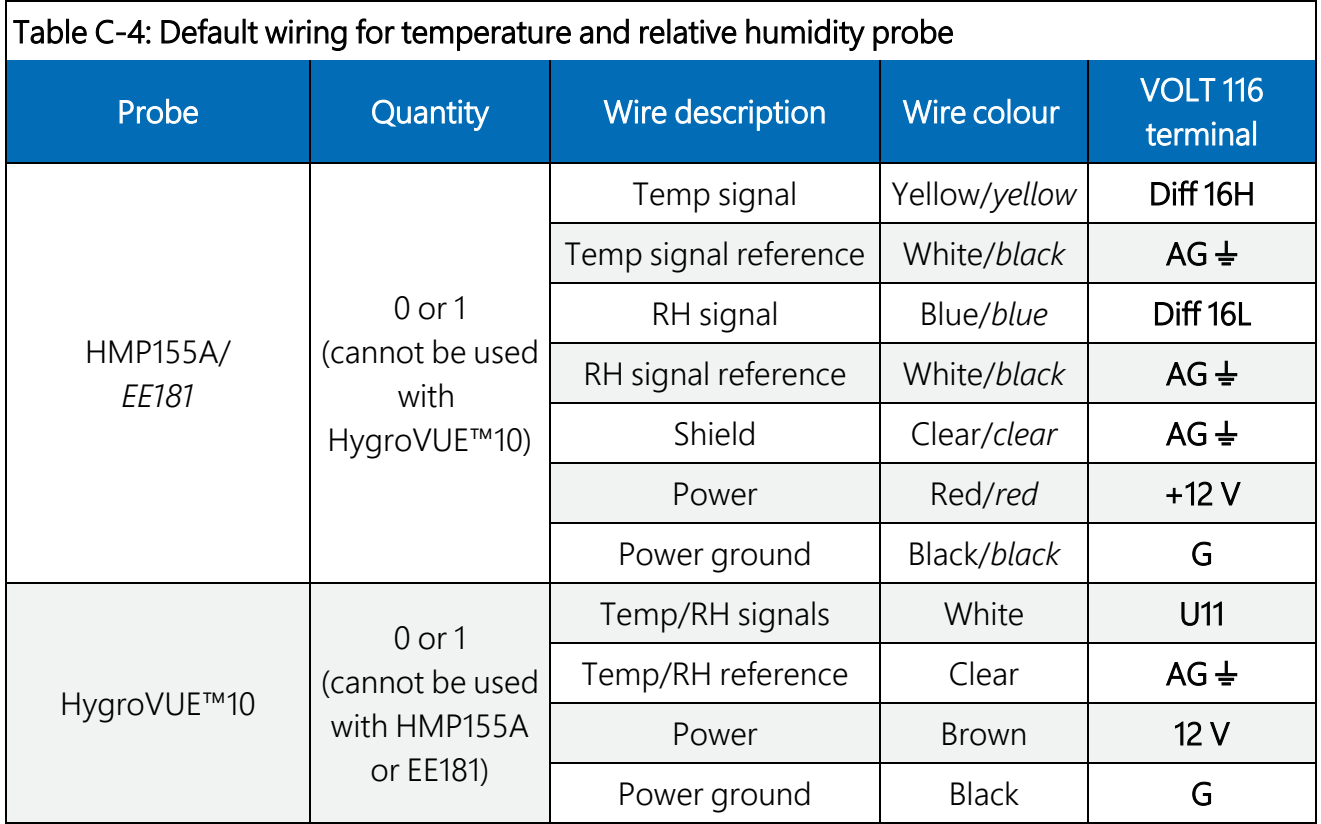

### C.1.6 Radiation measurements, Option 1

Two options are available for making radiation measurements with *EasyFlux DL CR6CP*. The program can support any combination of the four sensors described in [Table C-5](#page-147-0) (p. 141). Alternatively, it can support one of the three types of 4-component radiometers described in [Table C-6](#page-148-0) (p. 142). [Table C-5](#page-147-0) (p. 141) gives the default wiring for Option 1. [Table C-6](#page-148-0) (p. 142) shows the details of the default wiring for Option 2.

<span id="page-147-0"></span>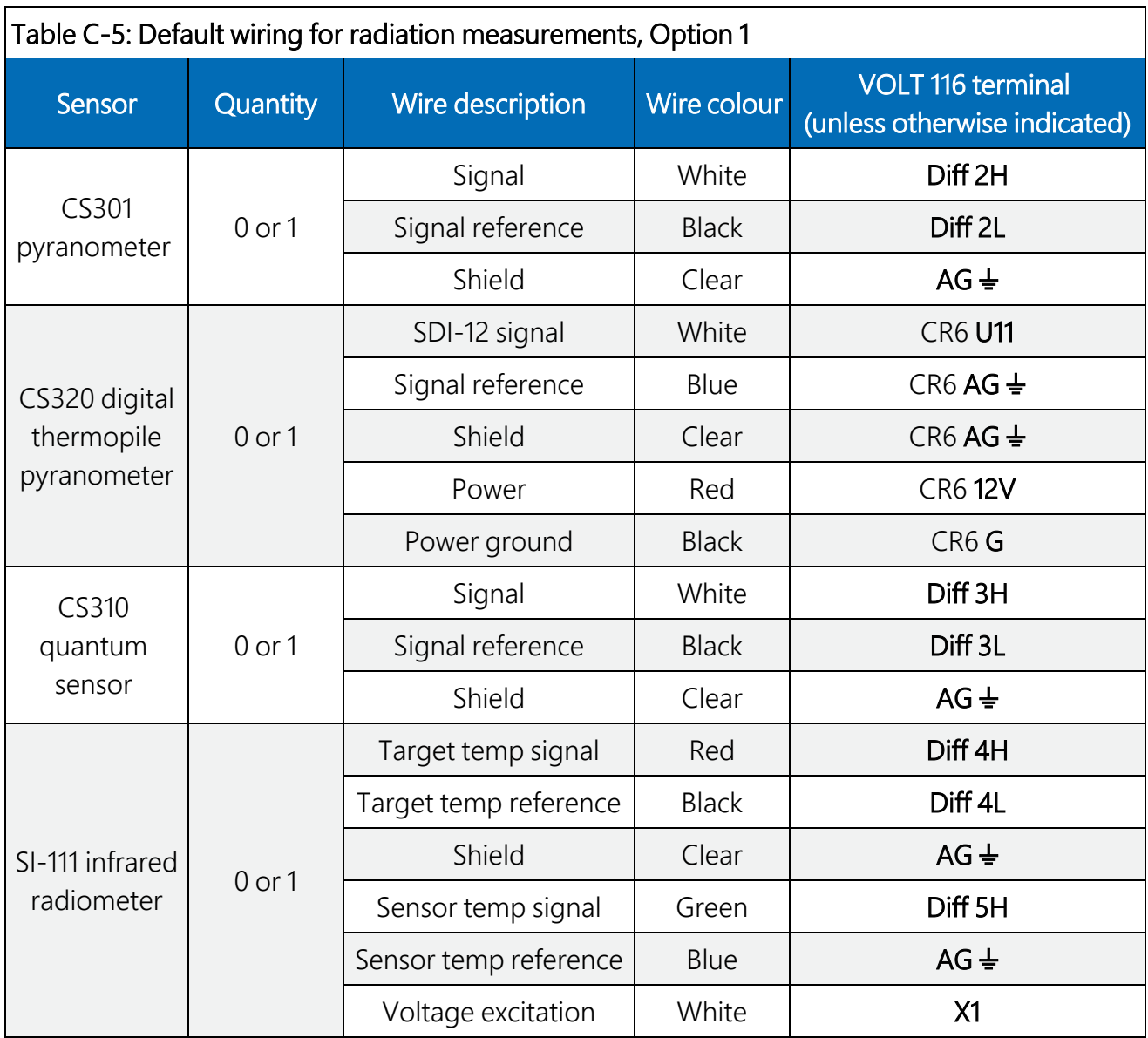

### C.1.7 Radiation measurements, Option 2

Three models of 4-component net radiometers are compatible with the *EasyFlux DL CR6CP* program: SN500SS, NR01, and CNR4. However, due to limitations in channel numbers and computation procedures, only one model can be used at a time. The default wiring for each of the 4-component net radiometers is shown in [Table C-6](#page-148-0) (p. 142). [Table C-9](#page-152-0) (p. 146) and [Table C-](#page-152-1)10 [\(p. 146\)](#page-152-1) give information on adding an optional CNF4 ventilation and heater unit to the CNR4 4-component net radiometer.

A CNF4 ventilation and heater unit may be used with the CNR4 4-component net radiometer for more accurate radiation measurements. The CNF4 requires a solid-state relay to control the ventilator and heater. An A21REL-12 4-channel relay driver must be ordered (sold separately) and installed in the system enclosure just below the VOLT 116 module. [Table C-7](#page-150-0) (p. 144) lists the wiring connections needed to power and control the A21REL-12. [Table C-8](#page-151-0) (p. 145) lists the wiring for the CNF4.

A CABLE3CBL-1 or similar 3-conductor 22 AWG cable is recommended for connections from the A21REL-12 to the VOLT 116, and a CABLEPCBL-1 or similar 2-conductor 16 AWG power cable is recommended for power connections from the A21REL-12 to the DIN rail terminal block.

For the CPEC310, no additional relay driver is required, since the system already includes an SDM-CD16S; however, some wiring from the valve module must be modified to accommodate the CNF4 (see [Table C-6](#page-148-0) [p. 142], which lists the wiring for the CNF4 for either the CPEC306 or the CPEC310).

<span id="page-148-0"></span>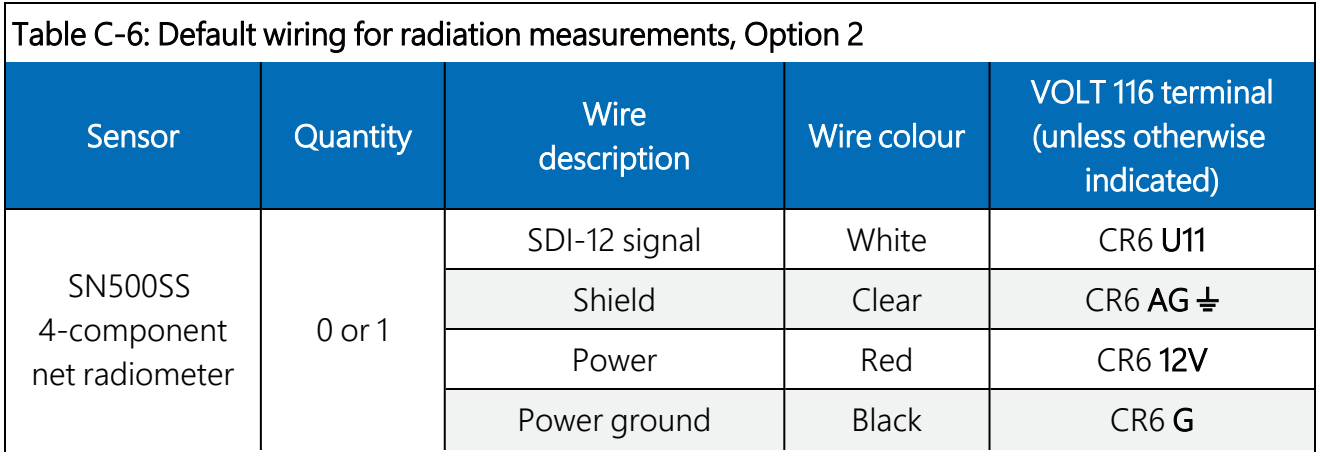

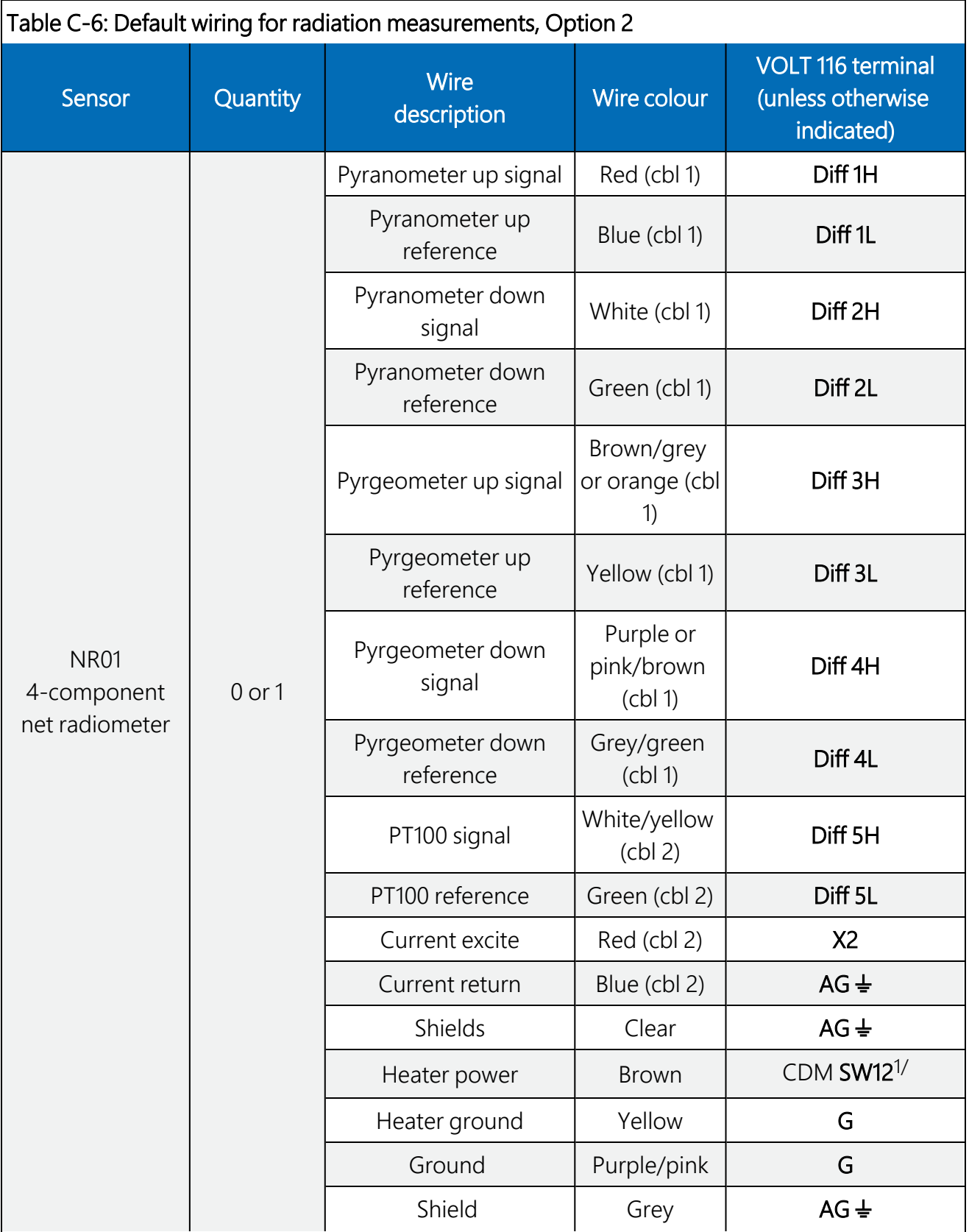

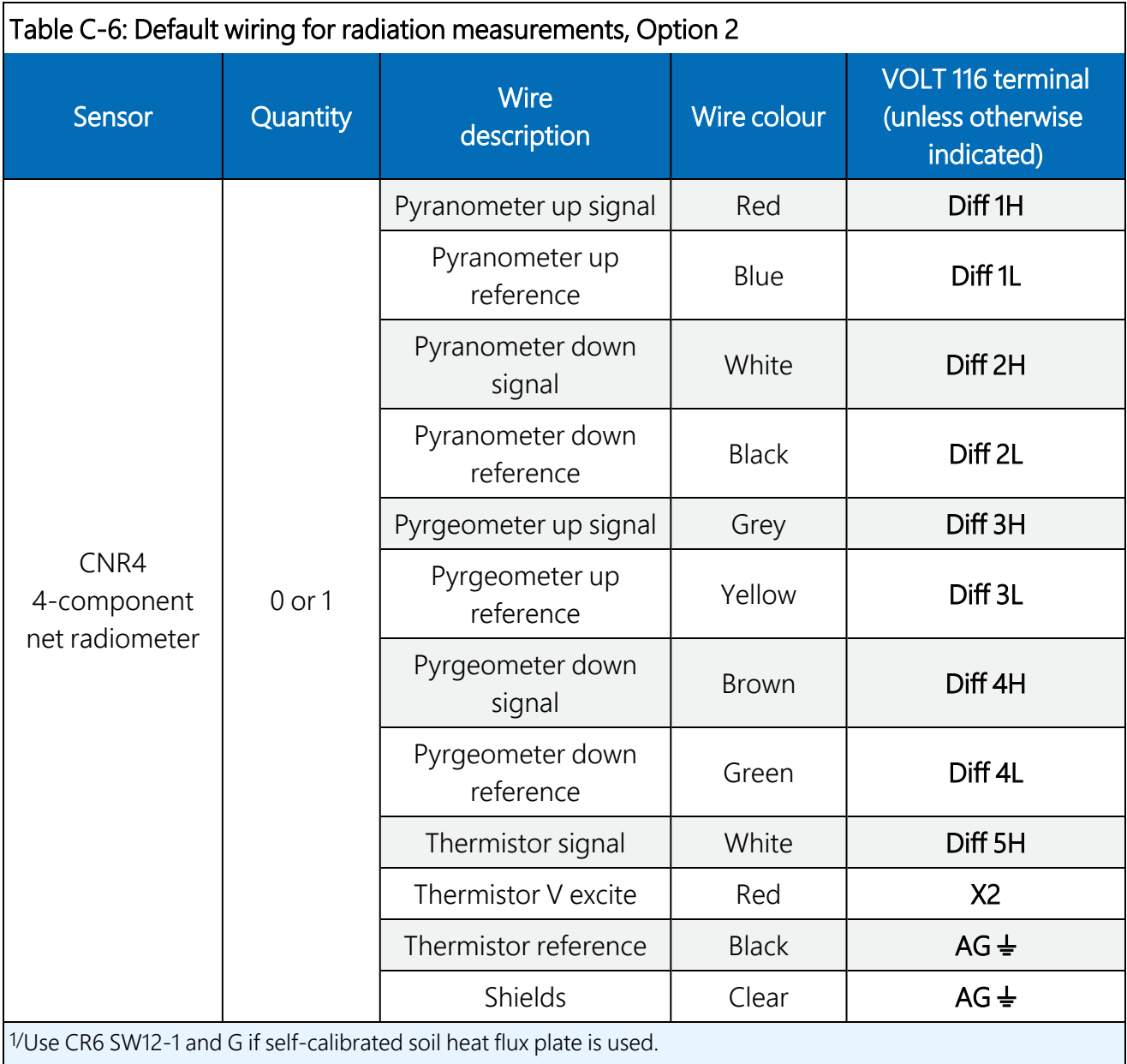

<span id="page-150-0"></span>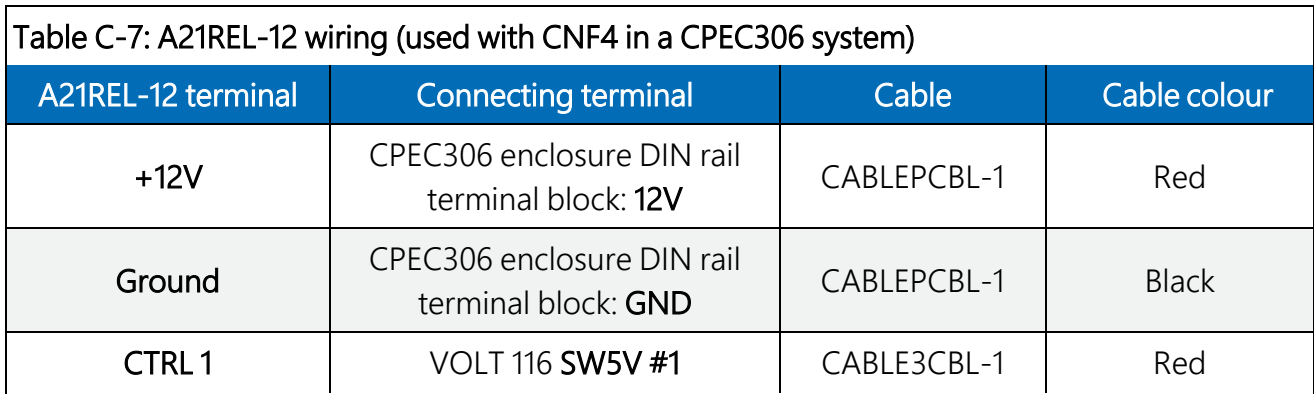

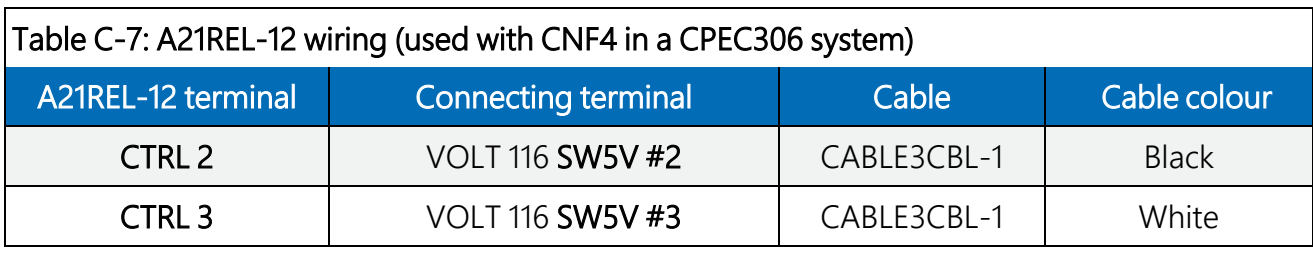

<span id="page-151-0"></span>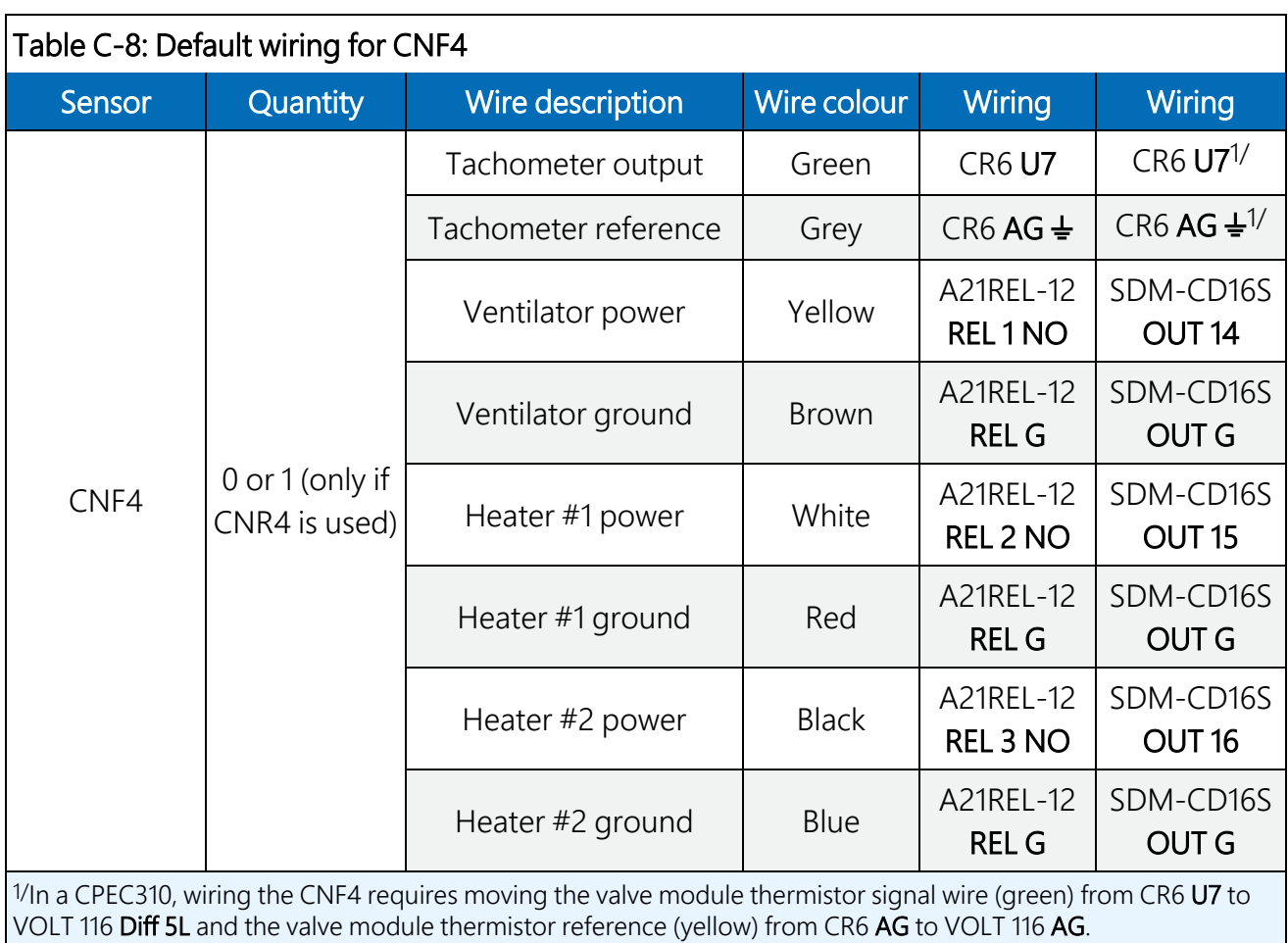

## C.1.8 Precipitation gauge

*EasyFlux DL CR6CP* can support a single tipping rain gauge such as the TE525MM, or a precipitation gauge can be omitted. The default wiring for a precipitation gauge is shown in [Table](#page-152-0) C-9 (p. 146).

<span id="page-152-0"></span>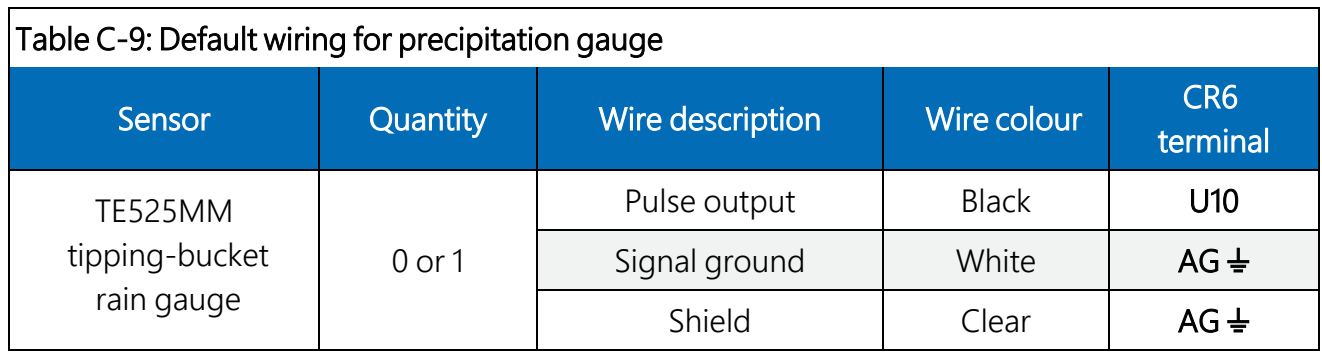

## C.1.9 Soil temperature

The TCAV is an averaging soil thermocouple probe used for measuring soil temperature. *EasyFlux DL CR6CP* can support up to three TCAV probes. The order of wiring, however, is important. If only one TCAV probe is used, it must be wired as described for TCAV #1 in [Table C-](#page-152-1)10 [\(p. 146\)](#page-152-1).

#### CAUTION:

If only one TCAV is being used and it is wired to terminals 8H/8L or 15H/15L (leaving terminals 7H and 7L empty), the data logger will not record any TCAV measurements.

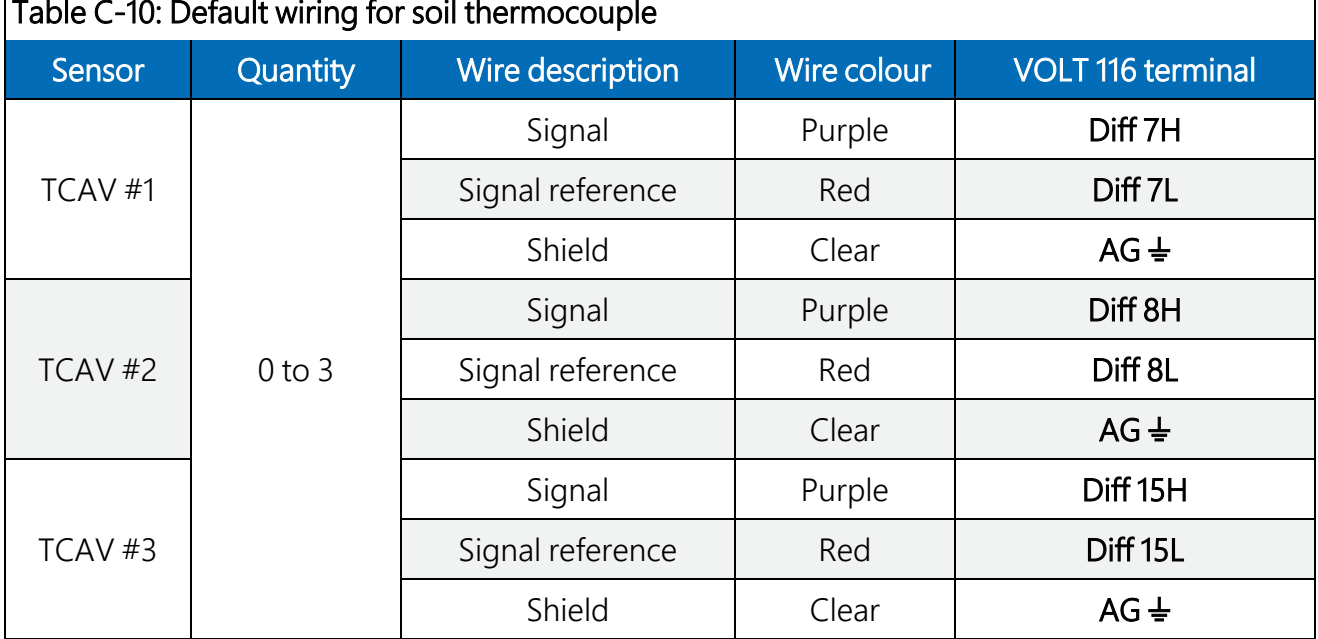

#### <span id="page-152-1"></span>Table C-10: Default wiring for soil thermocouple

#### NOTE:

The CS650 or CS655 sensors also measure soil temperature. If the CS650 or CS655 sensors are used but no TCAV probes are used, *EasyFlux DL CR6CP* will use soil temperature from the CS650 or CS655 to compute ground-surface heat flux. If available, soil temperature data from the TCAV probe is preferred because it provides a better spatial average. See wiring details for these sensors in [Table C-11](#page-153-0) (p. 147).

### C.1.10 Soil water content reflectometers

*EasyFlux DL CR6CP* supports zero or one of two models of soil water content reflectometers: CS650 or CS655, and up to three of the one selected model are supported. The default wiring for each is shown in [Table C-11](#page-153-0) (p. 147).

#### CAUTION:

If only one soil water content reflectometer is being used, the user should wire it according to the first sensor as described in [Table C-11](#page-153-0) (p. 147). If only one sensor is being used but is wired according to the second or third sensor, *EasyFlux DL CR6CP* will record no soil water content measurements.

<span id="page-153-0"></span>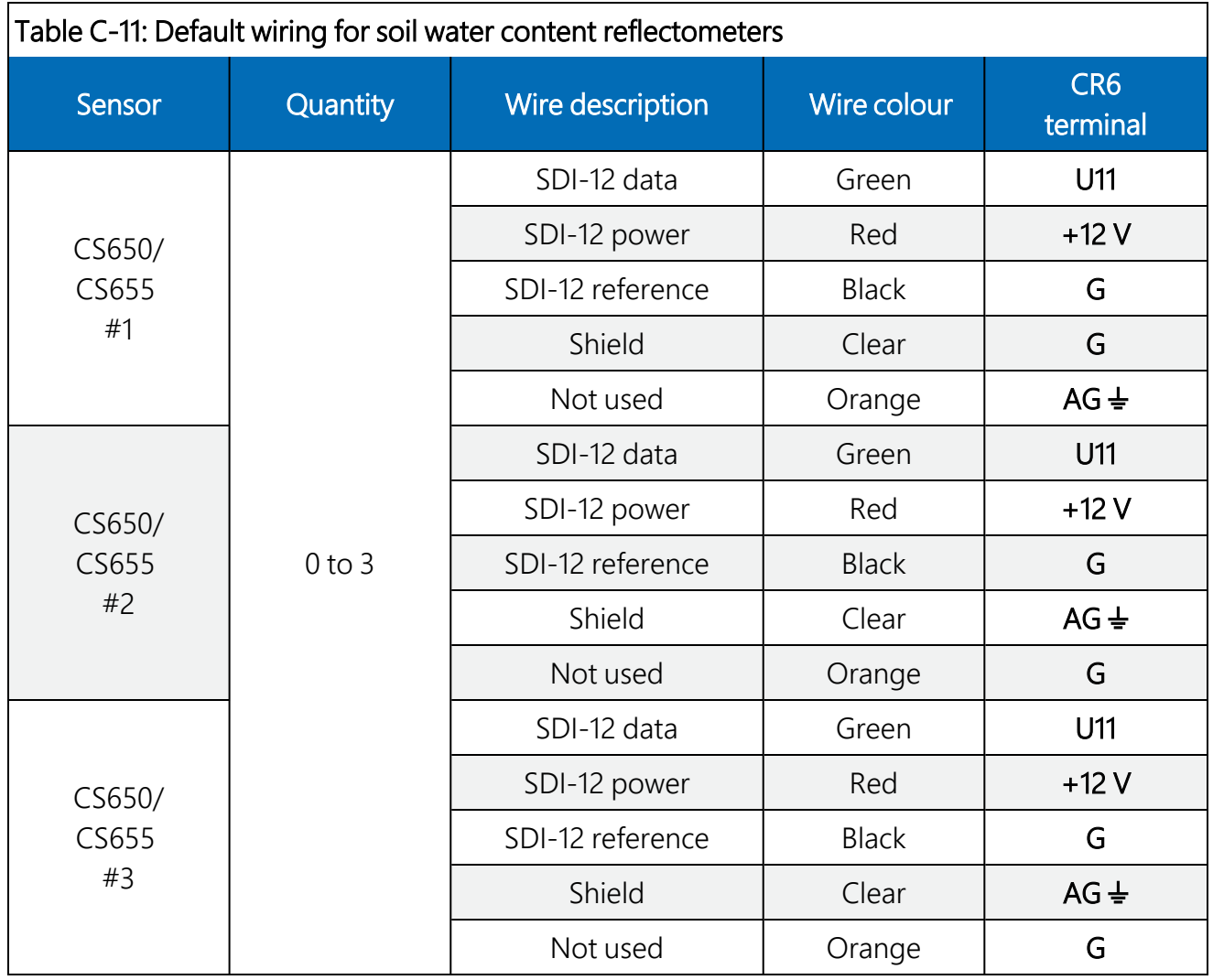

# C.1.11 Soil heat flux plates

*EasyFlux DL CR6CP* can support from zero to three soil heat flux plates. They can be the HFP01 plates (non-self-calibrating) or the HFP01SC (self-calibrating) plates. The default wiring for the HFP01 standard (non-self-calibrating) soil heat flux plates is shown in [Table C-12](#page-154-0) (p. 148).

<span id="page-154-0"></span>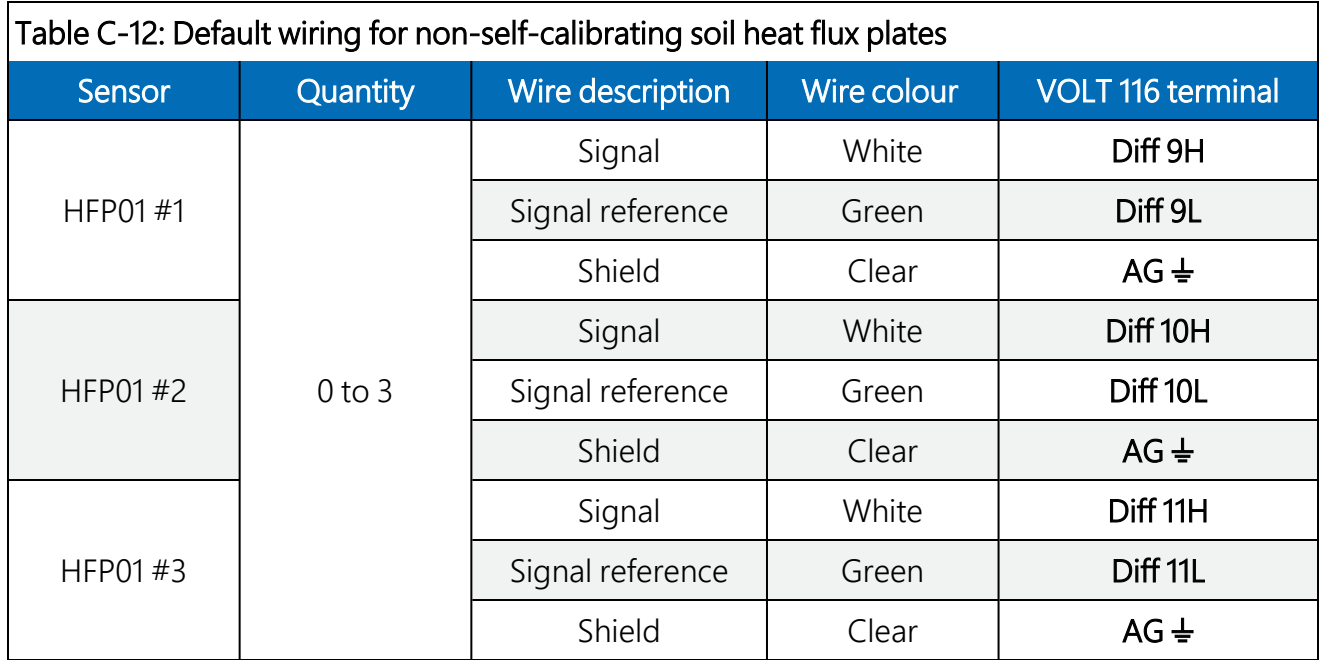

## C.1.12 Self-calibrating soil heat flux plates

If using HFP01SC self-calibrating soil heat flux plates, *EasyFlux DL CR6CP* can support from zero to three of them. The default wiring for the self calibrating soil heat flux plates is shown in [Table](#page-155-0) C-13 [\(p. 149\)](#page-155-0).

<span id="page-155-0"></span>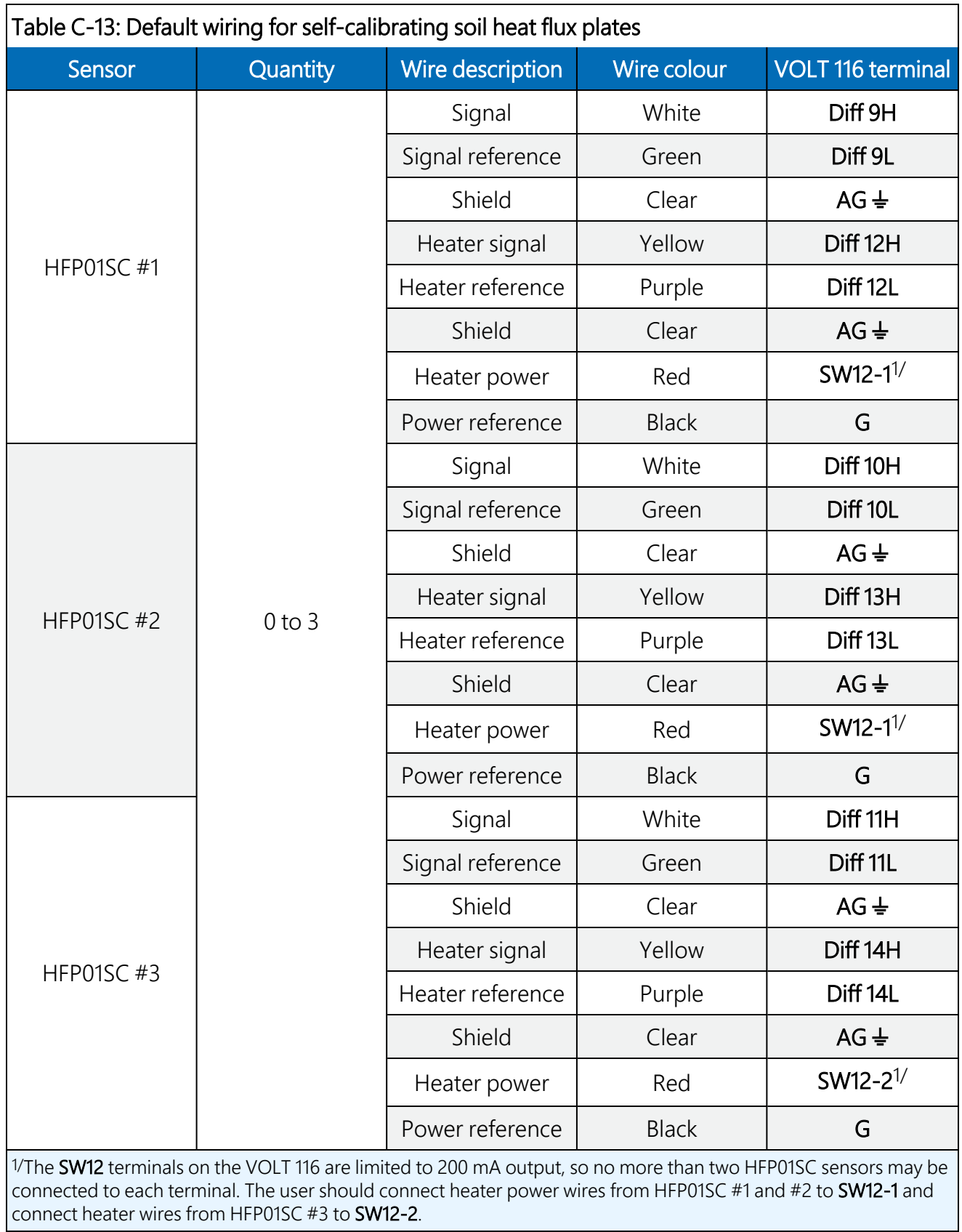

# Appendix D. System diagnostic word

<span id="page-156-0"></span>Possible system flags are listed in [Table](#page-156-0) D-1 (p. 150).

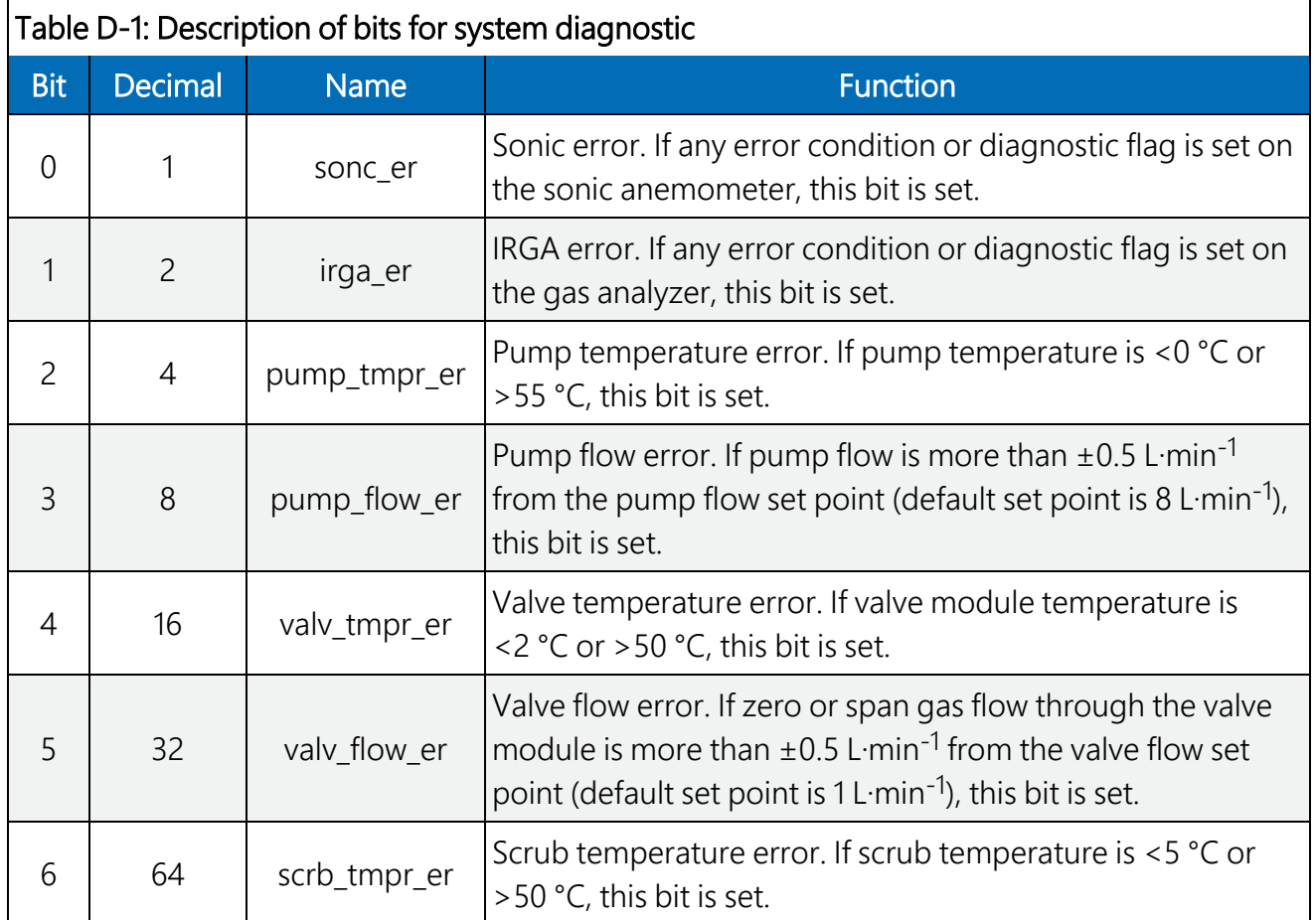

# Appendix E. Quality grading

<span id="page-157-0"></span>[Table](#page-157-0) E-1 (p. 151) and [Table](#page-158-0) E-2 (p. 152) show the quality grade definitions. Refer to Foken et al. (2012) for more details. See *EasyFlux DL CR6OP or CR1KXOP*, Appendix F, for more details on the implementation in the data logger program.

Table E-1: Grades of relative non-stationarity, relative integral turbulence characteristics, and wind direction in the sonic instrument coordinate system

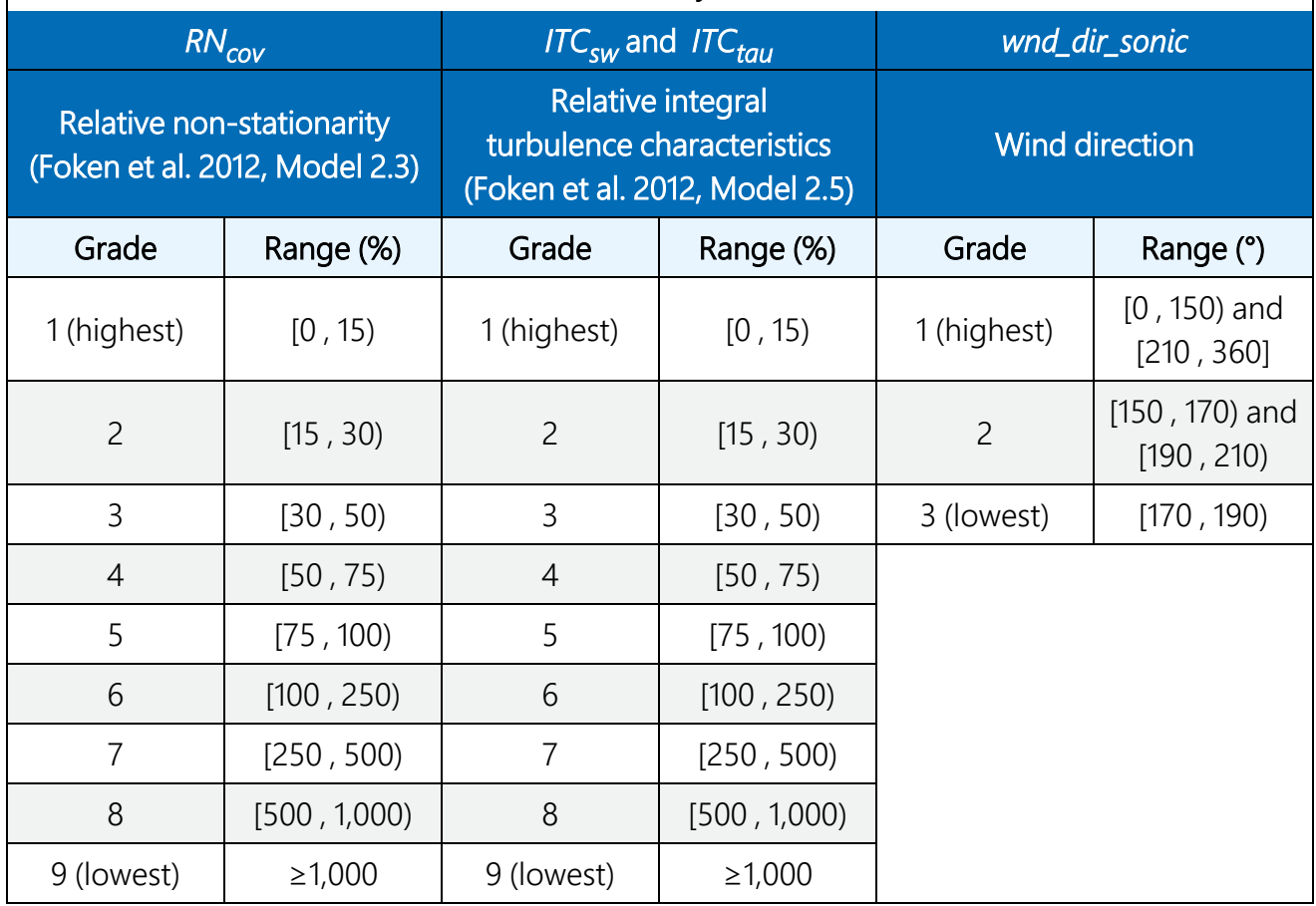

<span id="page-158-0"></span>Table E-2: Overall grades for each flux variable by the grades of relative non-stationary, relative integral turbulence characteristics, and wind direction in the sonic instrument coordinate system<sup>1/</sup>

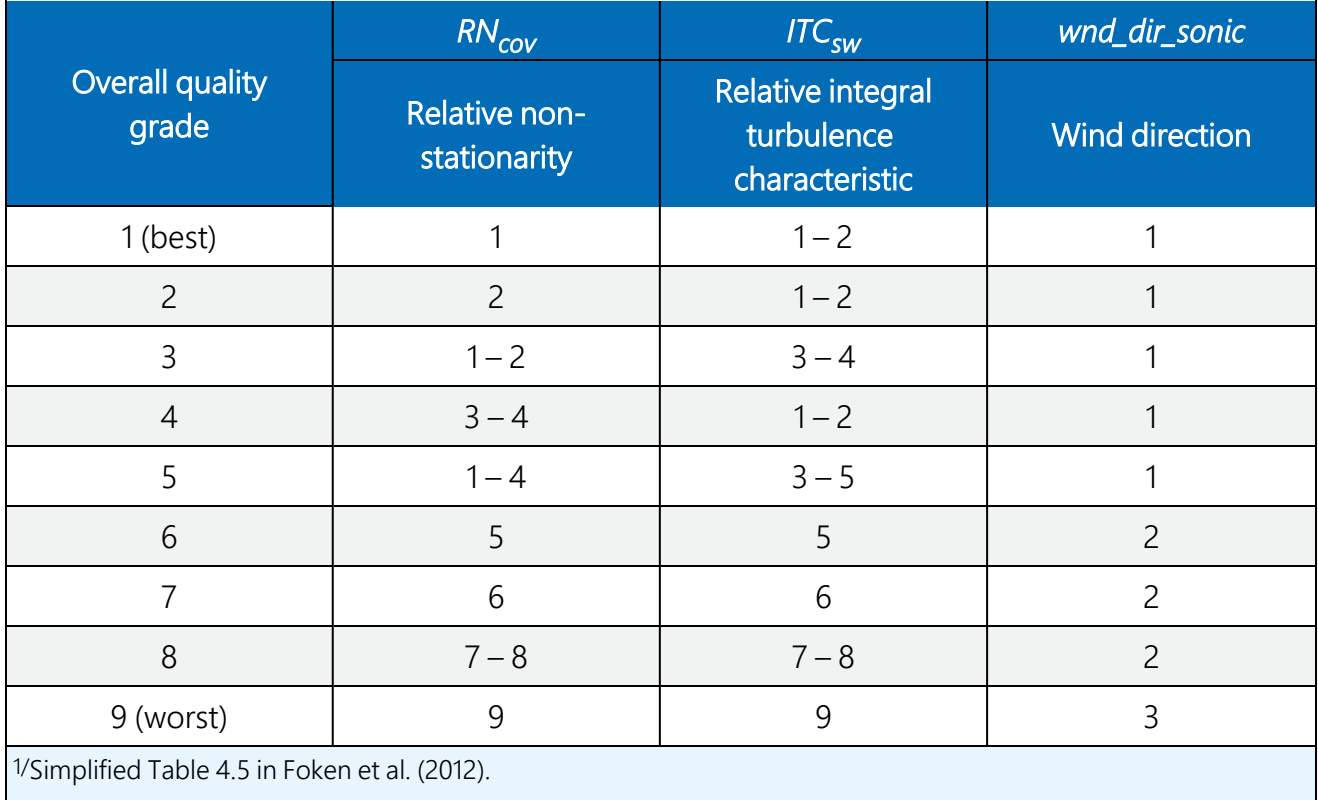

# Appendix F. Using Swagelok fittings

This appendix gives a few tips on using Swagelok tube fittings. For more information, consult your local Swagelok dealer or visit their website at [www.swagelok.com](https://www.swagelok.com/) $\mathbb Z$ .

#### General notes

- Do not use fitting components from other manufacturers they are not interchangeable with Swagelok fittings.
- $\bullet$  Do not attempt to use metric fittings. For example, 6 mm is very close to 1/4 in, but they are not interchangeable. Metric fittings can be identified by the stepped shoulder on the nut and on the body hex.
- Make sure that the tubing rests firmly on the shoulder of the fitting body before tightening the nut.
- Never turn the fitting body. Instead, hold the fitting body and turn the nut.
- Keep tubing and fittings clean. Always use caps and plugs to keep dirt and debris out.
- Do not overtighten fittings, as doing so will damage the threads.

If a nut cannot be easily tightened by hand, this indicates the threads have been damaged. Replace any damaged nuts and fittings.

# F.1 Assembly

The first time a Swagelok fitting is assembled, the ferrules become permanently swaged onto the tube. Assembly instructions vary depending on plastic or metal tubing. The assembly instructions are also slightly different for an initial installation than for subsequent reassembly.

#### First-time assembly, plastic tubing

- 1. Cut the tubing to length.
- 2. Make sure the cut is square and free of burrs.
- 3. Some types of plastic tubing have an aluminium layer. Take care to not flatten the tube as you cut it.
- 4. Push an insert into the end of the tubing.
- 5. Do not remove the nuts and ferrules from the fitting. Simply insert the tube into the assembled fitting until it bottoms out.
- 6. Rotate the nut finger-tight.
- 7. While holding the fitting body steady, tighten the nut one and one-quarter turns. (For 1/16-in or 1/8-in fittings, tighten the nut three-quarters of a turn.)

#### First-time assembly, metal tubing

Extra care is needed to avoid overtightening brass fittings when used with metal tubing. The following steps apply to reducers and port connectors as well as metal tubing.

#### NOTE:

No insert is required with metal tubing.

- 1. Do not remove the nuts and ferrules from the fitting. Simply insert the tube into the assembled fitting until it bottoms out.
- 2. Rotate the nut finger-tight.
- 3. While holding the fitting body steady, tighten the nut until it feels tight. This will normally be less than one full turn. Tightening a full one and one-quarter turns will damage the threads on the fitting and nut.

#### Reassembly, plastic or metal tubing

You may disassemble and reassemble Swagelok tube fittings many times, but the assembly process is slightly different than the first assembly.

- 1. Insert the tube with pre-swaged ferrules into the fitting until the front ferrule seats against the fitting body.
- 2. Rotate the nut finger-tight.
- 3. While holding the fitting body steady, tighten the nut slightly with a wrench.

# F.2 Common replacement parts

#### **Tubing**

Campbell Scientific can provide several types and sizes of plastic tubing as shown in [Table](#page-161-0) F-1 (p. [155\).](#page-161-0) A tubing cutter can be used to cut these tubes.

<span id="page-161-0"></span>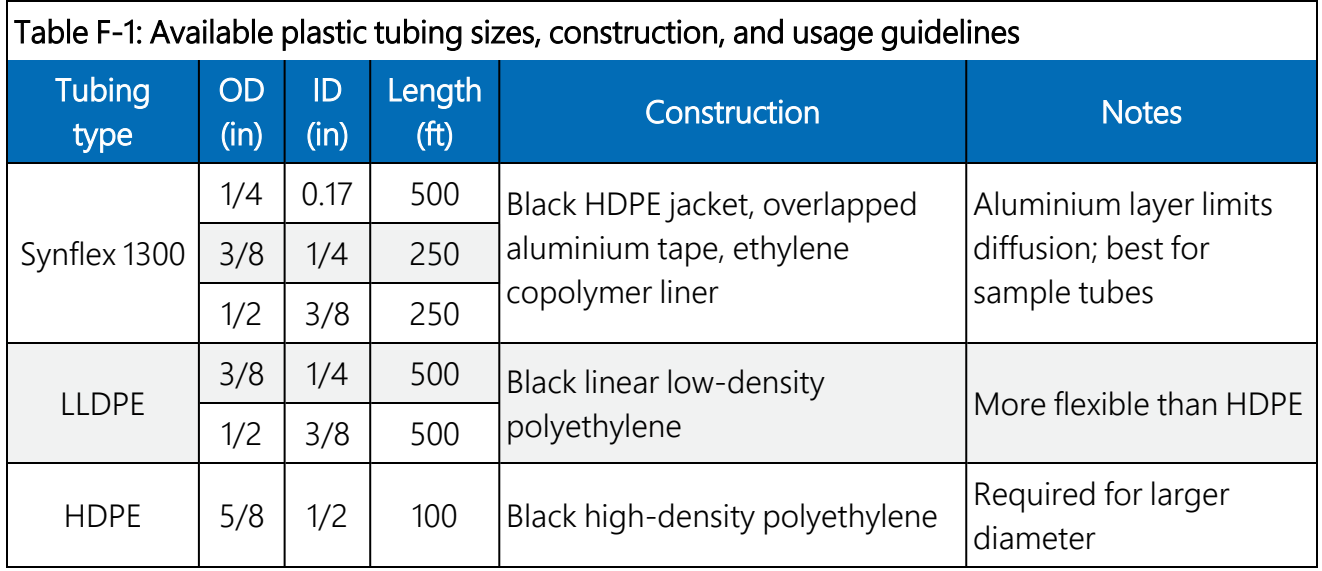

#### Tubing inserts

Inserts are recommended for use in plastic tubing. These inserts become permanently attached to the tubing at the first assembly, so spare inserts may be needed for replacing the ends of tubing.

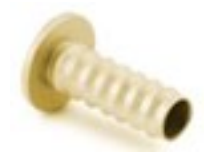

*Figure F-1. Swagelok insert*

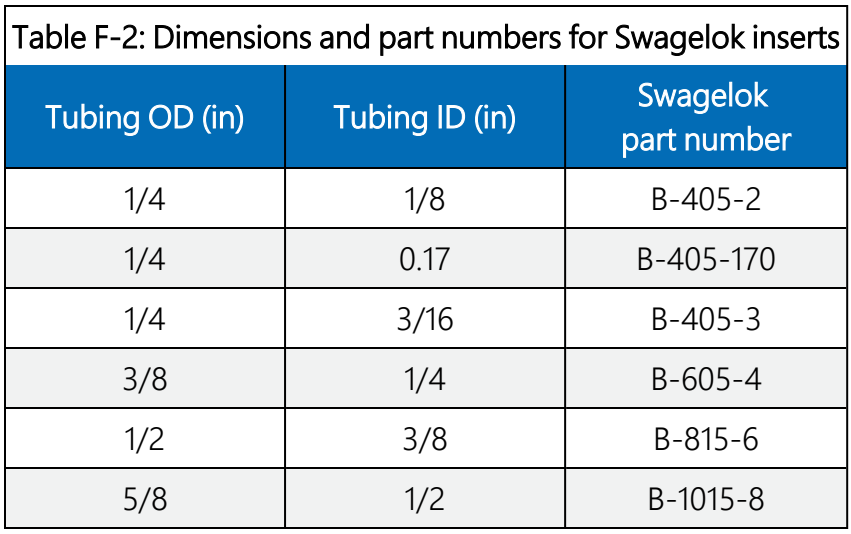

#### Ferrules

Each Swagelok fitting comes assembled with the front and back ferrules included. These ferrules are permanently swaged onto the tubing at the first assembly, so spare ferrules may be needed for replacing the ends of tubing.

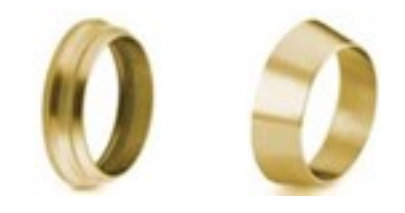

Back ferrule Front ferrule

*Figure F-2. Front and back Swagelok ferrules*

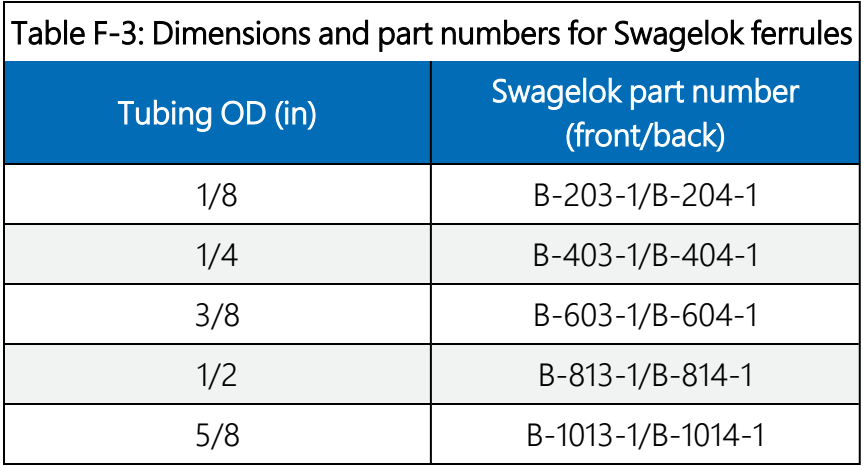

#### Plugs

Swagelok plugs are used to plug a fitting when its tube is disconnected. It is strongly recommended to plug all fittings to keep them clean. Spare plugs may be needed if they become lost or damaged.

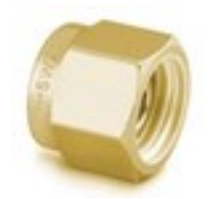

*Figure F-3. Swagelok plug*

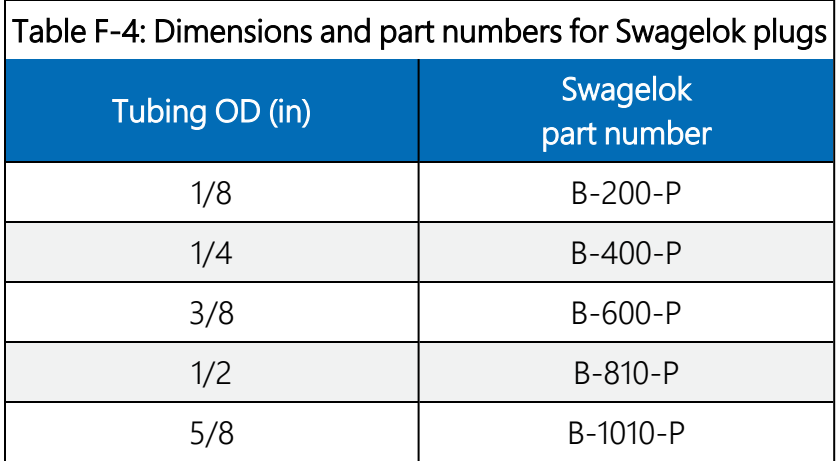

#### Caps

Swagelok caps are used to cap the end of tubes when they are disconnected from the fitting. It is strongly recommended to cap all disconnected tubes to keep them clean. Spare caps may be needed if they become lost or damaged.

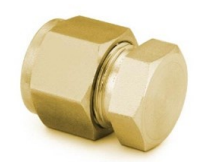

*Figure F-4. Swagelok cap*

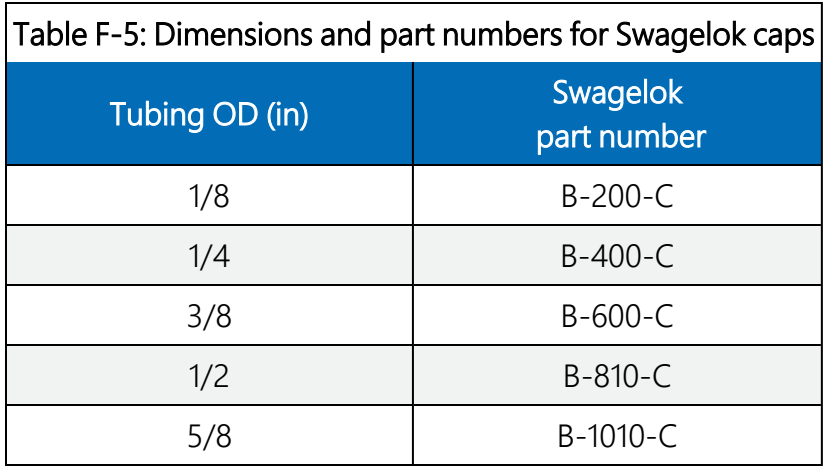

# Appendix G. CPEC310 scrub module installation, operation, and maintenance

The CPEC310 scrub module provides a stream of air that has been scrubbed of CO<sub>2</sub> and H<sub>2</sub>O and is used for zeroing the EC155. The module is housed in a fibreglass enclosure that can generally be mounted to the same structure as the CPEC310 system enclosure. The enclosure is shown in [Figure](#page-164-0) G-1 (p. 158), and the specifications can be found in Scrub module [specifications](#page-165-0) (p. 159).

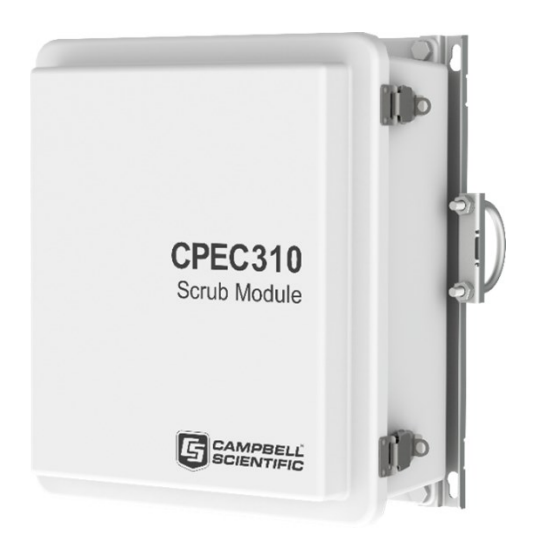

*Figure G-1. CPEC310 scrub module*

# <span id="page-164-0"></span>G.1 Theory of operation

The CPEC310 scrub module provides an air stream with CO<sub>2</sub> and H<sub>2</sub>O removed to zero the EC155. It includes a small diaphragm pump to push the zero air to the analyzer and three bottles containing a molecular sieve to remove CO<sub>2</sub> and water vapour from ambient air. The pump provides approximately 1.5 LPM flow. It has a heater and fan to keep it within its operating range (5 to 50 °C) over ambient temperatures down to –30 °C. The CPEC310 scrub module is intended to replace the cylinder of compressed zero air.

The CPEC310 scrub module pump pulls ambient air through three bottles of molecular sieve and pushes it to the valve module. The ambient air inlet and zero air outlet fittings are on the bottom of the enclosure. It uses a small diaphragm pump that is mounted in an insulated, temperaturecontrolled box inside the weather-tight fibreglass enclosure.

The following are descriptions of the operating parameters of the scrub pump.

#### Pump control

The pump is turned on automatically when the **Zero Air** valve is selected. The pump has a maximum flow rate of approximately 2.0 LPM and a maximum pressure rise of approximately 90 kPa.

#### Scrub pump outlet pressure

The measured outlet pressure of the pump is reported in public variable scrub\_press. This pressure will normally be 1 to 23 kPa when it is running.

#### Scrub pump temperature

The temperature of the scrub pump is reported in public variable scrub\_tmpr. The operating range of the pump is 5 to 50 °C. If the scrub temperature is within the operating range, the public variable scrub\_tmpr\_ok will be set to True. If the scrub pump temperature is outside this range, the CPEC310 will disable the pump, and the public variable scrub\_tmpr\_ok will be set to **False**. The scrub pump module has a heater (drawing 8W while operating) that turns on if the pump temperature falls below 7 °C. If the CPEC310 is started at cold temperature, it may take up to 20 minutes to warm the scrub pump module (from –30 to 5 °C). When it reaches 7 °C the heater will cycle on/off as needed to maintain this temperature.

The scrub pump module has a fan (drawing 0.7 W while operating) that turns on if the pump temperature rises above 45 °C. The fan will stay on until the scrub pump temperature falls below 40 °C.

# <span id="page-165-0"></span>G.2 Scrub module specifications

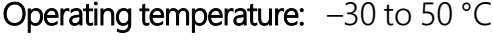

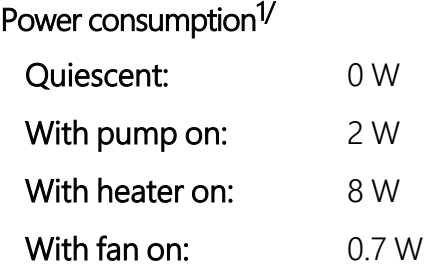

1/The typical average power consumption is generally negligible in a CPEC310 system because it is used for a short time each day.

# <span id="page-166-0"></span>G.3 Installation

Numerous mounting options for the scrub module exist, including tripod (mast or leg), tower, or pole. Enclosure mounts are specified when ordering the CPEC310 scrub module, and mounting the module is accomplished in the same way as mounting other CPEC310 enclosures as described in [Mounting](#page-30-0) (p. 24).

Connect the scrub module cable to the CPEC310 system enclosure receptacle marked Scrub Module. Remove the Swagelok plugs from the inlet and outlet and store them in the mesh pocket in the door. Install the Swagelok nut with screen on the **Ambient Air** inlet. Connect a 1/4-in OD tube from scrub module to valve module on the Zero inlet. Remove the desiccant pack from its plastic bag and place the pack in the mesh pocket.

Edit the CPEC310 CRBasic program to set constant CPEC310SCRUB =  $True$  and recompile.

The CPEC310 program will add the appropriate variables. It will control the temperature of the scrub module whenever it controls the temperature of the valve module. It will turn on the scrub module pump whenever the **Zero Air** valve is selected. The scrub module will push a flow of ambient air that has been scrubbed of  $CO<sub>2</sub>$  and water through the valve module to the EC155.

# G.4 Maintenance

Once per year, refill the first bottle with fresh molecular sieve (molecular sieve 13X, 1.6 to 2.5 mm beads) according to the following steps:

1. Power down the CPEC310 or unplug the scrub module cable from the CPEC310. This will ensure the scrub module pump does not turn on while you replace the molecular sieve.

2. Open the door of the scrub module enclosure to expose the bottles containing the molecular sieve as shown in [Figure G-2](#page-167-0) (p. 161).

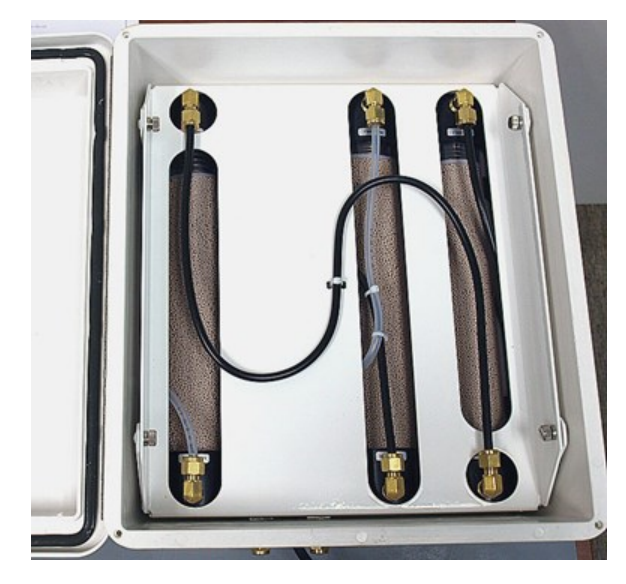

*Figure G-2. CPEC310 scrub module interior*

<span id="page-167-0"></span>3. Disconnect the fully exposed black tube (S-shaped and tied to the centre of the cover as shown in [Figure G-2](#page-167-0) [p. 161]) at both ends. This tube remains captive to the cover plate.

#### NOTE:

Disconnecting this tube ensures the bottles are not pressurized when the cover is removed. The scrub module has been designed to require this tube to be disconnected before removing the cover as a safety precaution.

4. Loosen the four thumbscrews (shown in [Figure G-2](#page-167-0) [p. 161]) and remove the cover plate to gain access to the bottles [\(Figure G-3](#page-168-0) [p. 162]). Note that the thumb screws are captive; they remain attached to the cover plate.

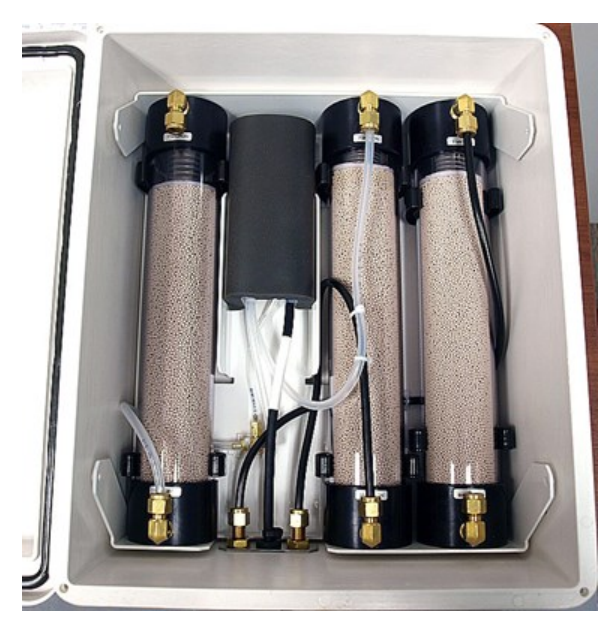

*Figure G-3. Interior of CPEC310 scrub module with tubing and cover removed*

<span id="page-168-0"></span>5. Disconnect the remaining tubes from the bottles at the Swagelok fittings.

### NOTE:

Caps are spring loaded!

- 6. Remove the centre bottle from the scrub module and set it aside.
- 7. Remove the left bottle and place it in the centre position.
- 8. Remove the right bottle and place it in the left position.

9. Refill the bottle that was removed by twisting while pulling to remove the top cap. The caps are held in place by friction only and the spring inside the bottle may eject the cap.

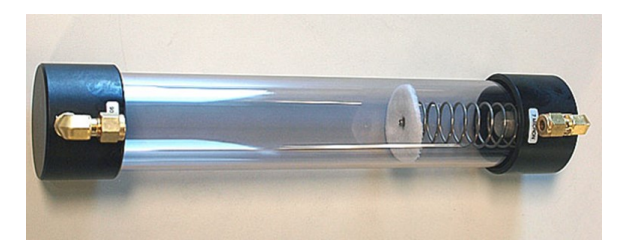

*Figure G-4. Empty bottle showing the top (on the right with spring) and bottom (left) caps*

- 10. Remove and discard of the spent molecular sieve in accordance with local ordinances and the manufacturer Safety Data Sheet.
- 11. Refill the bottle with new molecular sieve and replace the top cap (the cap with the spring).
- 12. Replace the freshly filled bottle in the open position on the right side of the enclosure.
- 13. Reconnect the tubes to the bottles.
- 14. Replace the cover plate and retighten the thumb screws.
- 15. Reconnect the black tube in its original location over the cover plate.
- 16. Close the scrub module enclosure.
- 17. Reconnect the scrub module cable as in [Installation](#page-166-0) (p. 160) and restart the CPEC310.

# Appendix H. References

- Burgon, R.P., Jr., S. Sargent, T. Zha, and X. Jia. 2015. "Field performance verification of carbon dioxide, water, and nitrous oxide closed-path eddy covariance systems with vortex intakes." *AGU Fall Meeting Abstracts*, San Francisco, CA, USA, 14–18 December 2015, B33C–0669.
- Foken, T., R. Leuning, S.R. Oncley, M. Mauder, and M. Aubinet. 2012. "Correction and Data Quality Control." In *Eddy Covariance: A Practical Guide to Measurement and Data Analysis*, edited by Aubinet, M., T. Vesala, and D. Papale, 85–131. New York: Springer.
- Foken, T., M. Göockede, M. Mauder, L. Mahrt, B. Amiro, and W. Munger. 2004. "Post-Field Data Quality Control." In *Handbook of Micrometeorology: A Guide for Surface Flux Measurement and Analysis*, edited by Lee, X., W. Massman, and B. Law, 181–208. Dordrecht: Kluwer Academic Publishers.
- Geankoplis, C.J. 1993. *Transportation Processes and Unit Operation, 3rd edition*. New Jersey: PTR Prentice Hall.
- Horst, T.W. and D.H. Lenschow. 2009. "Attenuation of scalar fluxes measured with spatiallydisplaced sensors." *Boundary-Layer Meteorology* 130: 275–300.
- Ibrom, A., E. Dellwik, H. Flyvbjerg, N.O. Jensen, and K. Pilegaard. 2007. "Strong low-pass filtering effects on water vapour flux measurements with closed-path eddy correlation systems." *Agricultural Forest Meteorology* 147, 140–156. https://doi.org/10.1016/j.agrformet.2007.07.007.
- Kaimal, J.C., S.F. Clifford, and R.J. Lataitis. 1989. "Effect of finite sampling on atmospheric spectra." *Boundary-Layer Meteorology* 7: 827–837.
- Kljun, N., P. Calanca, M.W. Rotach, and H.P. Schmid. 2004. "A simple parameterization for flux footprint predictions." *Advances in Water Resources* 23: 765–772.
- Kormann, R. and F.X. Meixner. 2001. "Analytical footprint model for non-neutral stratification." *Boundary-Layer Meteorology* 99: 207–224.
- Moncrieff, J.B., J.M. Massheder, H. de Bruin, J.A. Elbers, T. Friborg, B. Heusinkveld, P. Kabat, S. Scott, H. Soegaard, and A. Verhoef. 1997. "A system to measure surface fluxes of momentum, sensible heat, water vapour and carbon dioxide." *Journal of Hydrology* 188-189: 589–611.

Montgomery, R.B. 1947. "Viscosity and thermal conductivity of air and diffusivity of water vapour in

air." *Journal of the Atmospheric Sciences* 4: 193–196.

Moore, *Gateorology* Sperings 25: 1997. Moore, *Moore, Boundary-Layer* 

- Schotanus, P.S., F.T.M. Nieuwstadt, and H.A.R. de Bruin. 1983. "Temperature measurement with a sonic anemometer and its application to heat and moisture flux." *Boundary-Layer Meteorology* 26: 81–93.
- Shapland, T.M., R.L. Snyder, K.T. Paw U, and A.J. McElrone. 2014. "Thermocouple frequency response compensation leads to convergence of the surface renewal alpha calibration." *Agricultural and Forest Meteorology* 189-190: 36–47.
- Tanner, C.B. and G.W. Thurtell. 1969. "Anemoclinometer measurements of Reynolds stress and heat transport in the atmospheric surface layer science lab." *US Army Electronics Command Atmospheric Sciences Laboratory TR ECOM* 66-G22-F: R1–R10.
- van Dijk, A. 2002a. "Extension of 3D of 'The effect of linear averaging on scalar flux measurements with a sonic anemometer near the surface' by Kristensen and Fitzjarrald." *Journal of Atmospheric and Oceanic Technology* 19: 80–82.
- van Dijk, A. 2002b. "The Principle of Surface Flux Physics." Research Group of the Royal Netherlands Meteorological Institute and Department of Meteorology and Air Quality with Agricultural University Wageningen.
- Wilczak, J.M., S.P. Oncley, and S.A. Stage. 2001. "Sonic anemometer tilt correction algorithm." *Boundary-Layer Meteorology* 99: 127–150.

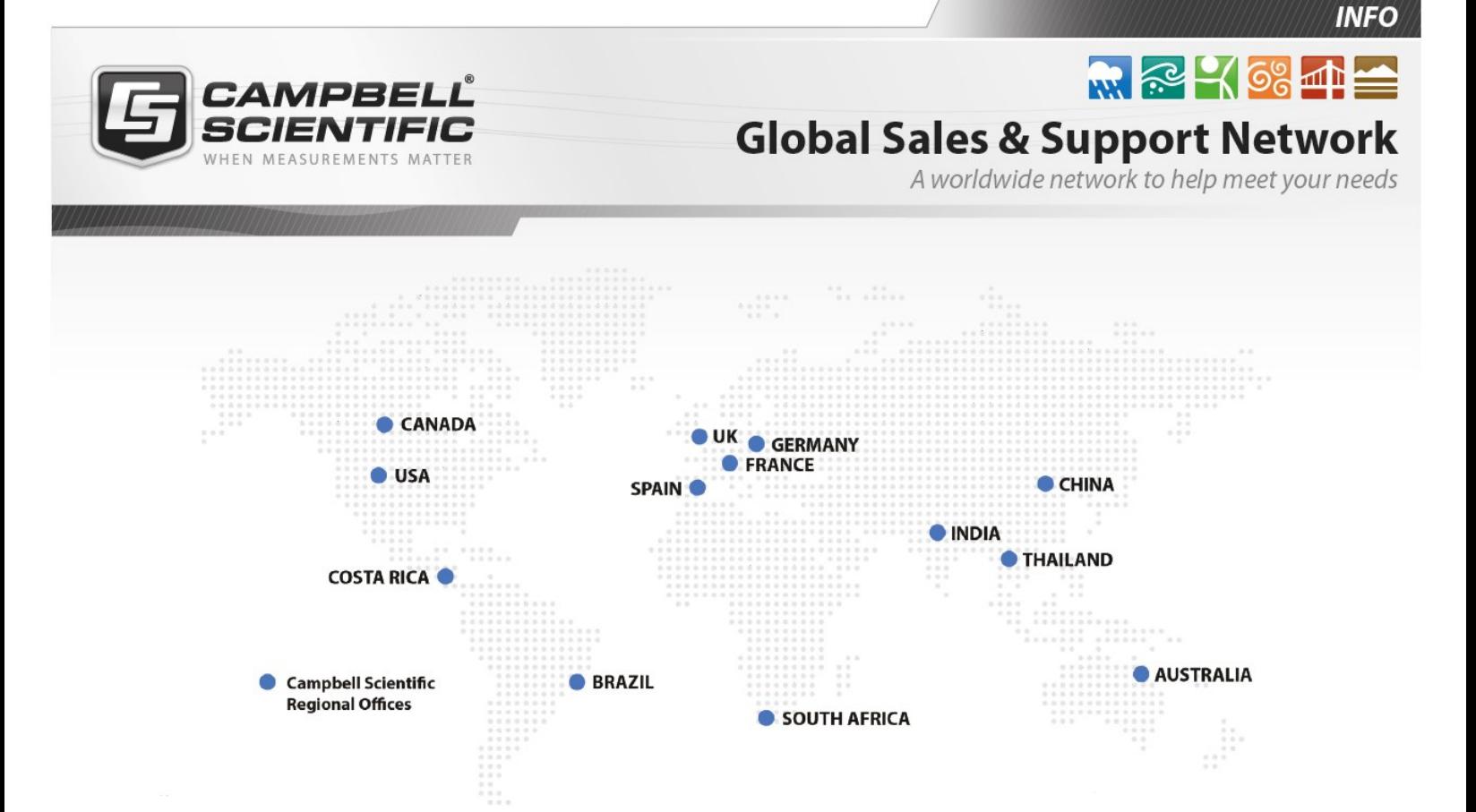

#### Campbell Scientific Regional Offices

#### *Australia*

*Location: Phone: Email: Website:* Garbutt, QLD Australia 61.7.4401.7700 [info@campbellsci.com.au](mailto:info@campbellsci.com.au) [www.campbellsci.com.au](http://www.campbellsci.com.au/)

#### *Brazil*

*Location: Phone: Email: Website:* São Paulo, SP Brazil 11.3732.3399 [vendas@campbellsci.com.br](mailto:vendas@campbellsci.com.br) [www.campbellsci.com.br](http://www.campbellsci.com.br/)

#### *Canada*

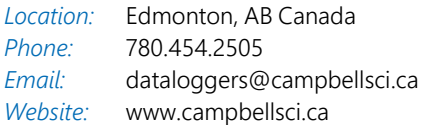

#### *China*

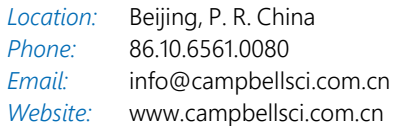

#### *Costa Rica*

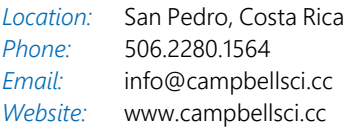

#### *France*

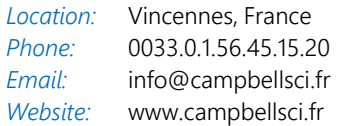

#### *Germany*

*Location: Phone: Email: Website:* Bremen, Germany 49.0.421.460974.0 [info@campbellsci.de](mailto:info@campbellsci.de) [www.campbellsci.de](http://www.campbellsci.de/)

#### *India*

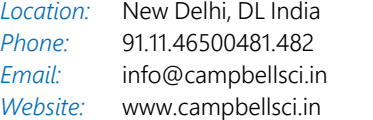

#### *South Africa*

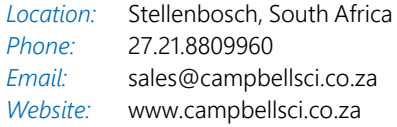

#### *Spain*

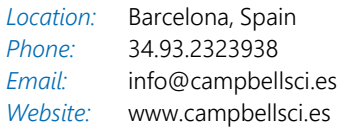

#### *Thailand*

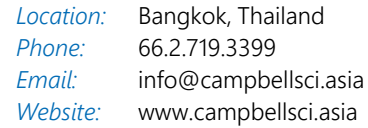

#### *UK*

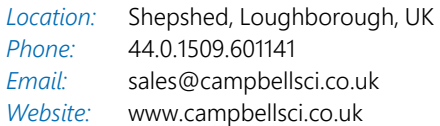

#### *USA*

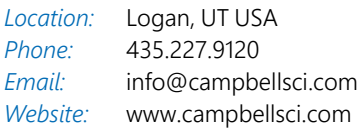